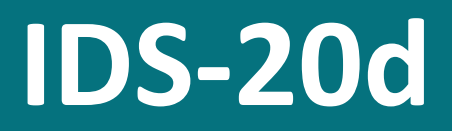

Icing measurement system

# **Manual**

Setup version 2.27.01 (Firmware 1.68.00)

05.05.2023

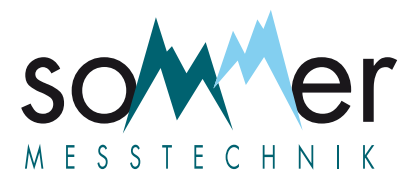

Sommer Messtechnik All rights reserved.

The Copyrights for this manual are exclusively owned by

Sommer Messtechnik 6842 Koblach

Austria

This manual or parts of it may only be copied or passed on to third parties with written permission of Sommer Messtechnik. This applies to printed as well as digital issues of this manual.

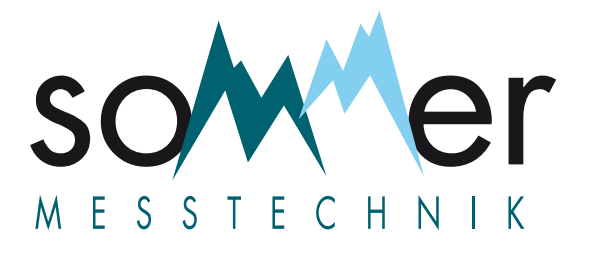

Sommer Messtechnik Strassenhäuser 27 6842 Koblach Austria www.sommer.at E office@sommer.at T +43 5523 55989 F +43 5523 55989-19

# **Validity**

This manual applies to the Icing measurement system with the setup version 2.27.01, including all its subversions.

Created: 31 Mar 2020 Last update: 05.05.2023

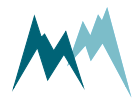

# **EU conformity**

# $C<sub>f</sub>$

#### This product is in conformity with the following standards:

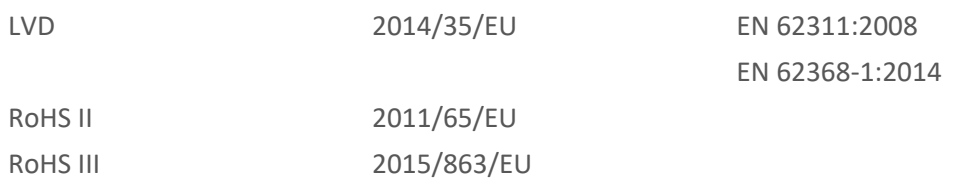

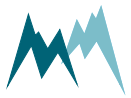

# **Safety information**

Please read this manual carefully before installing or operating this equipment. Non-compliance with the instructions given in this manual can result in failure or damage of the equipment or may put people at risk by injuries through electrical or mechanic impact.

- Make sure that the personnel responsible for installation, configuration and maintenance is familiar with the applicable regulations and standards!
- Do not perform any installations in bad weather conditions, e.g. thunderstorms.
- **P** Prior to installation of equipment inform the owner of the measurement site or the authority responsible for it. Upon completion, secure the installation from trespassers.
- Maintenance and repair must be performed by trained personnel or an engineer of Sommer Messtechnik. Only replacement parts supplied by Sommer Messtechnik should be used for repairs.
- Make sure that NO power is connected to the equipment during installation and wiring!
- Only use a power supply that complies with the power rating specified for this equipment!
- Keep equipment dry during wiring and maintenance!
- **If applicable, it is recommended to use accessories of Sommer Messtechnik with this equip**ment.

### **ATTENTION**

Do not submerge the cube or rod sensor in water! This may damage the internal electronics of the sensor or controller.

# **Disposal**

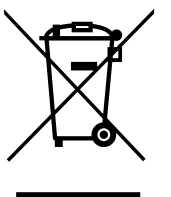

After this device has reached the end of its lifetime, it must not be disposed of with household waste! Instead, dispose of the device by returning it to a designated collection point for the recycling of waste electrical and electronic equipment.

# **Feedback**

Should you come across any error in this manual, or if you miss information to handle and operate the IDS-20d we are pleased to receive your feedback to [office@sommer.at](mailto:office@sommer.at?subject=Customer feedback).

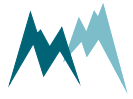

# **Content**

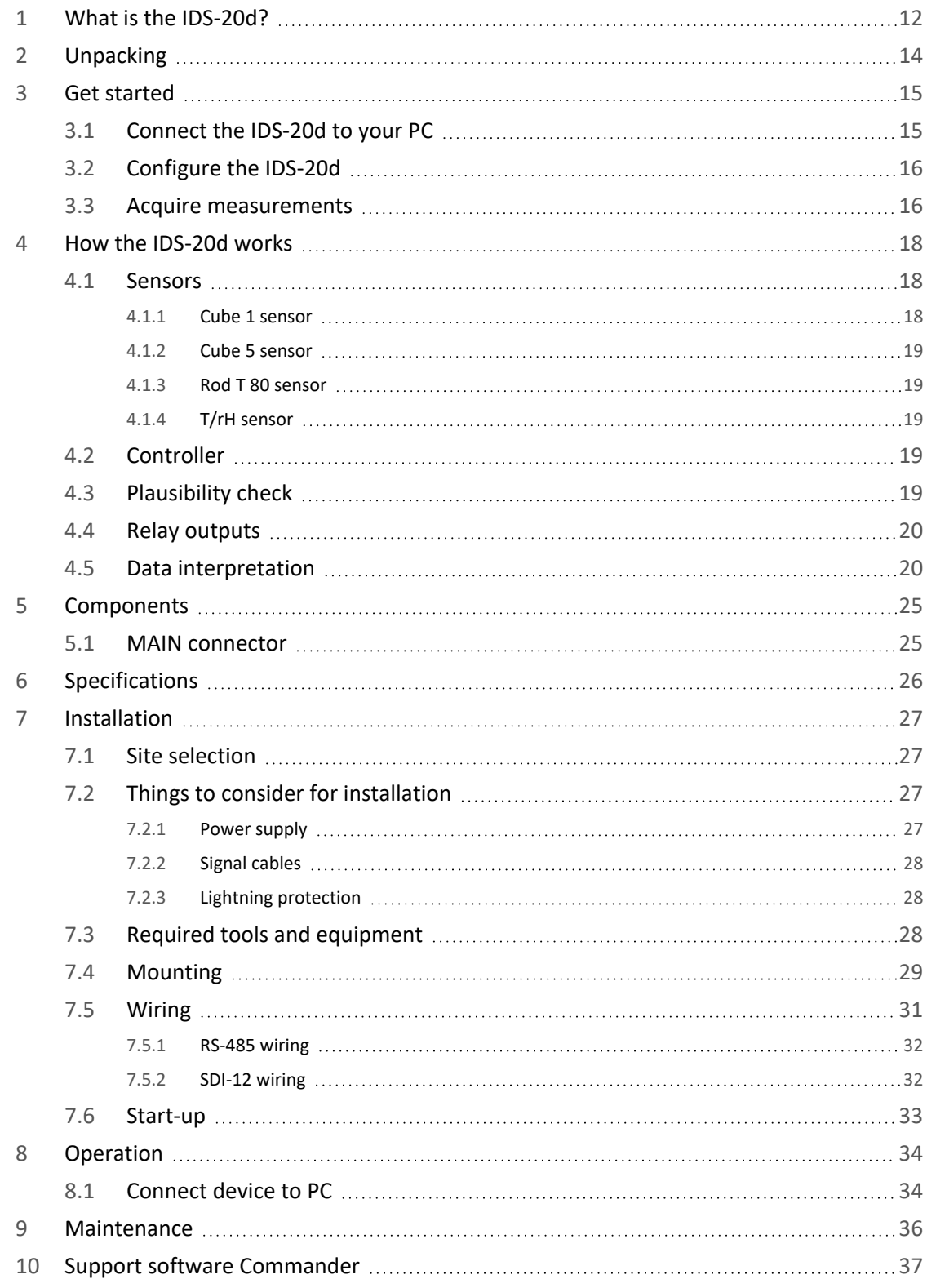

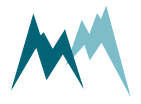

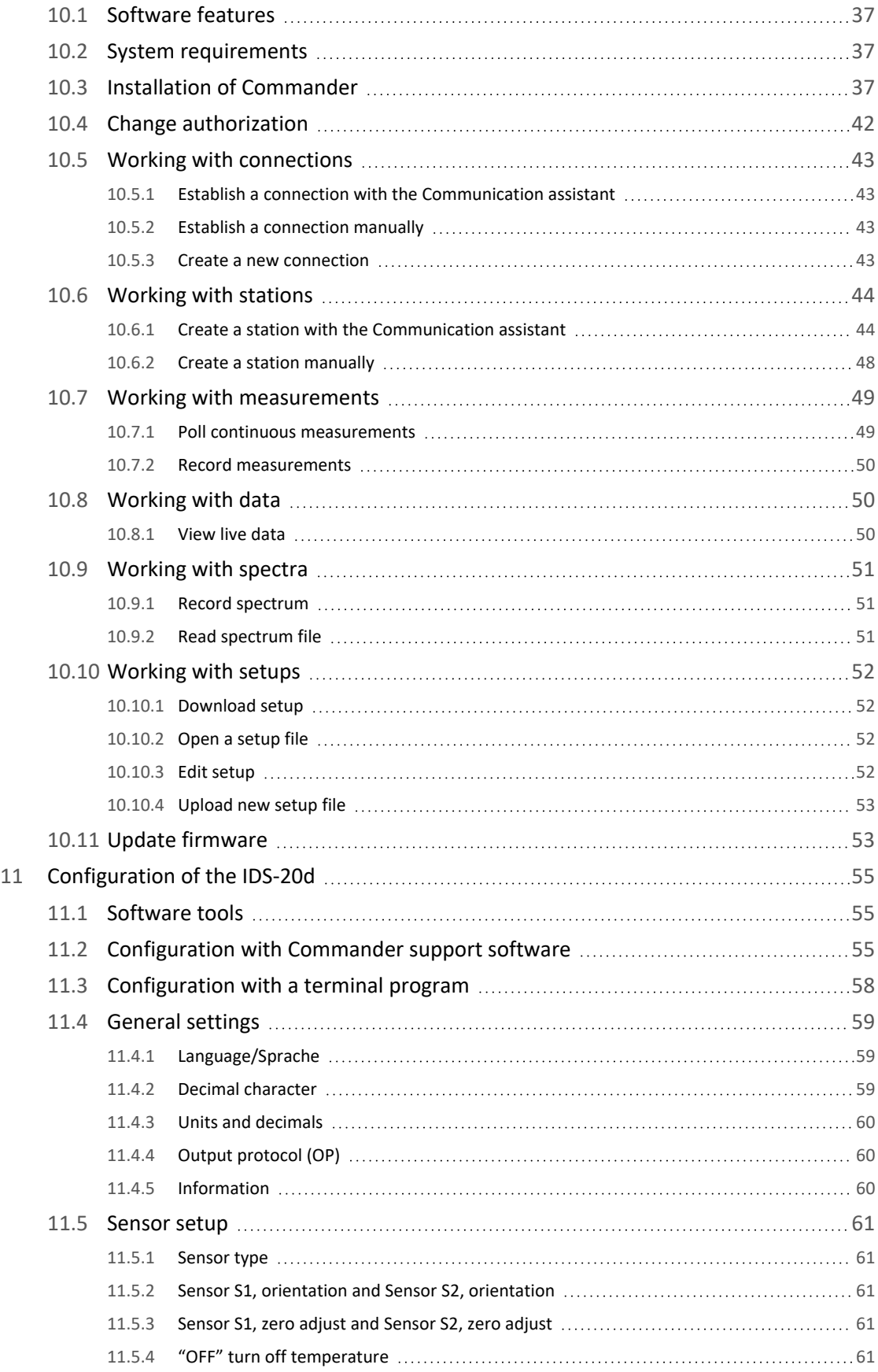

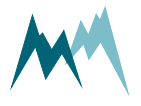

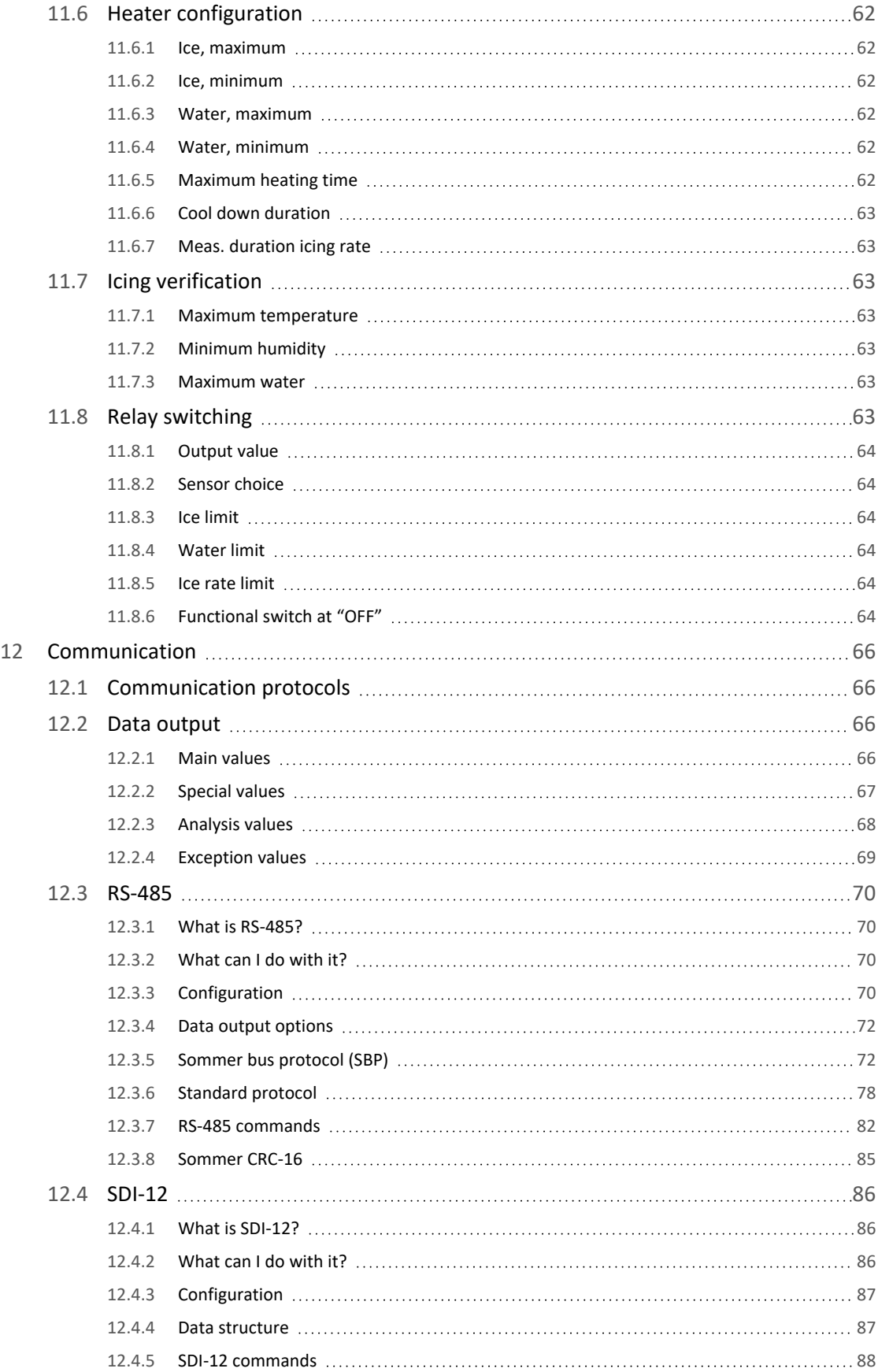

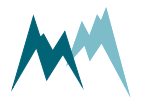

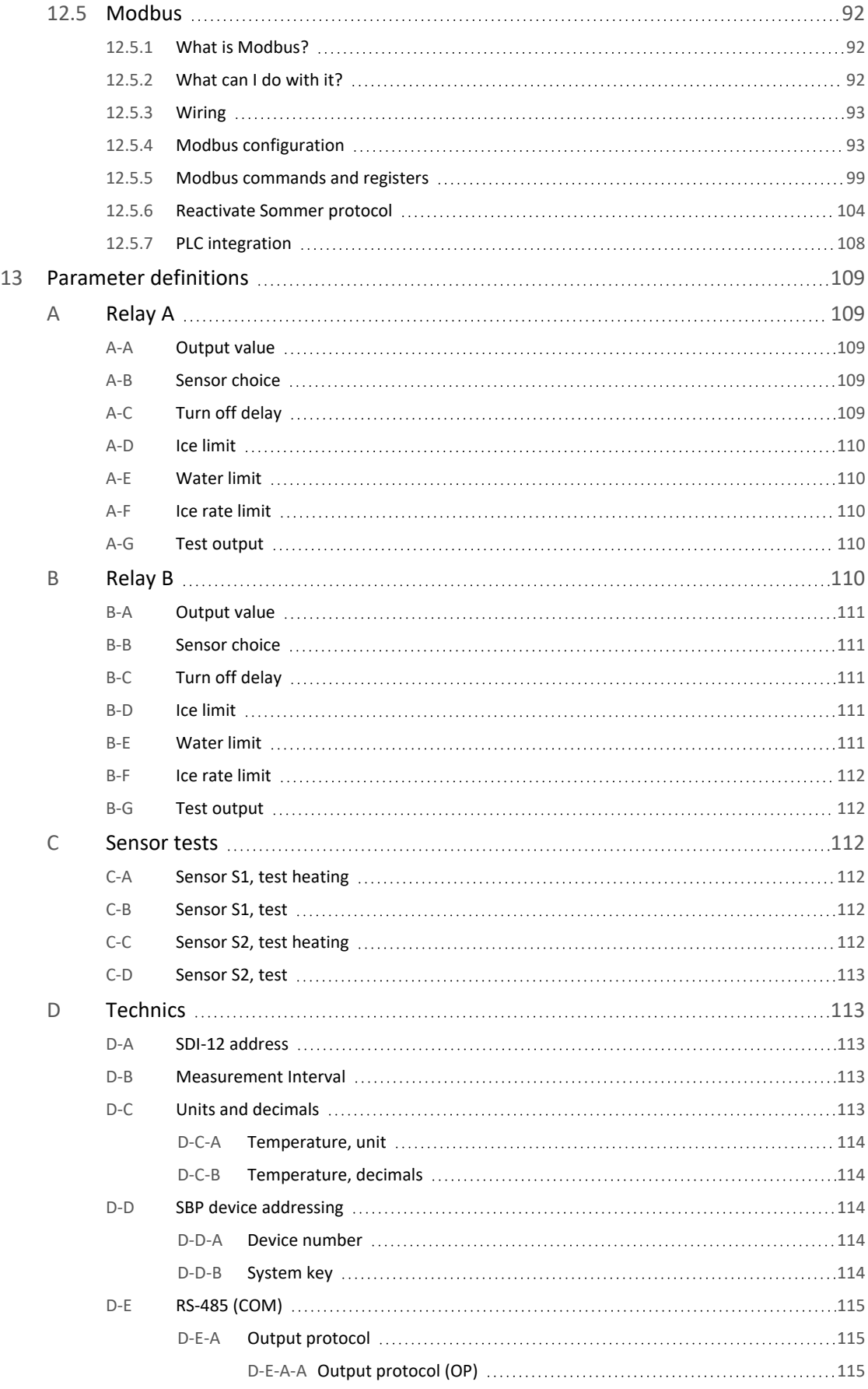

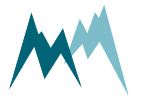

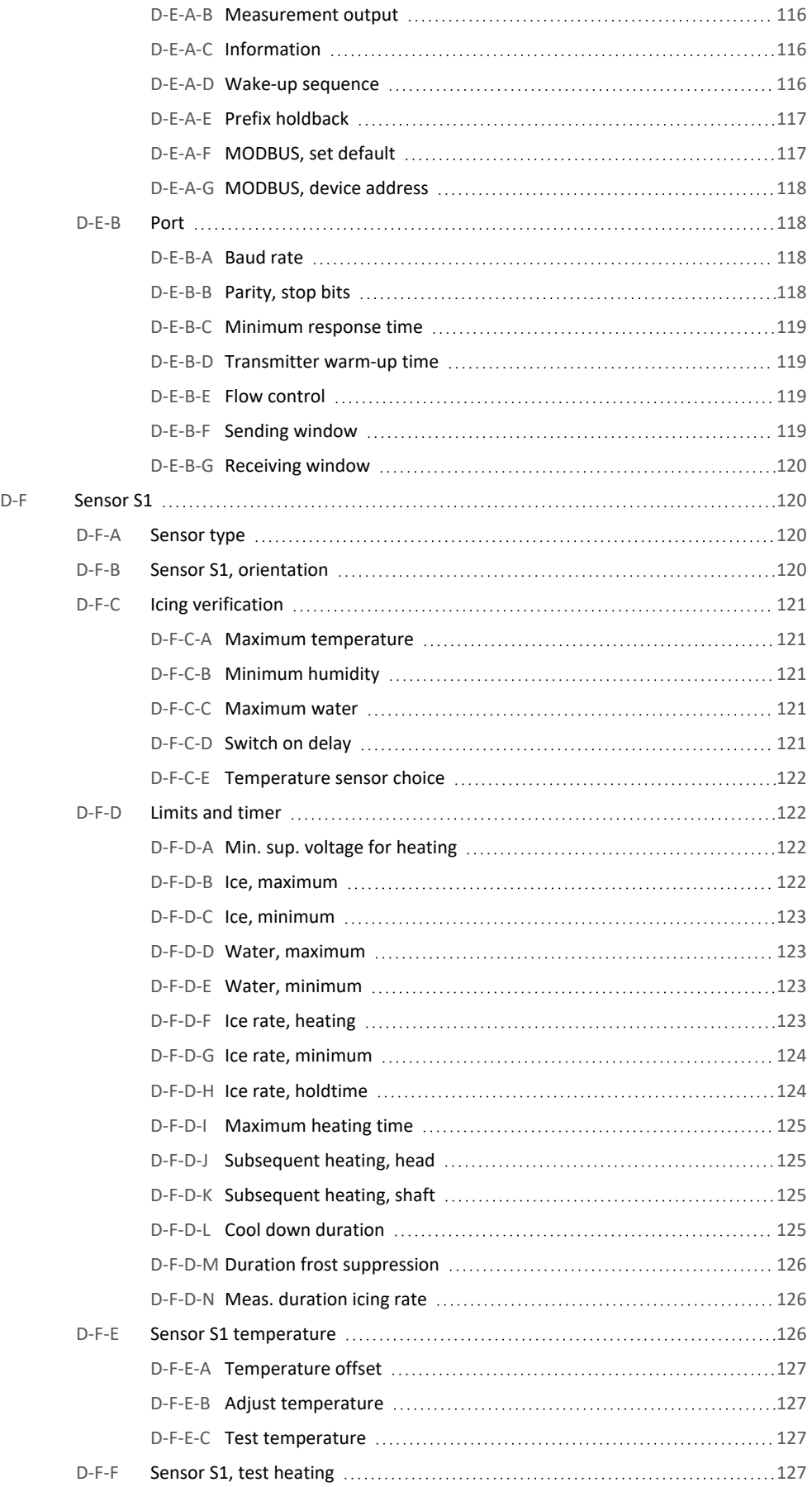

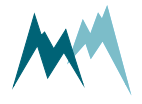

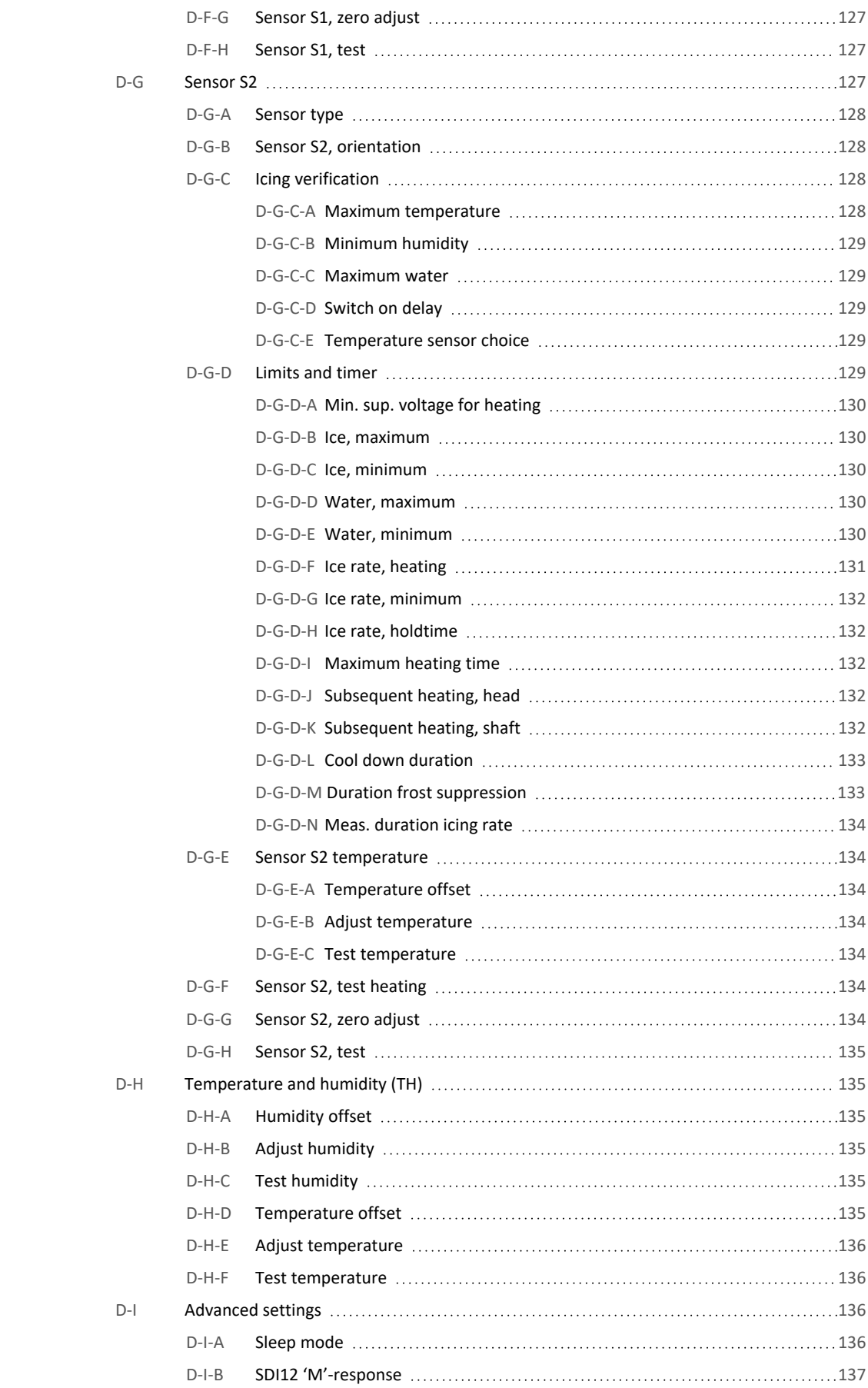

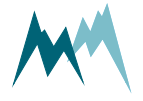

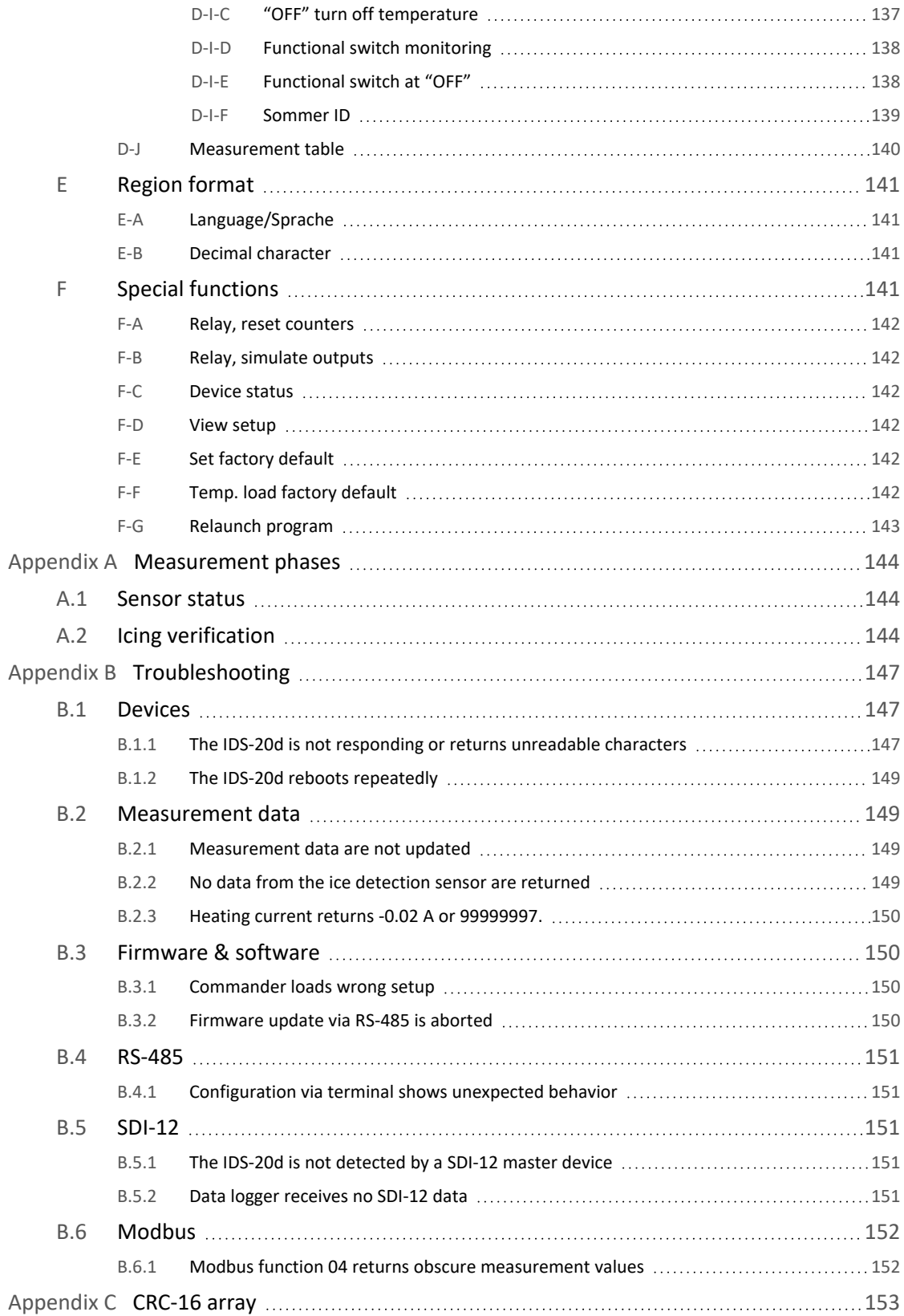

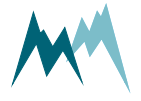

# <span id="page-11-0"></span>**1 What is the IDS-20d?**

During the winter season a lot of our infrastructure is affected by icing. In the transportation sector icing may not only impair the proper functioning of engines, sensors and signaling systems but may also pose serious hazards through icy runways and ice accretion on airplanes. Power generation by wind turbines solar- and hydroelectric generators may not be reliable under icy conditions and power transmission may be interrupted by heavy ice loads on power lines. Last but not least, ice on a building or other structure, e.g. antenna, may add a lot of weight and increase the surface area exposed to wind.

Reliable ice detection systems can help avoid such risks and can contribute to reduce maintenance and replacement costs. The ice detection sensor IDS-20d, in the shape of a cube or of rods, is used for the reliable and precise measurement of icing in aviation, on wind power generators, high voltage power lines, cable cars, antennas, overhead wires, roads, buildings and other structures where the formation of ice constitutes a risk.

Depending on the application the IDS-20d provides a combination of different sensor versions which can measure ice loads from 0.01 mm to 70 mm. By measuring the complex impedance in the vicinity of the sensor the IDS-20d is able to distinguish between water and ice and capable to record ice accretion rates.

A unique and valuable feature of the IDS-20d is that it additionally considers meteorological data for the purpose of a plausibility check: Parallel to the ice-sensor the IDS-20d measures the air temperature and humidity and thereof calculates the dew and frost points. The sensor system then uses these data for a plausibility check together of the measured ice values. Thus, the reliability of icedetection is improved.

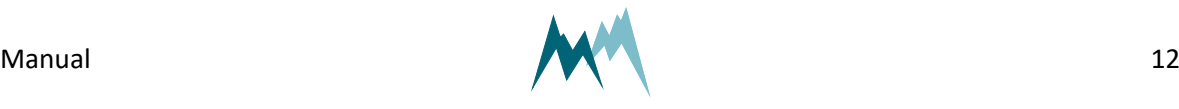

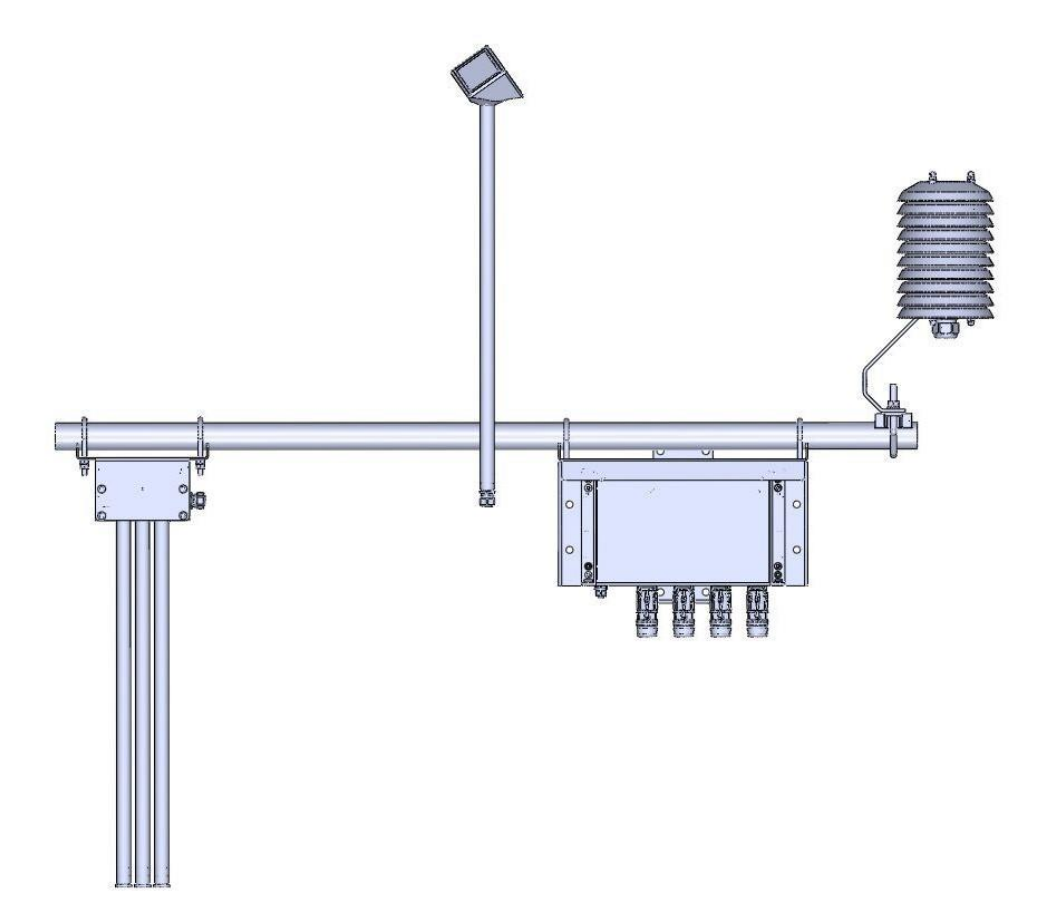

Figure 1 IDS-20d

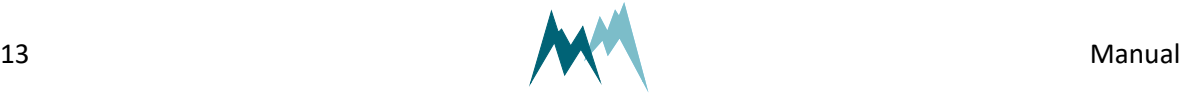

# <span id="page-13-0"></span>**Unpacking**

When unpacking your IDS-20d sensor box please make sure that the following items are present:

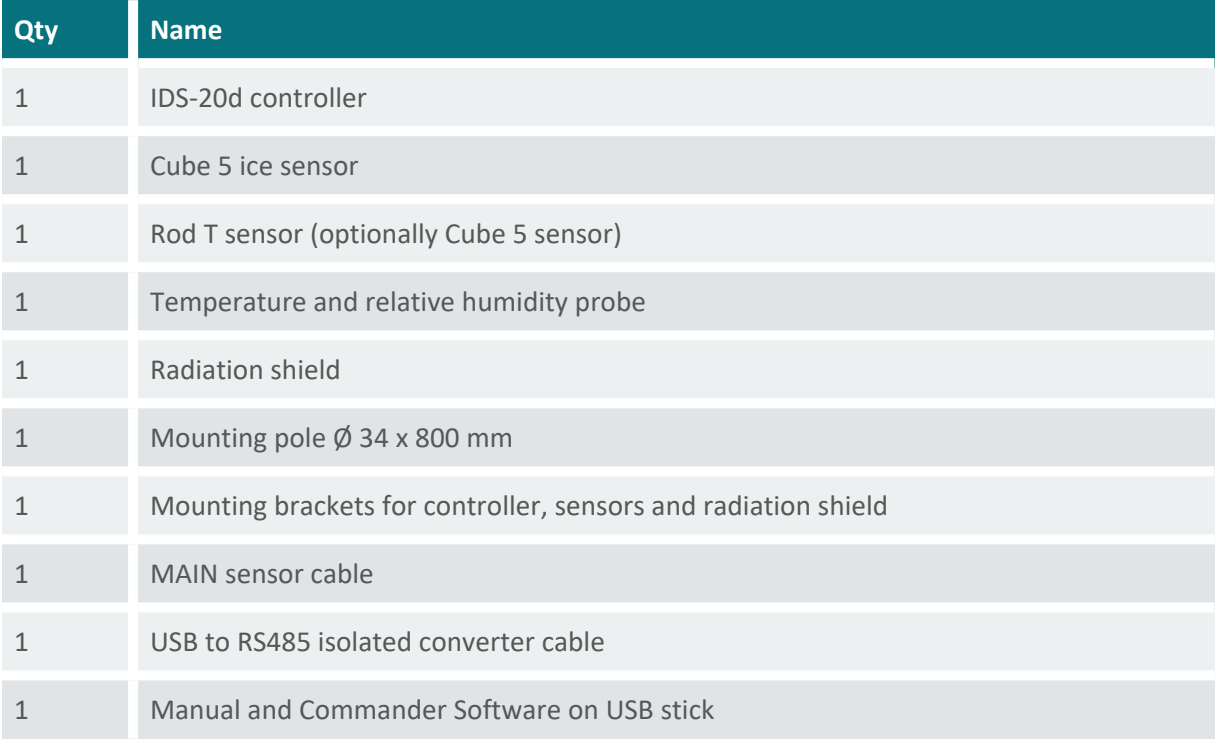

In case of missing or damaged items please contact your Sommer Messtechnik sales partner.

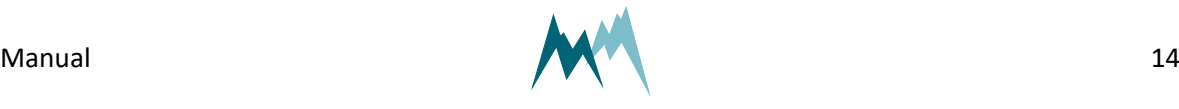

# <span id="page-14-0"></span>**3 Get started**

Follow the steps described below to set the basic configurations and to acquire the first measurement results.

> <span id="page-14-1"></span>**NOTE** Perform the first start-up in your lab or office before installing the equipment in the field!

# **3.1 Connect the IDS-20d to your PC**

- 1. Install the Commander support software (see Installation of [Commander](#page-36-3)).
- 2. Connect the yellow and gray wires of the sensor cable to the RS-485 to USB converter cable and plug it into your PC as illustrated in the figure below.
- 3. Connect a 9...28 VDC power supply to the IDS-20d as shown in the figure below.
- 4. Click on Communication assistant on the right-hand side of the Commander window and follow the instructions.
	- a. As Type of connection select *Serial connection*
	- b. As Device type select *Sensor (9600 Bd)*
	- c. Select New connection and select the COM port

During this procedure the communication assistant will search for connected devices. Upon successful completion, the new connection is added to the connections list (tab Connections (F8)).

- 5. In the Communication section at the right-hand side of the Commander window select Mode Connection and the previously created connection from the drop-down list.
- 6. Click Connect to establish a connection with the IDS-20d. If the connection was successful a green icon is displayed at the top-right corner of the Commander window.
- 7. Select the tab Parameters (F2) and click Download parameters from device on the left side of the Commander window. The complete parameter list is transferred from the sensor to your PC and displayed in the Parameter window.

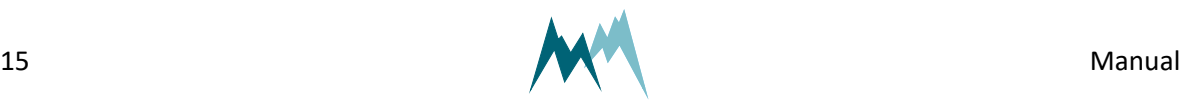

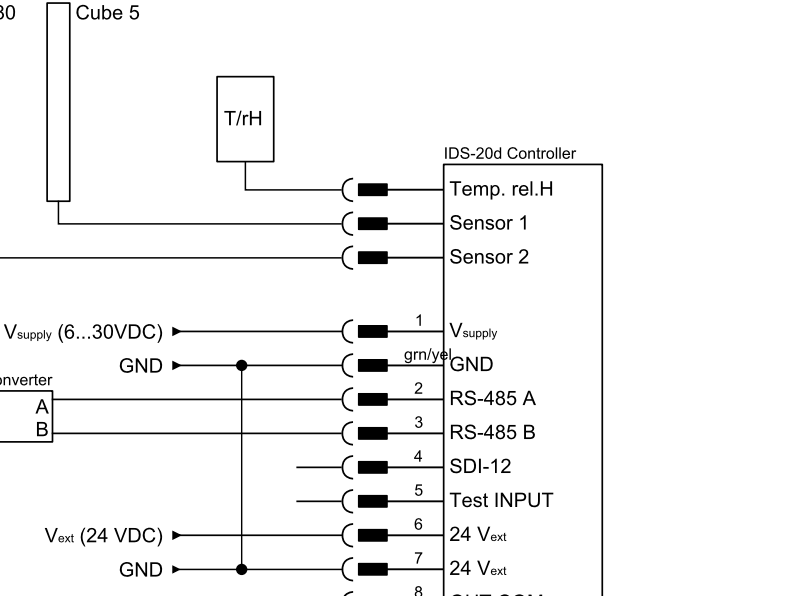

**OUT COM** 

OUT Relay B

**OUT Relay A** 

**OUT Function** 

9

10

11

### <span id="page-15-0"></span>**3.2 Configure the IDS-20d**

**USB** 

PC

- 1. Select language, decimal character, units and decimal places (see [General](#page-58-0) settings)
- 2. Define scope and structure of the data output (see [General](#page-58-0) settings)

Rod T 80

RS485-USB converter

**USB** 

A<br>B

Cube 5

- 3. Set the zero-reading of the sensor (see [Sensor](#page-60-0) setup)
- 4. Set the limits at which the relays switch (see Relay [switching\)](#page-62-6)
- <span id="page-15-1"></span>5. Send any modifications to the IDS-20d by clicking Upload modified parameters to device.

### **3.3 Acquire measurements**

- 1. Establish a connection to your device as described in Working with [connections.](#page-42-0)
- 2. Download the setup of your device as described in [Download](#page-51-1) setup.
- 3. Select the Measurement (F3) tab.
- 4. In the Commandssection click Start polling measurement.
- 5. Select the option Polling with measurements. Now, the Commander will trigger measurements of the IDS-20d without any delays between measurements. The results are displayed Measurement values and plotted in the Measurement data graph.

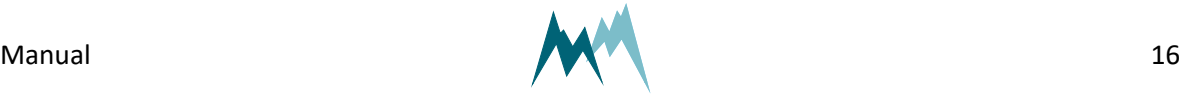

6. To finish polling mode click Stop polling.

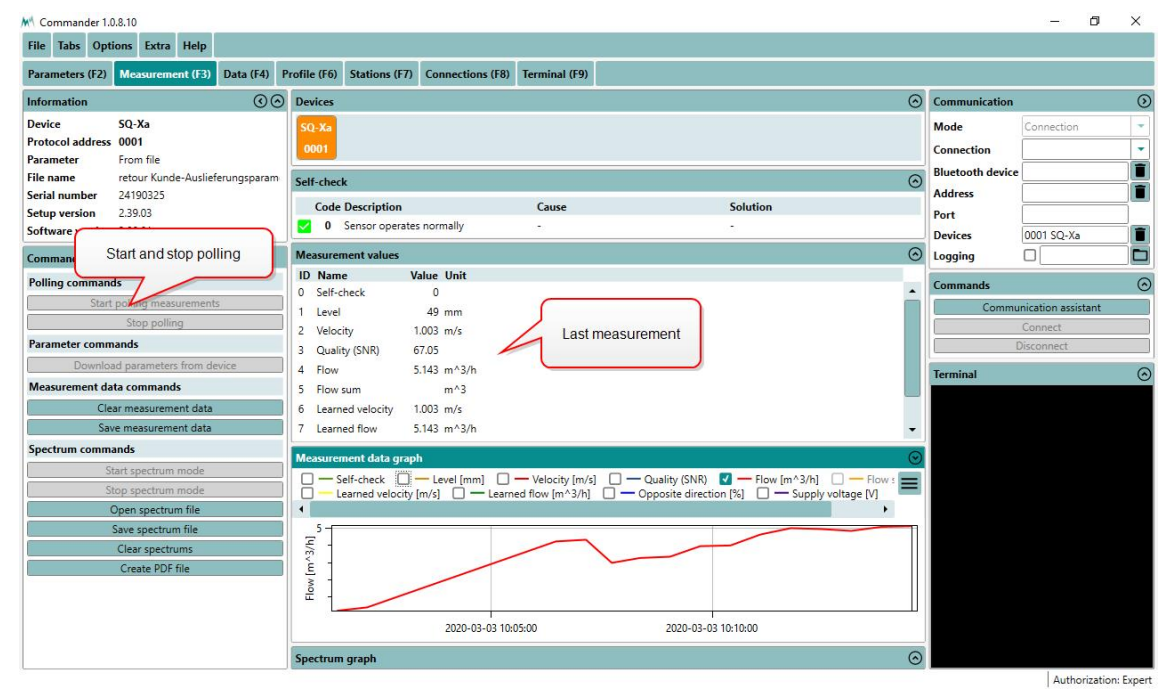

**TIP**

To test the response of a cube or rod sensor, place a wet piece of paper (e.g. a wet Post-it® note) onto one of the sensor surfaces. This will give a water reading >0 mm. Note that this test will not produce exact or reproducible results!

#### **ATTENTION**

Do not submerge the cube or rod sensor in water! This may damage the internal electronics of the sensor or controller.

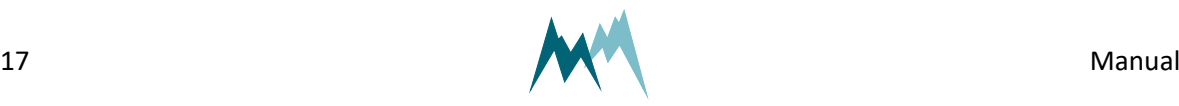

# <span id="page-17-0"></span>**4 How the IDS-20d works**

The IDS-20d ice sensor makes use of the different physical characteristics of air, water and ice at varying frequencies of an applied voltage. As illustrated in [Figure](#page-17-3) 2 a single ice-sensor consists of two conductive paths which generate an electric field between them when powered. This electric field is different for air, water and ice. By measuring the resulting complex impedance at different frequencies the volume content of ice, water and air can be detected.

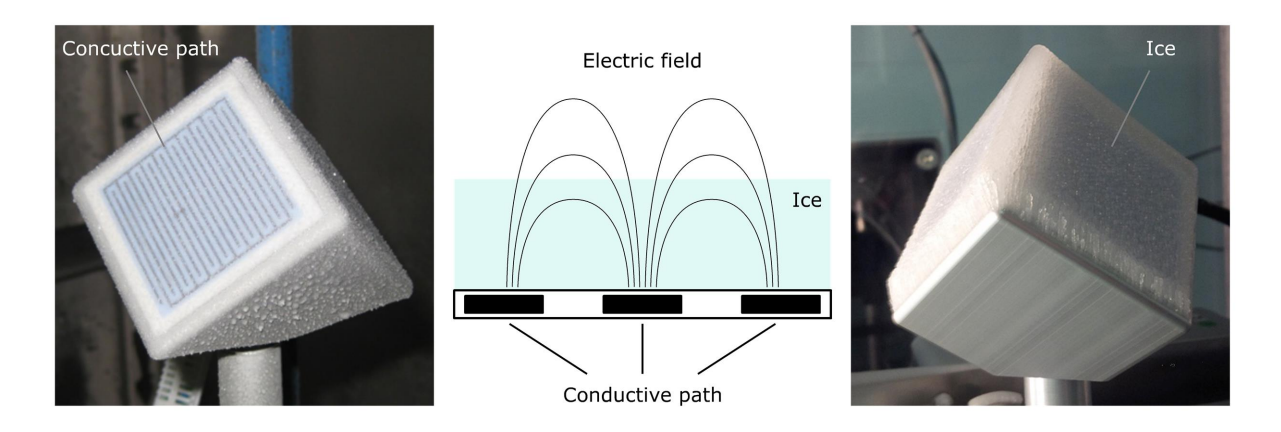

Figure 2 Principle of ice detection

# <span id="page-17-3"></span><span id="page-17-1"></span>**4.1 Sensors**

Depending on the application the IDS-20d is available in three versions with different sensor combinations. [4.1](#page-17-1) illustrates these versions.

The IDS-20s contains a single ice-sensor, either the Cube 5 or the Rod T 80. While the first option is primarily used to detect icing events, the latter is applied to monitor heavy ice loads.

The IDS-20a combines two Cube 1 sensors and is mainly applied in aviation. As these two sensors operate intermittently icing events can be detected without any interruption.

The IDS-20dd combines a Cube 5 and Rod T 80 sensor. This versatile system can detect icing events and heavy ice loads and is usually applied in monitoring of buildings and other structures, e.g. antennas or power lines.

### <span id="page-17-2"></span>**4.1.1 Cube 1 sensor**

The Cube 1 sensor contains three sensor plates arranged in an angle of 120° to each other. This arrangement allows the determination of the icing direction. The sensor plates can detect water, freezing rain and ice accretion from 0.01 to 1 mm.

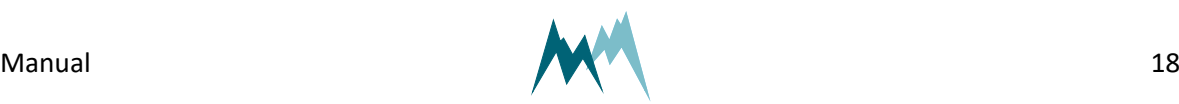

The sensor head contains a Pt1000 sensor to monitor the surface temperature of the device. Sensor head and shaft can be heated separately with a 24 VDC power supply.

### <span id="page-18-0"></span>**4.1.2 Cube 5 sensor**

The Cube 5 sensor contains three sensor plates arranged in an angle of 120° to each other. This arrangement allows the determination of the icing direction. The sensor plates can detect water, freezing rain and ice accretion from 0.1 to 4 mm.

The sensor head contains a Pt1000 sensor to monitor the surface temperature of the device. Sensor head and shaft can be heated separately with a 24 VDC power supply.

#### <span id="page-18-1"></span>**4.1.3 Rod T 80 sensor**

The Rod T 80 sensor consists of three metal rods arranged in a triangle. The sensor can detect water, freezing rain and ice accretion from 1 to 70 mm.

The sensor head contains a Pt1000 sensor to monitor the surface temperature of the device. The sensor does not contain a heating option.

#### <span id="page-18-2"></span>**4.1.4 T/rH sensor**

To validate the icing detected by the ice-sensors an additional T/rH-probe is mounted with the system. See [Plausibility](#page-18-4) check for details.

### <span id="page-18-3"></span>**4.2 Controller**

The ice- and T/rH-sensors are connected to the controller of the IDS-20d which reads and processes the acquired data and controls the sensor heating. It also provides an interface to connect to a data processing device, e.g. PC or data logger, and a power supply.

### <span id="page-18-4"></span>**4.3 Plausibility check**

Formation and accretion of ice on a surface depends on specific environmental conditions determined by air temperature, humidity and surface temperature.

The IDS-20d uses the present meteorological conditions to verify the icing measured by the icesensors: Parallel to the ice detection the IDS-20d measures the air temperature and humidity and calculates the dew and frost points. With these data the IDS-20d checks if the conditions actually permit

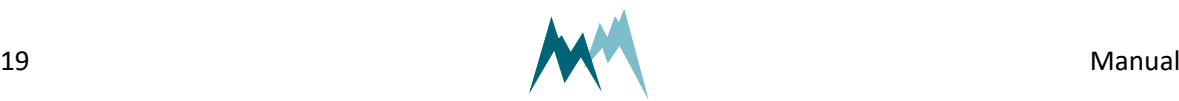

<span id="page-19-0"></span>the formation of ice as detected by the ice-sensors. Thus, icing events are detected with high reliability.

# **4.4 Relay outputs**

The IDS-20d provides two relay outputs to record the occurrence of icing events or to trigger an action upon ice detection. Both relays can be configured to switch at a specified ice or water layer thickness or icing rate. By doing so, different switching combinations can be selected:

- relay A and B respond to limit values of one sensor, e.g. ice layer thickness and icing rate
- $\blacksquare$  relay A responds to a limit value of sensor 1, e.g. presence of water, and relay B to a limit value of sensor 2, e.g. icing rate
- n one relay responds to a limit value of one sensor, e.g. icing rate, and the other is turned off

The IDS-20d contains an additional relay that responds to the state of the device, i.e. switches if the IDS-20d detects an error. The relay output can be configured to either close on proper functioning of the device or if the device detects an error.

### <span id="page-19-1"></span>**4.5 Data interpretation**

Ice forms at certain air and surface temperatures under high humidity levels. In many applications the information of instantaneous icing on a surface is required. In others, the duration and intensity of an icing event is of interest. In the following examples the interaction between atmospheric conditions and the occurrence of icing is illustrated.

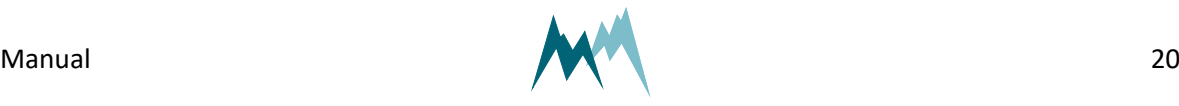

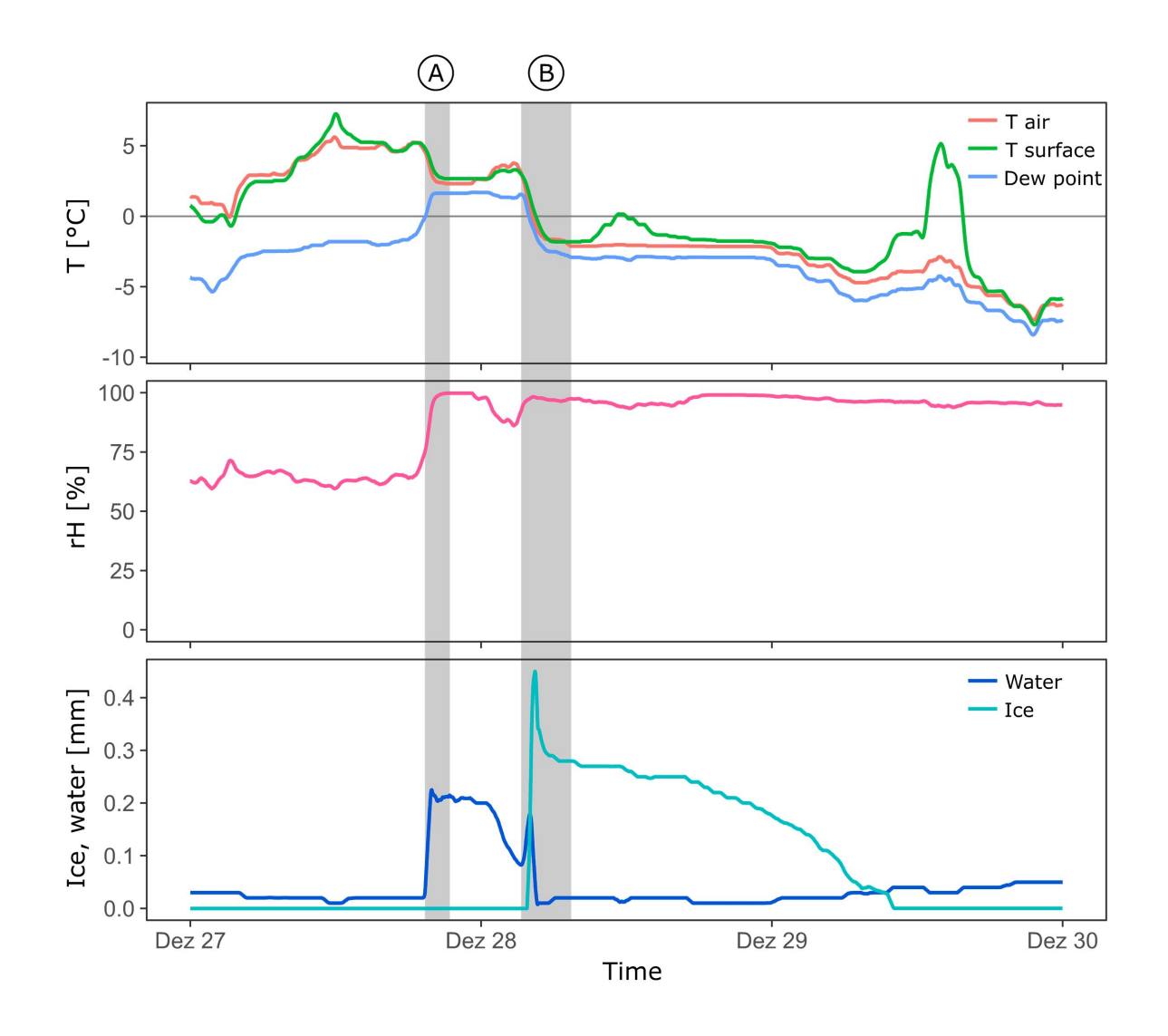

Figure 3 Dew and ice on a Cube 5 sensor

<span id="page-20-0"></span>In [Figure](#page-20-0) 3 the formation of water and ice on a Cube 5 sensor is shown. In period A the air and surface temperature of the sensor drop and closely reach the dew point, thus increasing the relative humidity. As a consequence water condenses on the sensor surface as illustrated in the lower plot.

During the early morning hours the air and surface temperature further drop below freezing. This temperature drop first leads to more water condensation and is then followed by a sharp rise in ice formation as the water freezes. Shortly after, the sun rises and transforms the thin ice layer on the sensor through irradiation. This is visible by a quick drop of the ice thickness. During the day more ice sublimates despite below-zero temperatures.

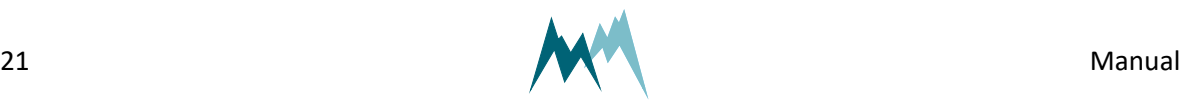

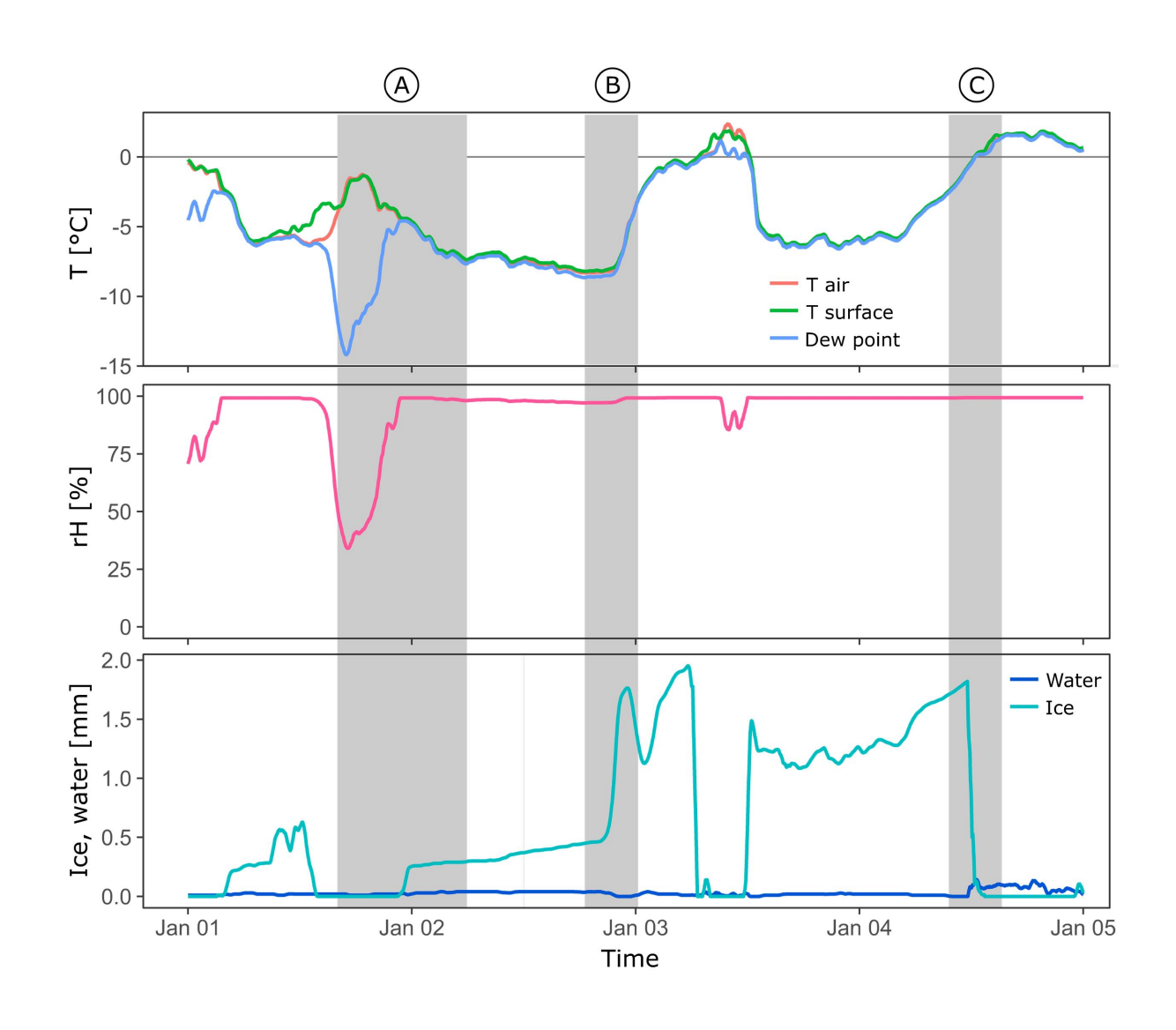

Figure 4 Icing of a Cube 5 sensor

<span id="page-21-0"></span>In [Figure](#page-21-0) 4 several icing events of a Cube 5 sensor are illustrated. During period A air and sensor surface temperature are below zero. However, due to relatively dry air no ice is formed on the sensor. Later on, as the temperature drops again, the humidity approaches saturation. As soon as the frost point is reached, ice starts to accrete on the sensor surface and keeps doing so with further falling temperatures.

During period B the temperature reaches a minimum and then rises within a few hours by more than 5°C. Consequently, the ice layer on the sensor grows considerably faster.

In period C the temperature rises from below zero to positive temperatures, keeping its water saturation. Once the temperature passes 0°C the ice on the sensor melts rapidly, which is marked by a sharp drop in ice layer thickness and a slight increase of water on the surface.

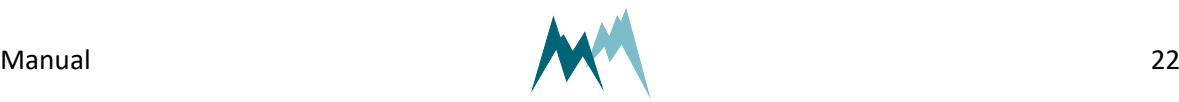

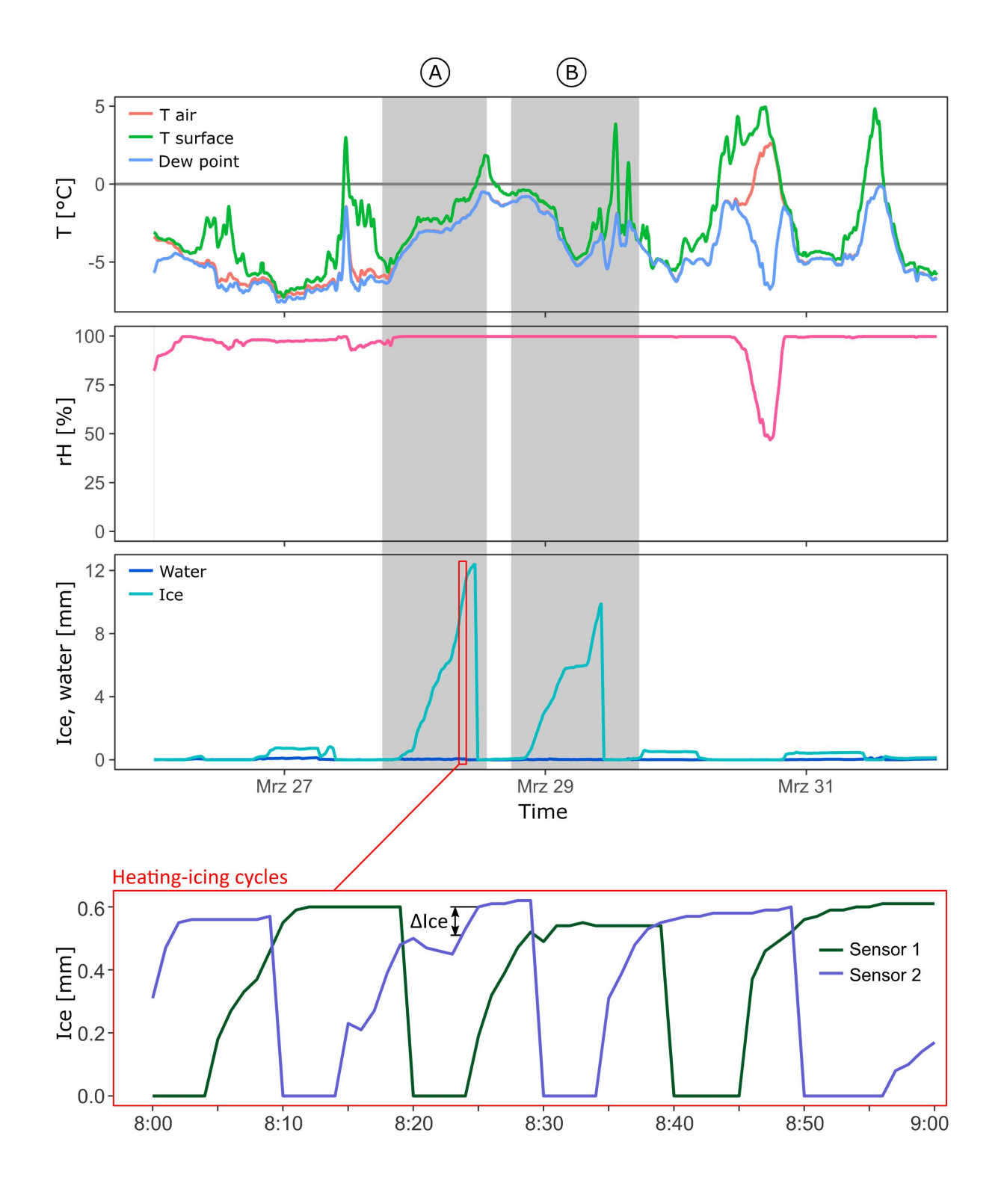

#### Figure 5 Icing-heating cycle of a Cube 1 sensor pair

<span id="page-22-0"></span>In [Figure](#page-22-0) 5 two pronounced icing events are shown. The ice layer on the sensor surface grows at different rates, depending on the ambient temperature. As soon as the sensor surface temperatures rise above 0°C again the ice on the Cube 1 sensors melts rapidly and thus terminates the icing events.

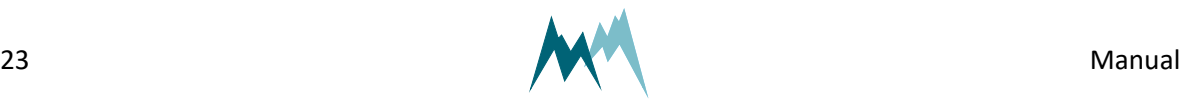

The close-up of [Figure](#page-22-0) 5 also shows the intermittent heating-icing cycles of the two Cube 1 sensors used in the IDS-20a. Whenever one sensor is heated and dried, the other monitors ice accretion. The ice accumulation between two measurements, ΔIce, is summed up and recorded as the total ice thickness as shown in the Ice graph above.

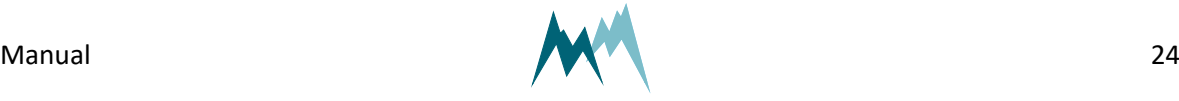

# <span id="page-24-1"></span><span id="page-24-0"></span>**5 Components**

# **5.1 MAIN connector**

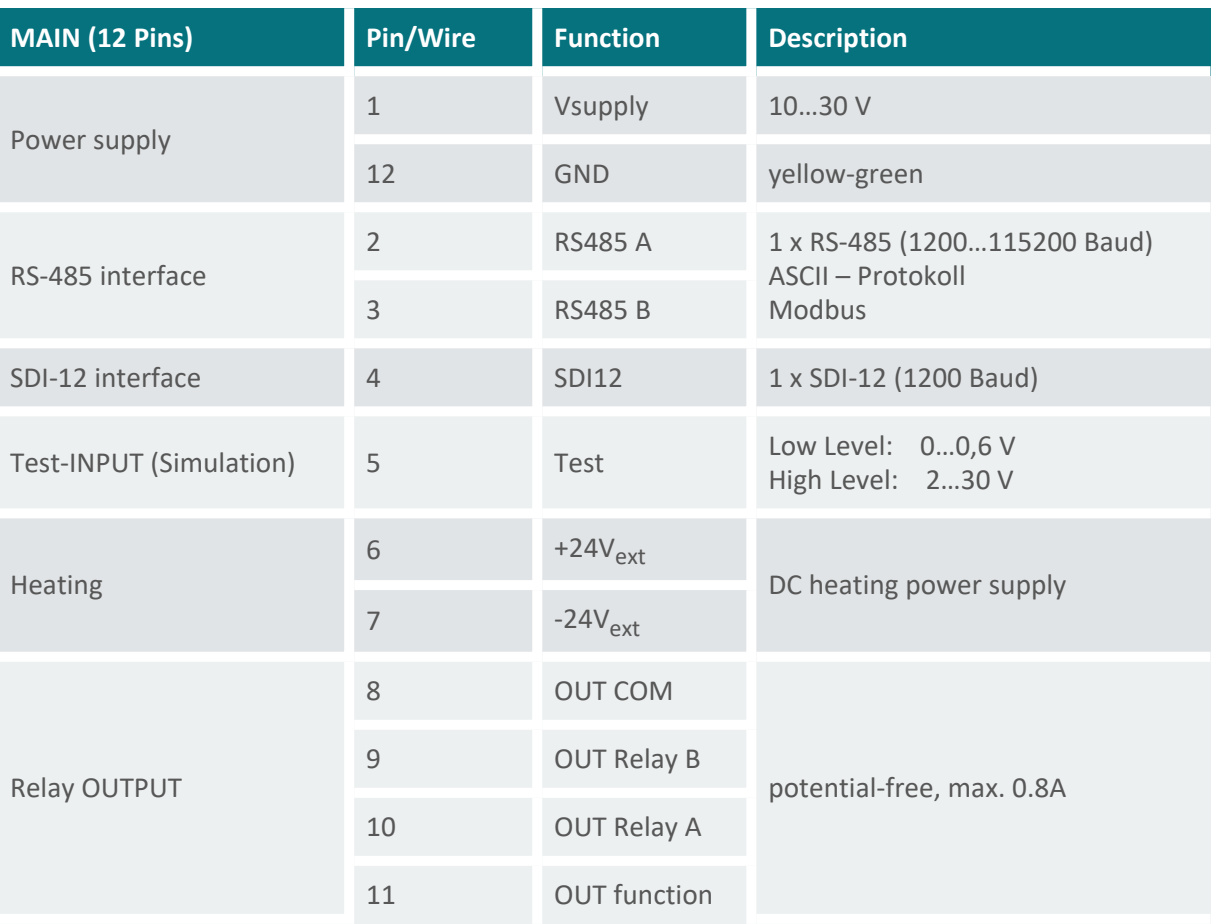

**ATTENTION** The relay outputs are referenced to GND on pin 12.

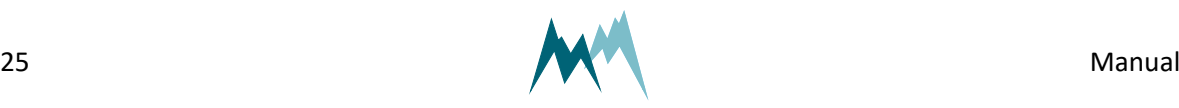

# <span id="page-25-0"></span>**6 Specifications**

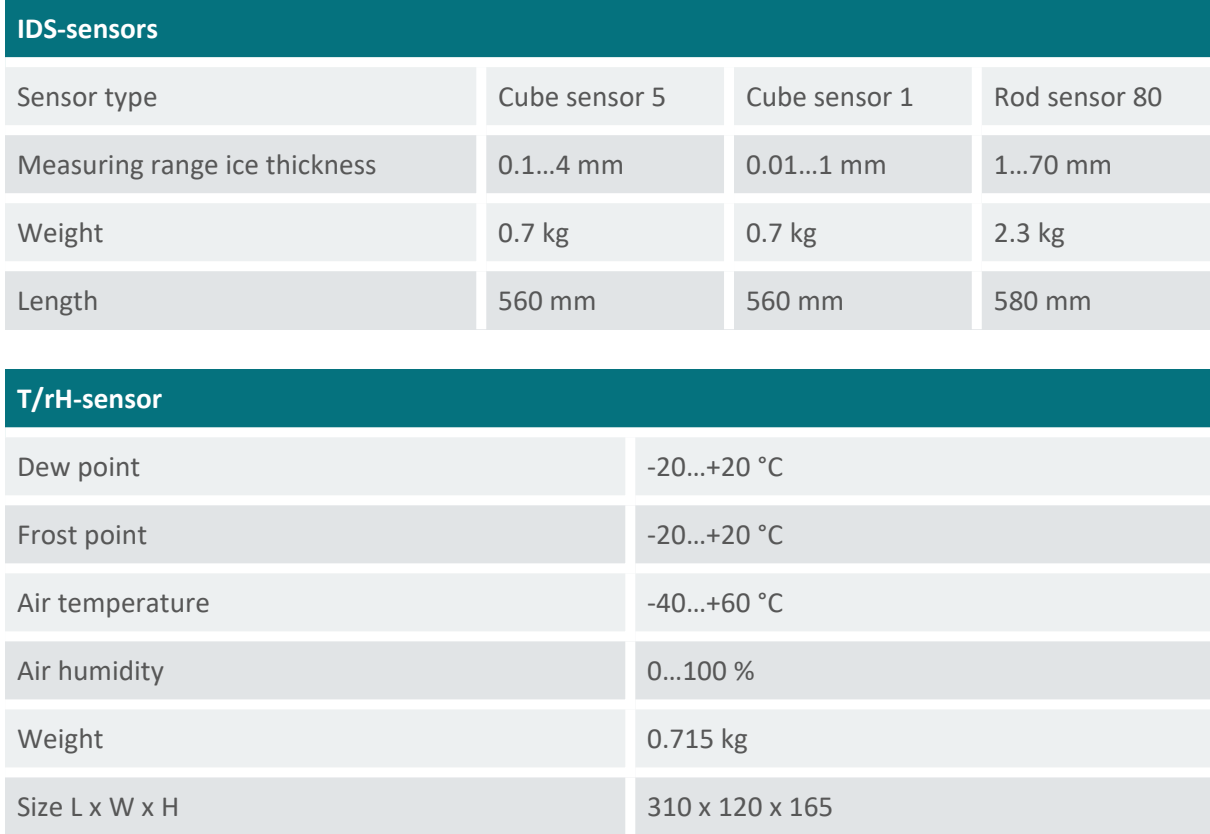

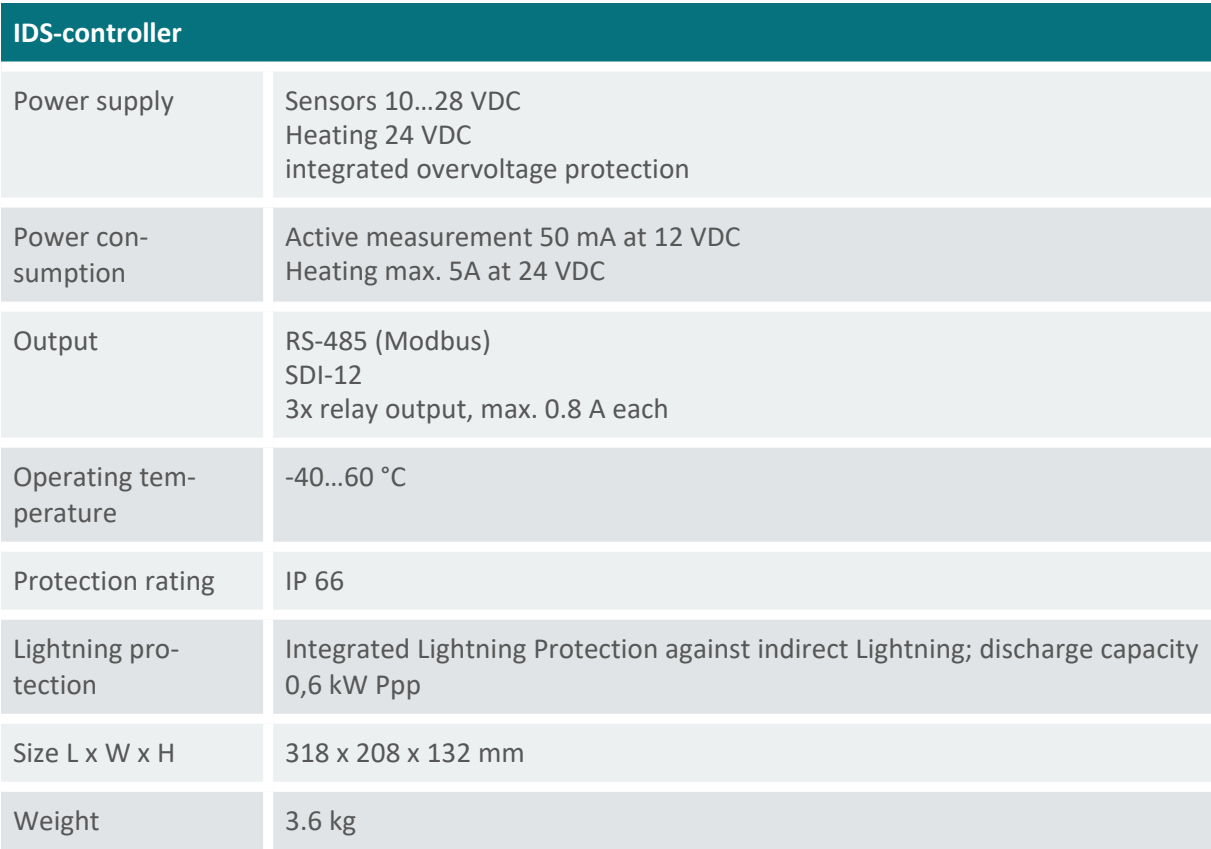

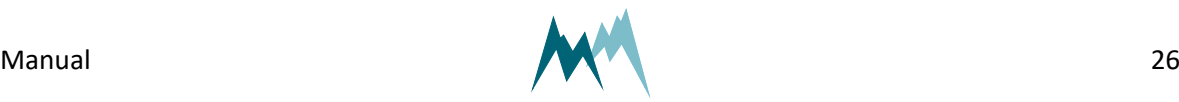

# <span id="page-26-1"></span><span id="page-26-0"></span>**7 Installation**

### **7.1 Site selection**

The IDS-20d may be installed as a stand-alone system or mounted to facilities such as wind turbines, utility poles or antennas. To gain icing data that describe the icing on the monitored facility as accurate as possible the IDS-20d has to be installed at a representative position. This means that the icesensors should face the same environmental conditions as the monitored facility. Especially, the icesensors should not be mounted in the lee of an installation. It is also very important that the icesensors are influenced as little as possible by any installation or structure. Make sure that the sensors are not installed too close to your monitored facility.

The sensors and controller of the IDS-20d have very low power consumption and can be operated with an autonomous power supply, e.g. solar generator. However, if the IDS-20d is operated with sensor heating (up to 5 A at 24 VDC) your measurement site needs to have access to mains power.

<span id="page-26-2"></span>The IDS-20d must not be installed where passers-by could be hit by falling ice. If required, close off the measurement site and/or indicate the risk.

### **7.2 Things to consider for installation**

#### <span id="page-26-3"></span>**7.2.1 Power supply**

The IDS-20d consumes 50 mA @ 12 V during active measurements. Between measurements the IDS-20d automatically switches into standby-mode.

The Cube 5 sensor of the IDS-20d is heated if a defined ice-layer thickness is exceeded. This heating requires up to 5A @ 24V and can be provided by a 24 VDC power supply. The Rod T 80 senor has no heating.

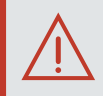

#### **ATTENTION**

Make sure that the sensor and the heater power supplies share the same ground! Different grounds can lead to erroneous measurement values.

The heating current is not controlled, i.e., the higher the heater supply voltage the higher the heating power!

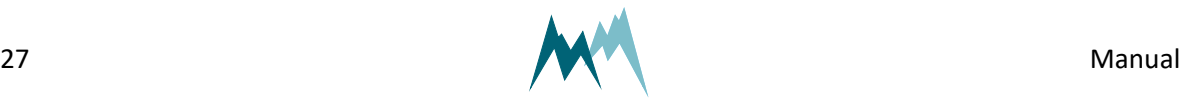

### <span id="page-27-0"></span>**7.2.2 Signal cables**

#### **Maximum cable length**

Please consider the maximum cable lengths for the applied transmission protocol:

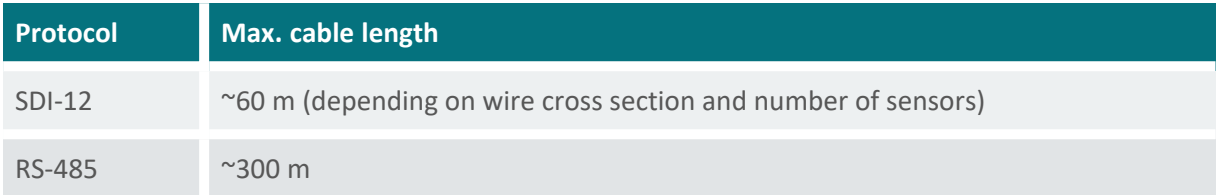

Table 1 Maximum cable lengths

<span id="page-27-1"></span>**NOTE** Cable lengths longer than 60 m require a heavier gauge wire if the power supply drops below 11 V.

### **7.2.3 Lightning protection**

If the underground at the measurement site permits sufficient current dissipation it is strongly recommended to equip the sensor support or mast with properly dimensioned lightning protection. Consult an expert for advice.

<span id="page-27-2"></span>The IDS-20d is protected against overvoltage. If a data logger is mounted to the mast, its ground lug must be properly connected to earth ground.

# **7.3 Required tools and equipment**

Prepare the following tools and equipment to install the IDS-20d:

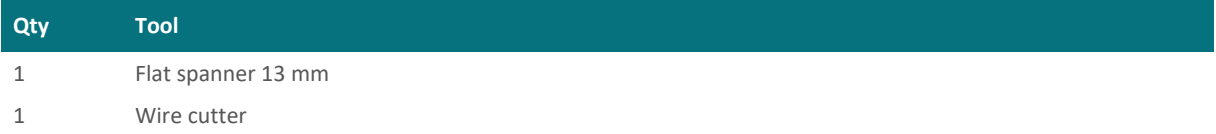

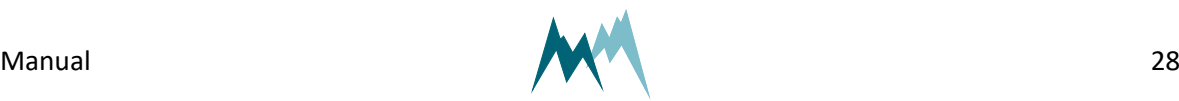

# <span id="page-28-0"></span>**7.4 Mounting**

The IDS-20d is shipped with mounting accessories which combine the ice-sensors, T/rH-sensor and the controller to a single unit. Please follow the instructions below to mount your IDS-20d:

- 1. Mount the IDS-20d controller to the structure of your measurement site with the provided shackles. The housing of the IDS-20d controller provides brackets to mount a horizontal or vertical tube with a diameter up to 60 mm. Tighten the shackles around the tube and secure them with additional nuts.
- 2. Attach the supplied  $\emptyset$  34 mm mounting tube to the IDS-20d controller as illustrated below. Tighten the shackles around the tube and secure them with additional nuts.
- 3. Mount the Cube 5 sensor on the 34-mm tube with the black dot on the sensor head facing north. Make sure that the sensor is mounted upright. Tighten the shackles around the tube and sensor shaft and secure them with additional nuts. If the sensor is not adjusted towards north, any offset can be corrected for in the Commander software.
- 4. Attach the Rod T 80 sensor on the 34-mm tube with the black dot on the sensor head facing north. Make sure the rods of the sensor point downwards. Again, tighten the shackles around the tube and secure them with additional nuts. If the sensor is not adjusted towards north, any offset can be corrected for in the Commander software.

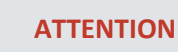

The rods of the Rod T 80 sensor must always point downwards. Otherwise, ice may accrete on the sensor housing and thus produce erroneous ice readings.

However, the Rod T 80 sensor may be mounted in a slanted position as shown in [Figure](#page-30-1) 7. This might be appropriate when monitoring power lines. In this case the sensor may be aligned in the direction of the power cables.

- 5. Insert the T/rH-sensor into the radiation shield and secure it by tightening the plastic nut.
- 6. Attach the radiation shield in an upright position to the 34-mm tube. Tighten the shackles around the tube and secure them with additional nuts.
- 7. Connect the sensor cables to the quick-connectors of the IDS-20d controller:
	- 1. Cube 5 sensor to Sensor 1
	- 2. Rod T 80 sensor to Sensor 2
	- 3. T/rH-sensor to Temp. rel. H
- 8. Connect the MAIN sensor cable to the IDS-20d controller.
- 9. For the sensor heating and controller operation connect your power supply to the other end of the MAIN sensor cable as shown in [Figure](#page-64-0) 9. Separate power supplies for controller and heating may be used. Make sure the power supply for the sensor heating provides sufficient power for defrosting  $(≤ 7A)$ .

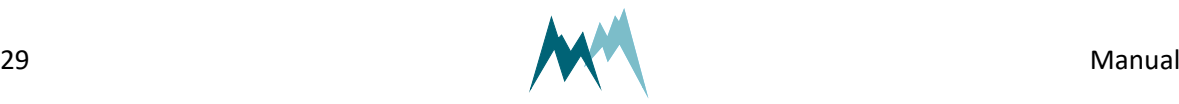

- 10. Connect your data acquisition device to the IDS-20d.
- 11. Optional: Connect the IDS-20d controller to the switch cabinet provided as an accessory by Sommer.

**TIP** Sommer provides a switch cabinet for the IDS-20d. This cabinet contains a power supply for sensor heating and controller operation, a data logger as well as a cellular modem for data transmission.

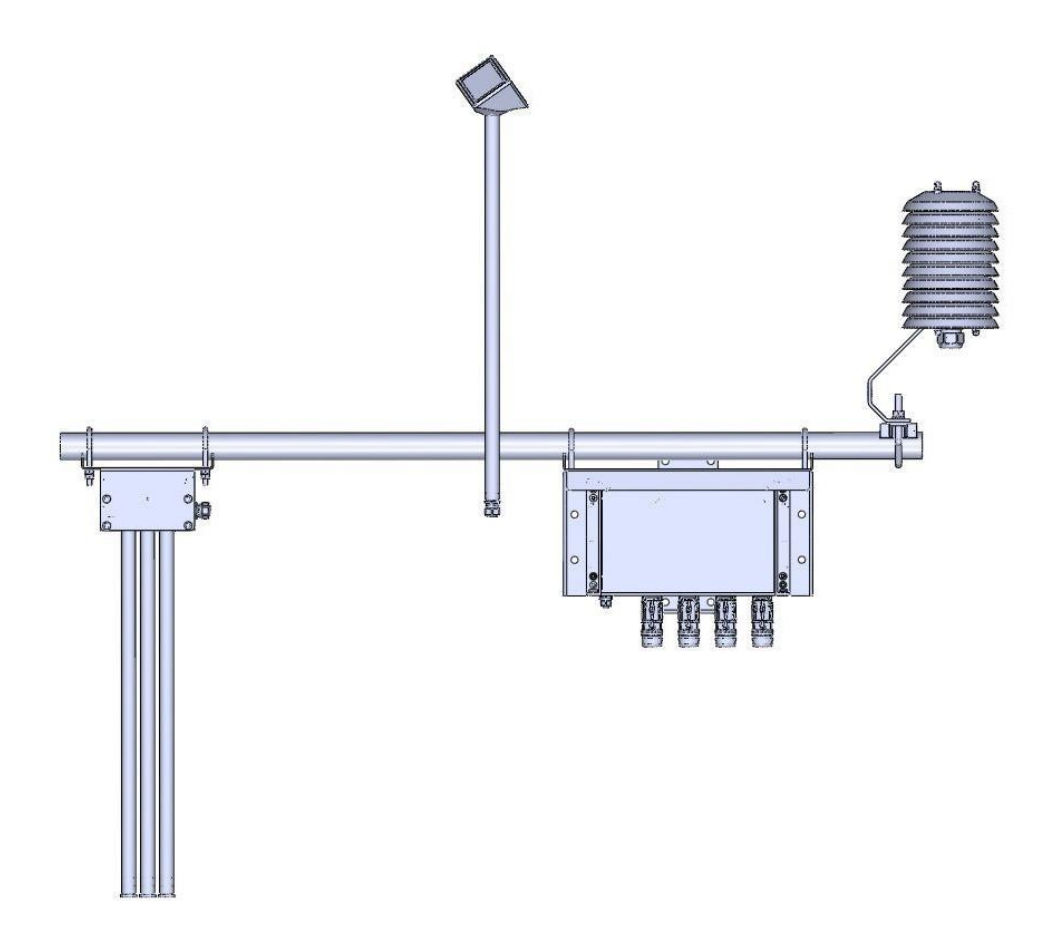

#### Figure 6 Mounting of sensor and controller

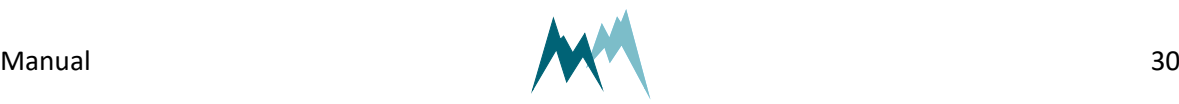

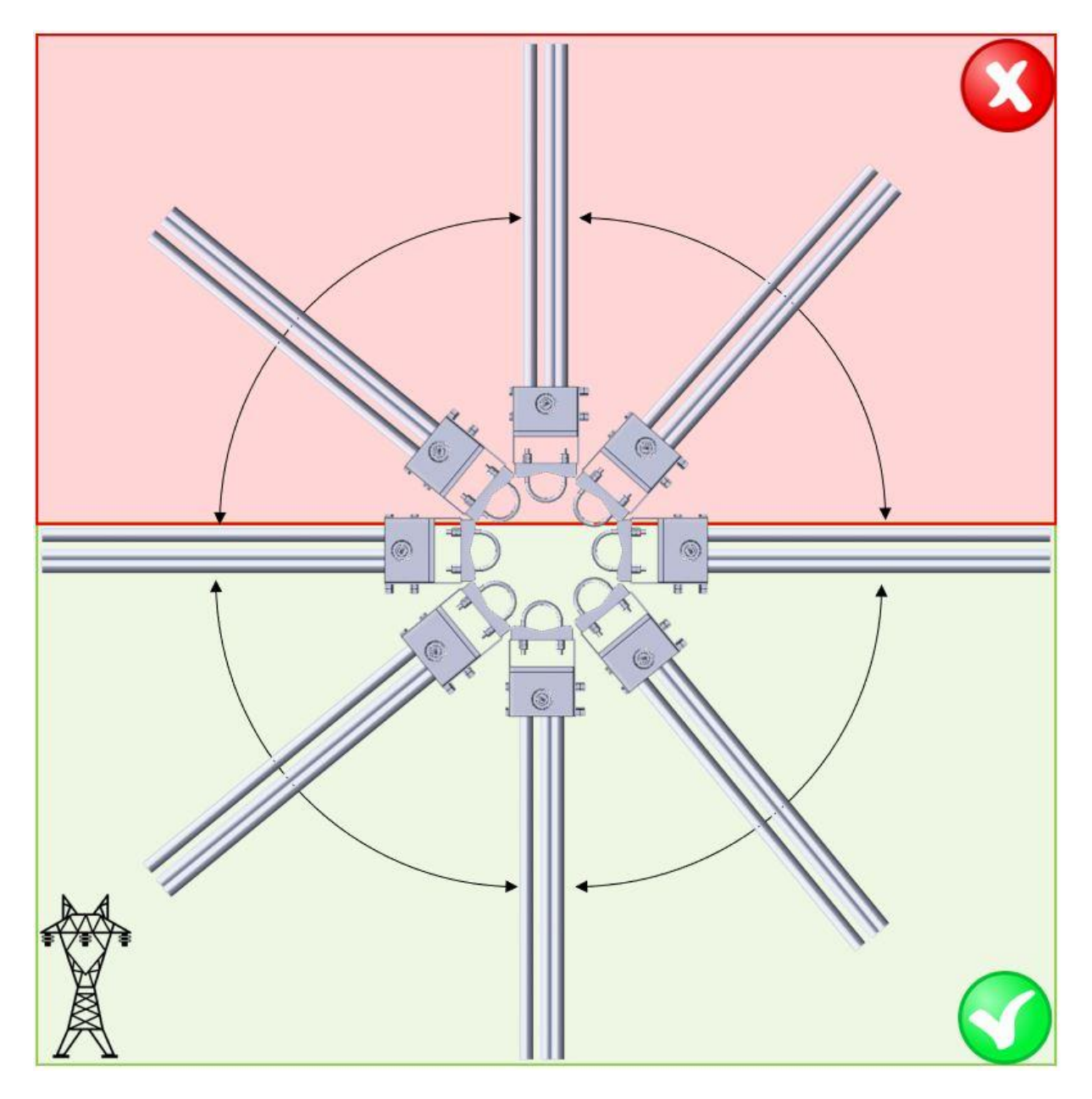

Figure 7 Positioning of Rod-80 sensor

# <span id="page-30-1"></span><span id="page-30-0"></span>**7.5 Wiring**

#### **ATTENTION**

Make sure that the sensor and the heater power supplies share the same ground! Different grounds can lead to erroneous measurement values.

The heating current is not controlled, i.e., the higher the heater supply voltage the higher the heating power!

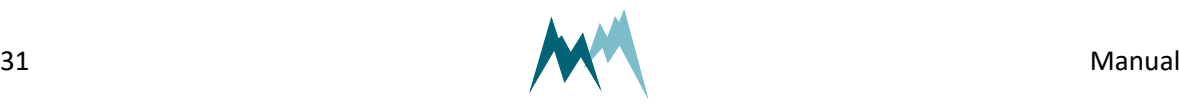

### <span id="page-31-0"></span>**7.5.1 RS-485 wiring**

Connect the IDS-20d to a data logger or RS-485 network according to the figure below.

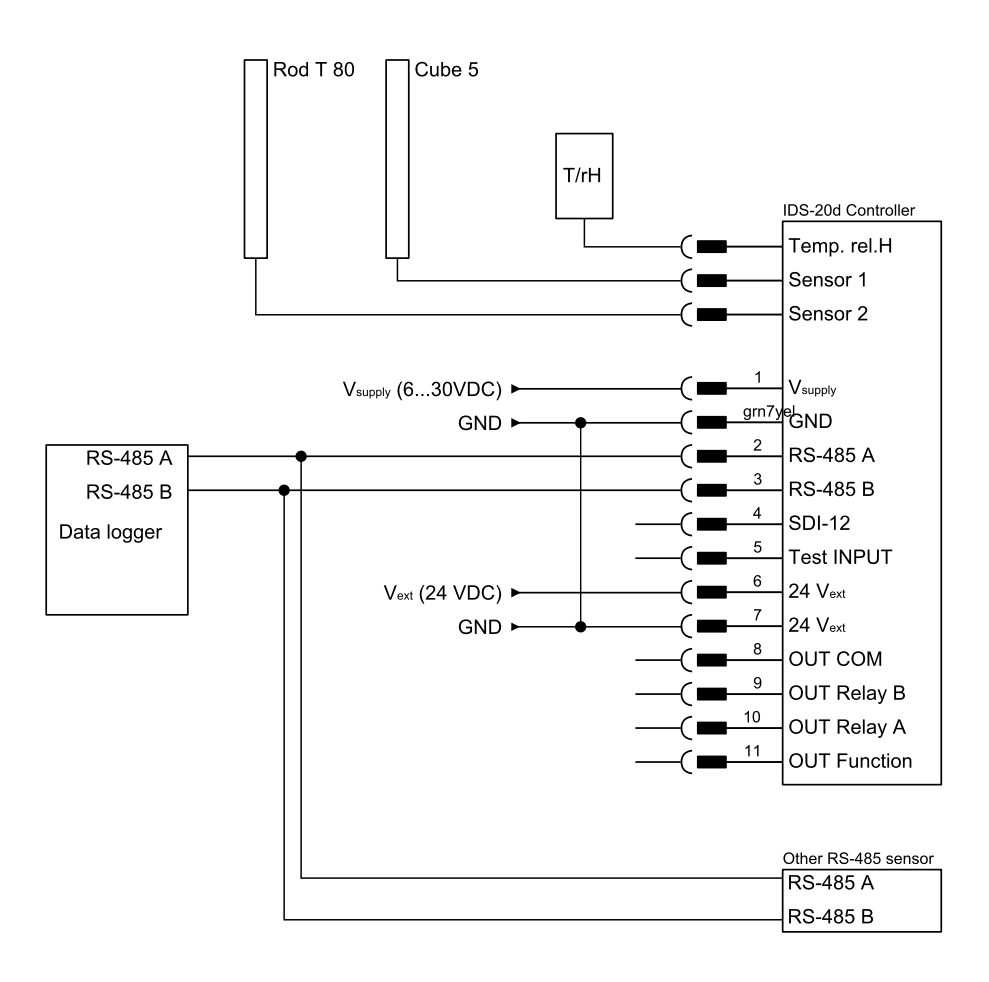

#### **ATTENTION**

<span id="page-31-1"></span>If multiple Sommer-devices are connected to a data logger over the same bus, all devices must share the same ground (GND)!

### **7.5.2 SDI-12 wiring**

Connect the IDS-20d to a data logger by SDI-12 according to the figure below.

SDI-12 uses a shared bus with a ground wire, a data wire (indicated as SDI-12) and an optional +12 V wire.

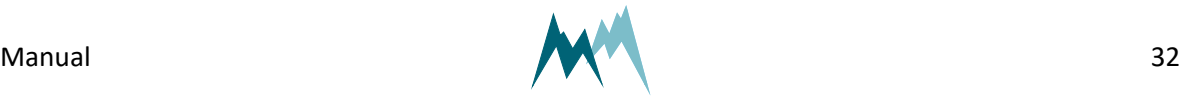

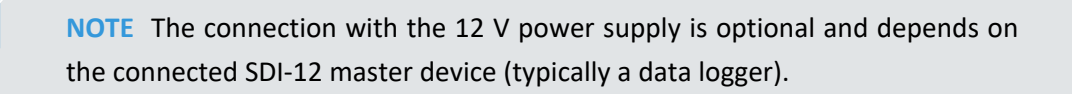

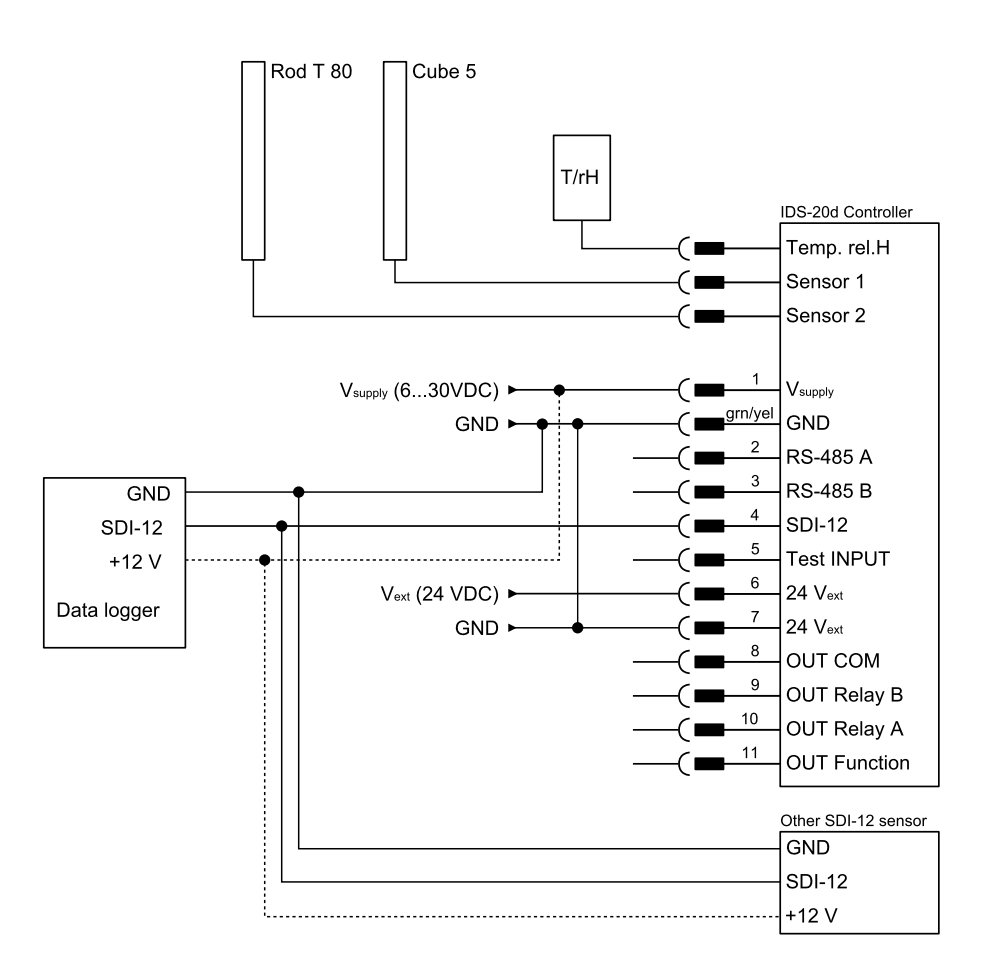

Figure 8 Wiring of the IDS-20d with a data logger via SDI-12

### <span id="page-32-0"></span>**7.6 Start-up**

After successful testing, verify that the measurement data are recorded by your data acquisition system and check the data transmission to the remote server if applicable.

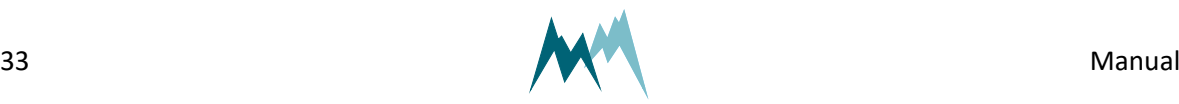

# <span id="page-33-1"></span><span id="page-33-0"></span>**8 Operation**

# **8.1 Connect device to PC**

- 1. Install the Commander support software (see Installation of [Commander](#page-36-3)).
- 2. Connect the yellow and gray wires of the sensor cable to the RS-485 to USB converter cable and plug it into your PC as illustrated in the figure below.
- 3. Connect a 9...28 VDC power supply to the IDS-20d as shown in the figure below.
- 4. Click on Communication assistant on the right-hand side of the Commander window and follow the instructions.
	- a. As Type of connection select *Serial connection*
	- b. As Device type select *Sensor (9600 Bd)*
	- c. Select New connection and select the COM port

During this procedure the communication assistant will search for connected devices. Upon successful completion, the new connection is added to the connections list (tab Connections (F8)).

- 5. In the Communication section at the right-hand side of the Commander window select Mode Connection and the previously created connection from the drop-down list.
- 6. Click Connect to establish a connection with the IDS-20d. If the connection was successful a green icon is displayed at the top-right corner of the Commander window.
- 7. Select the tab Parameters (F2) and click Download parameters from device on the left side of the Commander window. The complete parameter list is transferred from the sensor to your PC and displayed in the Parameter window.

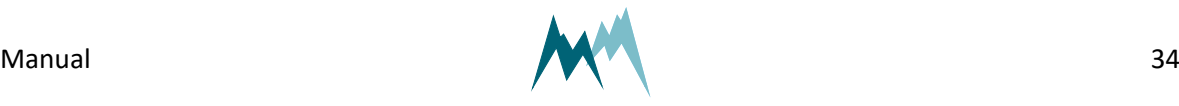

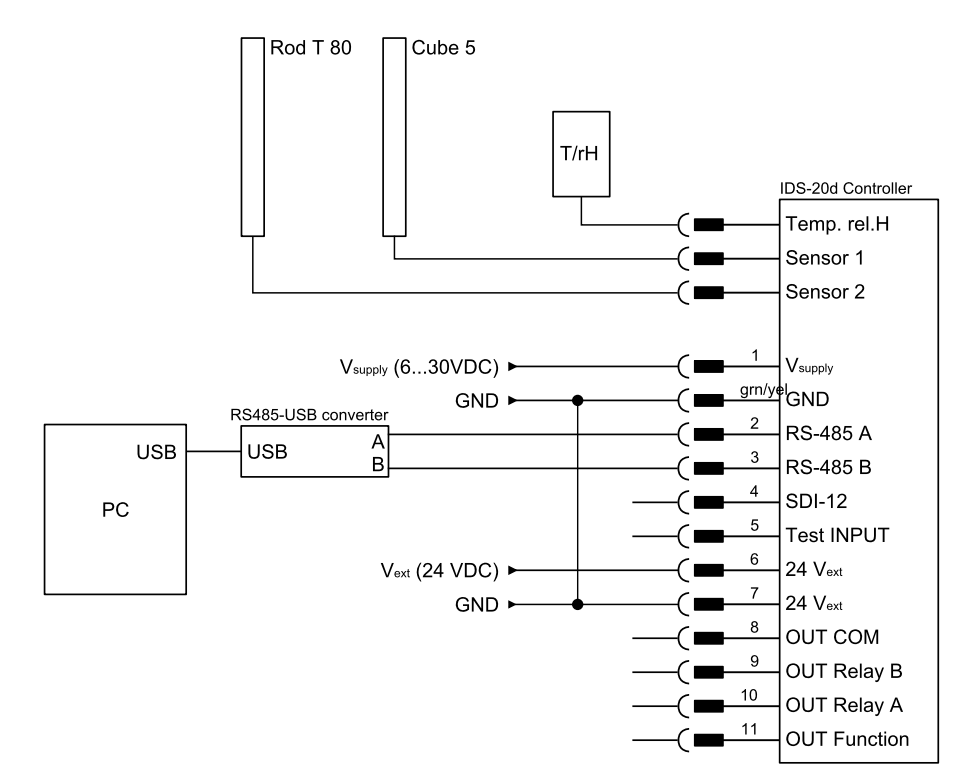

To activate the communication between your device and the Commander software follow the steps described in Working with [connections](#page-42-0).

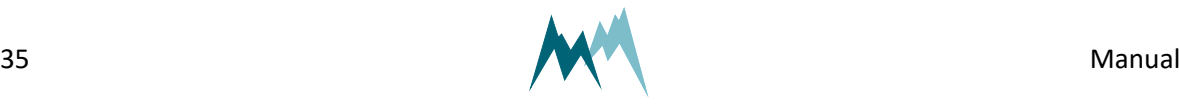

# <span id="page-35-0"></span>**9 Maintenance**

The IDS-20d generally does not require any special maintenance. However, the ice-monitoring system should be inspected regularly for any damage or soiling on the Cube 5 sensor and any dirt on the tip of the T/rH-sensor. If required, the sensor head and rods can be cleaned with water.

It is recommended to compare the temperature measurements of the ice-sensors and the T/rHsensor regularly. Any offset can be corrected in the IDS-20d setup section [Technics](#page-112-1). If the temperature offset should be too large, a sensor recalibration is recommended.

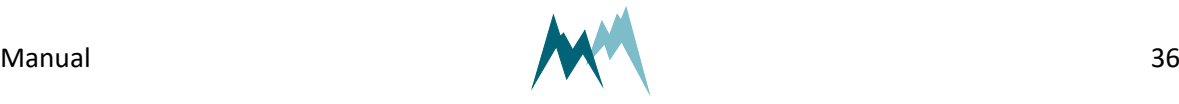
# **10 Support software Commander**

### **10.1 Software features**

The Commander is a multipurpose software tool to configure and operate any Sommer Messtechnik device. It offers the following functions:

- Communication with Sommer Messtechnik sensors and data loggers via serial connection, modem, socket, IP-call and Bluetooth®
- $\blacksquare$  Management of connections and stations
- Configurations of sensors and data loggers
- Live data monitoring and storage
- Data management including download from data loggers and transmission to MDS (Measurement Data server)
- Terminal window to check data transfer and to access device settings directly

### **10.2 System requirements**

The Commander software supports 32- and 64-bit versions of Windows 7 SP1, Windows 8, Windows 8.1, Windows 10 and Windows 11.

<span id="page-36-0"></span>For correct operation Microsoft® .NET Framework 4.5 or later must be installed.

## **10.3 Installation of Commander**

Follow the steps below to install the Commander software:

- 1. Plug the USB stick shipped with the device into your PC.
- 2. Double-click the commander.msi installer file on the USB drive.
- 3. Click Next on the pop-up window

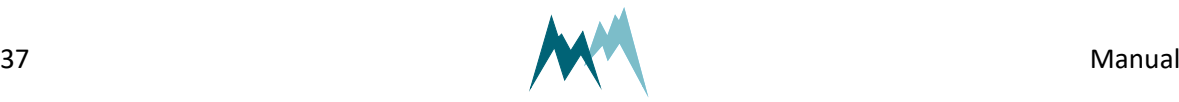

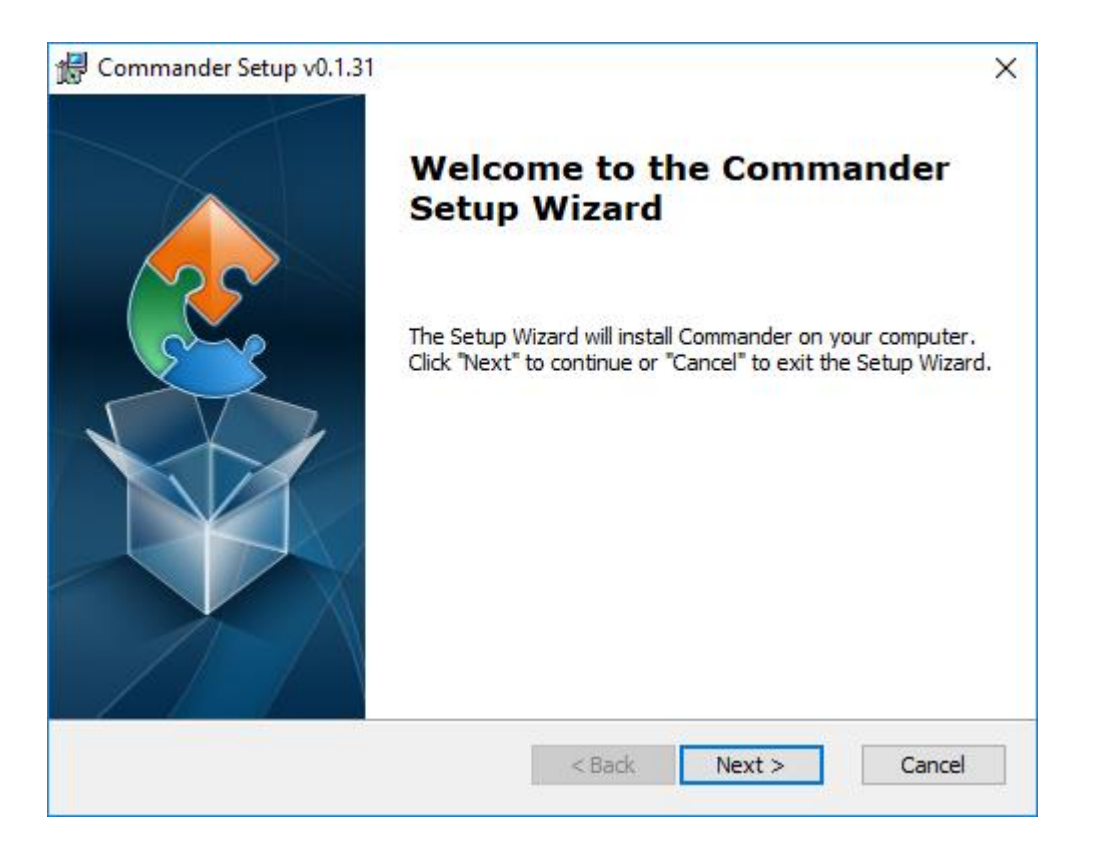

4. Read the instructions and click Next

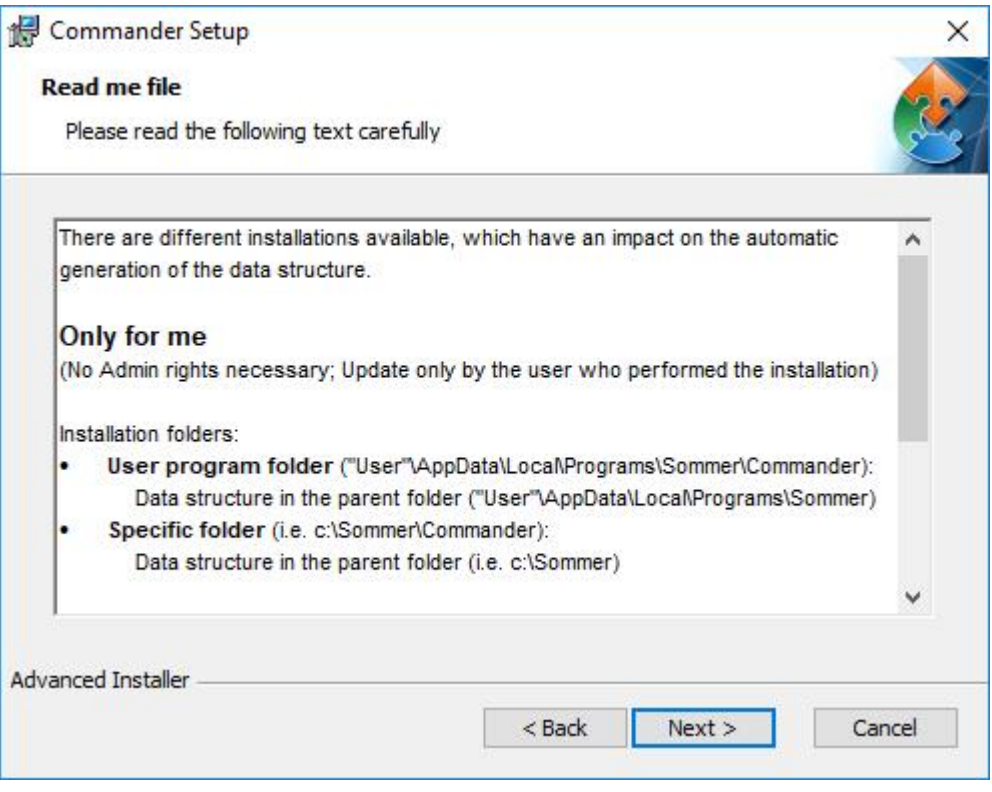

5. Select the installation type and click Next

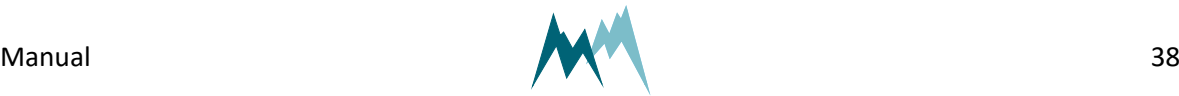

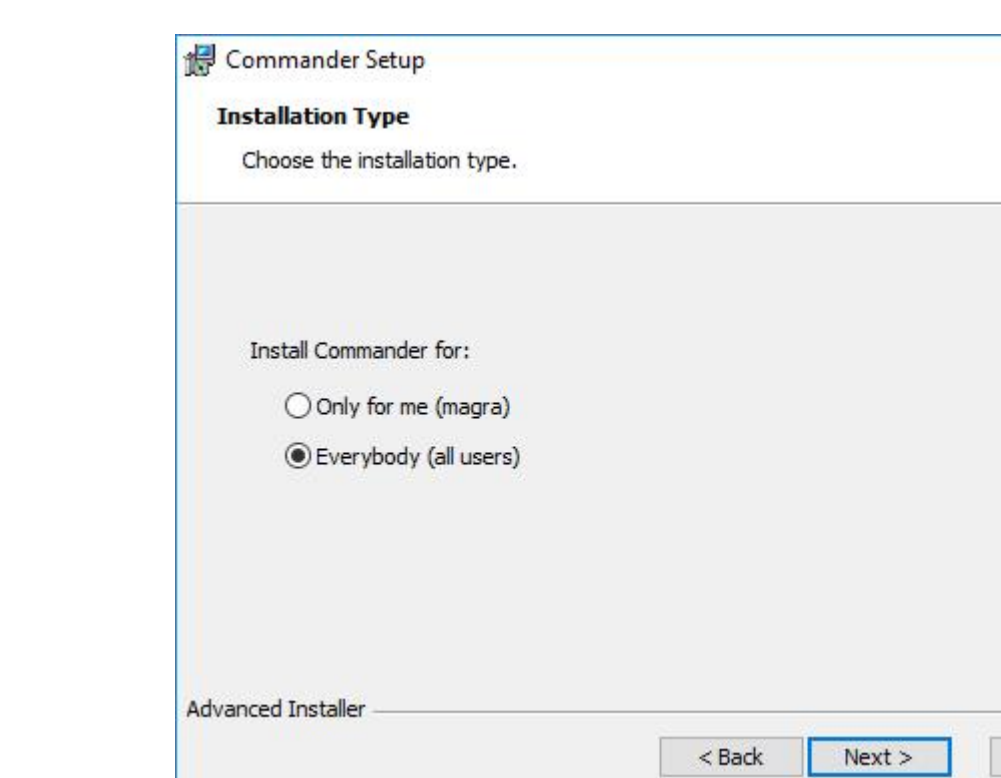

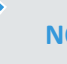

#### **NOTE**

Two installation types are available. Depending on the selection, the access rights and the folder structure differ:

Cancel

#### **Only for me**

No admin rights are required. Updates are only available to the user who installed the software.

Installation folders:

User program folder:

Users\User\AppData\Local\Programs\Sommer\Commander Data structure:

Users\User\AppData\Local\Programs\Sommer

■ Specific folder (default): C:\Sommer\Commander Data structure (default): C:\Sommer

#### **Everybody**

Admin rights are required. Updates may only be performed by system administrators.

Installation folders:

■ Standard program folder: Program Files (x86)\Sommer\Commander

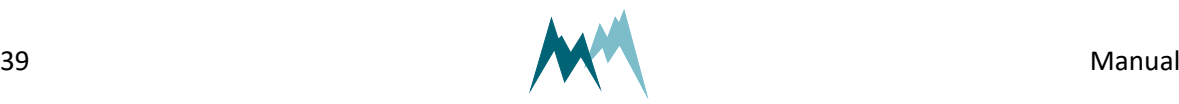

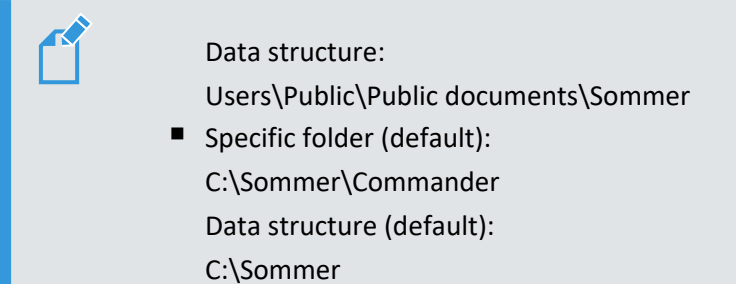

6. Select the installation directory and click Next.

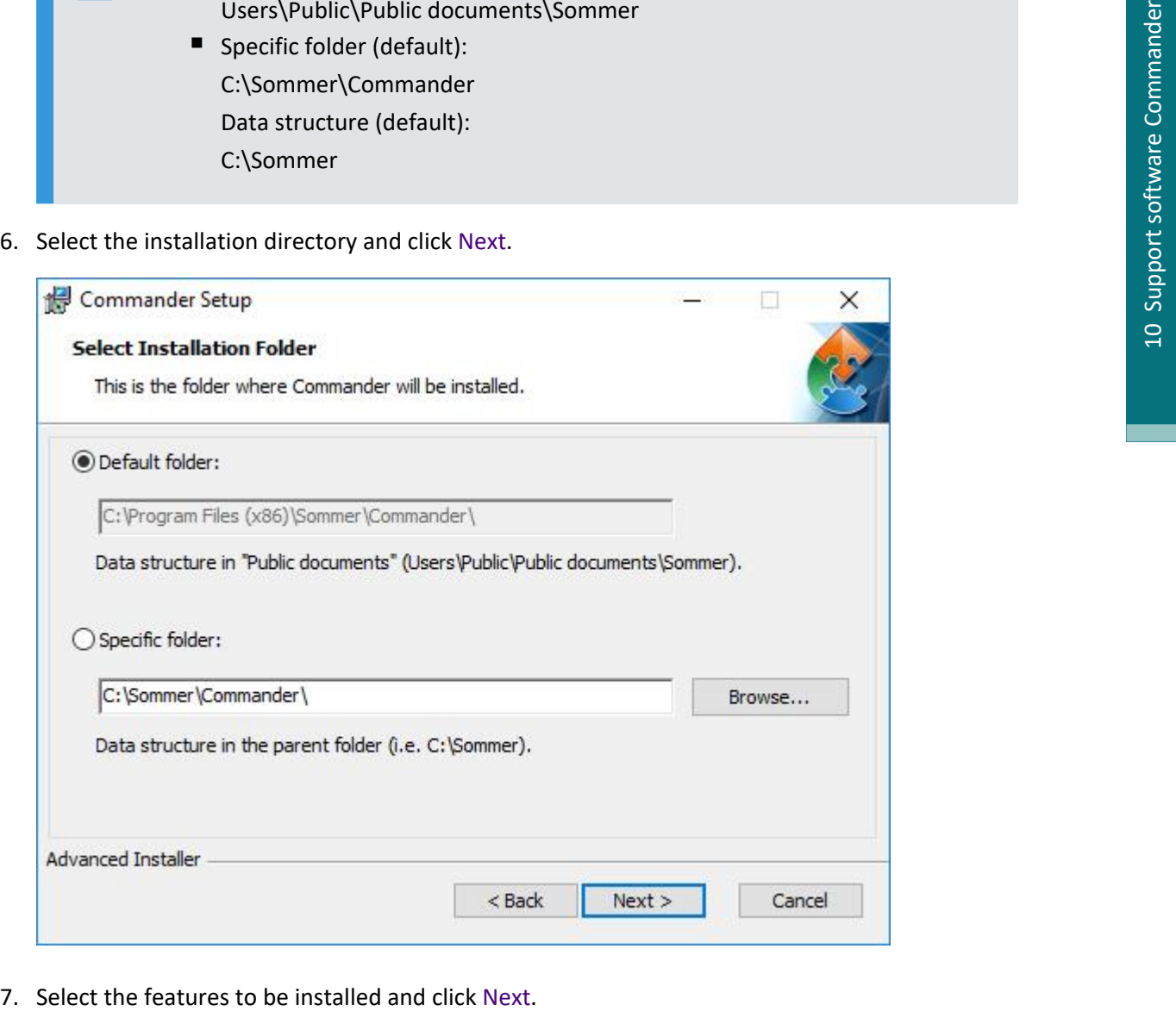

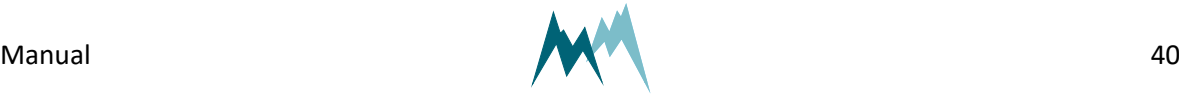

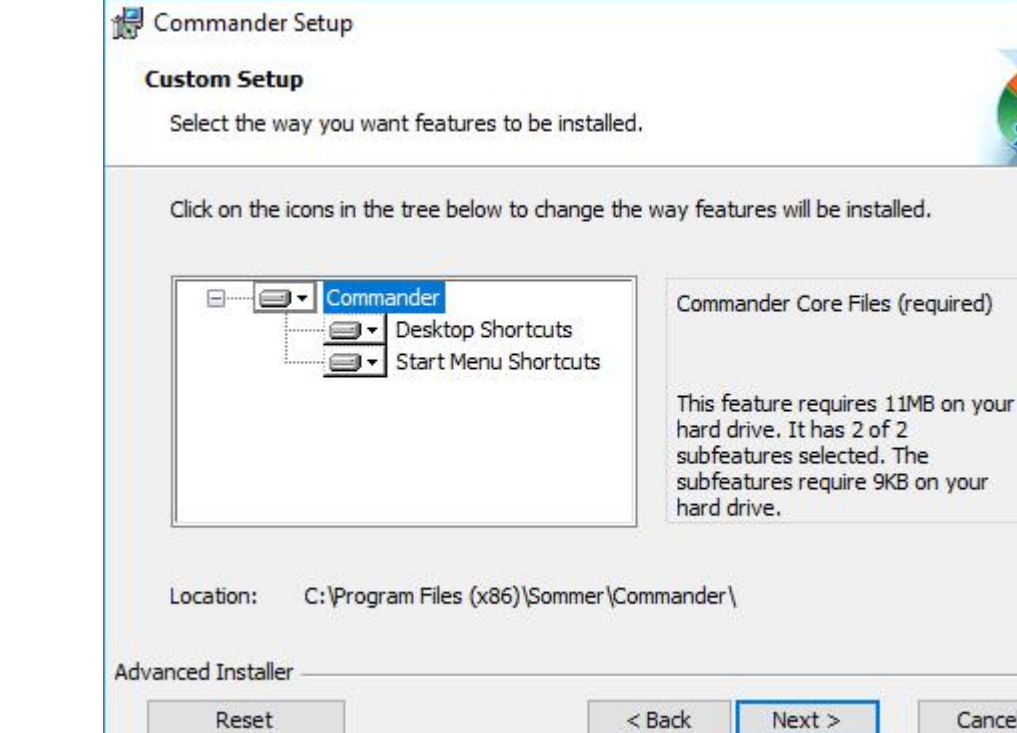

8. Click Install to start the installation.

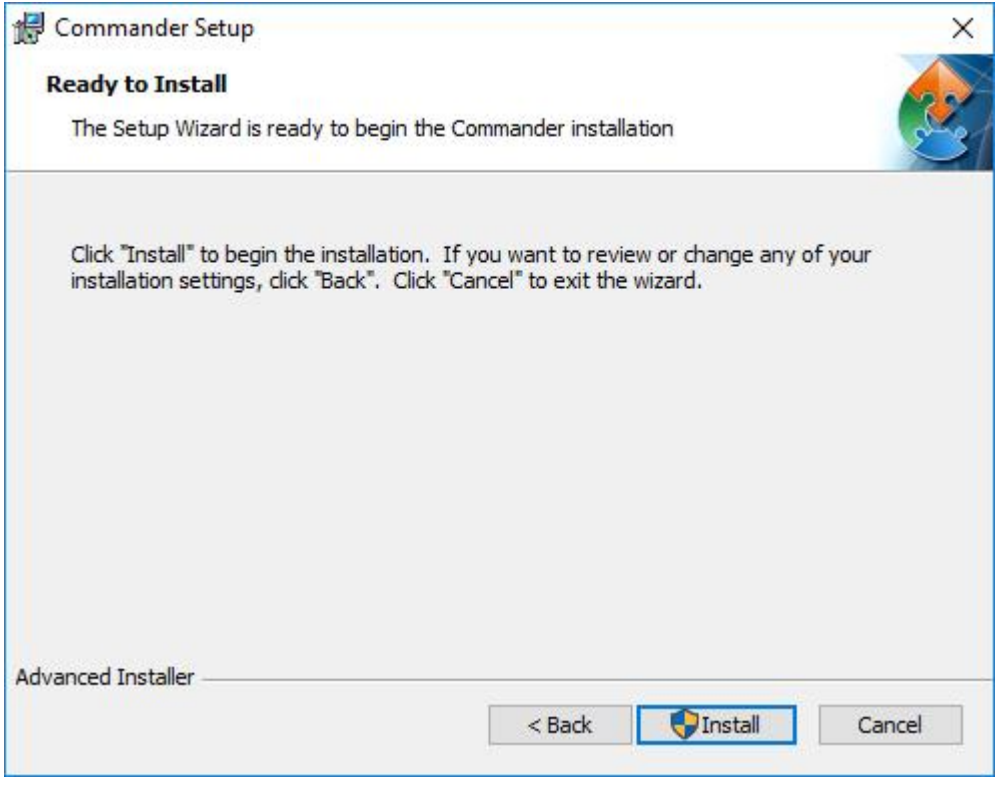

9. Click Finish to complete the installation.

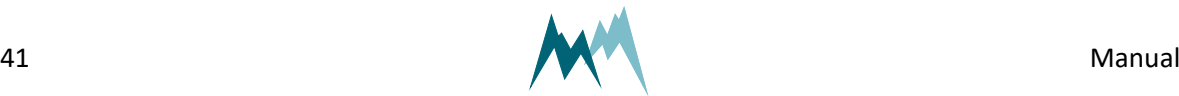

 $\times$ 

your

Cancel

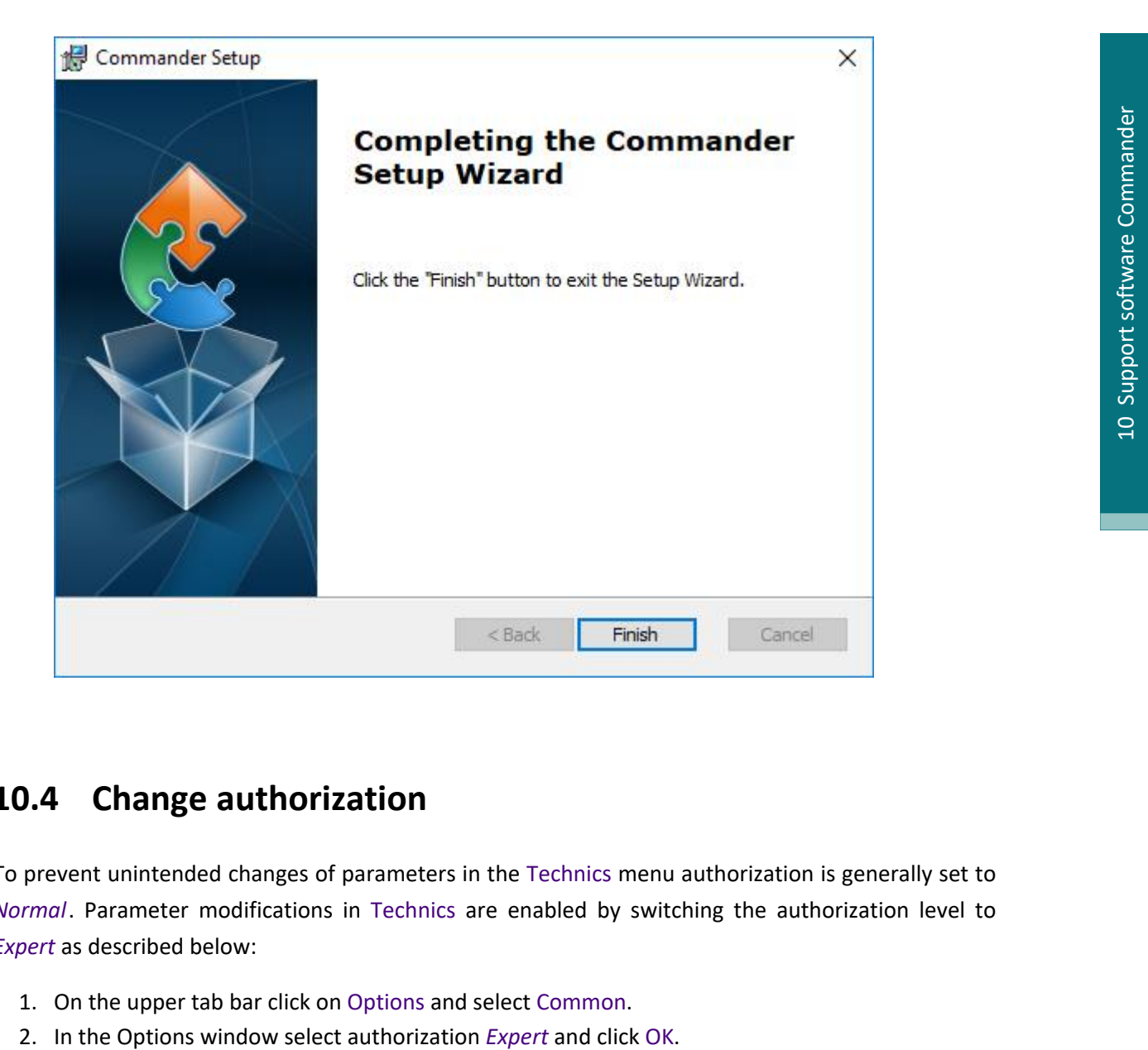

# **10.4 Change authorization**

To prevent unintended changes of parameters in the Technics menu authorization is generally set to *Normal*. Parameter modifications in Technics are enabled by switching the authorization level to *Expert* as described below:

- 1. On the upper tab bar click on Options and select Common.
- 

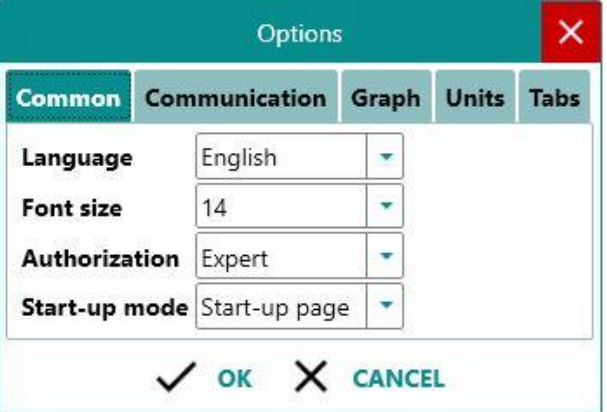

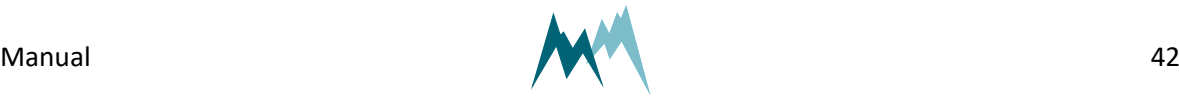

# <span id="page-42-1"></span>**10.5 Working with connections**

#### **10.5.1 Establish a connection with the Communication assistant**

- 1. Install the Commander support software as described in Installation of [Commander](#page-36-0).
- 2. Connect the device to your PC.
- 3. Start the Commander software on your PC.
- 4. Click on Communication assistant on the right-hand side of the Commander window and follow the instructions. During this procedure the communication assistant will search for connected devices. Upon successful completion, the new connection is added to the connections list (tab Connections (F8)). **10.5.1 Establish a connection with the connection solution**<br>1. Install the Commander support software as descreenent software and the device to your PC.<br>1. Scance the devictions. During this procedure the comment of the i
	- 5. In the Communication section at the right-hand side of the Commander window select Mode Connection and the previously created connection from the drop-down list.
	- 6. Click Connect to establish a connection with the IDS-20d. If the connection was successful a green icon is displayed at the top-right corner of the Commander window.

To view the settings of the connected device or to read the current measurements, follow the steps described in [Download](#page-51-0) setup and Record [measurements](#page-49-0).

### **10.5.2 Establish a connection manually**

- 1. Install the Commander support software as described in Installation of [Commander](#page-36-0).
- 2. Connect the device to your PC.
- 3. Start the Commander software on your PC.
- 4. Select the required connection in the Connections list of the Connections (F8) tab and click Connect. If the connection was successful a green icon is displayed at the top-right corner of the Commander window.

If you don't have the required connection available in the Connections list, create a new connection as described in Create a new [connection](#page-42-0).

To view the settings of the connected device or to read the current measurements, follow the steps described in [Download](#page-51-0) setup and Record [measurements](#page-49-0).

### <span id="page-42-0"></span>**10.5.3 Create a new connection**

- 1. Select the Connections (F8) tab in the Commander.
- 2. Click New connection.
- 3. In the section Connection settings enter a name of the new connection, e.g. *Serial-com1-9600*,

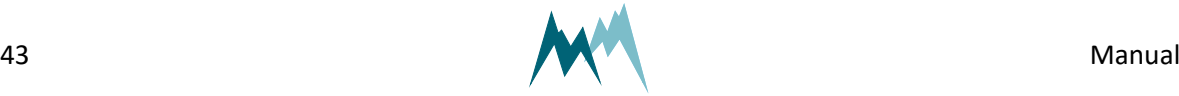

4. Enter the required information for the selected connection type. If your IDS-20d is wired to your PC with a RS-485 to USB converter cable, select the port where the device is connected and select a Baud rate of 9800.

### **10.6 Working with stations**

### **10.6.1 Create a station with the Communication assistant**

In order to manage several data loggers, to connect to a data logger via IP-call and to download data, stations can be created in the Commander software. To view a list of all stations select the tab Stations (F7).

Perform the following steps to create a new station with the Communication assistant:

1. Click on Communication assistant in the Commander-window

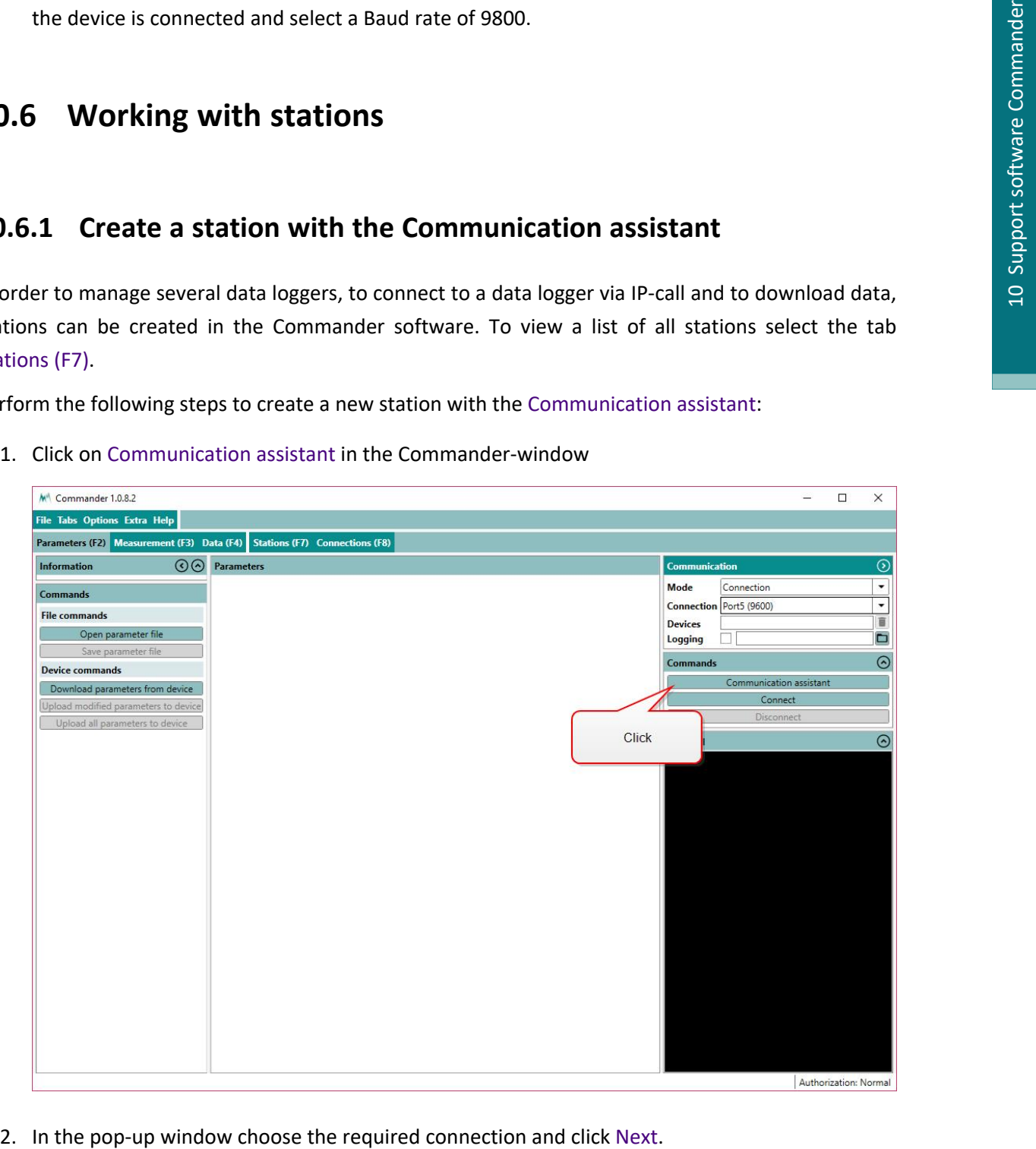

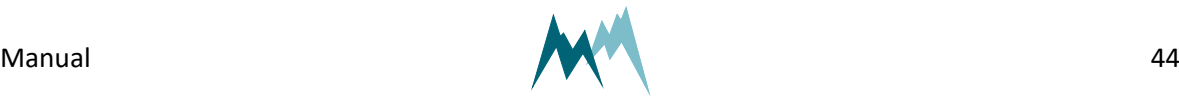

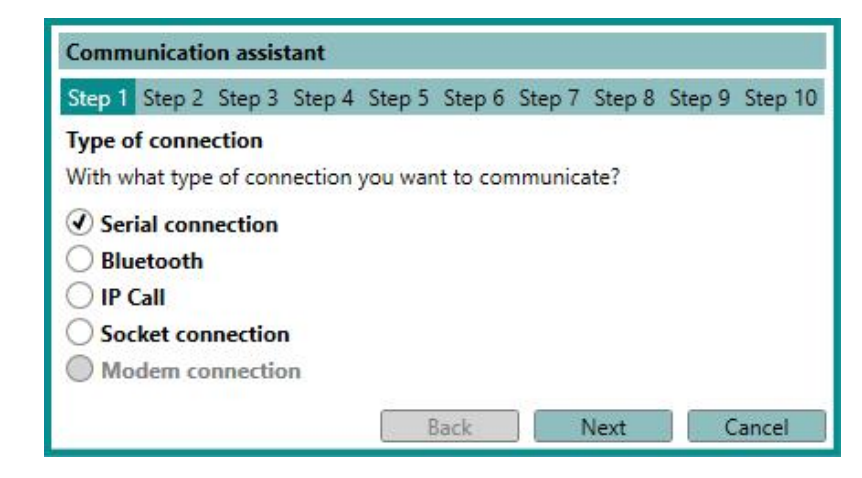

3. Verify that the IDS-20d is connected to your PC and a power supply. Click Next.

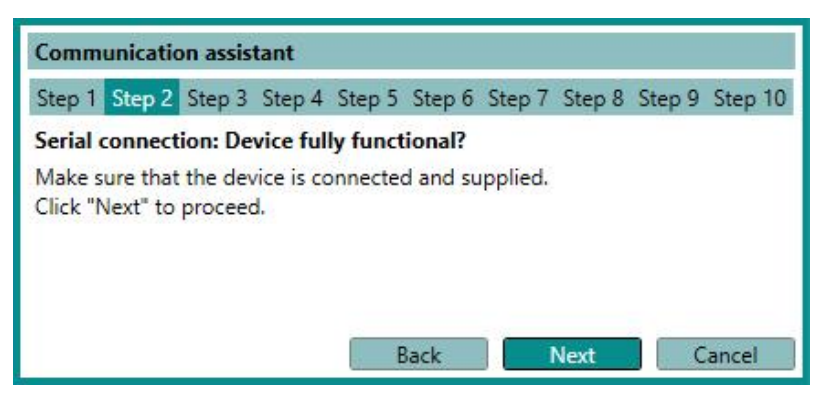

4. Select *Logger (115200 Bd)* and click Next.

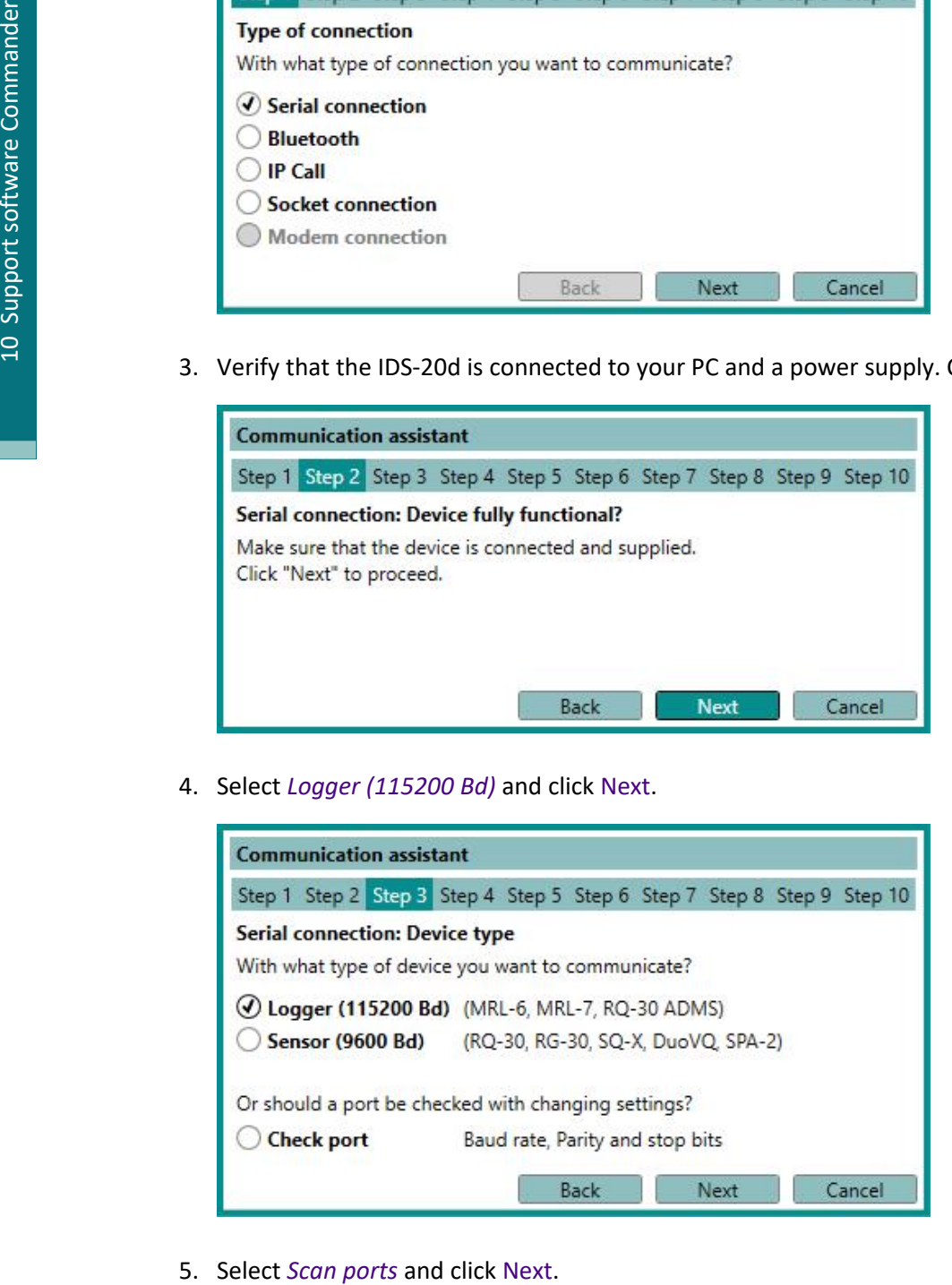

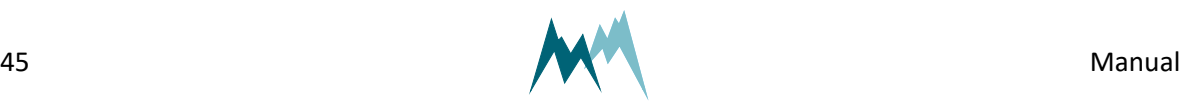

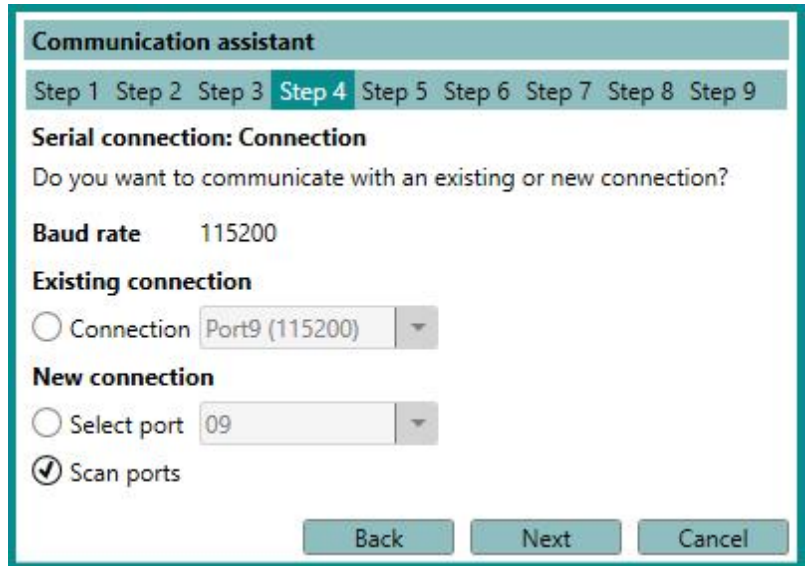

6. The Commander now scans all available ports.

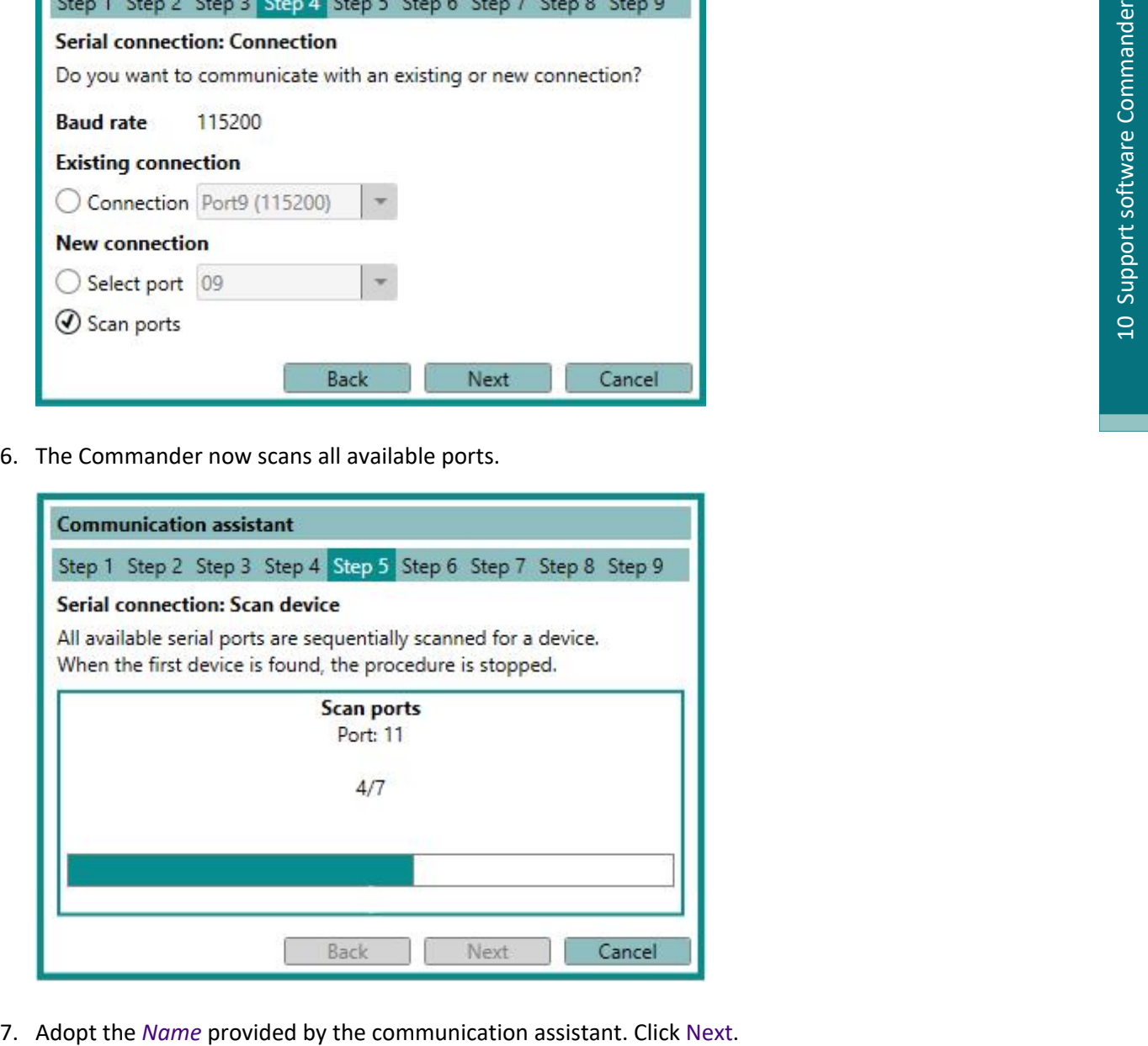

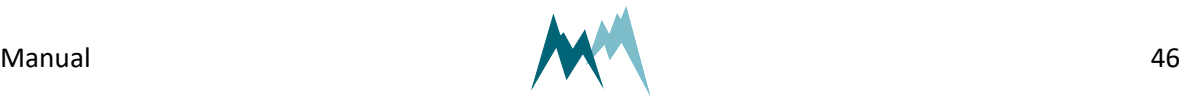

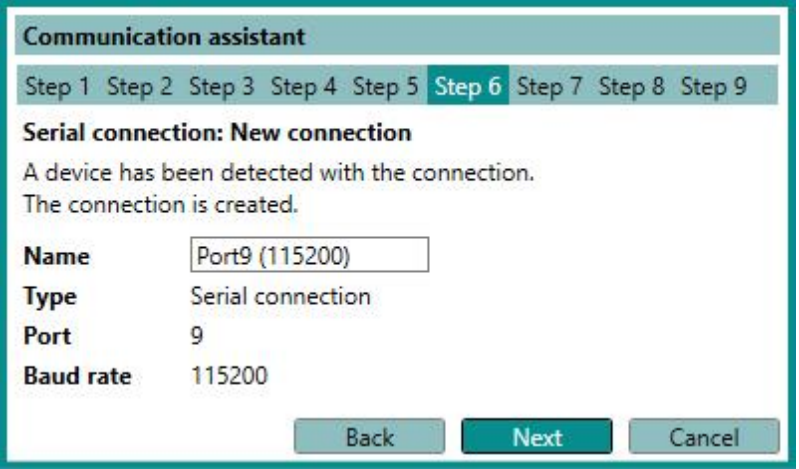

8. The Commander now scans the selected port for connected devices.

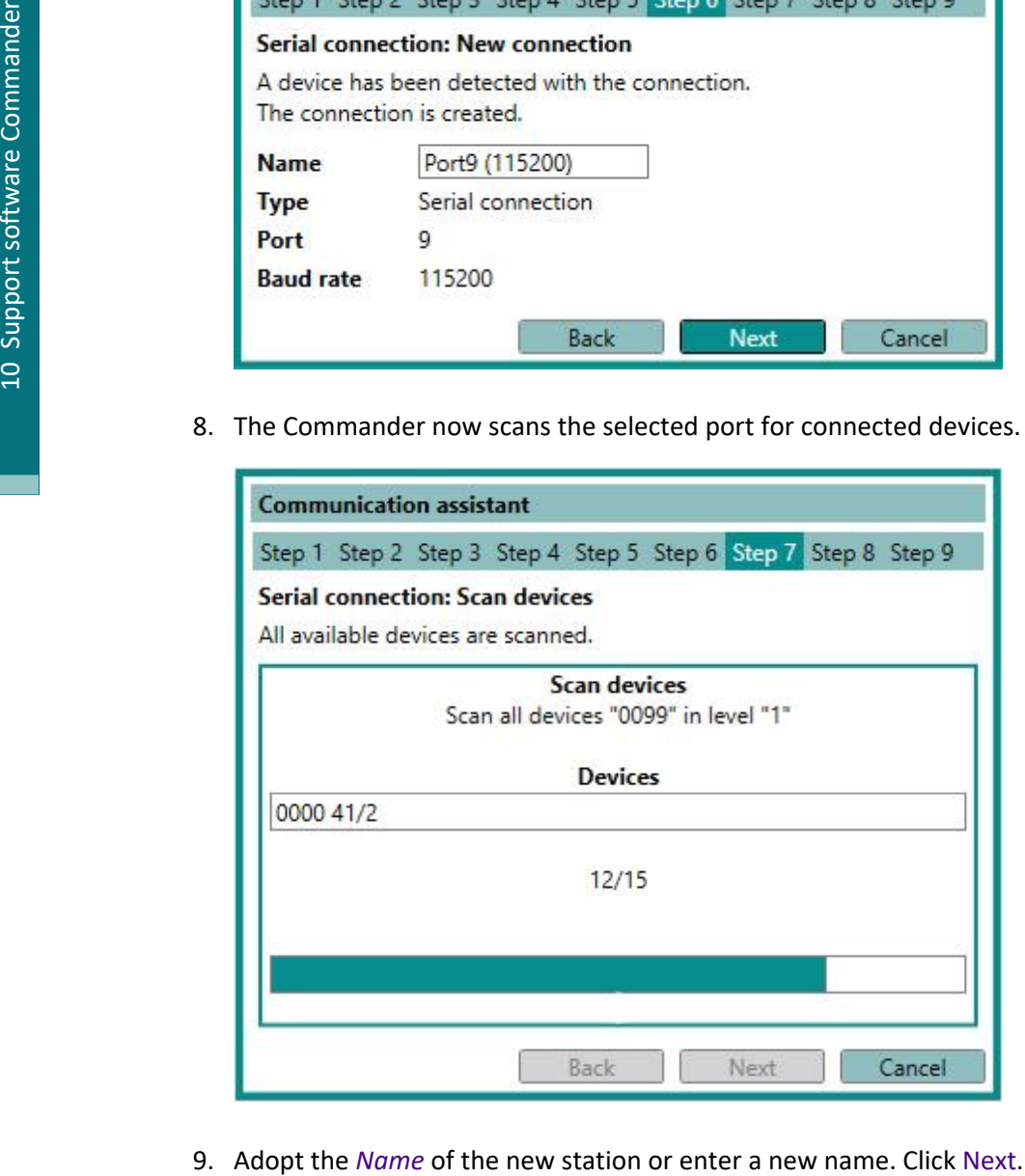

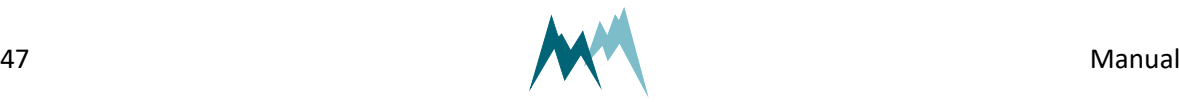

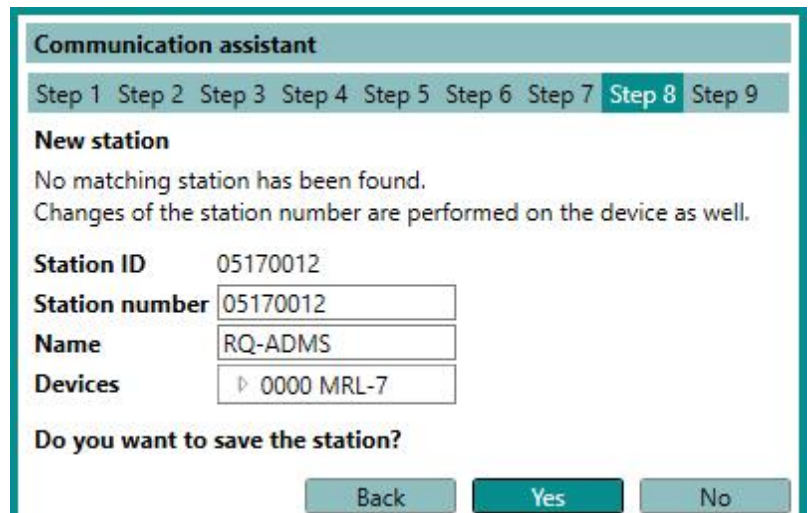

10. A new station has now been created. Click Finish.

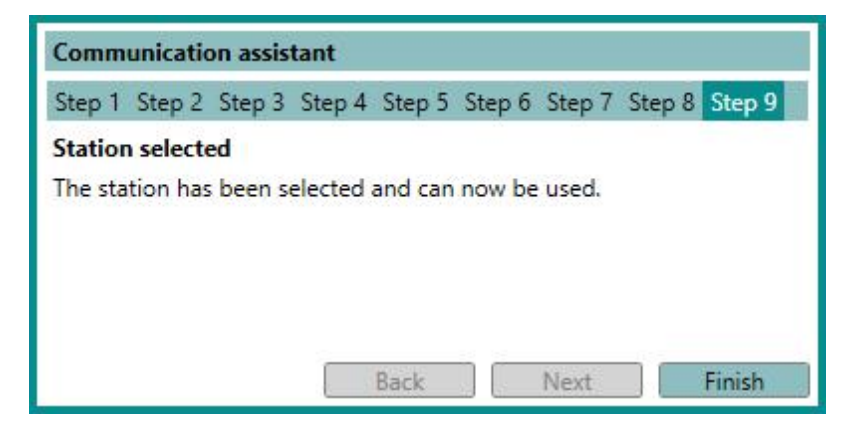

11. The newly created station can now be selected in the Communication section of the Commander. Click Connect to activate the connection to your device.

### **10.6.2 Create a station manually**

In order to manage several data loggers, to connect to a data logger via IP-call and to download data, stations can be created in the Commander software. To view a list of all stations select the tab Stations (F7).

Perform the following steps to create a new station:

- 1. In the tab-menu Stations (F7) click New station.
- 2. Under Station settings enter the Station number and Sommer ID. By default both settings are set to the device's serial number (visible on the IDS-20d housing).
- 3. Select the Connections used for the station. Multiple selections are possible; the default connection can be selected by ticking the circular field.
- 4. Depending on the connection type, enter the additional information, e.g. Address for a Bluetooth connection or IMSI number for an IP call.

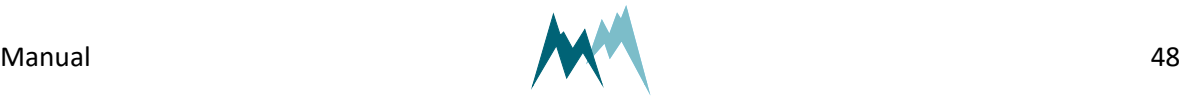

- 5. Enter the settings for Data management.When data are downloaded from a connected IDS-20d they are stored in an archive-file by default. Each archive-file contains the data of a year or month, as selected in Archive type. Selection *None* will save all data in one file.The default location for data files is C:\Users\Public\Documents\Sommer\Data\.
- 6. Save the newly created station with the button Save station.

### **10.7 Working with measurements**

### **10.7.1 Poll continuous measurements**

- 1. Establish a connection to your device as described in Working with [connections.](#page-42-1)
- 2. Download the setup of your device as described in [Download](#page-51-0) setup.
- 3. Select the Measurement (F3) tab.
- 4. In the Commandssection click Start polling measurement.
- 5. Select the option Polling with measurements. Now, the Commander will trigger measurements of the IDS-20d without any delays between measurements. The results are displayed Measurement values and plotted in the Measurement data graph.
- 6. To finish polling mode click Stop polling.

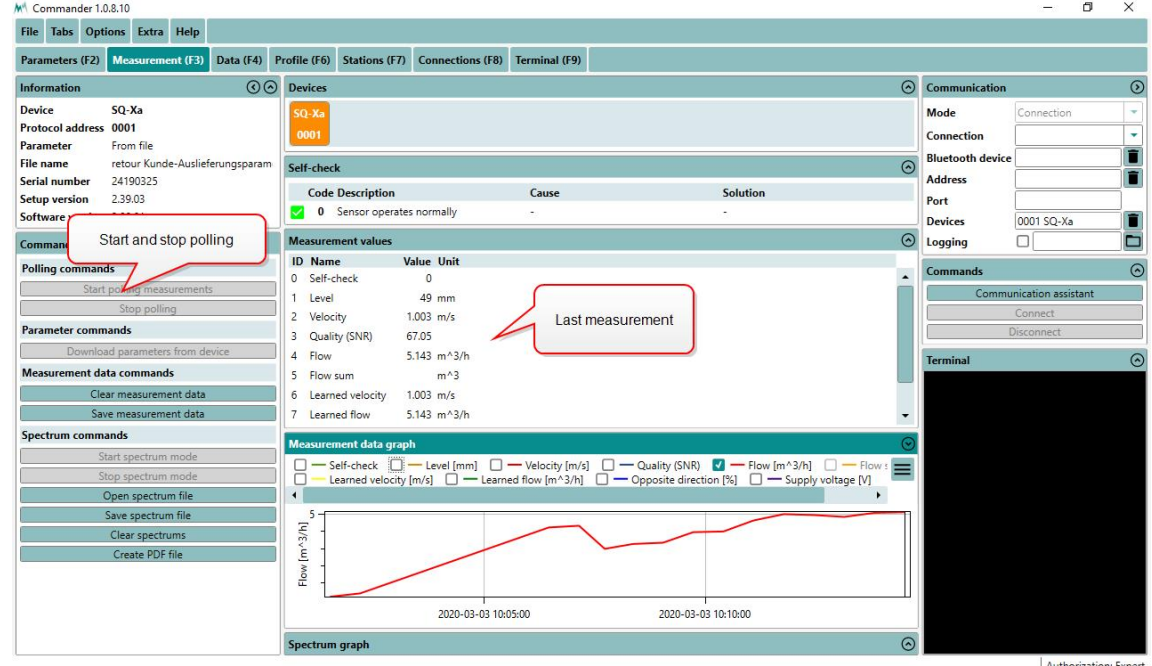

**NOTE** The polling mode stops automatically after 30 minutes.

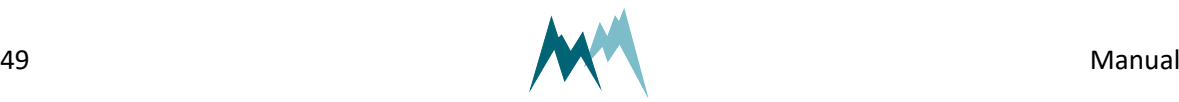

#### <span id="page-49-0"></span>**10.7.2 Record measurements**

- 1. Establish a connection to your device as described in Working with [connections.](#page-42-1)
- 2. Download the setup of your device as described in [Download](#page-51-0) setup.
- 3. Select the Measurement (F3) tab.
- 4. Make sure that [Measurement](#page-115-0) output is set to *Measured values push* or *Storage values push*.
- 5. If the connection with your device is active, the data will now be displayed in the measurement table and updated at the interval specified in the setup. Also, the incoming data strings are displayed in the Terminal.
- 6. Click Save measurement data in the Commands section to save the recorded measurements. The data are saved as a \*.csv file in the SommerXF format.

**NOTE** You can change the scope of the data output in the setup [Information](#page-115-1).

### **10.8 Working with data**

#### **10.8.1 View live data**

Follow the steps below to view live data acquired from your device:

- 1. Establish a direct or remote connection with the IDS-20d using the Commander. Use an existing Commander-connection or -station if available.
- 2. In the Parameters (F2) tab download the parameters of the IDS-20d.
- 3. Now, there are two options to view the measurement data:
	- 1. If [Measurement](#page-115-0) output is set to *Measured values push* or *Storage values push*, data are displayed in the Measurement (F3) tab in the specified measurement interval.
	- 2. Open the Measurement (F3) tab and click Start polling measurements. With this option measurements are triggered in the fastest possible sequence and the results are displayed instantly. This measurement mode can be stopped by clicking Stop polling, or it is finished automatically after 30 minutes.

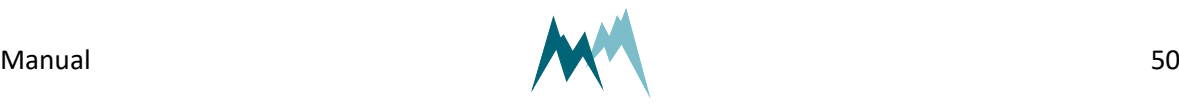

# **10.9 Working with spectra**

#### **10.9.1 Record spectrum**

- 1. Establish a connection to your device as described in Working with [connections.](#page-42-1)
- 2. Download the setup of your device as described in [Download](#page-51-0) setup.
- 3. Select the Measurement (F3) tab.
- 4. Click Start spectrum mode in the Commands section. Now the Commander collects the spectrum data and displays them in Spectrum graph.

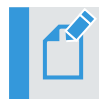

**NOTE** The collection of the spectrum data may require some time.

5. Click Save spectrum file in the Commands section to save the recorded spectra. The data are saved as a \*.xlms file.

> **NOTE** The number of acquired spectra is displayed at the bottom of the Spectrum graph. You can navigate through the spectra by clicking the navigation buttons.

6. Click Stop spectrum mode to quit recording spectra.

### **10.9.2 Read spectrum file**

- 1. Open the Commander.
- 2. Click Open spectrum file in the Commands section.
- 3. Select the desired spectrum file (\*.xmls) and click Open. The spectra are now opened and displayed in the Spectrum graph.

**NOTE** The number of acquired spectra is displayed at the bottom of the Spectrum graph. You can navigate through the spectra by clicking the navigation buttons.

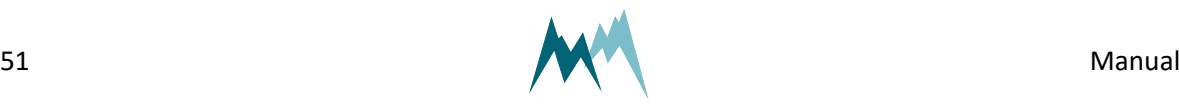

### **10.10 Working with setups**

#### **10.10.1 Download setup**

- 1. Establish a connection to your device as described in Working with [connections.](#page-42-1)
- 2. Select the Parameters (F2) tab in the Commander software.
- 3. In the Commands section click Download parameters from device.

<span id="page-51-0"></span>The Commander now downloads the setup currently active on the IDS-20d. This may take some time if you are downloading the setup for the first time to your PC. Consecutive downloads of a setup with the same version number will be faster as the parameter structure is already available. **nioad setup**<br> **nioad setup**<br>
connection to your device as described in Working with connections.<br>
Sammeters (P2) tab in the Commander software.<br>
In the Commander software.<br>
The parameter definition software Commander soft

You can now save the setup file by clicking Save parameter file, or edit the settings as described in Edit [setup](#page-51-1).

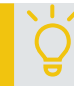

<span id="page-51-2"></span>**TIP** Save the setup on your PC before you make any changes!

#### **10.10.2 Open a setup file**

- 1. Start the Commander on your PC and connect to your IDS-20d either directly with the USB to RS485 isolated converter cable or, if available, the optional Bluetooth connection.
- 2. Open the Parameters (F2) tab and click Open parameter file. Select the required file (extension .xmld or .xmla).
- <span id="page-51-1"></span>3. Verify the new settings and click Upload all parameters to device. After completion the new settings are active on your data logger.

### **10.10.3 Edit setup**

- 1. Open the setup file as described in Open a [setup](#page-51-2) file or download it from your device as described in [Download](#page-51-0) setup.
- 2. Adapt the values of the settings in question and press Enter after each. After you have changed a value, its text box will turn red.

**NOTE** If you have entered a value outside the data range of the setting, it will be forced to the next valid value! The valid range of each setting is

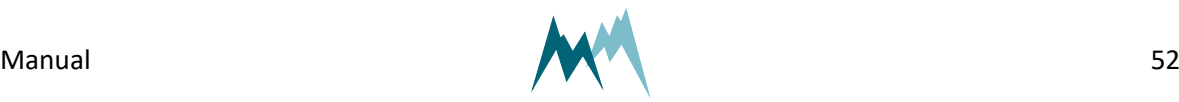

3. After you have adapted all required settings save the setup file and/or upload the setup to your device by clicking Upload modified parameters to device.

Once the setup has been saved or uploaded, the modified red text boxes will turn white again, indicating that the settings have been saved/applied.

### **10.10.4 Upload new setup file**

- 1. Establish a connection to your device as described in Working with [connections.](#page-42-1)
- 2. Select the Parameters (F2) tab.
- 3. Download the setup currently on the IDS-20d as described in [Download](#page-51-0) setup and save it by clicking Save parameter file. This step is recommended to have the latest setup available for documentation.
- 4. Click Open parameter file and select the required setup file (\*.xlmd) on your PC.
- 5. Click Upload all parameters to device. This transfers the current setup to the IDS-20d.
- 6. To verify the correct upload click Dowanload parameters from device. This will display the present setup of the IDS-20d.

# **10.11 Update firmware**

- 1. Connect the IDS-20d to your PC with the USB to RS485 isolated converter cable.
- 2. Make sure no connection is active in the Commander (no green icon at the top-right corner).
- 3. Click on the menu item Extra and select Start Programmer.
- 4. Select the firmware file (\*.hex) provided by SOMMER Messtechnik. Make sure the file is stored on your PC and not on a USB or network drive.
- 5. Choose the COM-port the data logger is connected to and a Baud-rate of 57'600.
- 6. Perform the following three steps in short sequence:
	- Click Program
	- $\blacksquare$  Unpower the data logger
	- Wait 3...5 seconds to enable full activation of the bootloader and a correct restart (capacitors must be discharged, and if the device had been in sleep mode, this can take some time)
	- $\blacksquare$  Repower the data logger

The firmware currently present on the data logger is now erased and the new one copied to the data logger. During the update process the pop-up window may show the following messages:

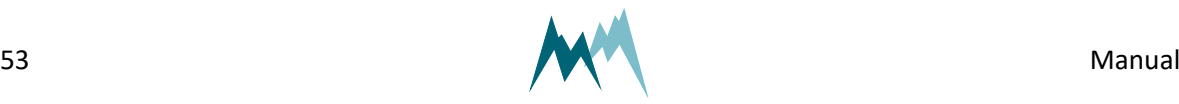

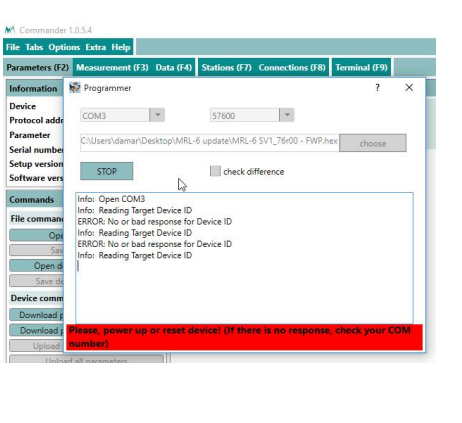

The programmer is not ready; power needs to be on.

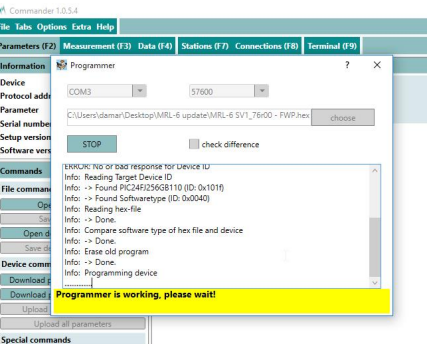

The programmer is active.

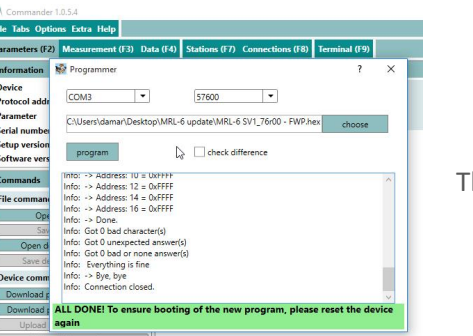

The firmware update has finished.

- 7. Close the programmer-window as soon as the firmware update has finished.
- 8. Switch off and repower the data logger again.
- 9. Open the Parameters (F2) tab.
- 10. Click Download parameters from device. The download of the new parameter list might take a few minutes as the parameter structure may need to be downloaded as well. After completion the new firmware and setup versions will be displayed in the Information section.

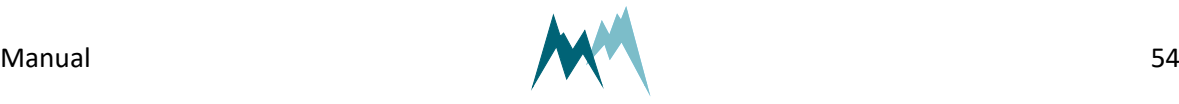

# **11 Configuration of the IDS-20d**

## **11.1 Software tools**

The IDS-20d can be configured with one of the following tools:

- [Configuration](#page-54-0) with Commander support software
- <span id="page-54-0"></span> $\blacksquare$  [Configuration](#page-57-0) with a terminal program

# **11.2 Configuration with Commander support software**

Follow the steps below to modify the configuration parameters of the IDS-20d:

- 1. Establish a connection between your PC and the IDS-20d.
- 2. Select the tab Parameters (F2) and click Download parameters from device. The complete parameter list is transferred from the sensor to your PC and displayed in the Parameter window.

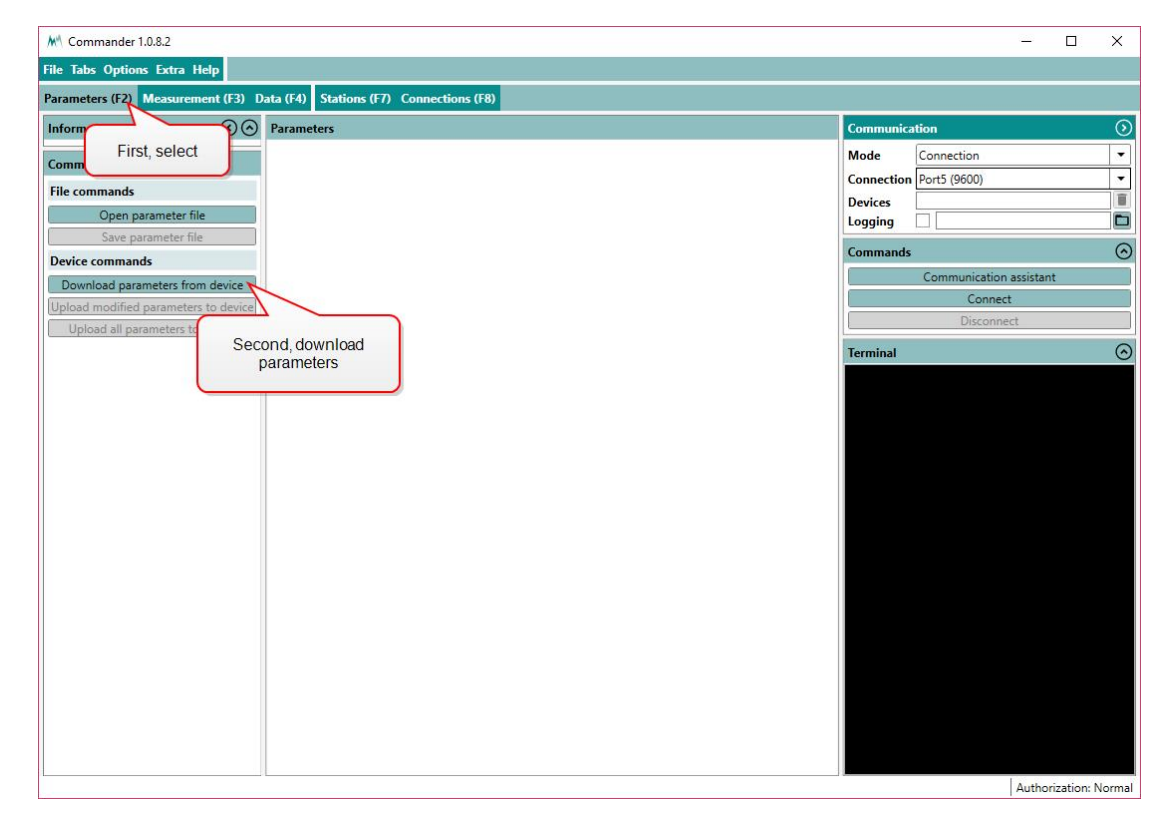

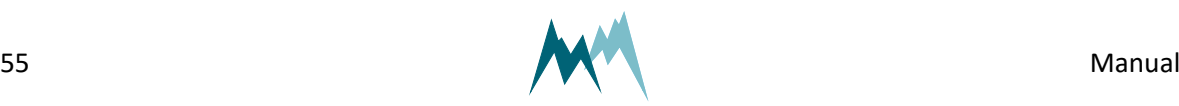

**NOTE** The first download of the parameter list may take a few minutes. After that the device is known to the PC and consecutive downloads are much faster.

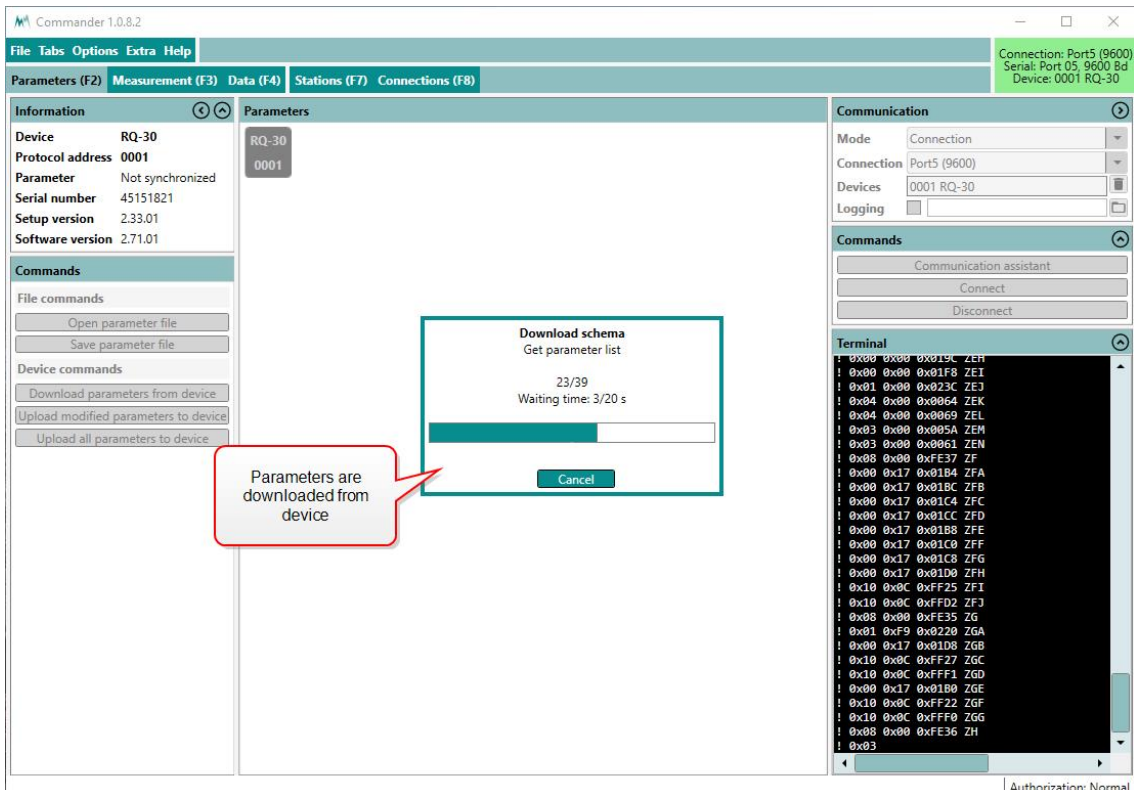

3. Save the parameter file to your PC by clicking Save parameter file. This step is recommended to track any configuration changes.

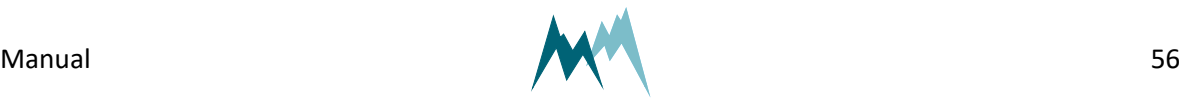

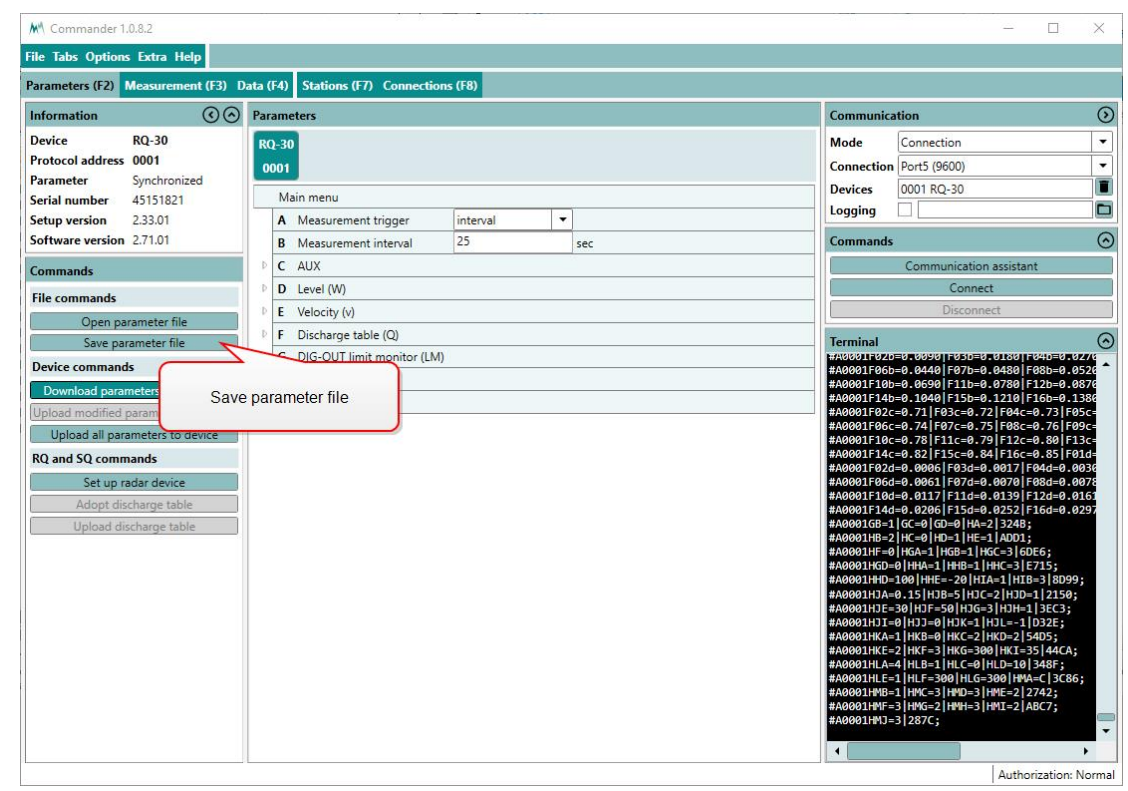

4. Adapt the parameters required for your application. Changed values are displayed with a pink background.

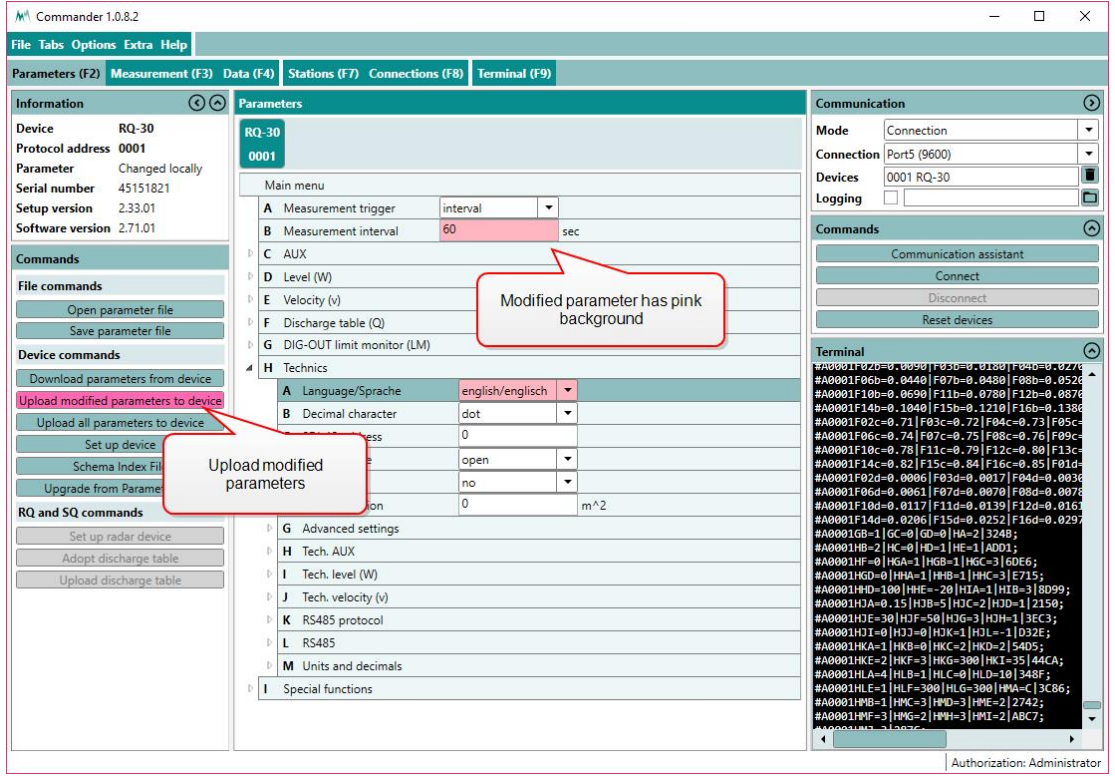

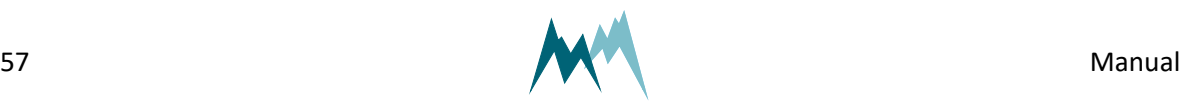

5. Send the modifications to the IDS-20d by clicking Upload modified parameters to device. Upon successful upload the pink backgrounds disappear again.

## <span id="page-57-0"></span>**11.3 Configuration with a terminal program**

The Commander software ships with an integrated terminal program. However, communication with the IDS-20d can be performed with any terminal program.

Follow the steps below to modify the configuration parameters of the IDS-20d:

- 1. Establish a connection between your PC and the IDS-20d.
- 2. In the terminal window enter three question marks (???) in quick succession. The main parameter menu is displayed in response.

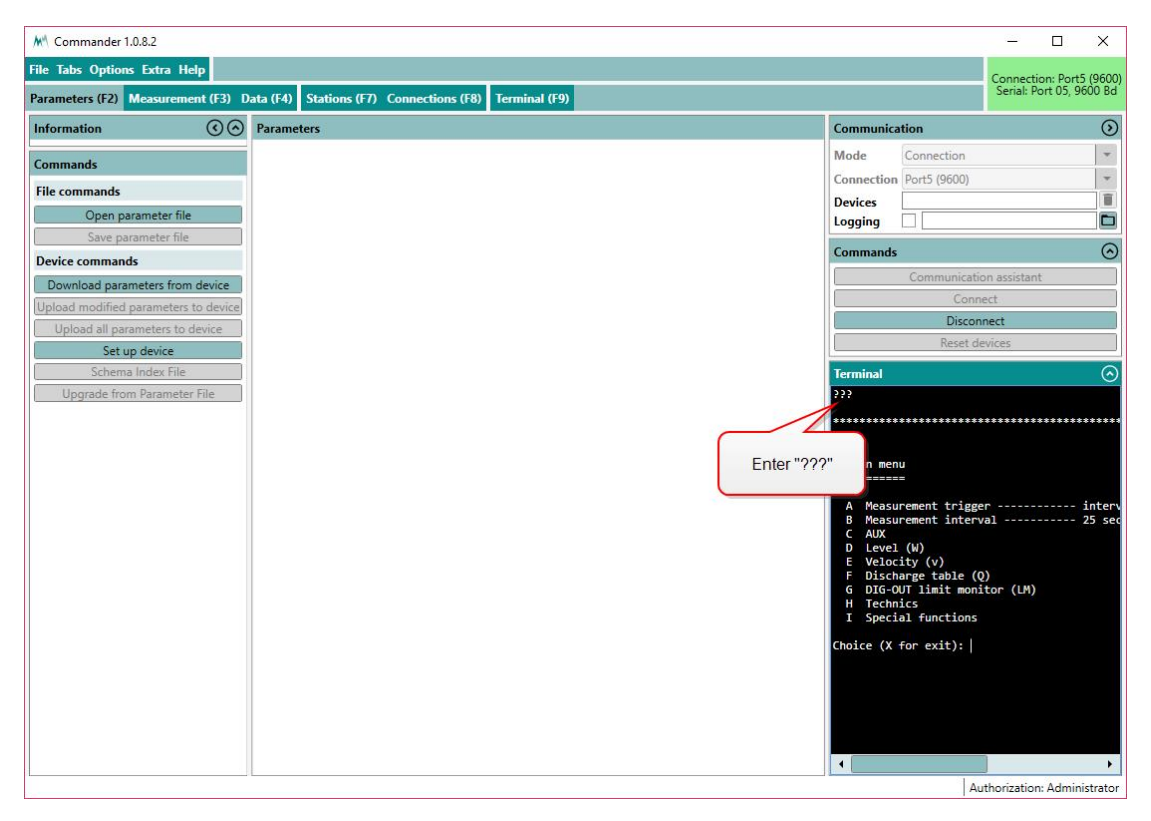

**NOTE** As an unwanted switching into the menu mode must be avoided the timing of the three question marks ??? is very restrictive and must never be finished with Return/Enter. This is especially important for command line tools, which automatically send a closing "Carriage return". Before and after sending ??? no communication must occur for 1 second.

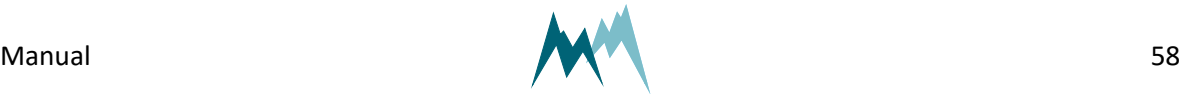

3. Read or modify the required parameters: The menu items can be selected by entering the letter assigned to each item. Upon selection a submenu is opened or the selected parameter is displayed with its unit. Changes to values are confirmed with Return/Enter or discarded with Esc. Menus are closed with  $X$  or Esc. After closing the main menu with  $X$  the device performs an initialization.

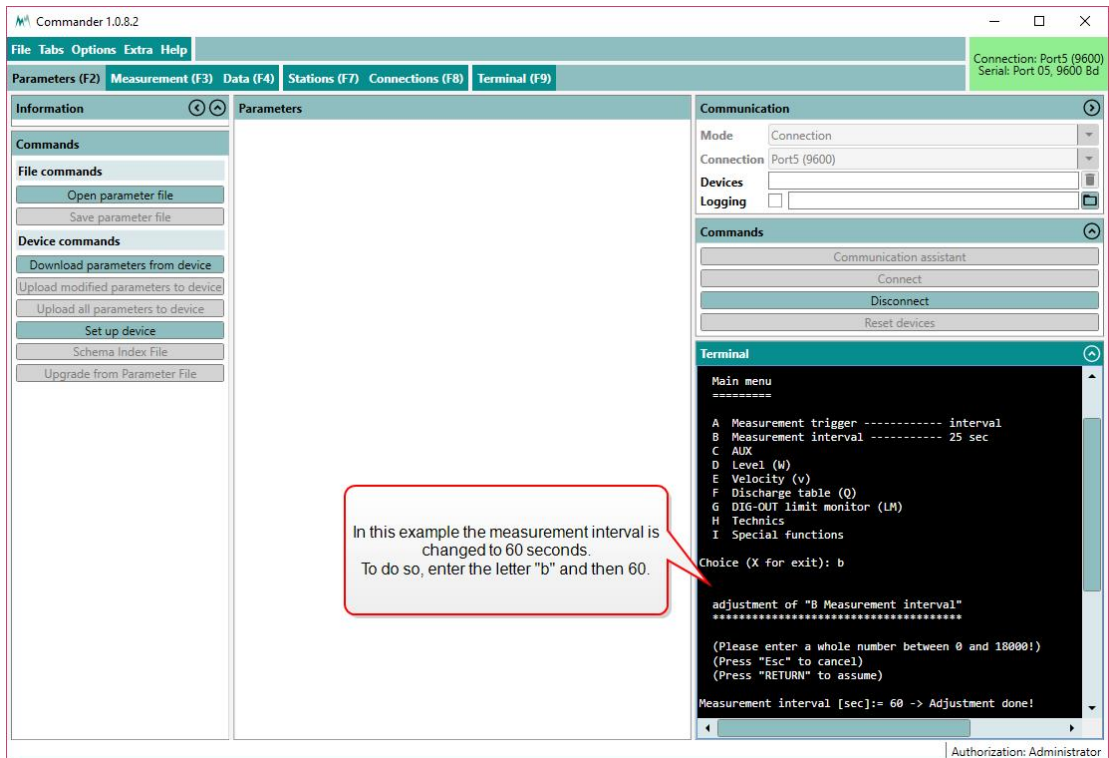

## **11.4 General settings**

When first setting-up a IDS-20d at a measurement site, the parameters described below may need to be adapted.

### **11.4.1** [Language/Sprache](#page-140-0)

The menu language.

### **11.4.2** Decimal [character](#page-140-1)

The character used as decimal separator in the values of the settings, in serial data strings and in .csv files.

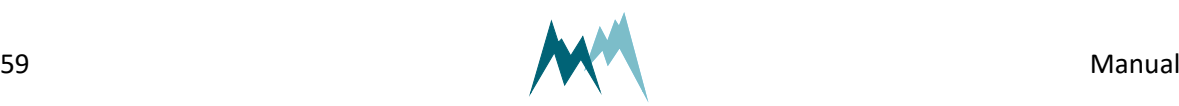

### **11.4.3** Units and [decimals](#page-112-0)

The units and number of decimal digits. These have to be set prior to all other settings as all values are saved internally in this format. They are set in the parameter menu Units and [decimals.](#page-112-0)

> **ATTENTION** If units or decimals are changed, related parameters may need to be adjusted.

### **11.4.4** Output [protocol](#page-114-0) (OP)

The type of the serial output protocol. The following options are available:

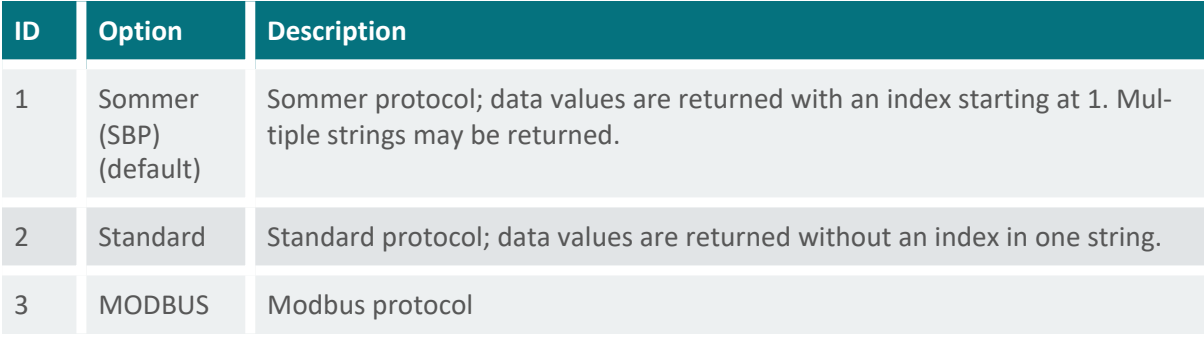

### **11.4.5** [Information](#page-115-1)

The main measurement values are always included in the data output string. Additionally, special and analysis values can be included.

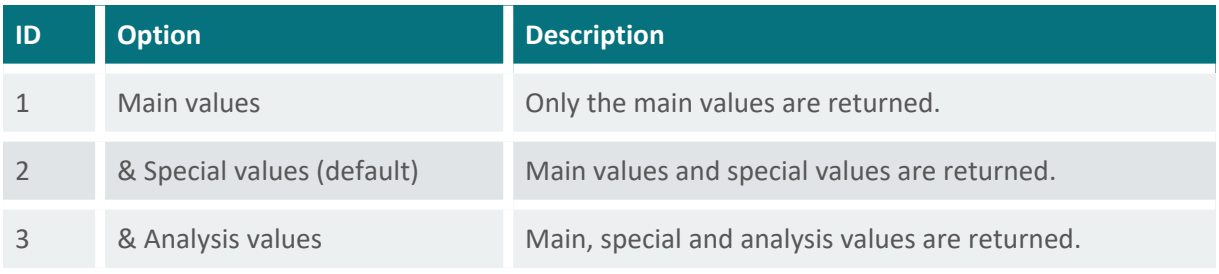

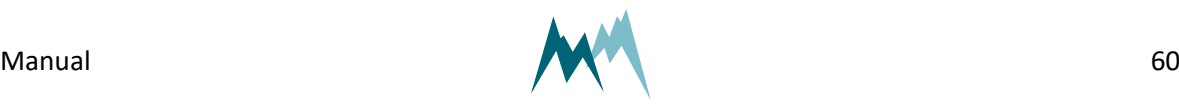

### **11.5 Sensor setup**

#### **11.5.1** [Sensor](#page-127-0) type

The type of sensor used. One of Cube 1, Cub 5, Rod T 80 or Custom.

#### **11.5.2** Sensor S1, [orientation](#page-119-0) **and** Sensor S2, [orientation](#page-127-1)

The orientation of the sensor relative to geographic north. Use the black mark on the cube sensor for northing.

### **11.5.3** [Sensor](#page-126-0) S1, zero adjust **and** [Sensor](#page-133-0) S2, zero adjust

After connection of the sensors to the IDS-20d controller it needs to be verified that the sensor cables do not introduce any interfering capacities. This can be tested with the functions [Sensor](#page-126-1) S1, [test](#page-126-1) and [Sensor](#page-134-0) S2, test, which read the currently measured capacities of all sensor plates. Use the zero adjust functions to compensate for any capacities introduced by the sensor cables.

> **ATTENTION** The zero adjust functions should only be applied during installation with dry sensor surfaces. Do not use this function during continuous operation as this may introduce a shift of icing measurements!

### **11.5.4** "OFF" turn off [temperature](#page-136-0)

To reduce power consumption icing measurements are switched off if ambient temperatures exceed the specified limit.

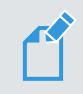

#### **NOTE**

If the ambient temperature exceeds "OFF" turn off [temperature](#page-136-0), the IDS-20d returns the following values for ice and water variables:

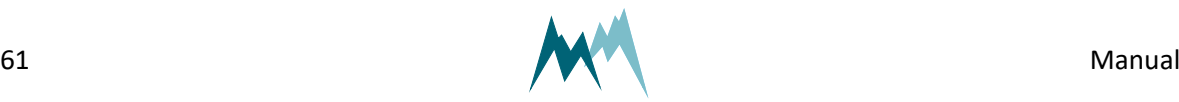

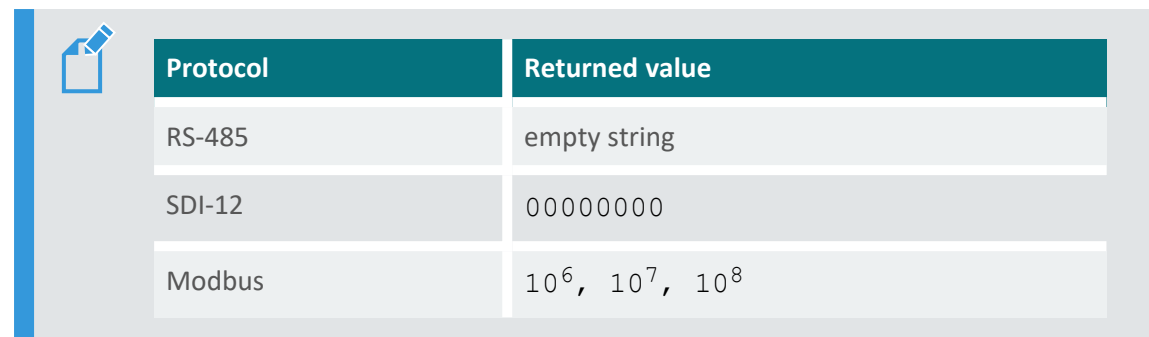

### **11.6 Heater configuration**

#### **11.6.1** Ice, [maximum](#page-129-0)

The maximum ice accumulation before the sensor starts heating.

#### **11.6.2** Ice, [minimum](#page-129-1)

Thickness of the accumulated ice layer at which heating stops. This limit is only active in combination with the Water, [minimum](#page-129-2) setting.

#### **11.6.3** Water, [maximum](#page-129-3)

The maximum water accumulation before the sensor starts heating.

#### **11.6.4** Water, [minimum](#page-129-2)

Thickness of the accumulated water layer at which heating stops. This limit is only active in combination with the Ice, [minimum](#page-129-1) setting.

### **11.6.5** [Maximum](#page-131-0) heating time

The maximum heating duration for one heating cycle. It prevents excess heating and damage of an ice-sensor. Generally, an ice-sensor is defrosted and dried in less than the default 600 sec. Except for extremely harsh environments it is recommended to use the default value.

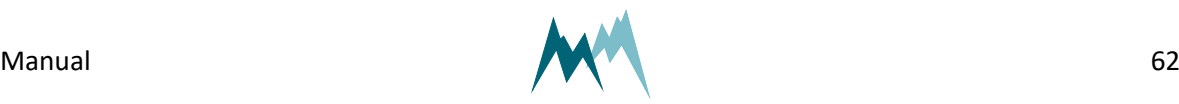

### **11.6.6** Cool down [duration](#page-132-0)

The time required to cool down the ice-sensor to ambient conditions.

#### **11.6.7** Meas. [duration](#page-133-1) icing rate

It is recommended to determine the icing-rate over a longer period than a single measurement interval. This period can be specified with the icing-rate measurement duration.

### **11.7 Icing verification**

With the IDS-20d icing of a connected sensor is verified by the following variables. All three conditions must be satisfied for ice to accrete on a sensor.

#### **11.7.1** Maximum [temperature](#page-127-2)

The temperature below which icing may occur. This depends on the meteorological conditions at the measurement site, e.g. wind speed, humidity or precipitation and may reach a few degrees Celsius plus. The time required to cool down the ice-sensor to ambient conditions.<br>
11.6.7 Meas. duration lcing rate<br>
it is recommended to determine the iding-rate over a longer period than a single measure<br>
wal This period can be spec

#### **11.7.2** [Minimum](#page-128-0) humidity

The relative humidity above which icing may occur. This value may be as low as 80%.

#### **11.7.3** [Maximum](#page-128-1) water

The thickness of the water layer on the sensor below which icing may occur.

The result of the icing verification is also returned with the analysis values (indices 26 and 40). See [Measurement](#page-143-0) phases for details.

### **11.8 Relay switching**

The IDS-20d provides two relay outputs which can be configured to switch according to different limit

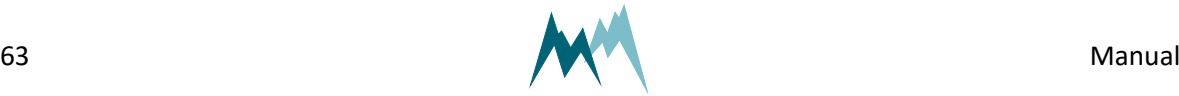

### **11.8.1** [Output](#page-110-0) value

The variable which controls relay A and/or B; either ice, water or ice and water. Different variables of the same sensor or the same variable of both sensors can be selected.

#### **11.8.2** [Sensor](#page-110-1) choice

One of the sensors for which the limit value is monitored.

#### **11.8.3** Ice [limit](#page-110-2)

The amount of ice accreted before the relay is switched.

#### **11.8.4** [Water](#page-110-3) limit

The amount of accumulated water before the relay is switched.

#### **11.8.5** Ice rate [limit](#page-111-0)

The rate at which ice accumulates before the relay is switched.

### **11.8.6** [Functional](#page-137-0) switch at "OFF"

The IDS-20d contains an additional relay that responds to high ambient temperatures and the state of the device. To reduce power consumption icing measurements can be switched off if ambient temperatures are too high.

Generally, if an instrument failure occurs the relay opens. The relay can also be configured to open if the ambient temperature exceeds a certain limit.

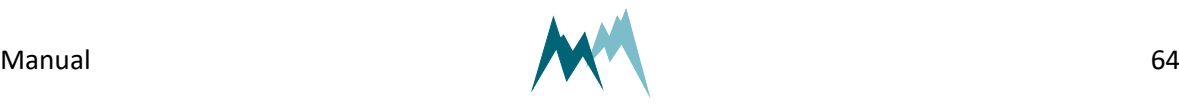

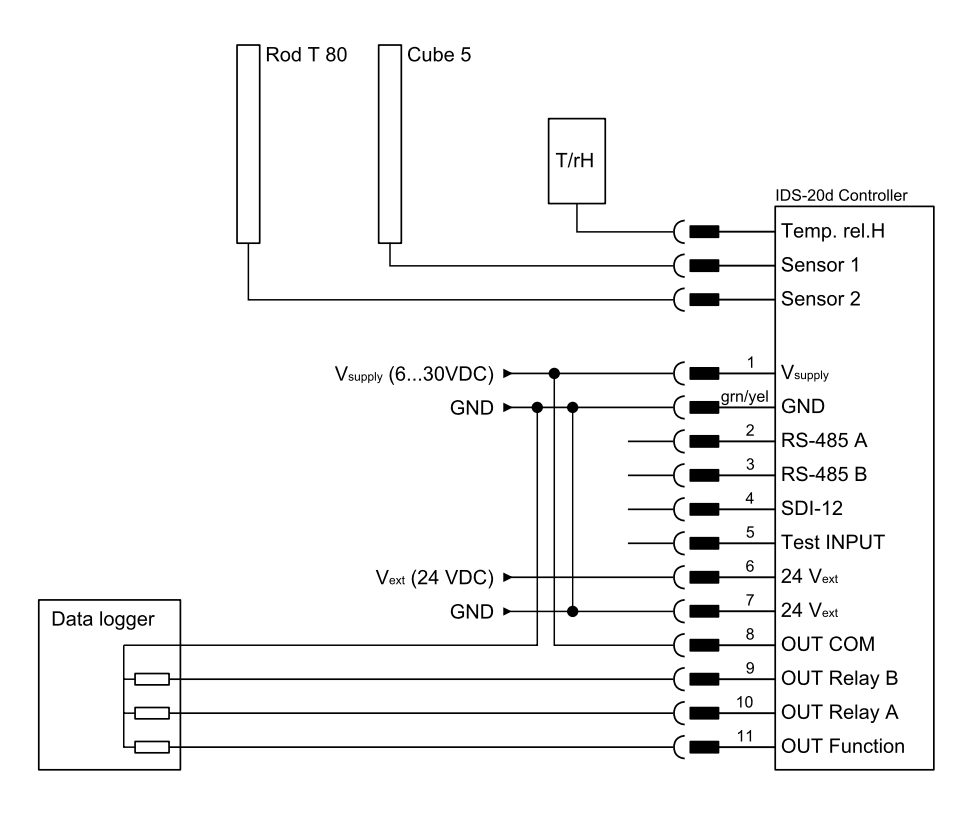

<span id="page-64-0"></span>Figure 9 Wiring of relay outputs to a data logger

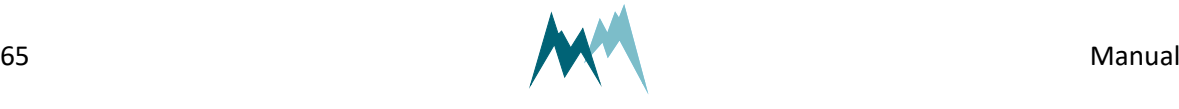

# **12 Communication**

# **12.1 Communication protocols**

The IDS-20d provides the following communication protocols:

- [RS-485](#page-69-0) (Sommer bus protocol)
- $\n **Modbus**\n$  $\n **Modbus**\n$  $\n **Modbus**\n$
- $\blacksquare$  [SDI-12](#page-85-0)

# **12.2 Data output**

The measurement values returned by the IDS-20d are arranged in a fixed sequence and identified by an index. They are divided into three groups and can be selected in [Information](#page-115-1).

### **12.2.1 Main values**

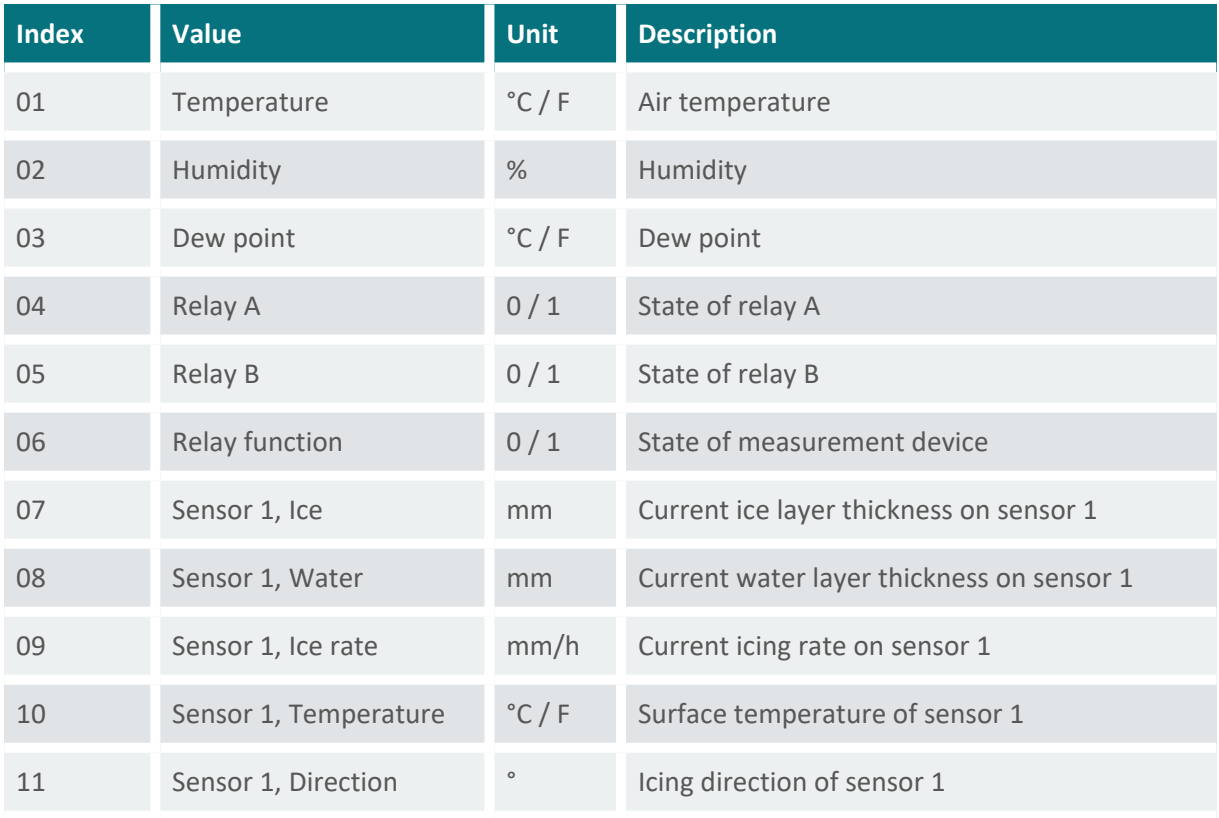

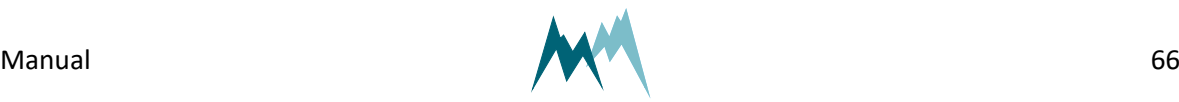

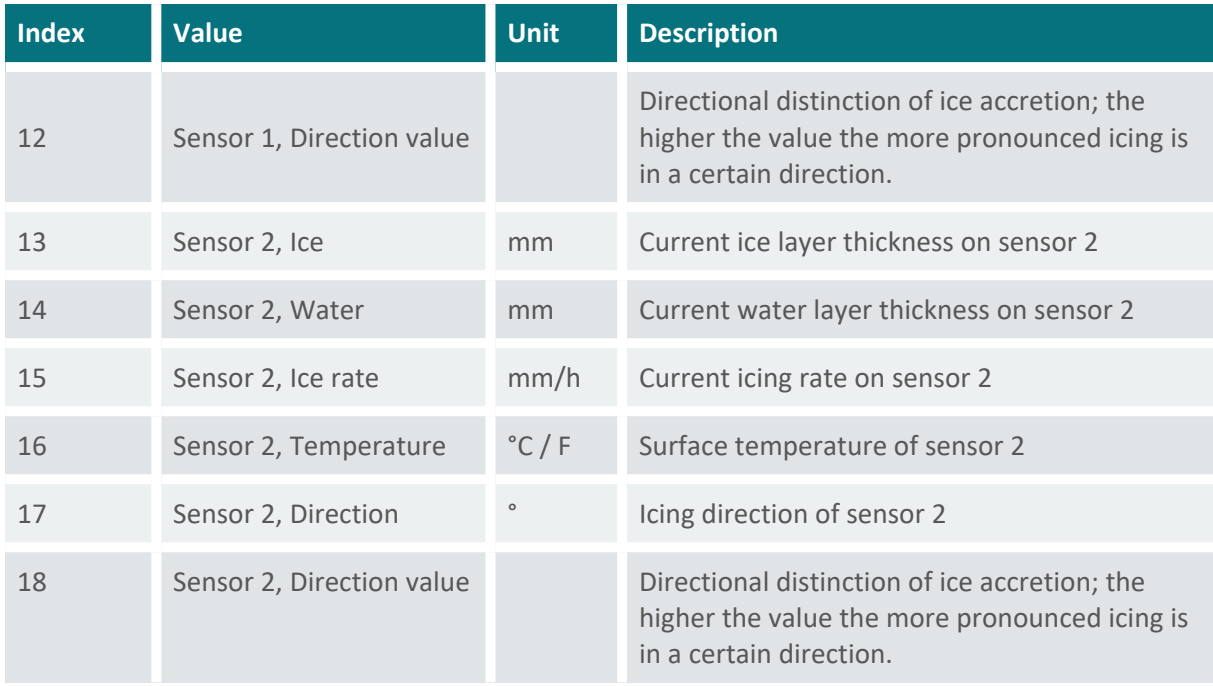

Table 2 Main values

# **12.2.2 Special values**

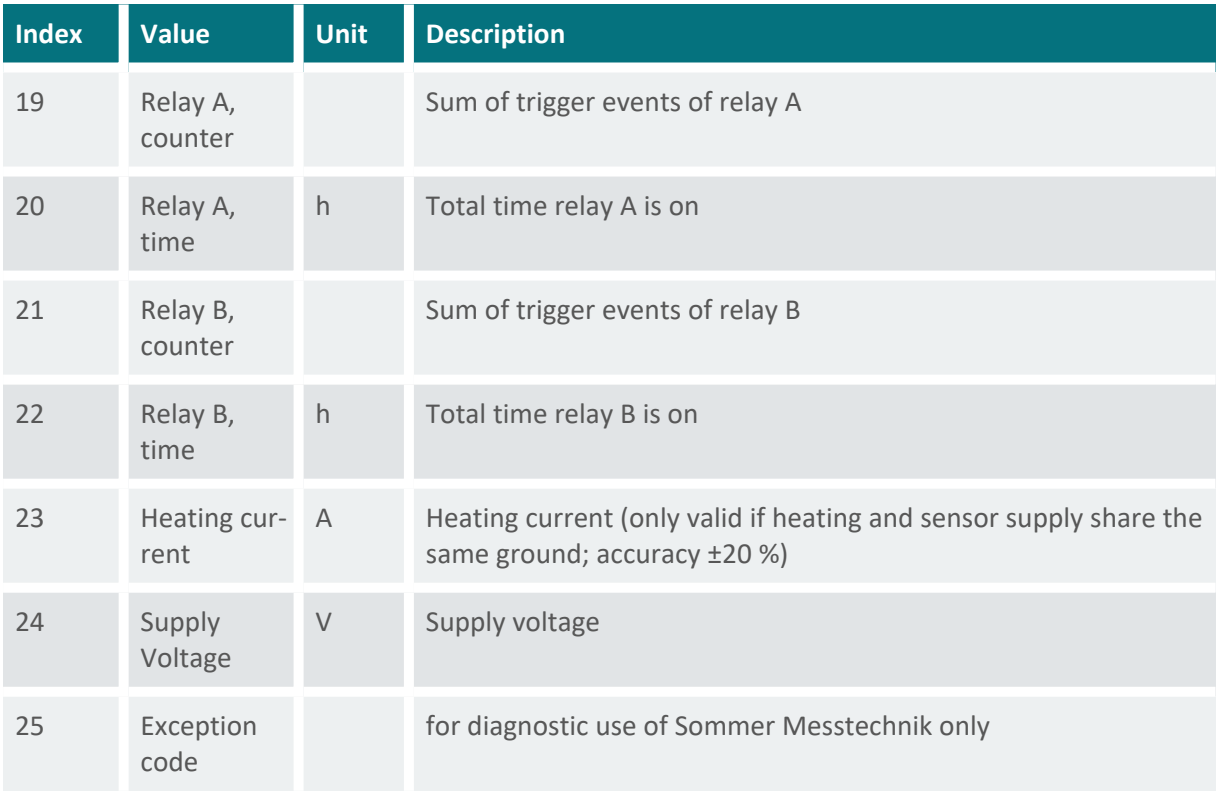

Table 3 Special values

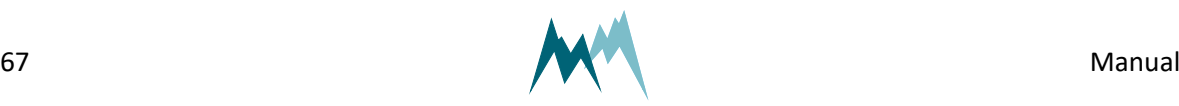

# **12.2.3 Analysis values**

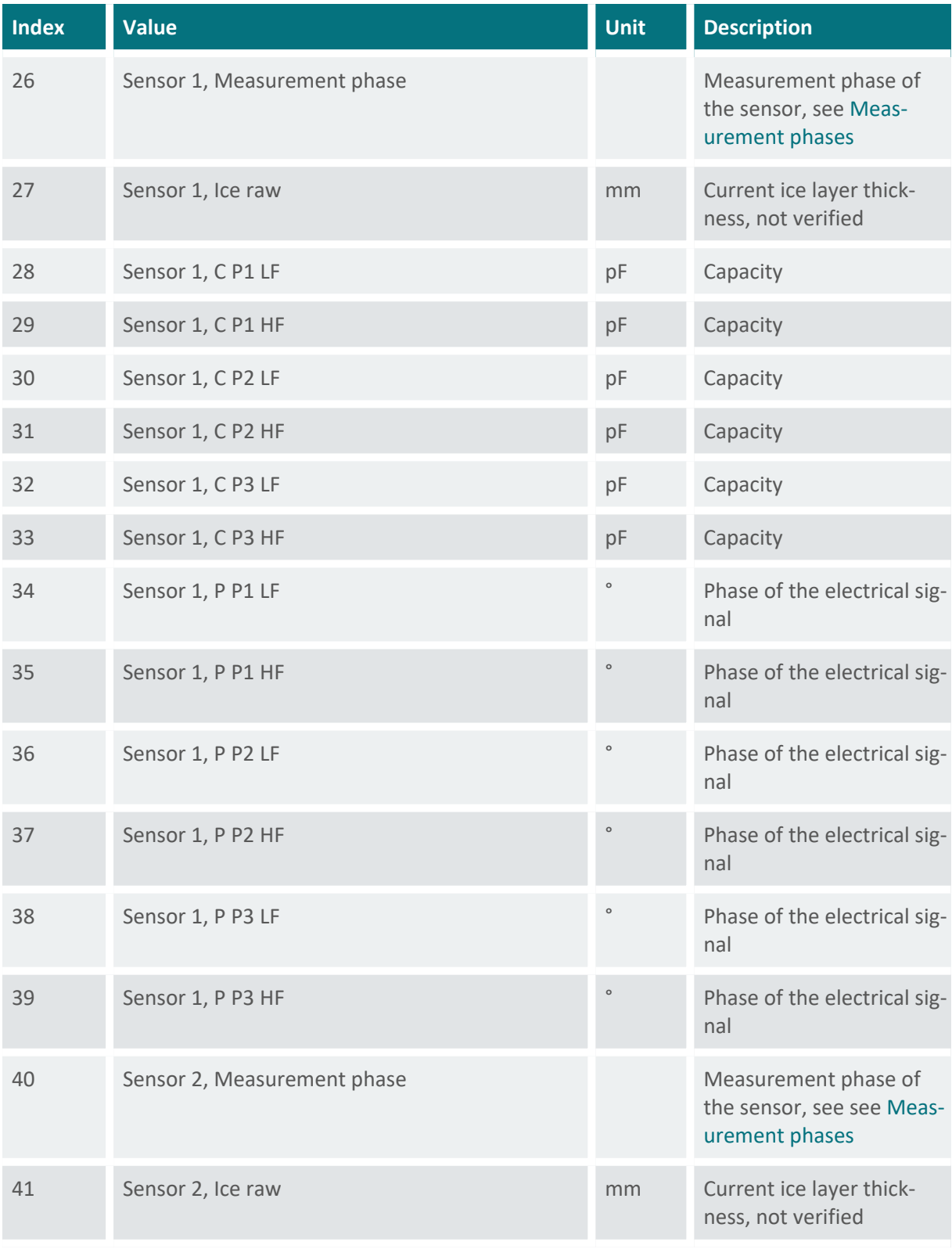

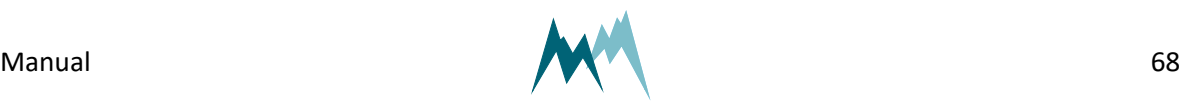

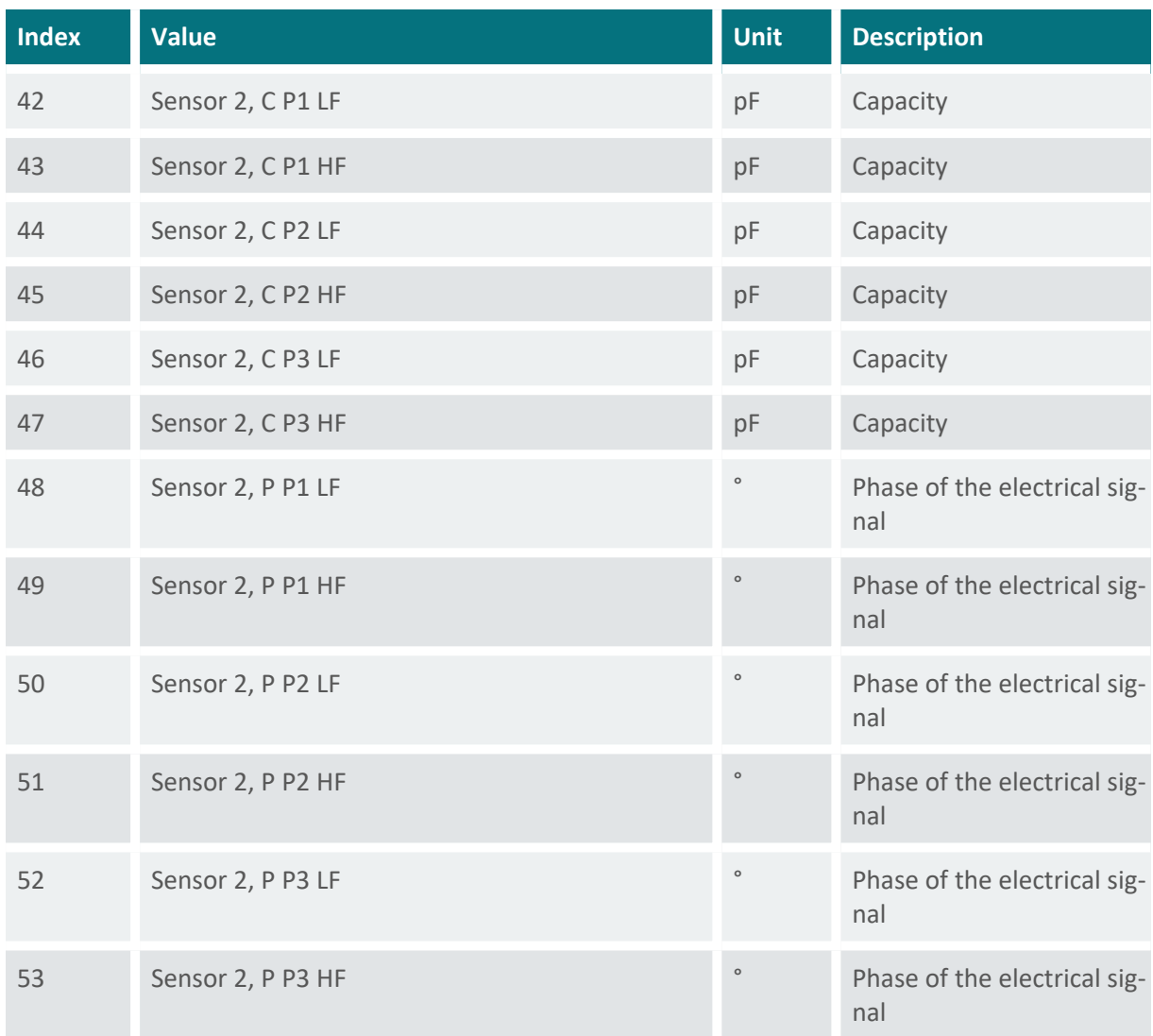

#### Table 4 Analysis values

### **12.2.4 Exception values**

Measurement data may be returned with the following exception values:

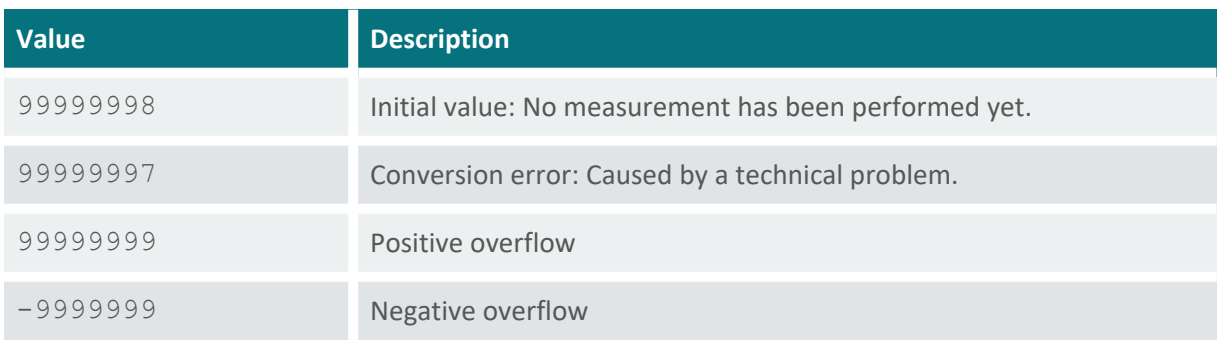

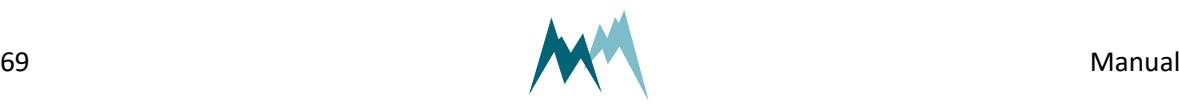

### <span id="page-69-0"></span>**12.3 RS-485**

#### **12.3.1 What is RS-485?**

RS-485 is a serial communication method for computers and devices. It is currently a widely used communication interface in data acquisition and control applications where multiple nodes communicate with each other. $<sup>1</sup>$ </sup>

#### **12.3.2 What can I do with it?**

RS-485 communication is primarily used to trigger measurements and read their results. It also permits to change parameters of the IDS-20d.

### **12.3.3 Configuration**

The IDS-20d has serial RS-485 communication enabled by default. If the device is integrated into a RS-485 network or connected to a stand-alone data acquisition system, e.g. a data logger, the parameters listed in Output [protocol](#page-114-1) may need to be adapted.

#### **System key and device number**

The system key and device number are used to identify a IDS-20d in a bus system. This is essential if multiple devices ( IDS-20d and data loggers) are operated within the same system.

#### [System](#page-113-0) key

The system key separates different conceptual bus systems. This may be necessary if the remote radio coverage of two measurement systems overlap. In wired setups, the system key should be set to *00*.

#### Device [number](#page-113-1)

The device number is a unique number that identifies a device in a bus system.

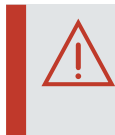

**ATTENTION** Do not use a device number twice in your bus system! Otherwise communication will fail!

1https://www.lammertbies.nl/comm/info/RS-485.html

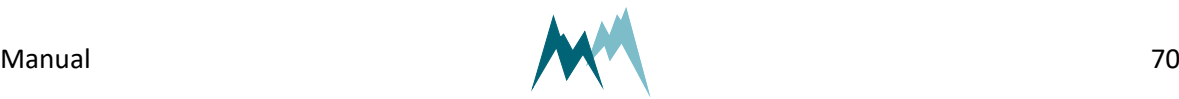

#### [Measurement](#page-115-0) output

The serial data output can be triggered in the following ways:

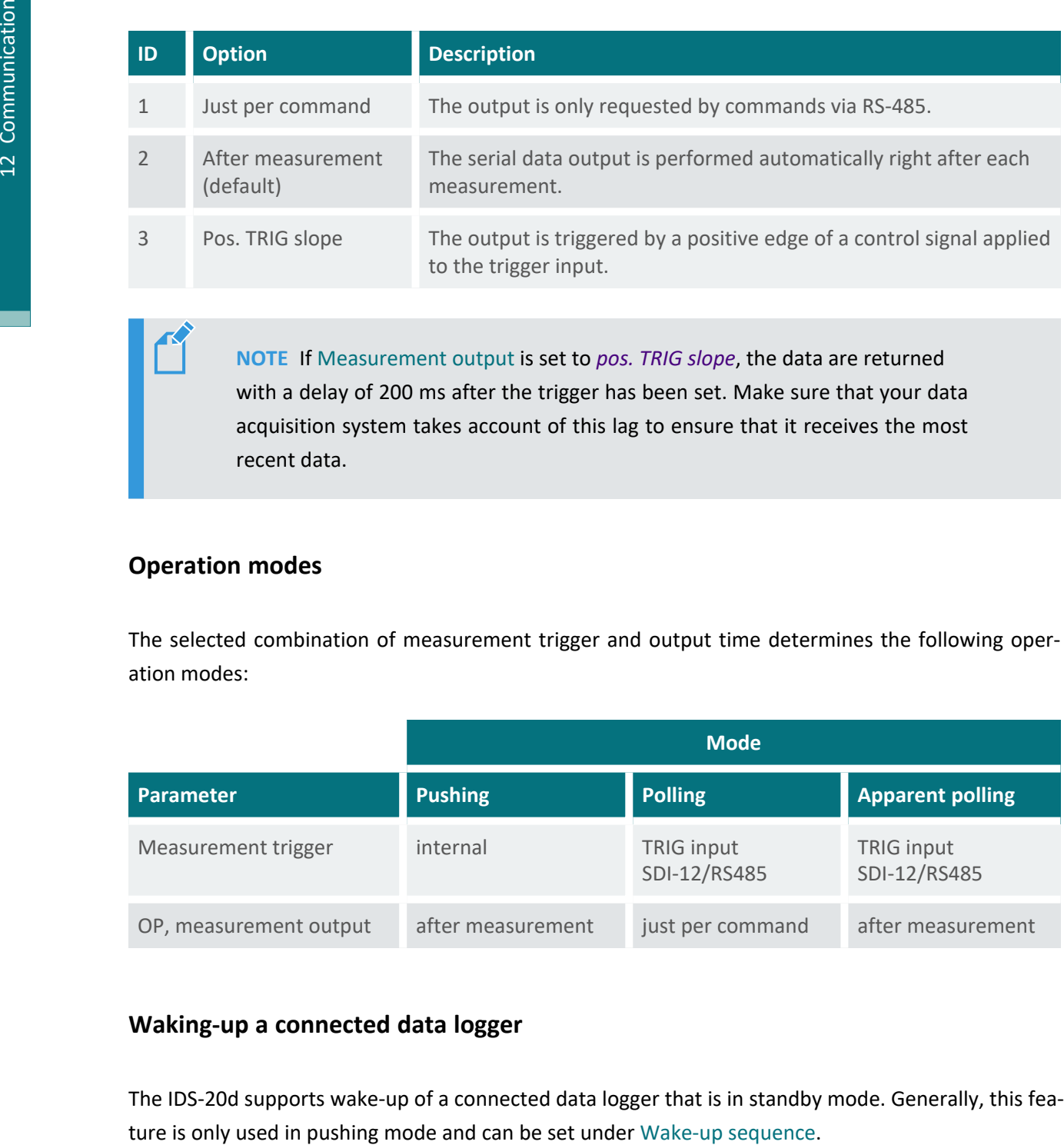

**NOTE** If [Measurement](#page-115-0) output is set to *pos. TRIG slope*, the data are returned with a delay of 200 ms after the trigger has been set. Make sure that your data acquisition system takes account of this lag to ensure that it receives the most recent data.

#### **Operation modes**

The selected combination of measurement trigger and output time determines the following operation modes:

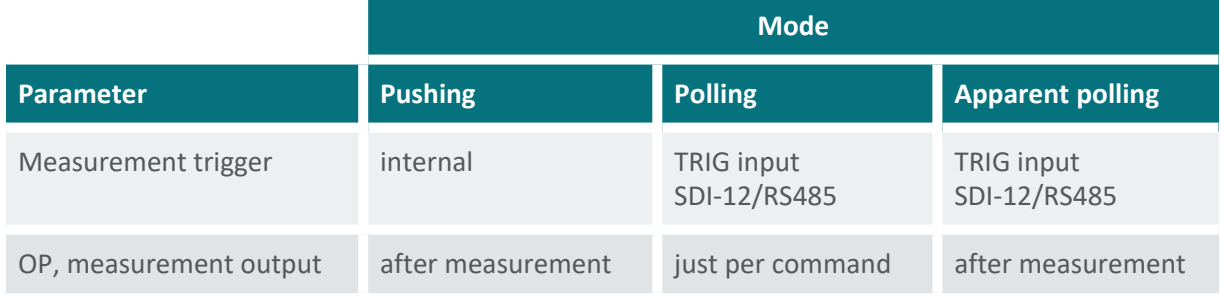

#### **Waking-up a connected data logger**

The IDS-20d supports wake-up of a connected data logger that is in standby mode. Generally, this fea-

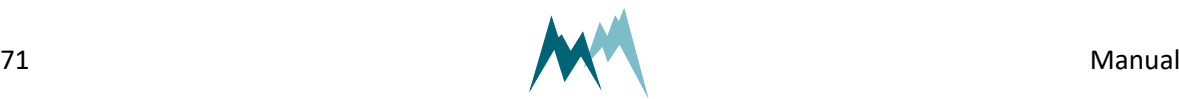

#### **Sync sequence**

The sync sequence is the string  $UU~?~\sim$ ? and is sent directly before a command. It is used to synchronize the receiving UART.

#### **Prefix**

The prefix is an arbitrary character; the IDS-20d uses a blank. This character is sent prior to any communication. Then the time of the Prefix [holdback](#page-116-0) is waited and the command is sent afterwards. With this procedure the receiving device has time to wake-up.

#### **Output protocols**

For data output via RS-485 different protocols are available, which can be selected under [Output](#page-114-0) pro[tocol](#page-114-0) (OP).

#### **12.3.4 Data output options**

Data are returned in two different formats, selectable in Output [protocol](#page-114-0) (OP):

- Sommer bus [protocol](#page-71-0) (SBP)
- <span id="page-71-0"></span>■ [Standard](#page-77-0) protocol

### **12.3.5 Sommer bus protocol (SBP)**

The data string of the Sommer protocol has the following format:

```
EXAMPLE #M0001G01se01    1461|02    1539|03   25.25|04      
 0|3883;
```
A data string contains max. 8 values and is max. 105 characters long.

#### **Header**

The header (#M0001G00se) identifies the data by system key, device number and string number.

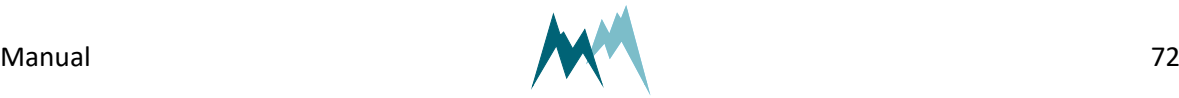
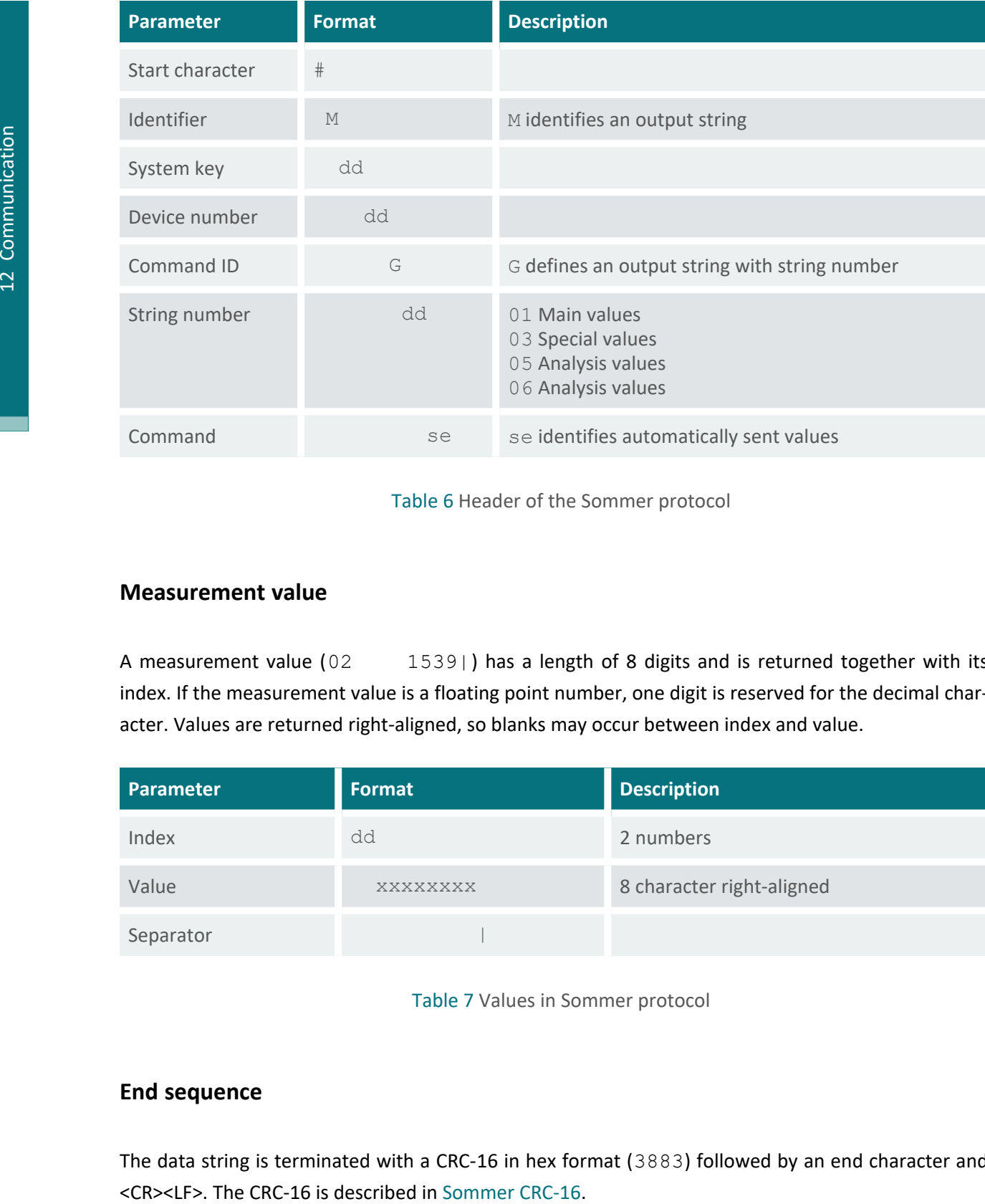

Table 6 Header of the Sommer protocol

#### **Measurement value**

A measurement value (02 1539) has a length of 8 digits and is returned together with its index. If the measurement value is a floating point number, one digit is reserved for the decimal character. Values are returned right-aligned, so blanks may occur between index and value.

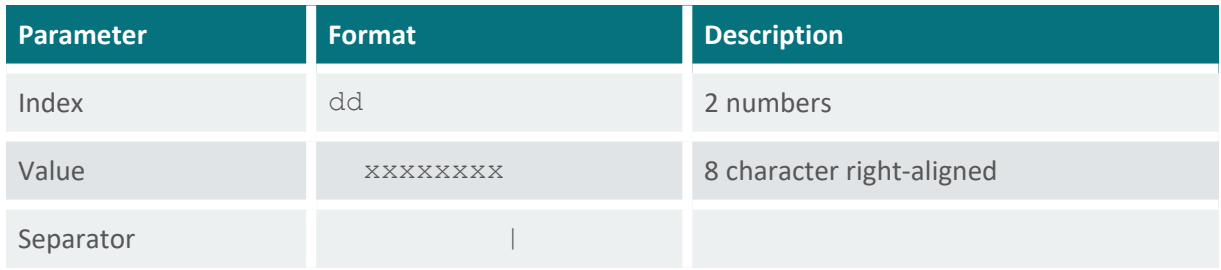

Table 7 Values in Sommer protocol

#### **End sequence**

The data string is terminated with a CRC-16 in hex format (3883) followed by an end character and

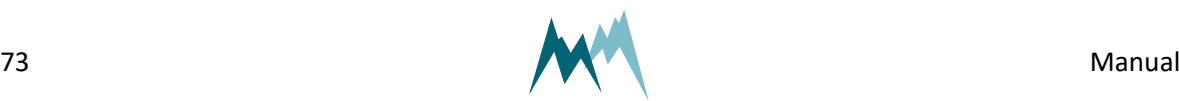

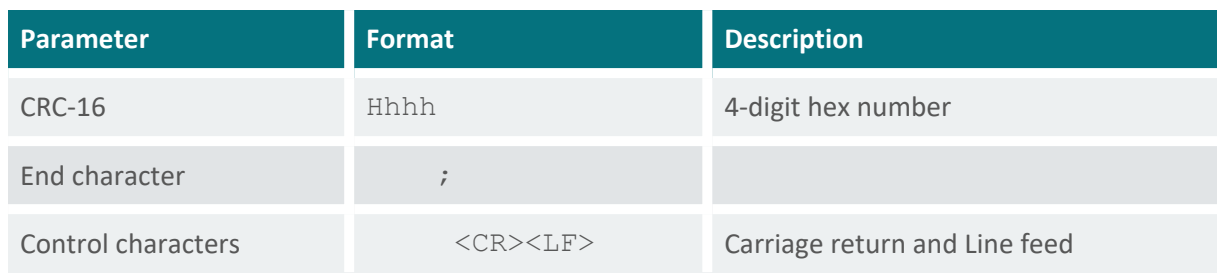

Table 8 End sequence of the Sommer protocol

## **Example Sommer protocol**

#### **Main values**

Main values are returned as in the following example:

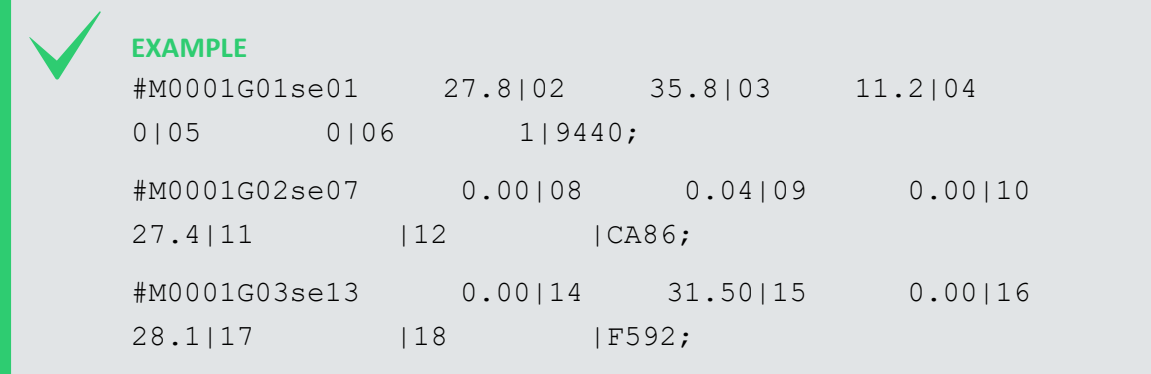

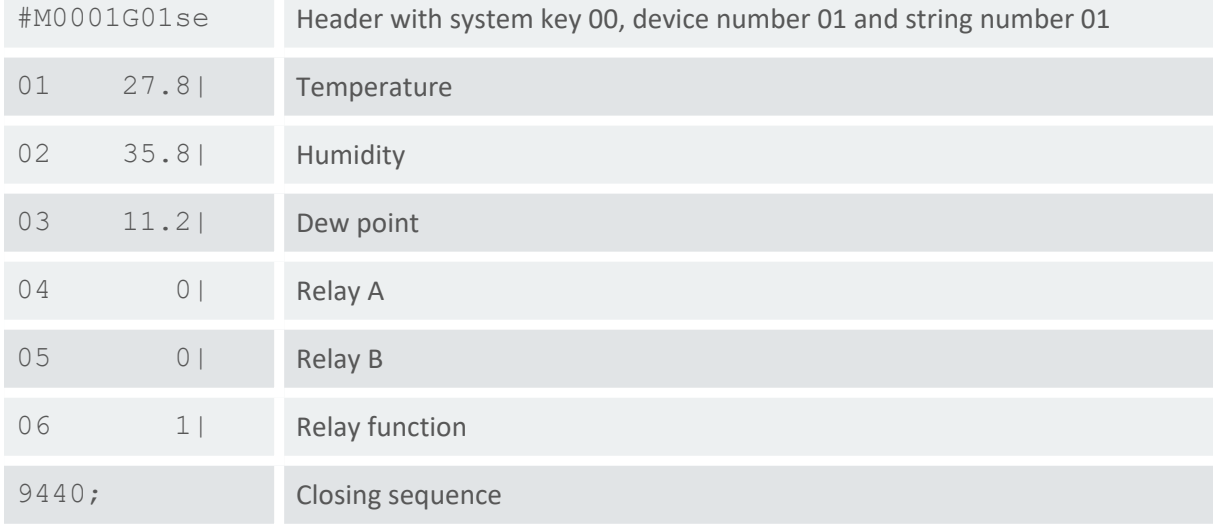

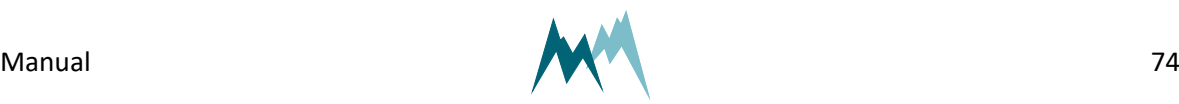

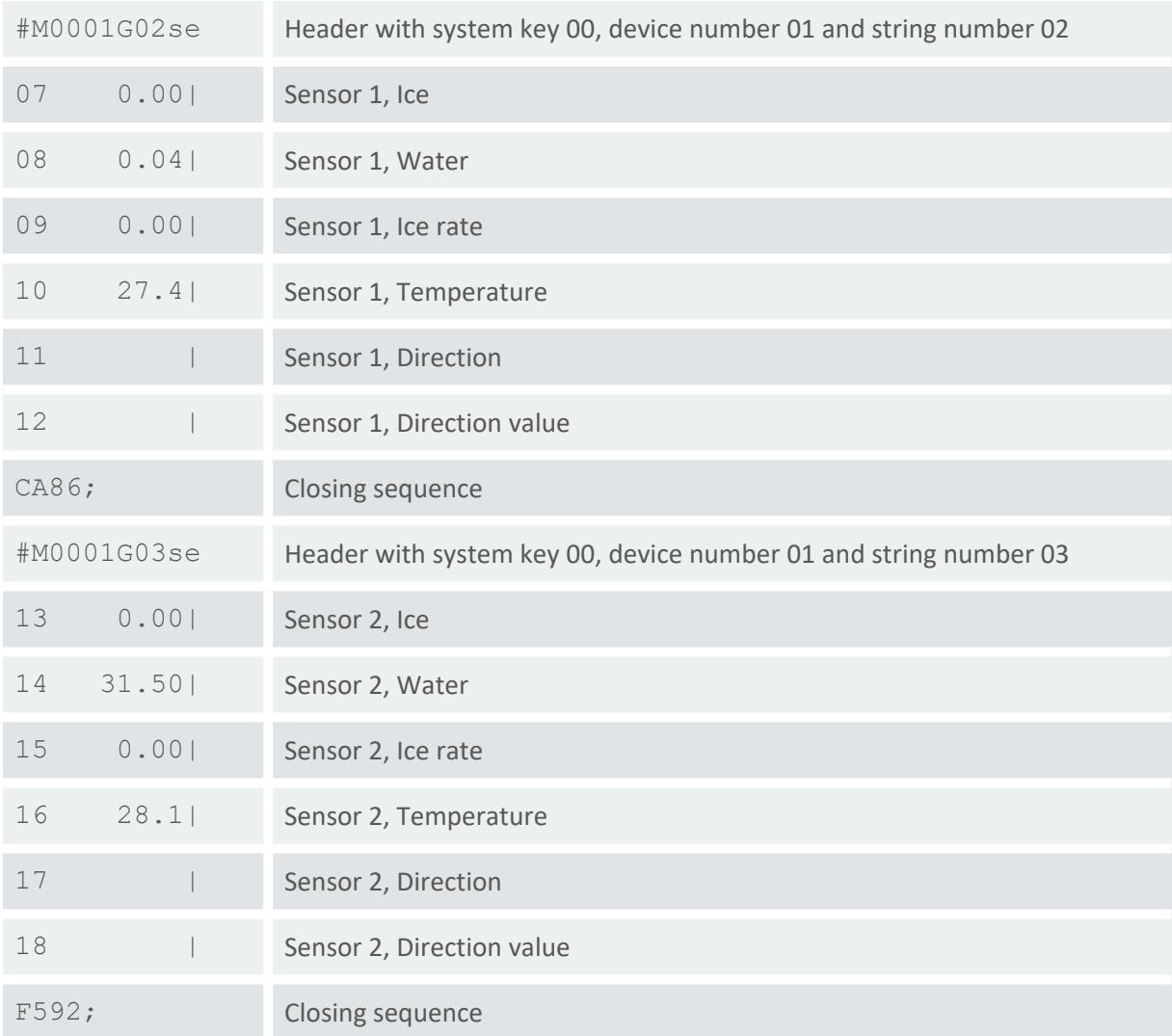

### Table 9 Main values in Sommer protocol

### **Special values**

Special values are returned as in the following example:

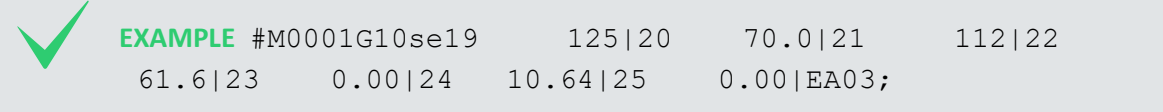

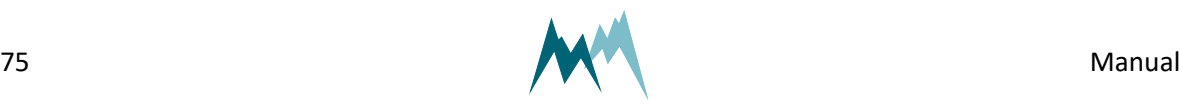

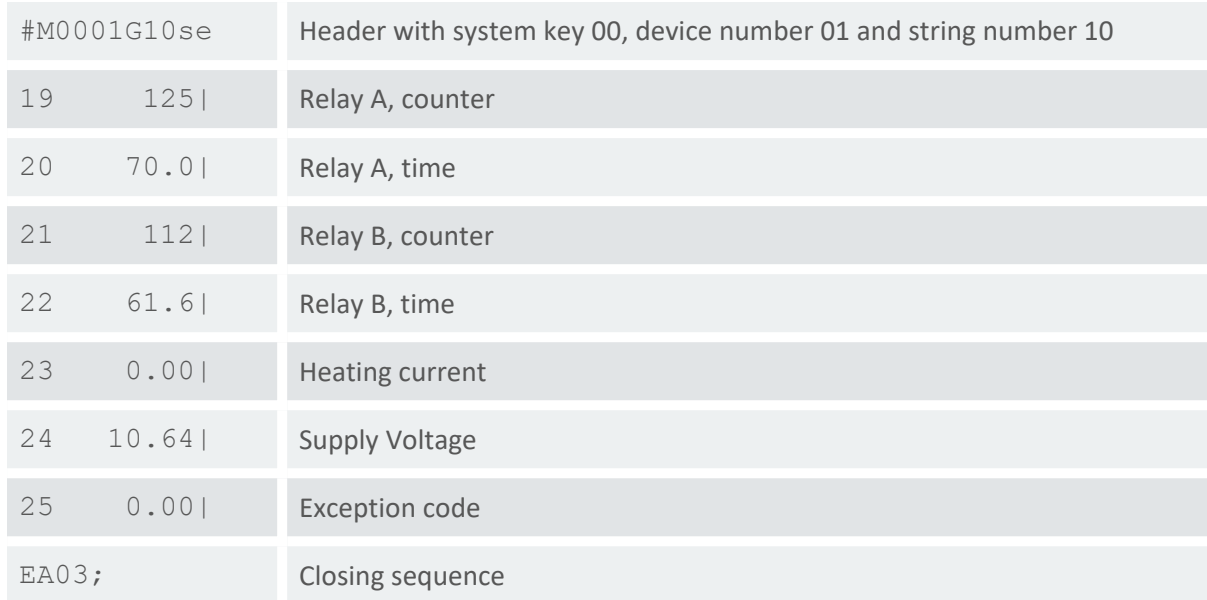

Table 10 Special values in Sommer protocol

#### **Analyis values**

Analysis values are returned as in the following example:

```
EXAMPLE
#M0001G20se26    1.06|27    0.00|28   29.94|29  
30.05|30   30.03|31   30.15|32   30.24|828D;
#M0001G21se33 30.34|34 - 89.93|35 - 88.48|36 -89.93|37  -88.43|38  -89.97|39  -88.65|D629;
#M0001G22se40    1.04|41    0.00|42   89.34|43  
89.56|44   89.15|45   89.31|46   89.71|138B;
#M0001G23se47   89.94|48   - 89.93|49   - 89.66|50
89.91|51  -89.58|52  -89.92|53  -89.66|B46F;
```
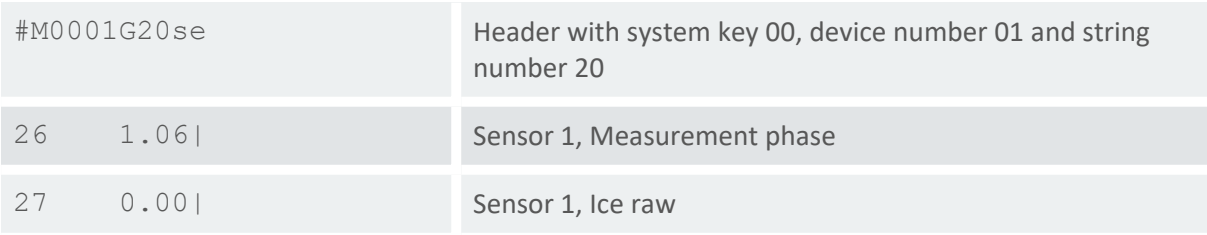

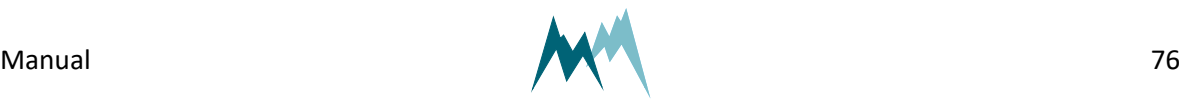

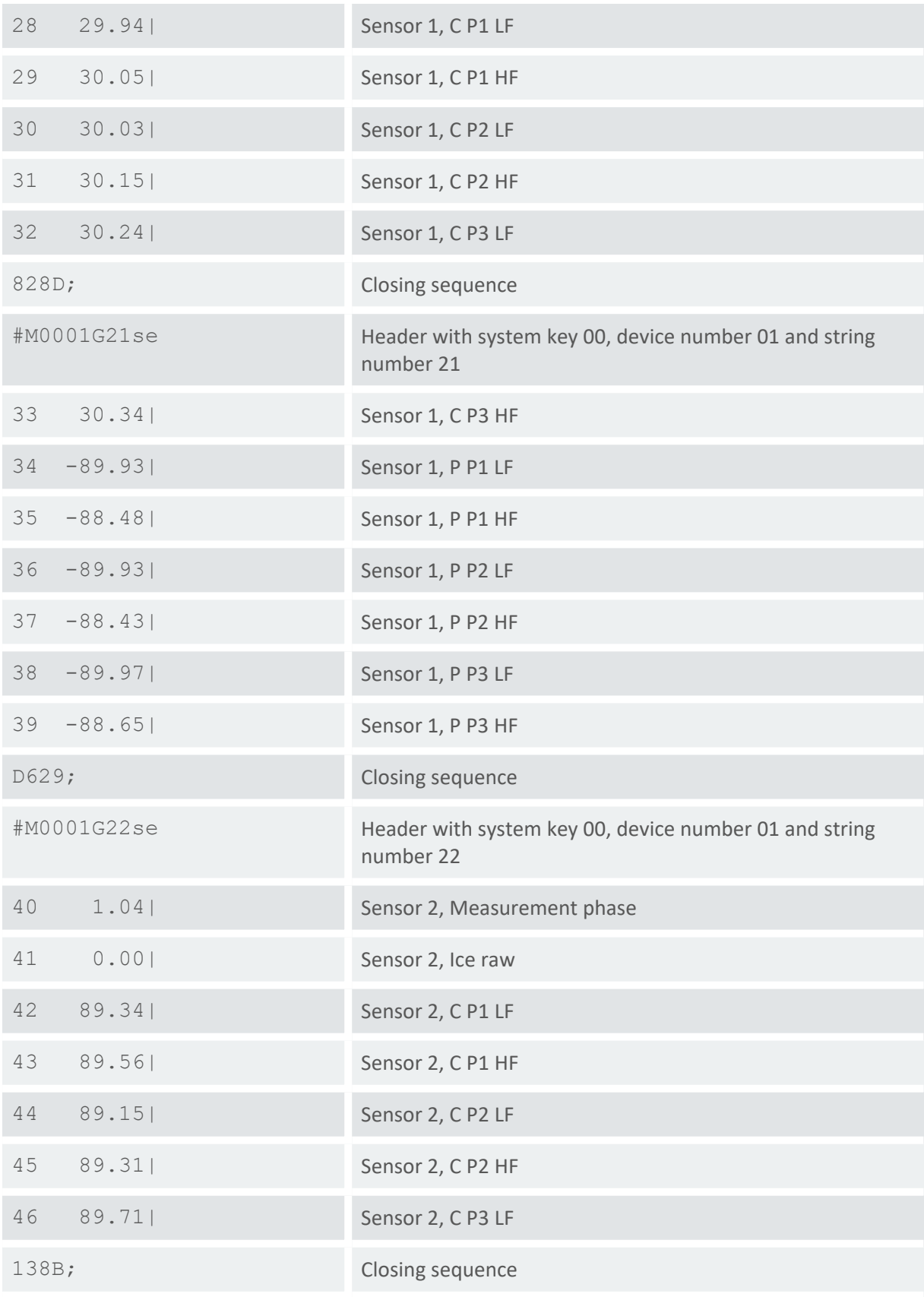

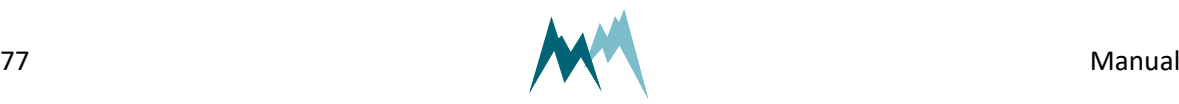

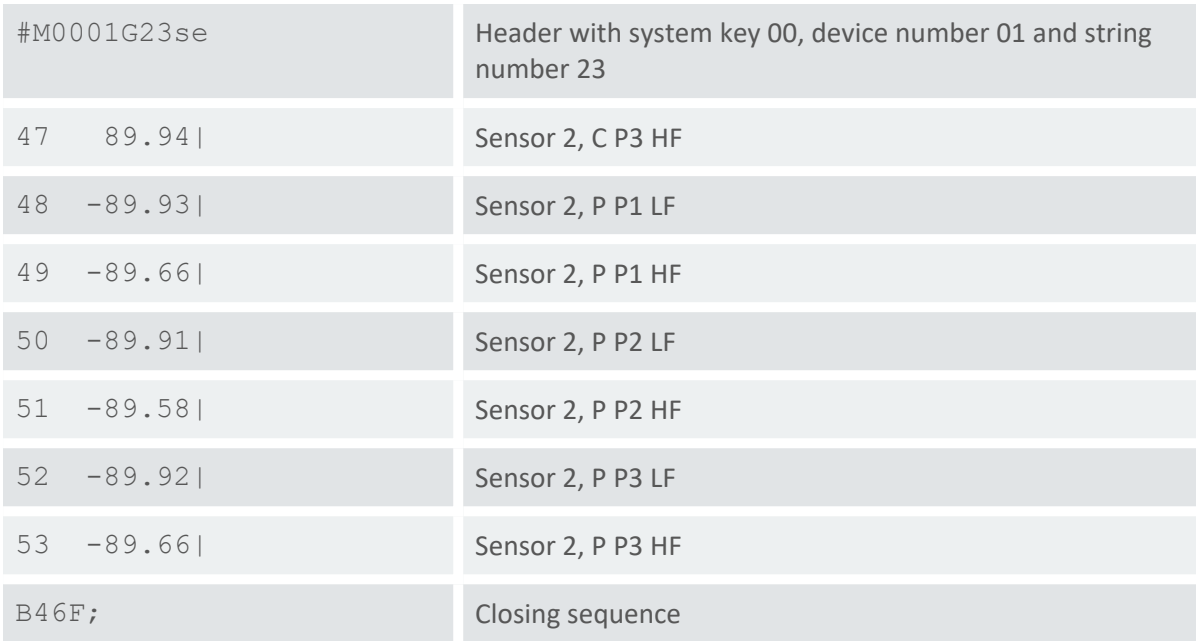

Table 11 Analysis values in Sommer protocol

# **12.3.6 Standard protocol**

The data string of the Standard protocol has the following format:

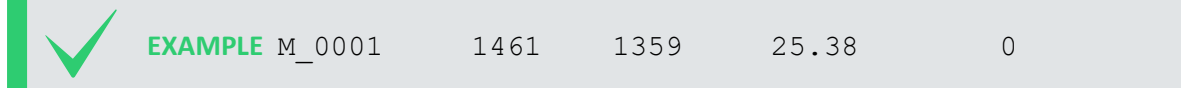

#### **Header**

The header (M\_0001) identifies the data by system key and device number.

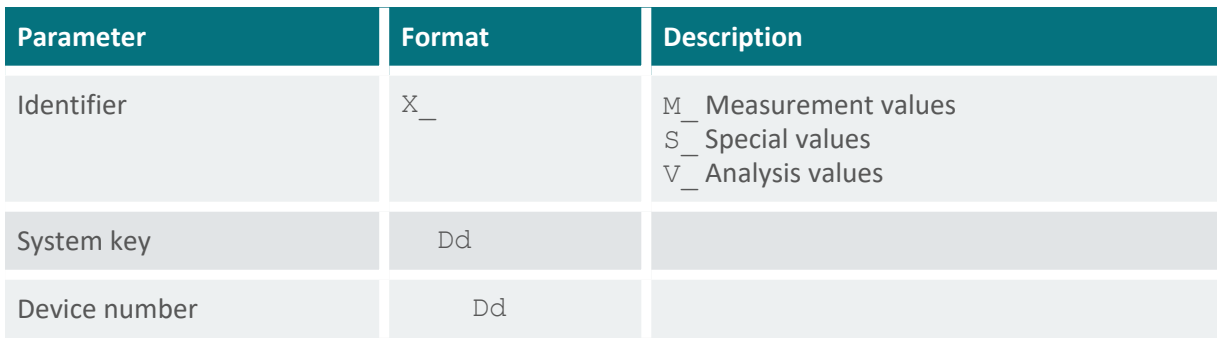

Table 12 Header of the Standard protocol

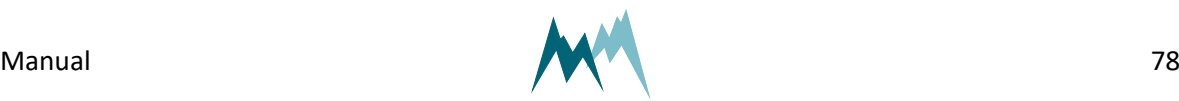

12 Communication

12 Communication

#### **Measurement values**

Measurement values are returned in sequence and are separated by a blank. A measurement value has a length of 8 digits. If the measurement value is a decimal number, one digit is reserved for the decimal character. Values are returned right-aligned, so additional blanks may be returned between values.

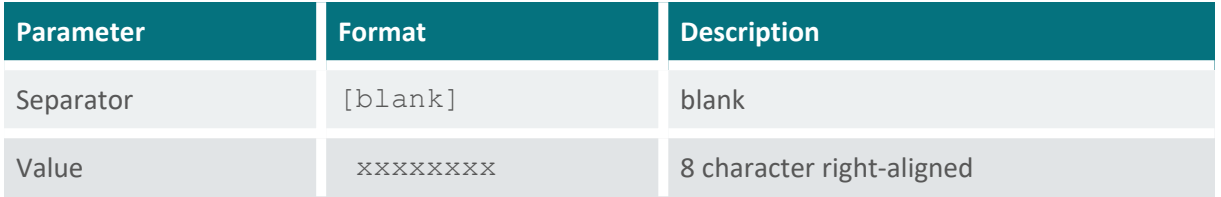

Table 13 Values in Standard protocol

**NOTE** With the standard protocol the data strings can be very long. In contrast, the strings of the Sommer protocol are max. 105 characters long.

#### **End sequence**

The data string is terminated with <CR><LF>.

#### **Example Standard protocol**

#### **Main values**

Main values are returned as in the following example:

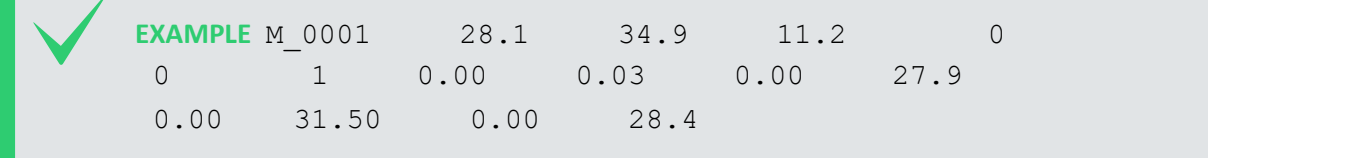

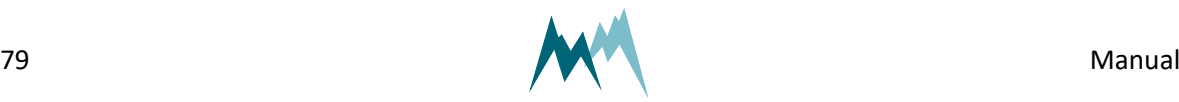

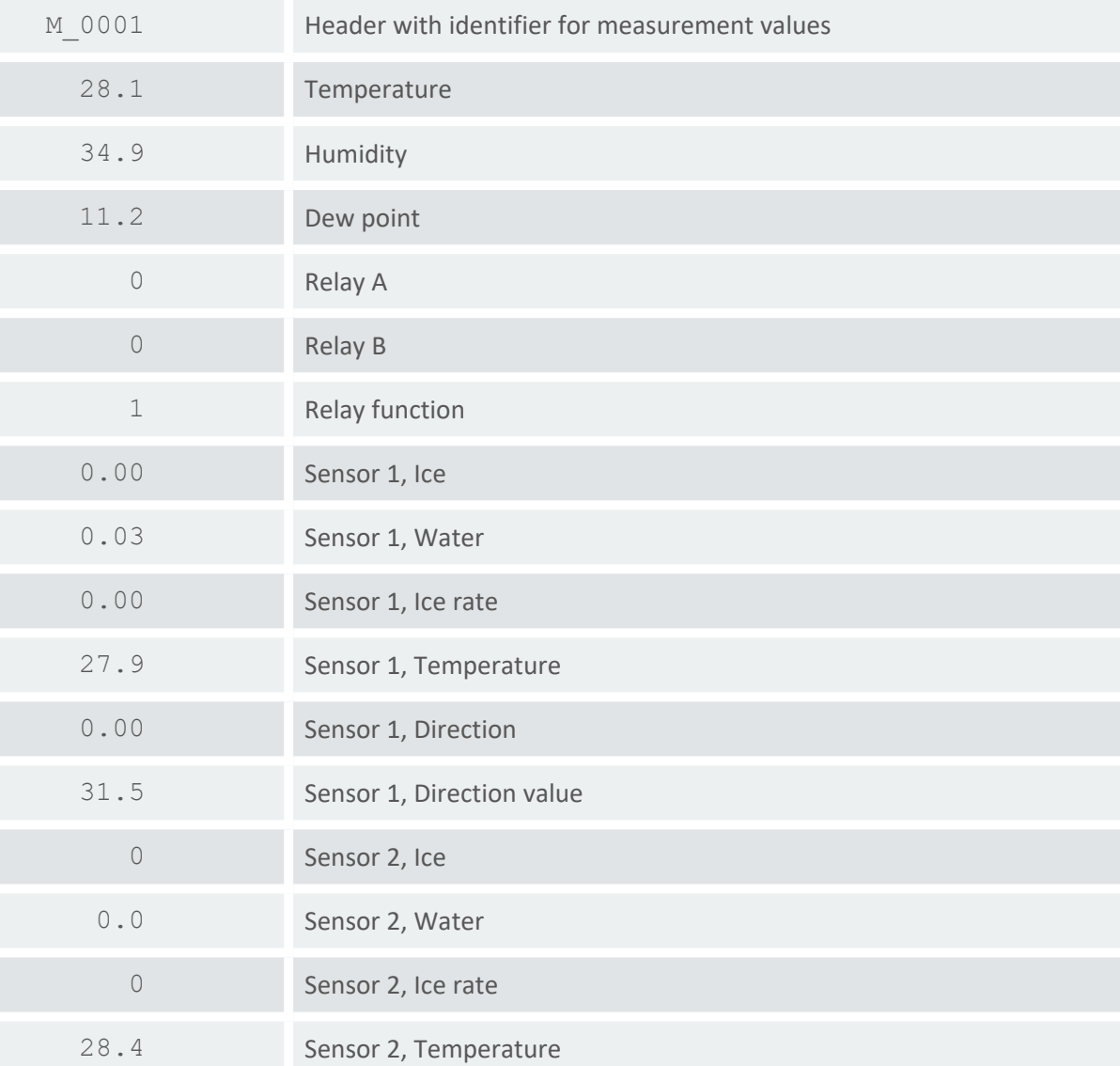

Table 14 Main values in Standard protocol

#### **Special values**

Special values are returned as in the following example:

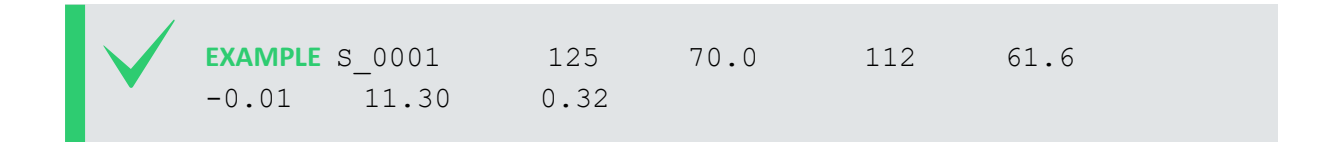

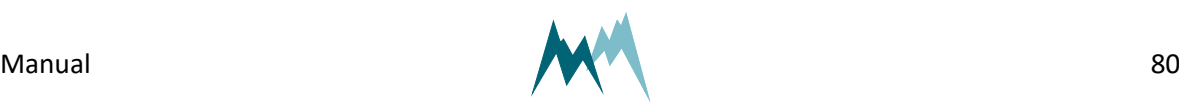

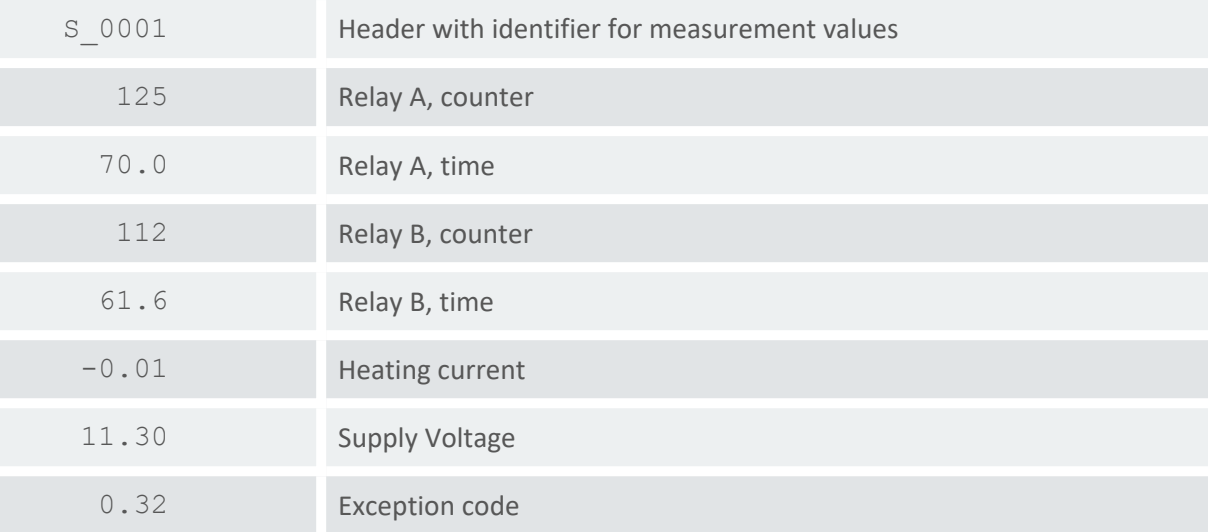

Table 15 Special values in Standard protocol

#### **Analyis values**

Analysis values are returned as in the following example:

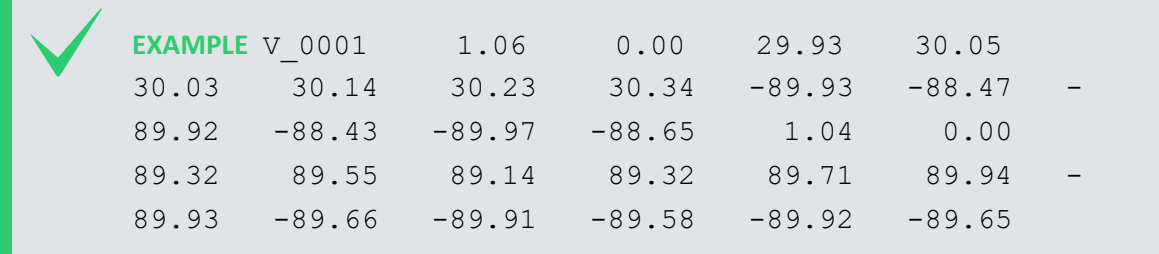

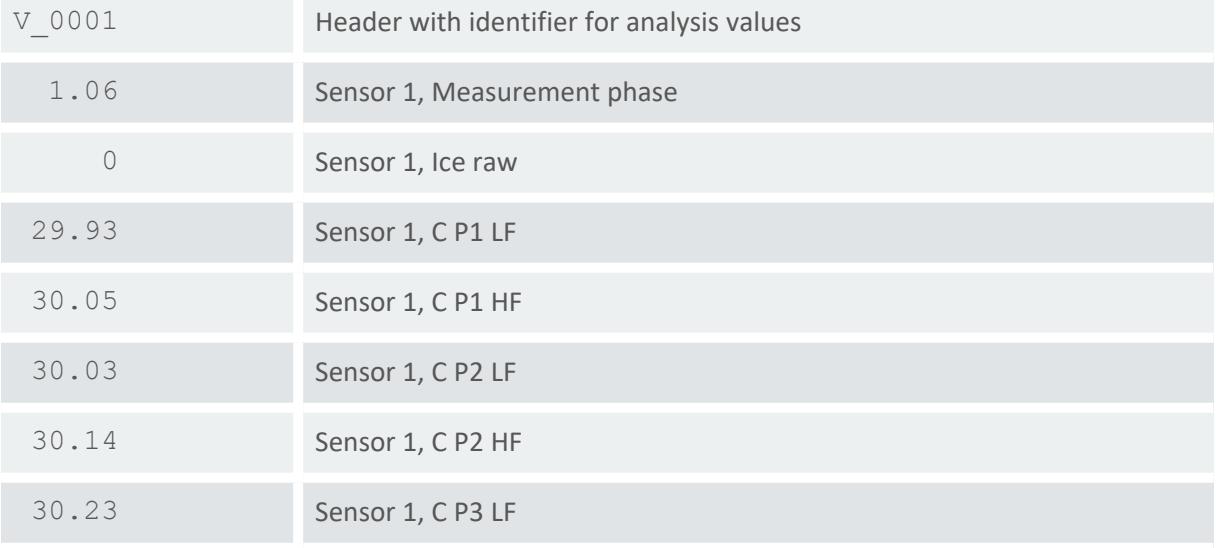

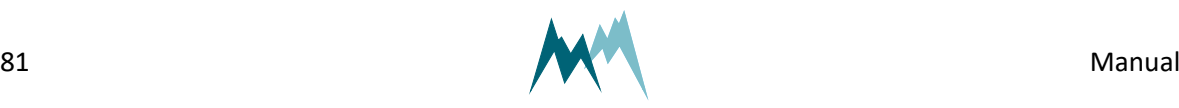

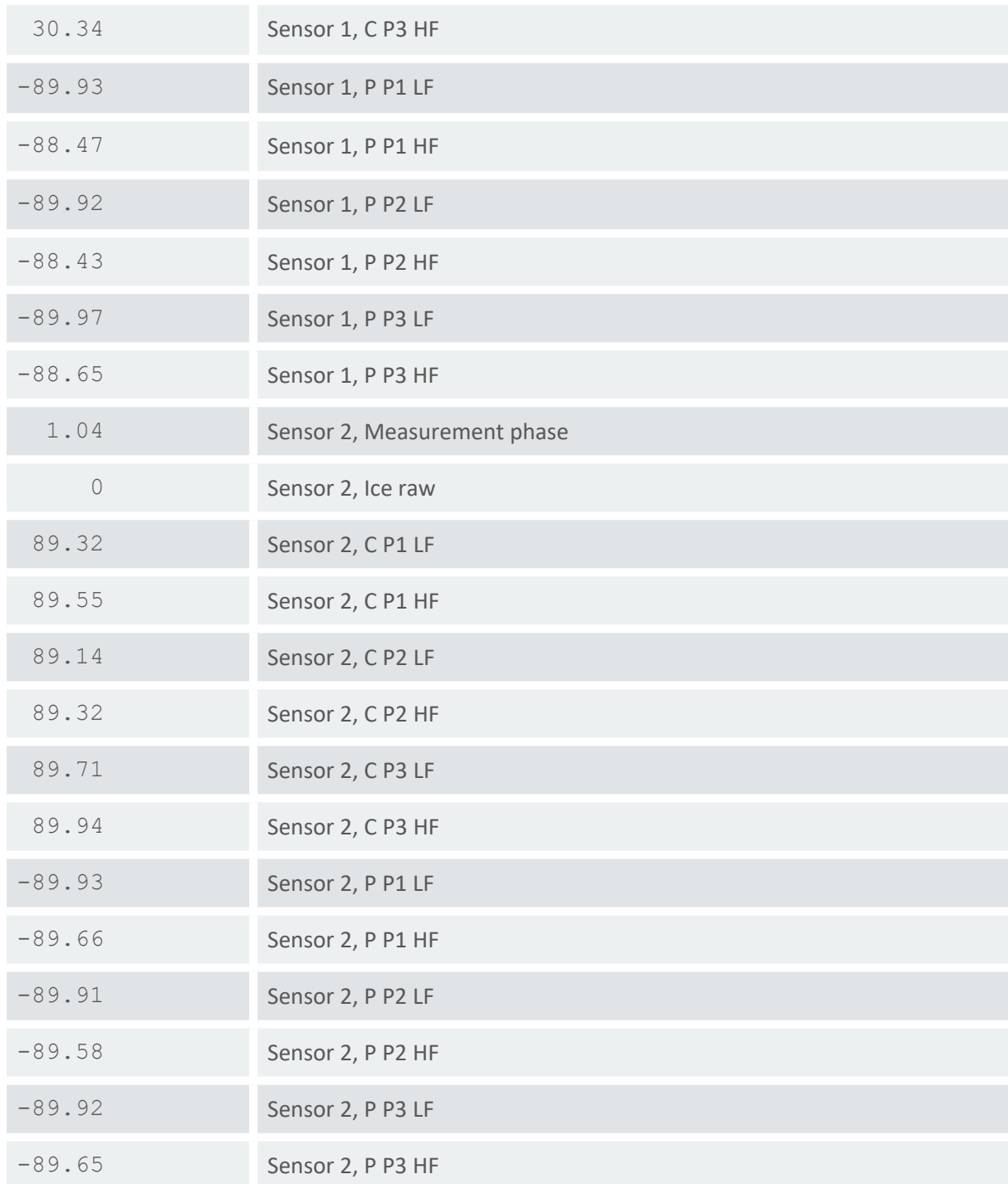

12 Communication 12 Communication

Table 16 Analysis values in Standard protocol

# **12.3.7 RS-485 commands**

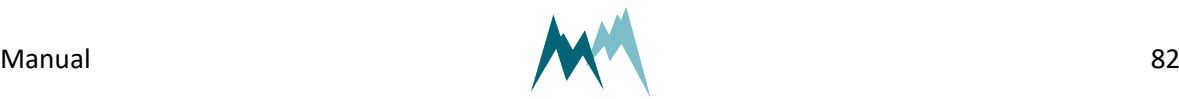

#### **Command structure**

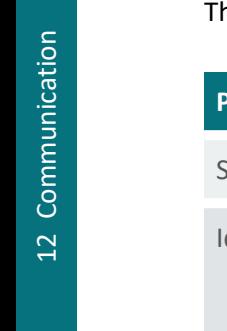

he structure of serial commands and answers is described in the following table:

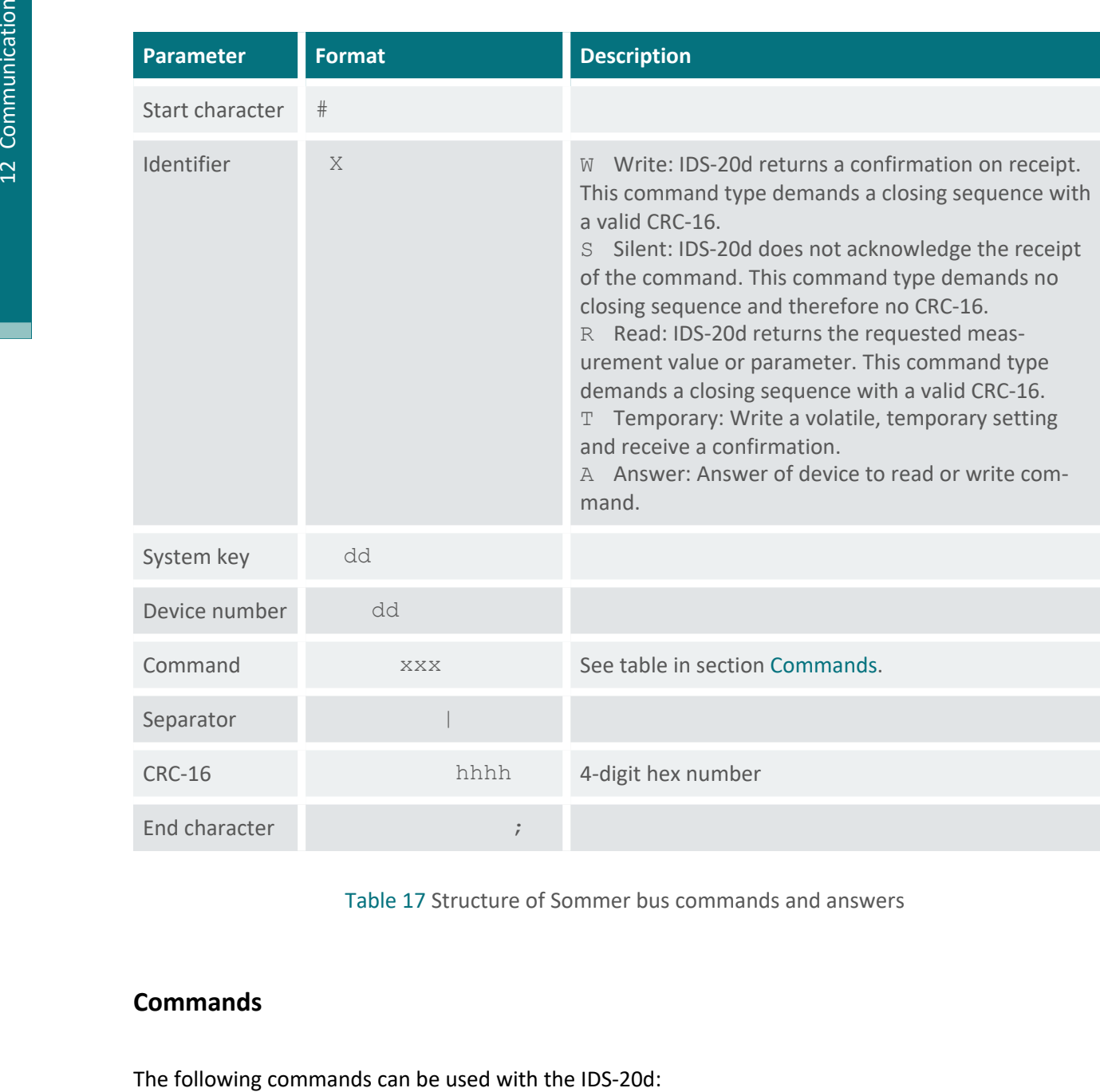

Table 17 Structure of Sommer bus commands and answers

### <span id="page-82-0"></span>**Commands**

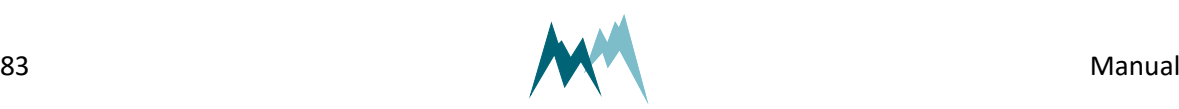

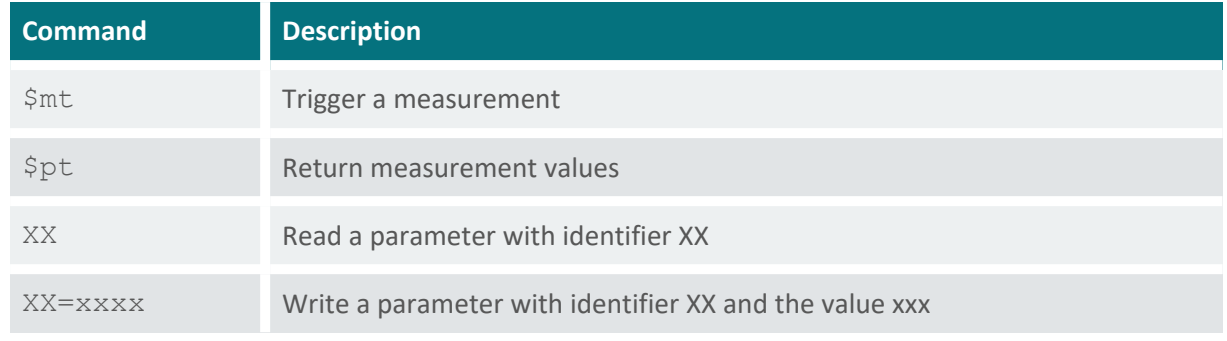

Table 18 List of Sommer bus commands

#### **Trigger a measurement**

The command \$mt triggers a complete measurement sequence as in the following example:

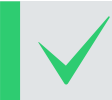

**EXAMPLE** #W0001\$mt|BE85; Answer: #A0001ok\$mt|4FA9;

#### **Read a parameter value**

Read measurement interval (in the example below the menu item B):

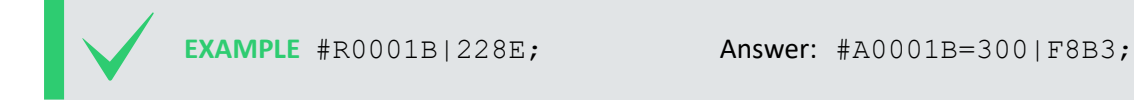

#### **Request a complete data string**

The command \$pt requests a data string as in the following example:

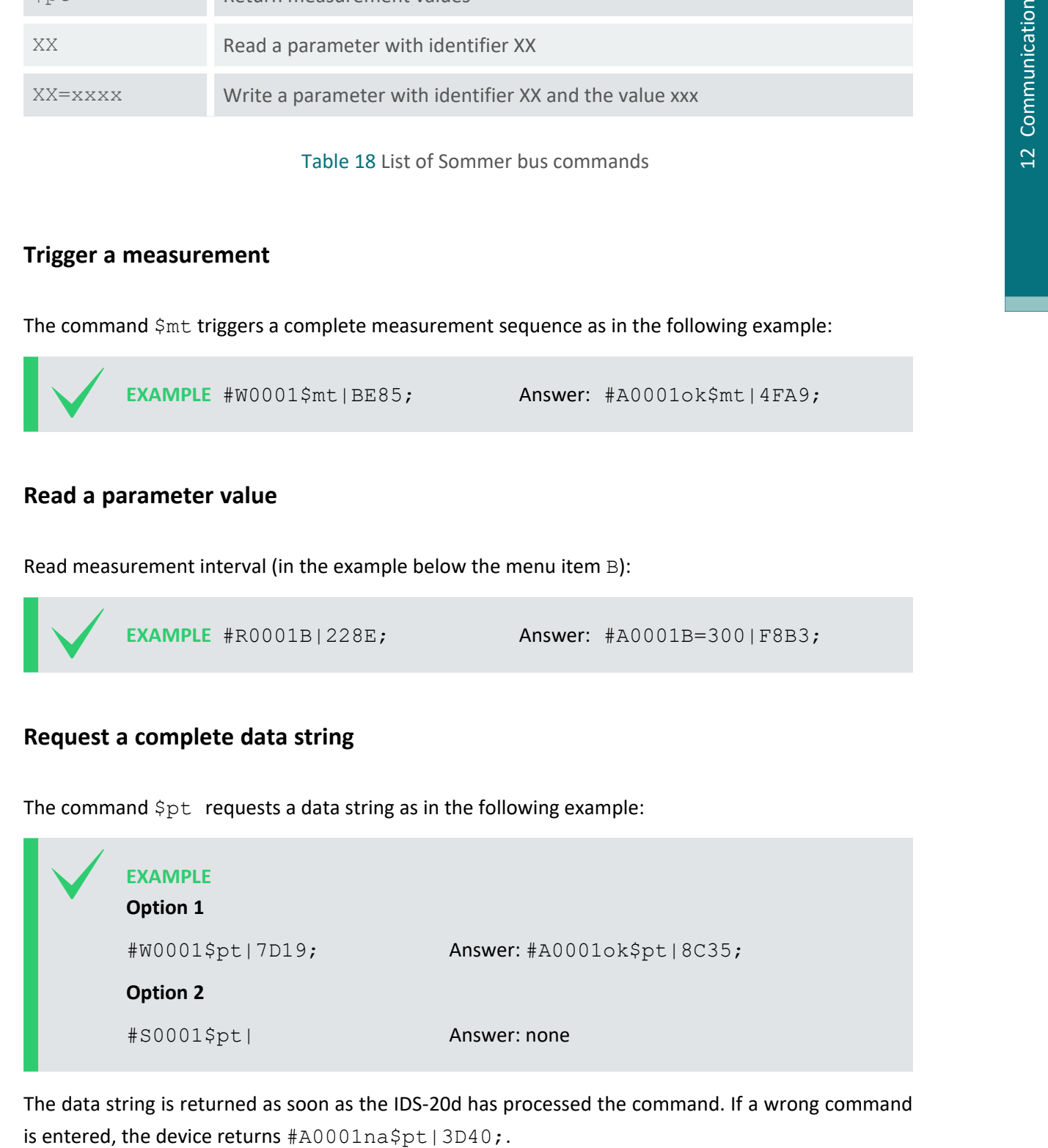

The data string is returned as soon as the IDS-20d has processed the command. If a wrong command

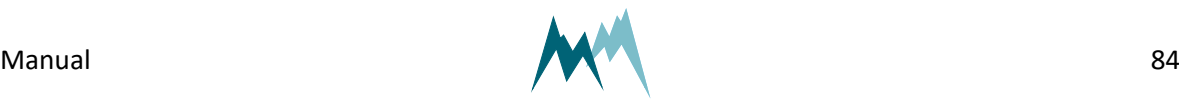

#### **Request a single measurement value**

The reading command R together with the index of the requested measurement returns a single measurement value. In the following example the measurement value with index 01 (in this example a water level) is requested:

```
EXAMPLE
#R0001_010cv|EA62;
Answer: #A0001ok 010cv1461    |07EB;
```
#### <span id="page-84-0"></span>**12.3.8 Sommer CRC-16**

The CRC-16 (cyclic redundancy check) used in data transmission of Sommer devices is based on the ZMODEM protocol. When data are exchanged between two devices the receiving device calculates the CRC-value. This value is compared to the CRC value sent by the other device to check if the data were transmitted correctly. Please refer to technical literature or contact Sommer for calculation of CRC-16 values.

You can [here](https://mds.sommer.at/test/sommer_crc16.php) calculate the CRC of a command online .

If you need to compute CRCs automatically, you can implement the following procedure in your data logger or controller software.

The CRC-16 is calculated character by character. The start value for the initial CRC-16 calculation is always 0.

The following procedure returns the CRC-16 of a single character:

```
byte1 = CRC-16 right shift by 8 bits upper byte disappears
             uint1 = c new character, upper byte = 0
             uint2 = CRC-16 left shift by 8 bits lower byte = 0
             uint3 = crc16tab[byte1] Table value from the CRC-16 table
             Crc16 = uint3 (excl. or) uint2 (excl. or) uint1
CRC-16 array.<br>
The crc16tab array is listed in CRC-16 and the crc16tab array is listed in CRC-16 and the crc-16 (cyclic redundancy check) used in ZMODEM protocol. When data are exchange the
```
#### Computation CRC-16 in C/C++

```
1 crc16 = crc16tab[(unsigned char)(crc16>>8)] ^ (crc16<<8) ^ (unsigned int)(c);
```
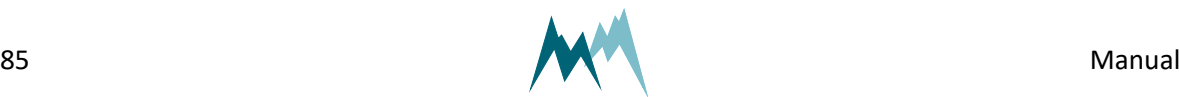

#### **EXAMPLE**

Command to request measurement data #W0001\$pt|7D19;

The first character is  $#$ , the last |. The CRC-16 of the command is  $7D19$  and its end character is ; .

The CRC-16 is calculated sequentially with the start value 0 for the initial CRC-16 calculation:

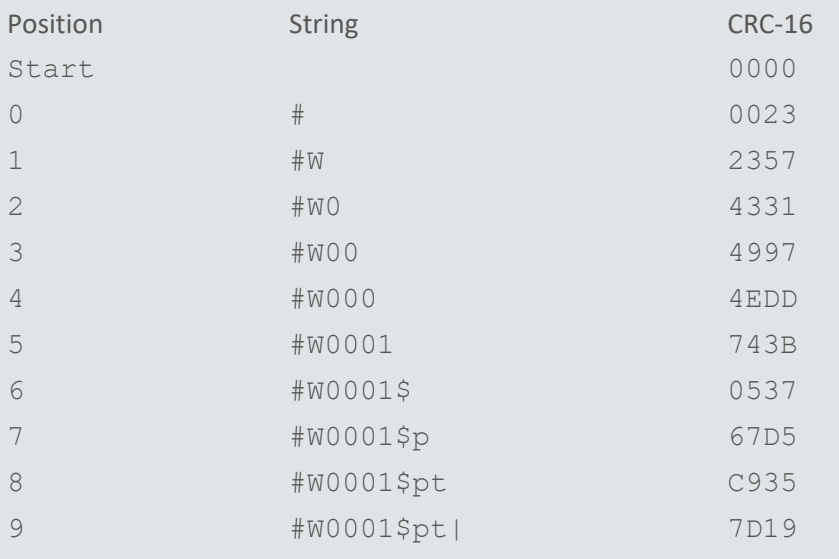

### **12.4 SDI-12**

### **12.4.1 What is SDI-12?**

SDI-12 (Serial Data Interface at 1200 Baud) is a serial data communication standard for interfacing multiple sensors with a single data recorder. For a detailed description on SDI-12 communication please refer to [www.sdi-12.org](http://www.sdi-12.org/).

### **12.4.2 What can I do with it?**

The IDS-20d listens to standard SDI-12 commands as listed in the SDI-12 specifications of version 1.3, e.g., to trigger a measurement or retrieve measurement results. Additionally, a set of extended SDI-12 commands is implemented in all SOMMER sensors for instrument configuration.

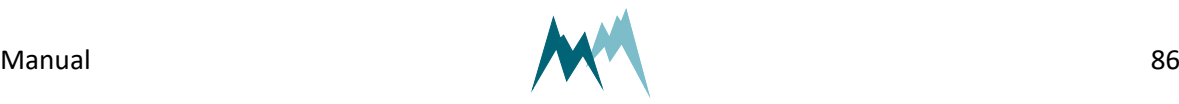

## **12.4.3 Configuration**

The IDS-20d has SDI-12 communication enabled by default. When setting up a SDI-12 network take the following considerations into account:

- Each device in the SDI-12 network must have a unique address, e.g. data logger address *0*, IDS-20d address *1*.
- $\blacksquare$  The IDS-20d operates in pushing mode and data are retrieved by R! commands.
- When multiple sensors are connected to the same network, data acquisition should be done in sequence, i.e., data should have been received from the first sensor before triggering the measurement of the second sensor.
- Most data loggers control the timing of messages (marking and spacing) automatically. If this is not the case, please refer to [www.sdi-12.org](http://www.sdi-12.org/).

### **12.4.4 Data structure**

The answer from the SDI-12 device is a string containing the sensor address, the requested data and a terminating carriage return/line feed.

In a string containing measurement data, the measurements are returned in the same order as listed by the index in Data [output.](#page-65-0)

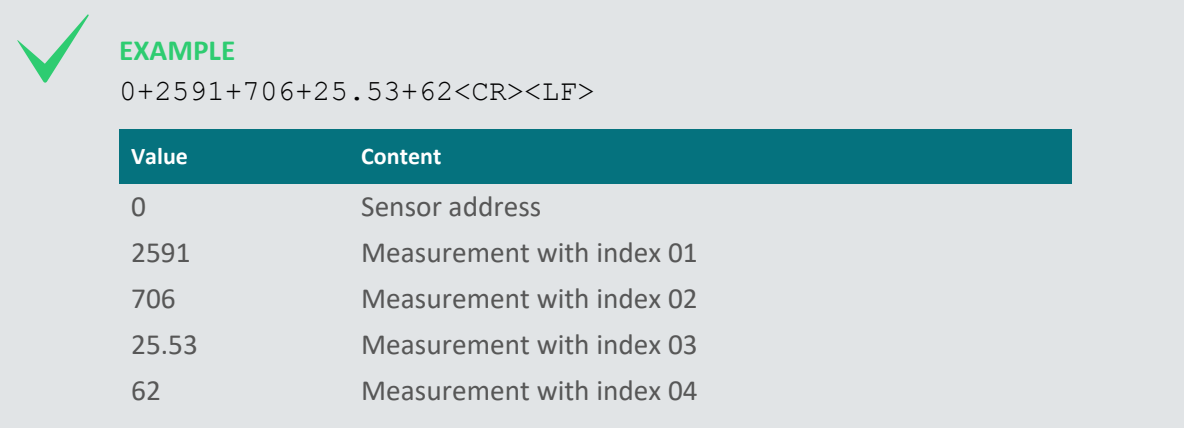

If a device returns more than 9 measurement values, or if the values are returned in groups (see also [Request](#page-89-0) results) the measurement index increments in the next group.

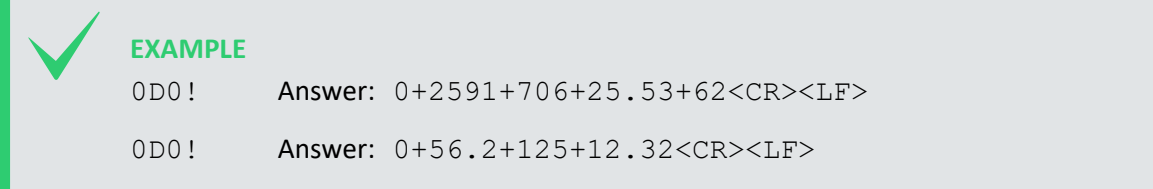

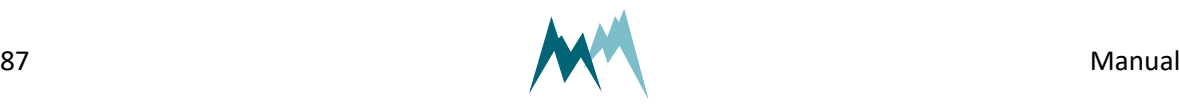

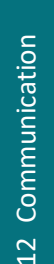

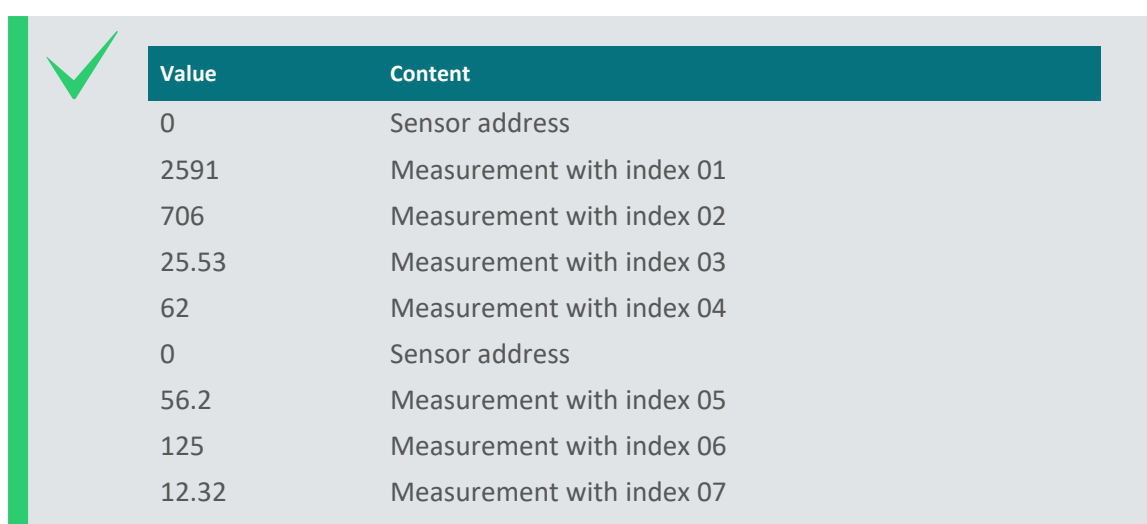

## **12.4.5 SDI-12 commands**

The following tasks can be performed with standard and extended SDI-12 commands.

Extended SDI-12 commands are non-standard commands implemented by SOMMER to enable device configuration via SDI-12.

> **NOTE** After any changes, the settings have to be adopted with the command aXW ts|!, with a the sensor address.

### **Command structure**

A standard SDI-12 command starts with the sensor address and ends with an exclamation mark, e.g., 0M! to trigger a measurement.

Configuration commands contain additional information; see the sections below for details.

#### **Identify device**

The identification of a SDI-12 device is requested with the command  $aI$ !, with a the sensor address.

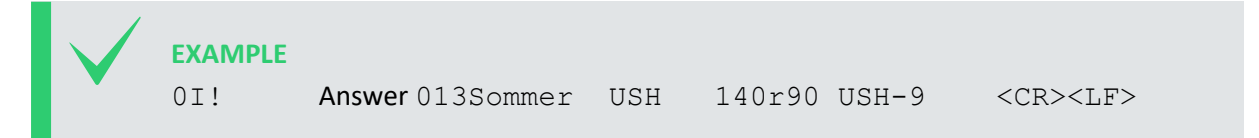

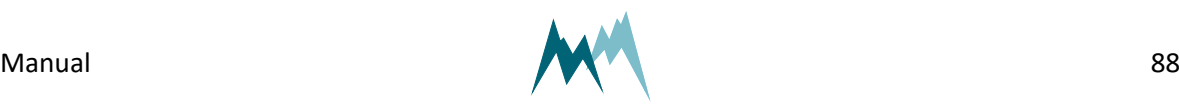

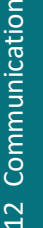

The answer contains the following information:

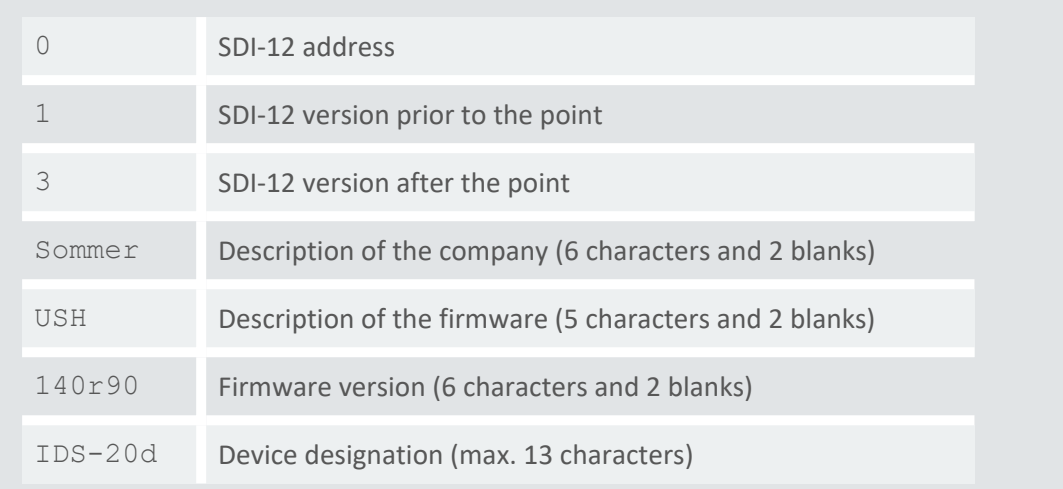

#### **Acquire measurements**

To acquire a measurement from a sensor, two individual SDI-12 commands – trigger a measurement and request measurement values – need to be sent.

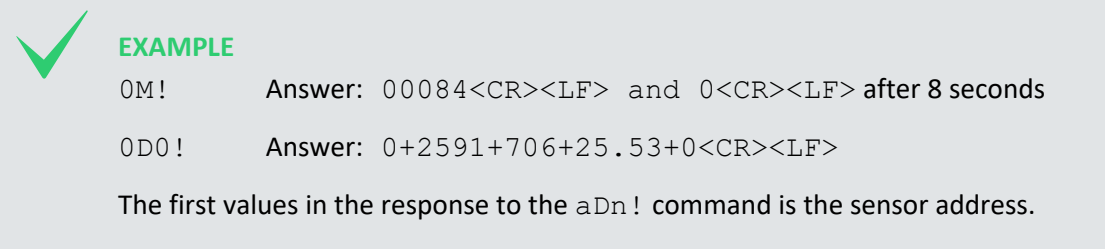

#### **Trigger measurement**

The command aM! with sensor address a triggers a measurement as in the example below.

The response states the measurement duration and the number of measurement values (see example below). After completion of the measurement, the device will return an additional a<CR><LF>, with a the sensor address.

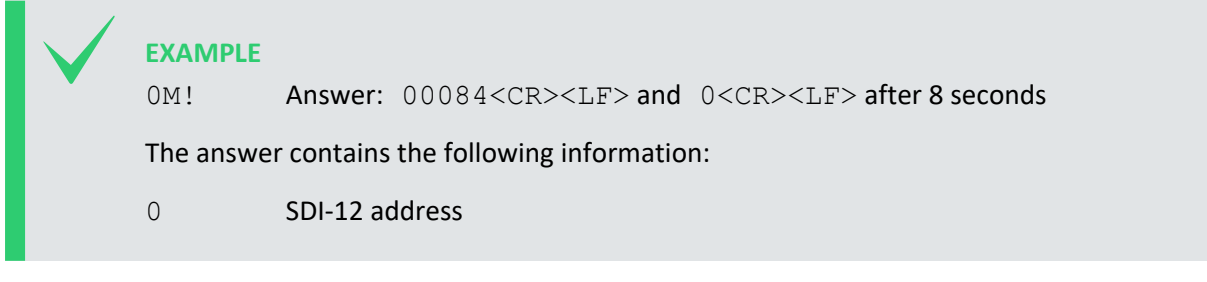

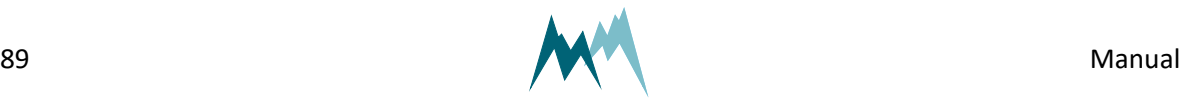

008 Duration of the measurement in seconds

4 Number of measurement values

#### <span id="page-89-0"></span>**Request results**

After each measurement, results are requested with the command  $aDn!$ , with a the sensor address and n the index of the returned data string.

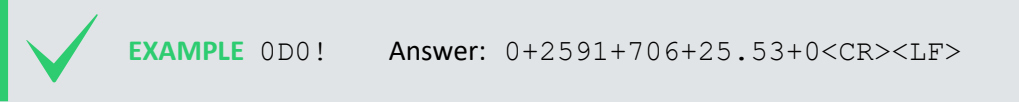

The leading 0 of the response is the sensor address.

Generally, the command  $aD0!$  is sufficient to request up to 9 measurement values. If more than 9 values need to be read, or if the values are returned in groups, the commands aD1!, aD2!,… may need to be issued after aD0!. For example, if a measurement returns 8 values in two groups of 4, the commands aD0! and aD1! need to be issued to receive all values.

#### **Acquire continuous measurements**

If the SDI-12 device is operating in continuous measurement mode (not polled by SDI-12), the command aR0! will request and return the current reading of the sensor. The values within the data string follow the order listed in the measurement table. The first values in the response to the aRn! command is the sensor address.

#### **EXAMPLE**

0R0! Answer: 0+2591+706+25.53+0<CR><LF>

### **ATTENTION**

If more than 8 values need to be read, or if the values are returned in groups, the commands aR1!, aR2!,… may need to be issued after aR0!. For example, if a measurement returns 8 values in two groups of 4, the commands aR0! and aR1! need to be issued to receive all values.

### **Configure parameter**

The configuration parameters of a SOMMER sensor are read with the command  $aXRpp!$  and written with the command  $aXWpp=VVV!$ , with a the sensor address,  $pp$  the parameter identifier and  $VVV$ 

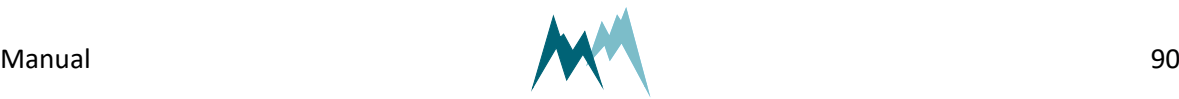

the value of the parameter.

#### **Read and write a parameter**

**EXAMPLE** Reading of measurement interval (in this example menu item B) 0XRB|! Answer: 0B=300|<CR><LF> Setting of measurement interval to 60 s (in this example menu item B) 0XWB=60|! Answer: 0B=60|<CR><LF>

#### **Read and write a selector-parameter**

Changing the measurement trigger (in the following example menu item A) from *interval* to *SDI-12/RS485*:

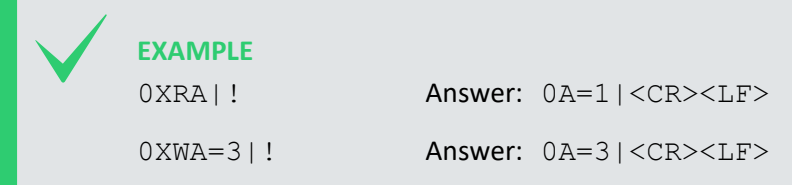

#### **Read and write a parameters of a table**

Some SOMMER sensors are equipped with multiple transducers and their settings are listed in a table (see example below). A value within such a table is addressed by its row-index (01, 02 …) and columnindex (A, B …). A corresponding SDI-command has the following format:

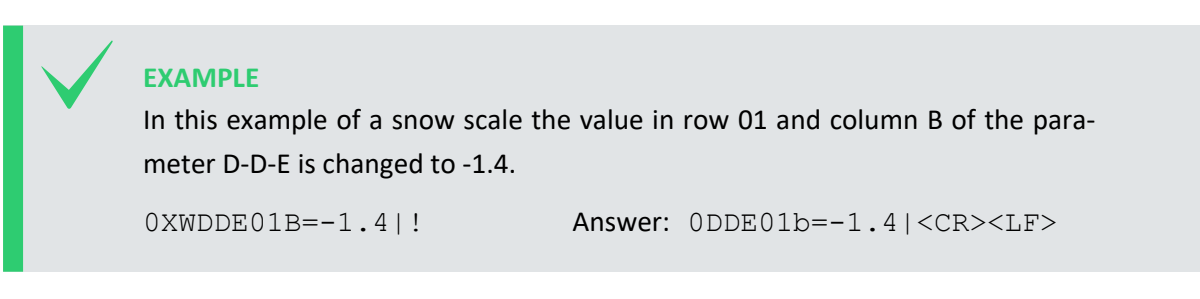

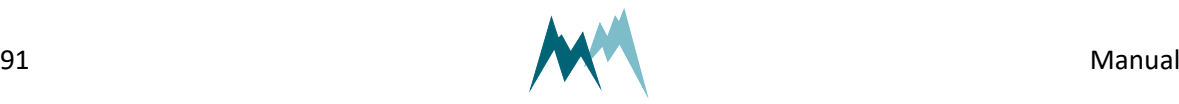

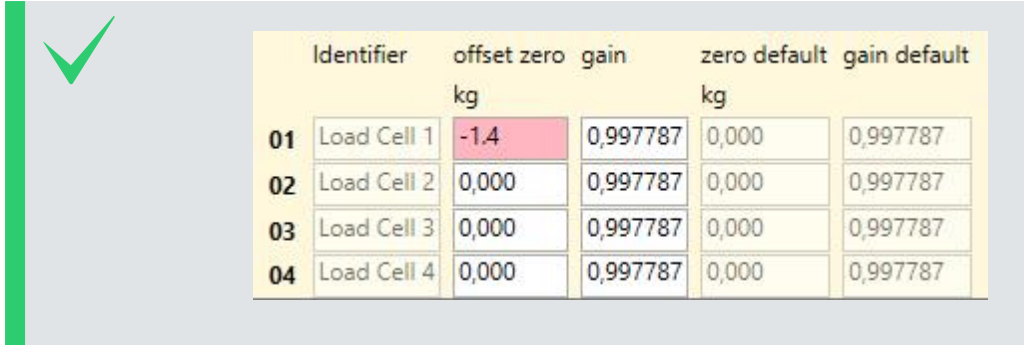

### **Adopt settings**

Some settings need to be adopted with the command  $aXW$  ts |!, with a the sensor address. It is recommended to issue aXW ts| ! after each configuration change.

# **12.5 Modbus**

### **12.5.1 What is Modbus?**

Modbus is a serial communication protocol used for transmitting information over serial lines between electronic devices. The device requesting the information is called the Modbus Master and the devices supplying information are Modbus Slaves. In a standard Modbus network, there is one Master and up to 247 Slaves, each with a unique Slave Address from 1 to 247. The Master can also write information to Slaves.

Modbus has become a standard communication protocol in industry, and is now the most commonly available means of connecting industrial electronic devices. It is often used to connect a supervisory computer with a remote terminal unit (RTU) in supervisory control and data acquisition (SCADA) systems. Versions of the Modbus protocol exist for serial lines (Modbus RTU and Modbus ASCII) and for Ethernet (Modbus TCP). $<sup>1</sup>$ </sup>

## **12.5.2 What can I do with it?**

Modbus-communication with IDS-20d allows reading of measurement values and device information by a Modbus master. Additionally, the basic RS-485 port settings can be written to the IDS-20d.

1http://www.simplymodbus.ca/FAQ.htm

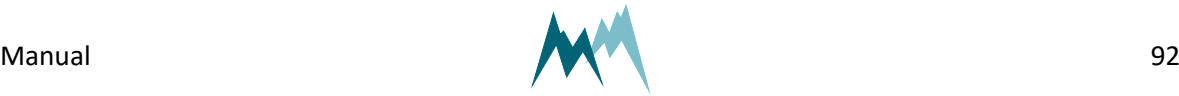

## **12.5.3 Wiring**

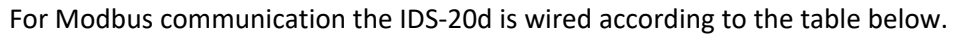

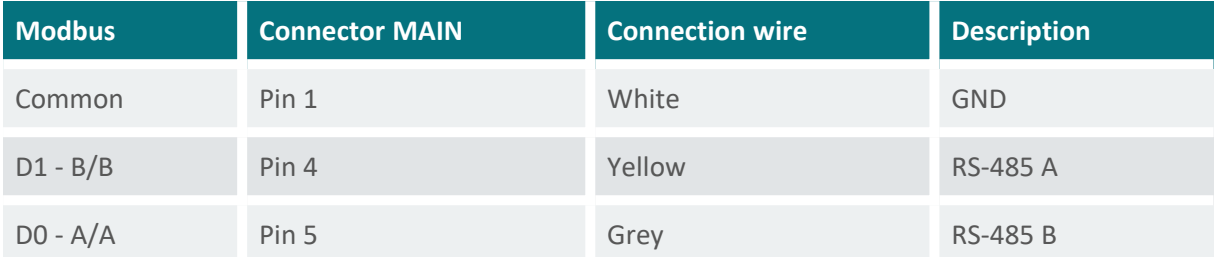

Table 19 Modbus wiring

# **NOTE**

Please note that different signal notations are in use for RS-485 connections:

TX+/RX+ or D+ or D1 as alternative for B

TX−/RX− or D− or D0 as alternative for A

**NOTE** If the IDS-20d is operated with multiple Modbus devices within the same network, termination resistors may be required. Please contact Sommer Messtechnik for details.

## <span id="page-92-0"></span>**12.5.4 Modbus configuration**

Follow the instructions below to change the communication of a Sommer-device (in this example a RG-30) to Modbus:

- 1. Connect the USB to RS-485 converter to the data cable of the Sommer-device and a USB port on your PC.
- 2. Connect the sensor to a power supply with the specified rating.
- 3. Start the Commander software on your PC.
- 4. Establish a connection to the Sommer-device.
- 5. Download the sensor's parameters in the Parameters (F2) tab and save the parameter list on your PC.

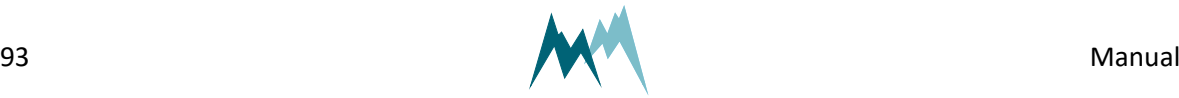

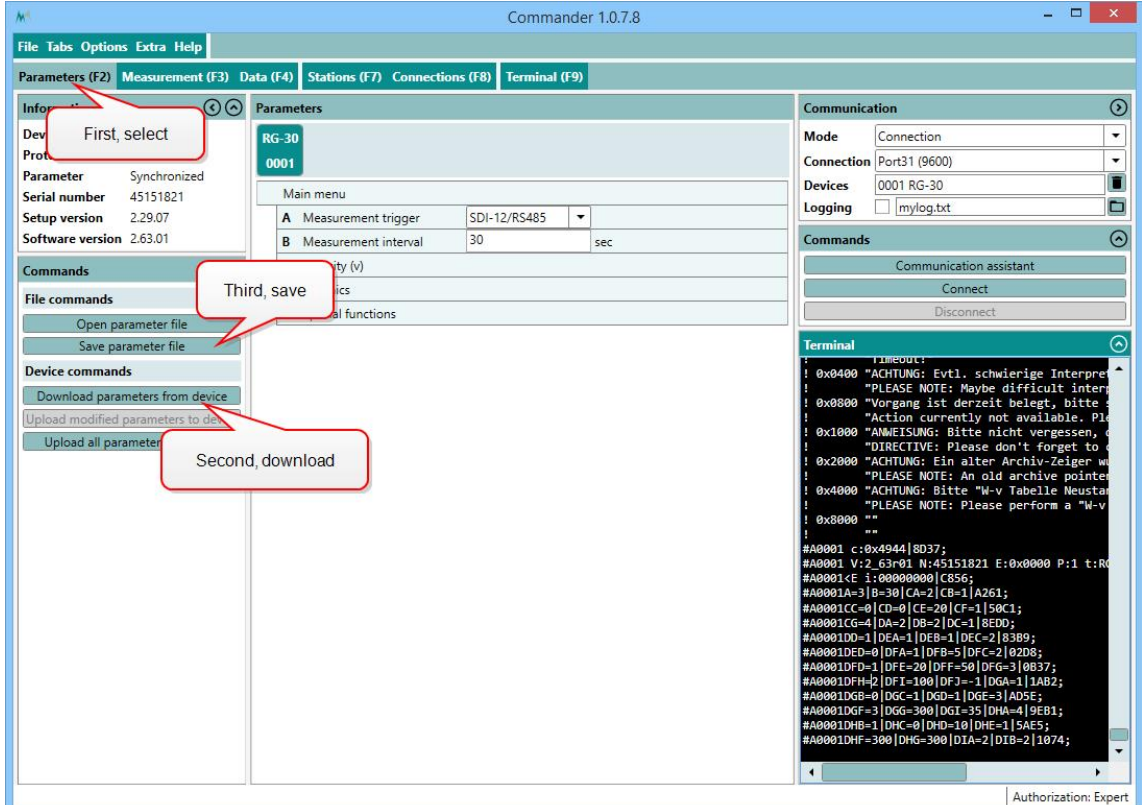

6. In the parameter list navigate to Technics and open the menus RS-485 protocol and RS485 and take a screenshot of the associated parameters. This and the previous step are helpful if you need to switch back to the standard communication mode at a later time.

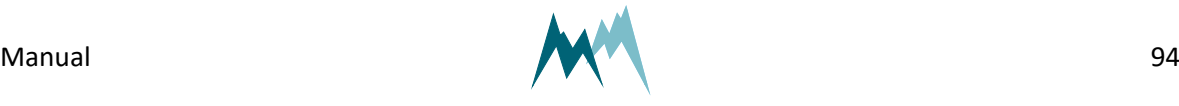

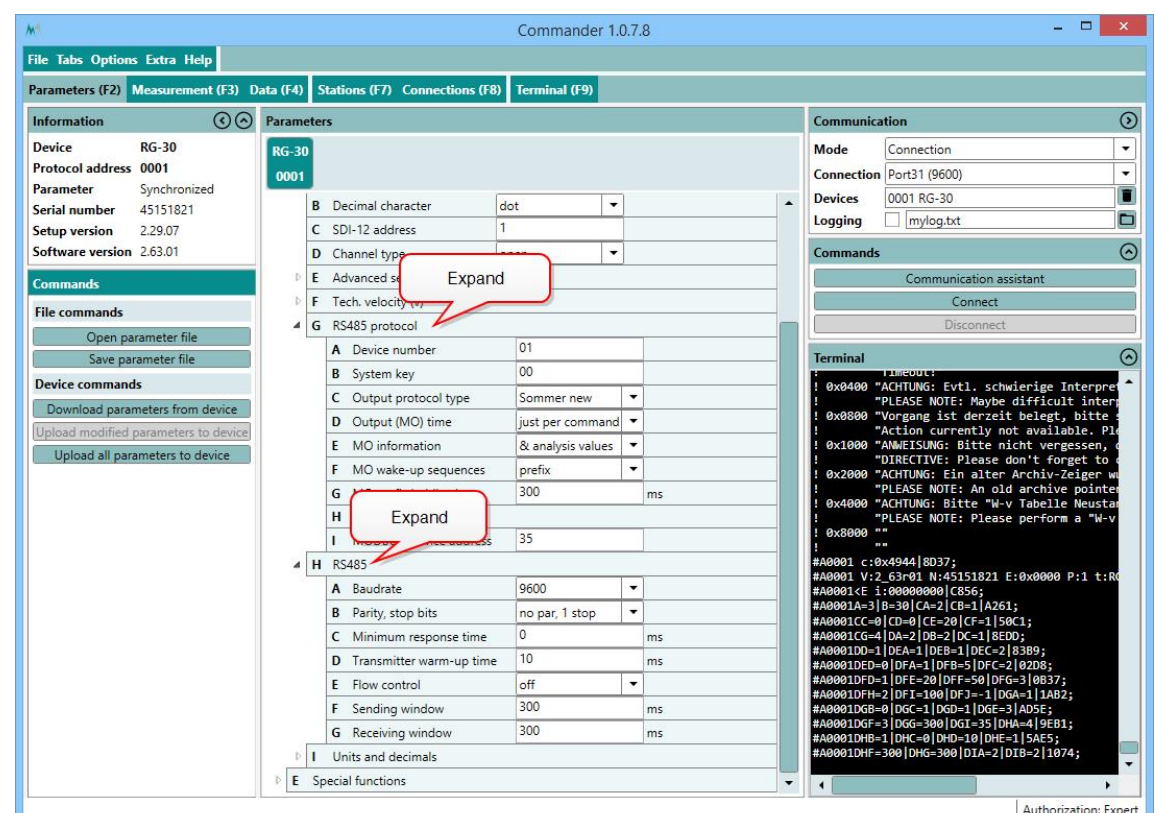

- 7. Set Measurement trigger to one of the following options:
	- A. *Interval*, if measurements are triggered internally by the device.
	- B. *SDI-12/RS-485*, if measurements are triggered by SDI-12.
	- C. *TRIG input*, if measurements are triggered by a trigger input.
	- D. *all allowed*, if measurements are triggered by one of the previous options.

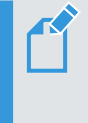

**NOTE** Modbus cannot trigger measurements! Make sure to use the trigger option suitable for your application!

8. Verify that the connection to the Sommer-device is active and click into the Terminal window. Type ??? to enter the sensor-menu.

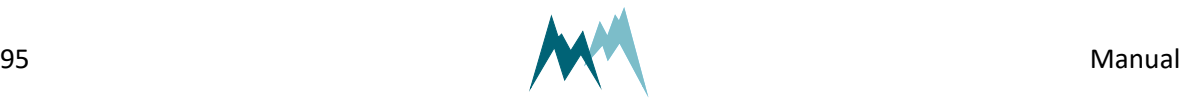

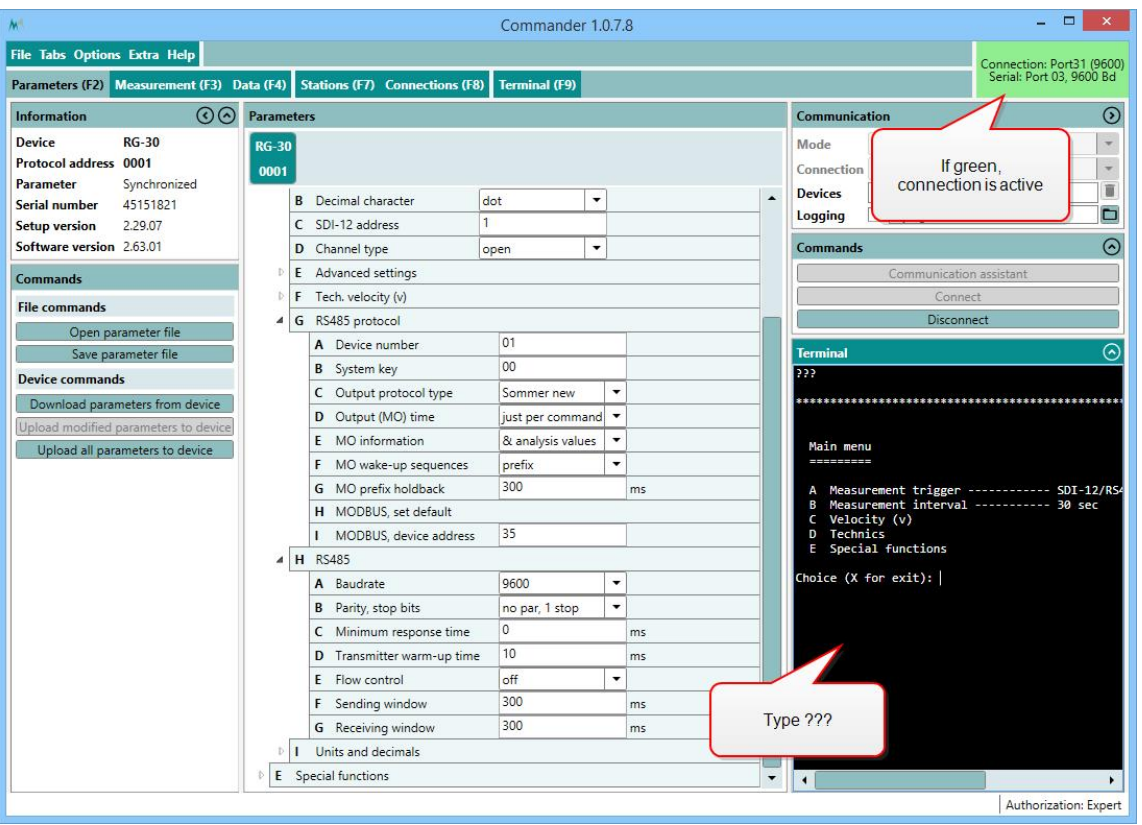

9. Navigate to *RS485 protocol* and select *MODBUS, set default…* Please note, that the index-letters might be different for your Sommer-device!

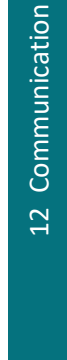

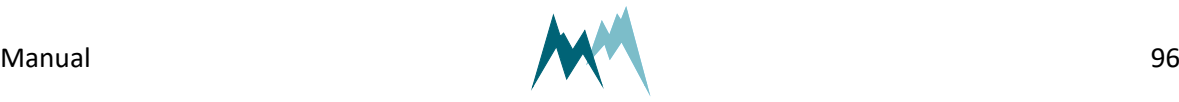

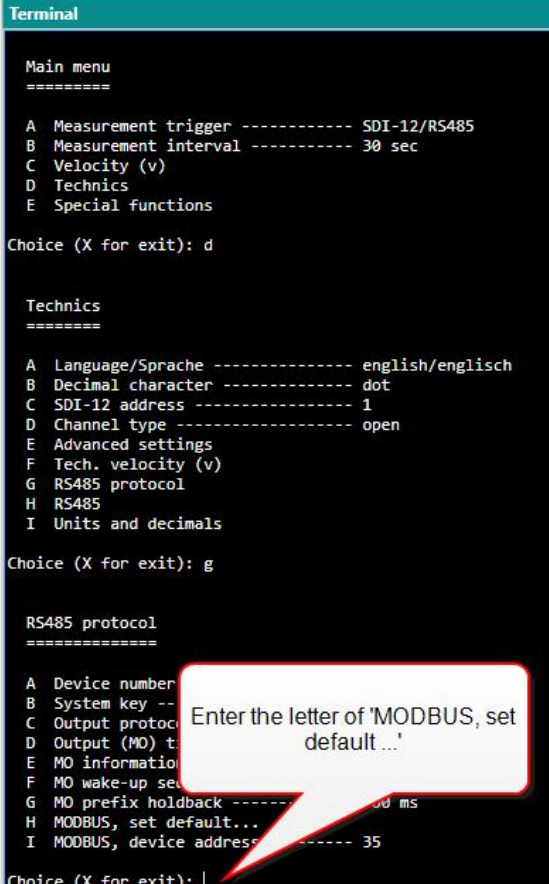

10. Acknowledge the safety-note.

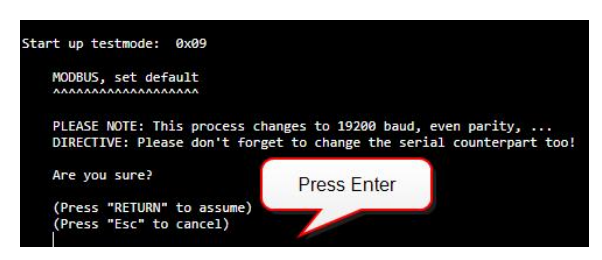

11. After completion the following message will be displayed:

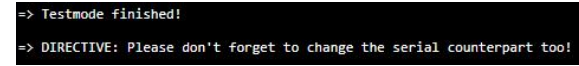

12. Enter  $X$  until you get back to the main menu. The Sommer-device is now restarted and available for Modbus-communication. As the connection-parameters have been changed to Modbus, the connection to the sensor is lost. Press Disconnect for completion.

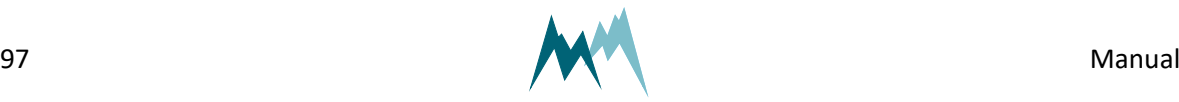

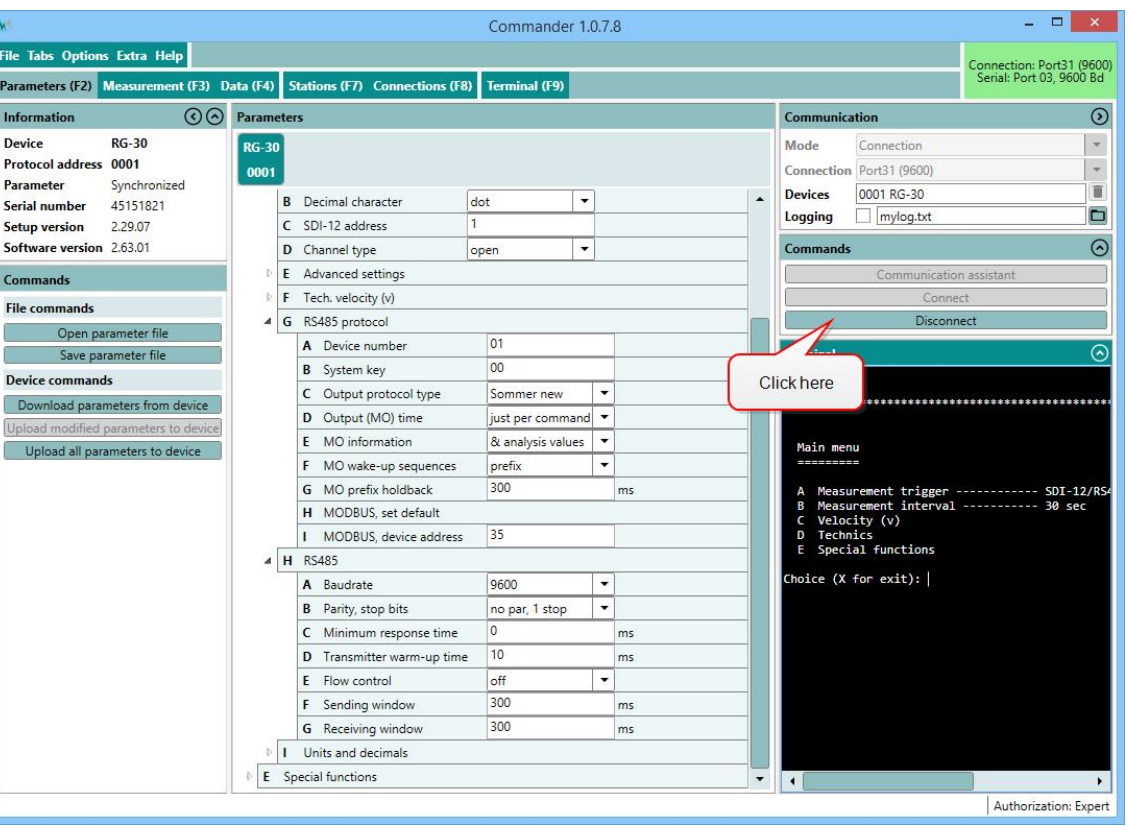

### **NOTE**

 $\mathcal{L}$ 

By switching communication to Modbus with MODBUS, set default the following parameters are changed:

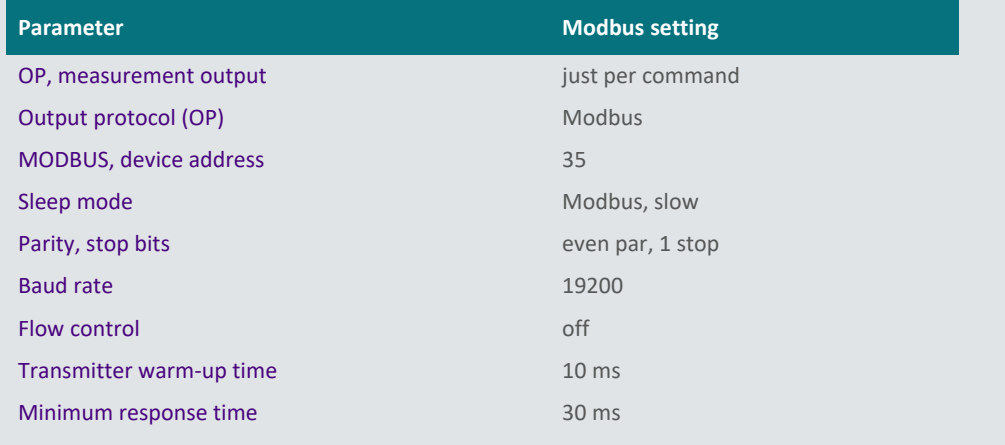

**TIP** To change a parameter in the Technics menu you need to change your Commander-authorization to Expert. See Change [authorization](#page-41-0) for instructions.

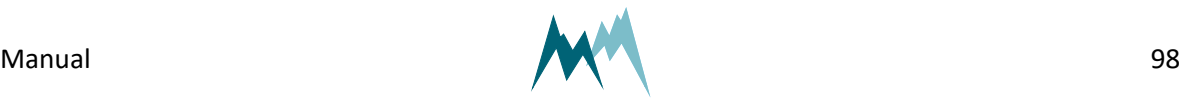

# **12.5.5 Modbus commands and registers**

## **Read input registers**

Input registers contain measurement values. The content of these registers is updated after each measurement.

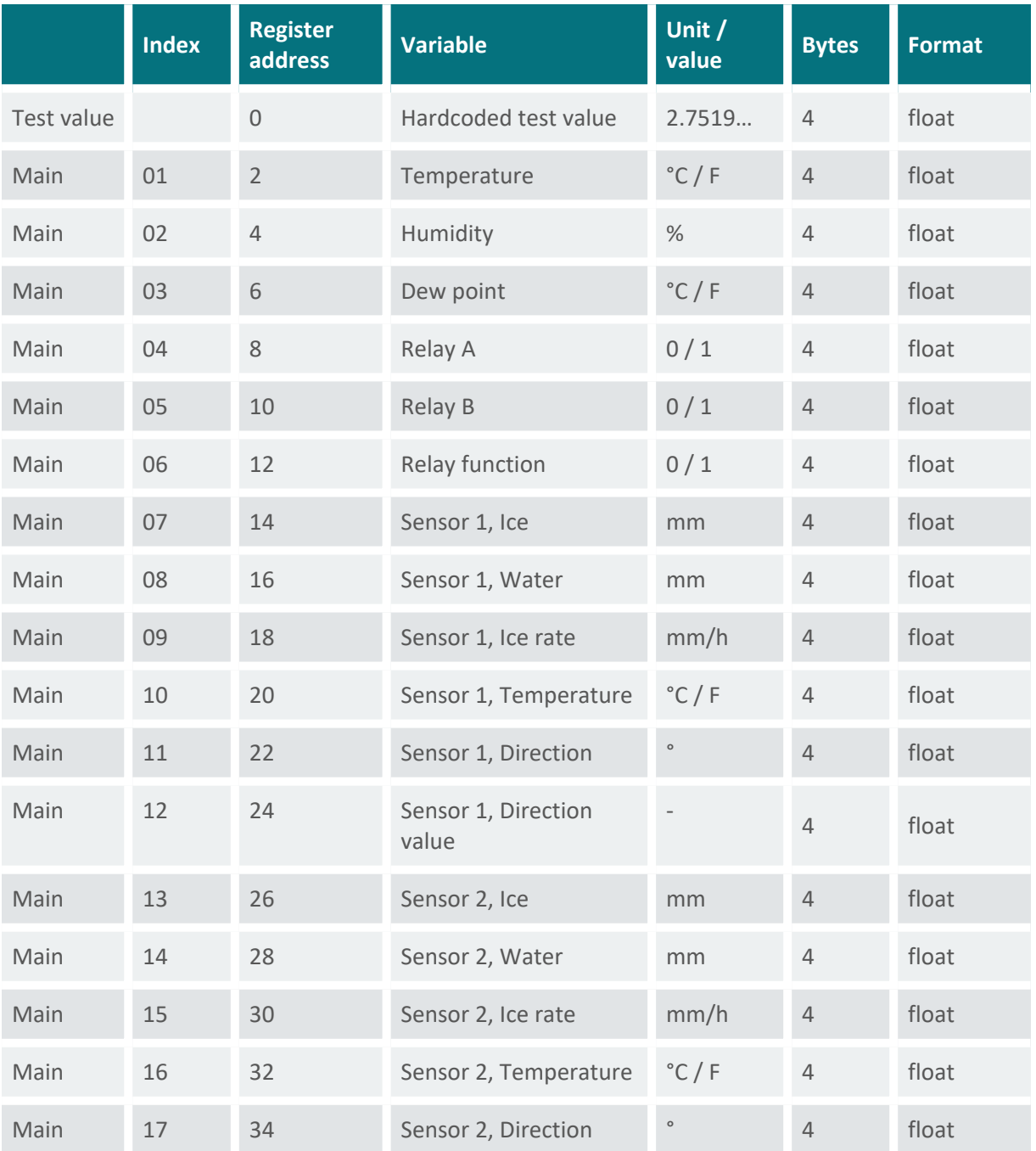

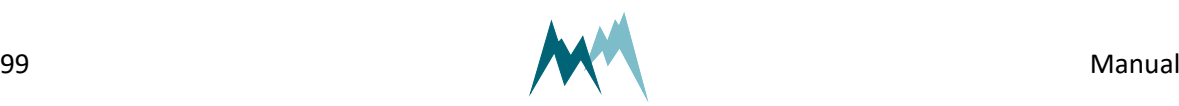

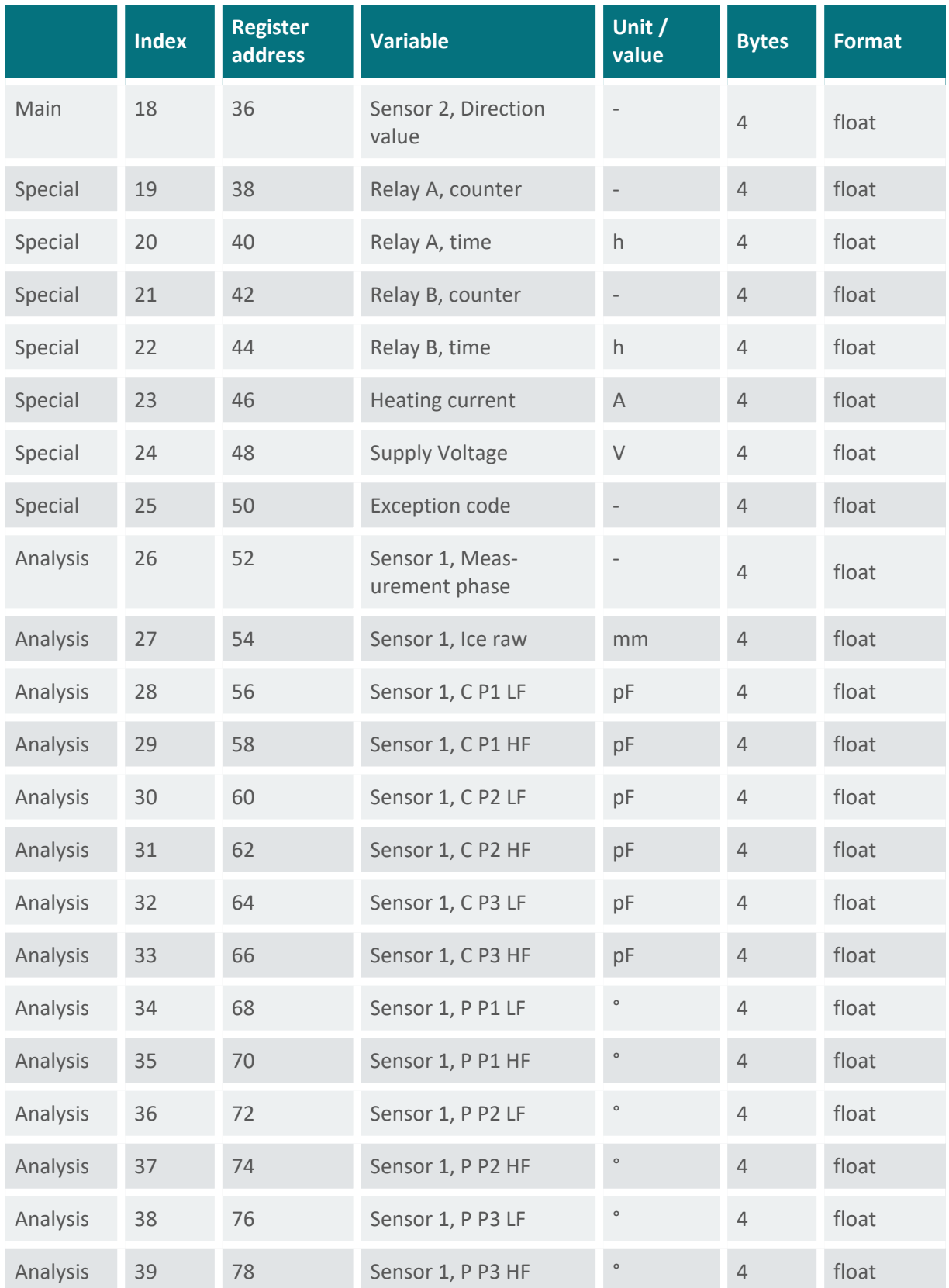

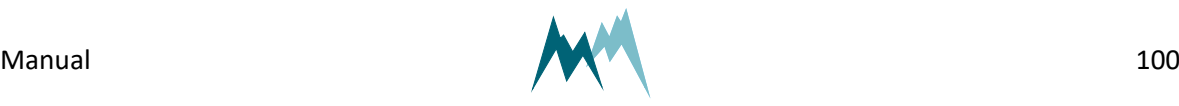

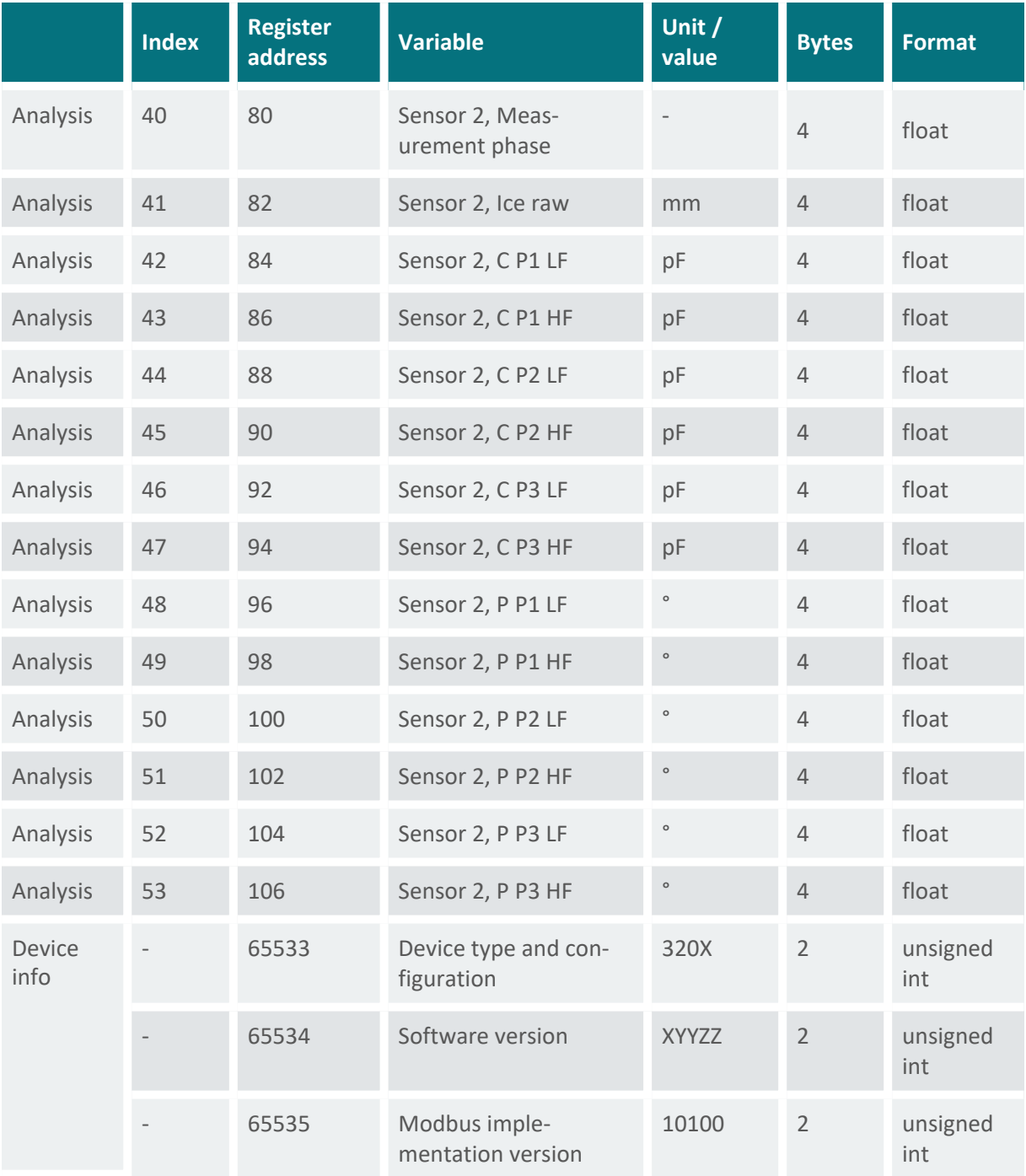

#### Table 20 Input registers

### **NOTE**

The 4-byte float values have the format *ABCD*, big-endian (*A* is the most significant byte).

Note the difference between float, double and decimal data types. While float is a 4-byte floating-point-number, double is a 8-byte and decimal a 16-byte

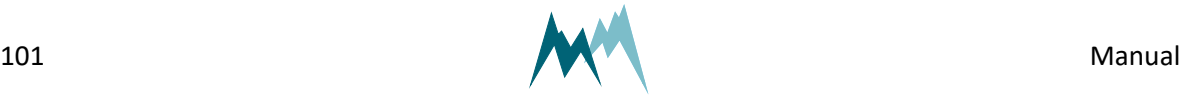

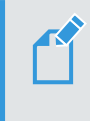

floating-point number. Use the applicable conversion to obtain the correct measurement values!

### **Read and write holding registers**

Holding resisters are mainly used to configure the Modbus adapter communication. Configuration settings are read with function 03 (read holding registers) and written with function 06 (write single registers).

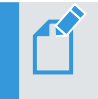

**NOTE** Restart the Modbus adapter after changing the configuration!

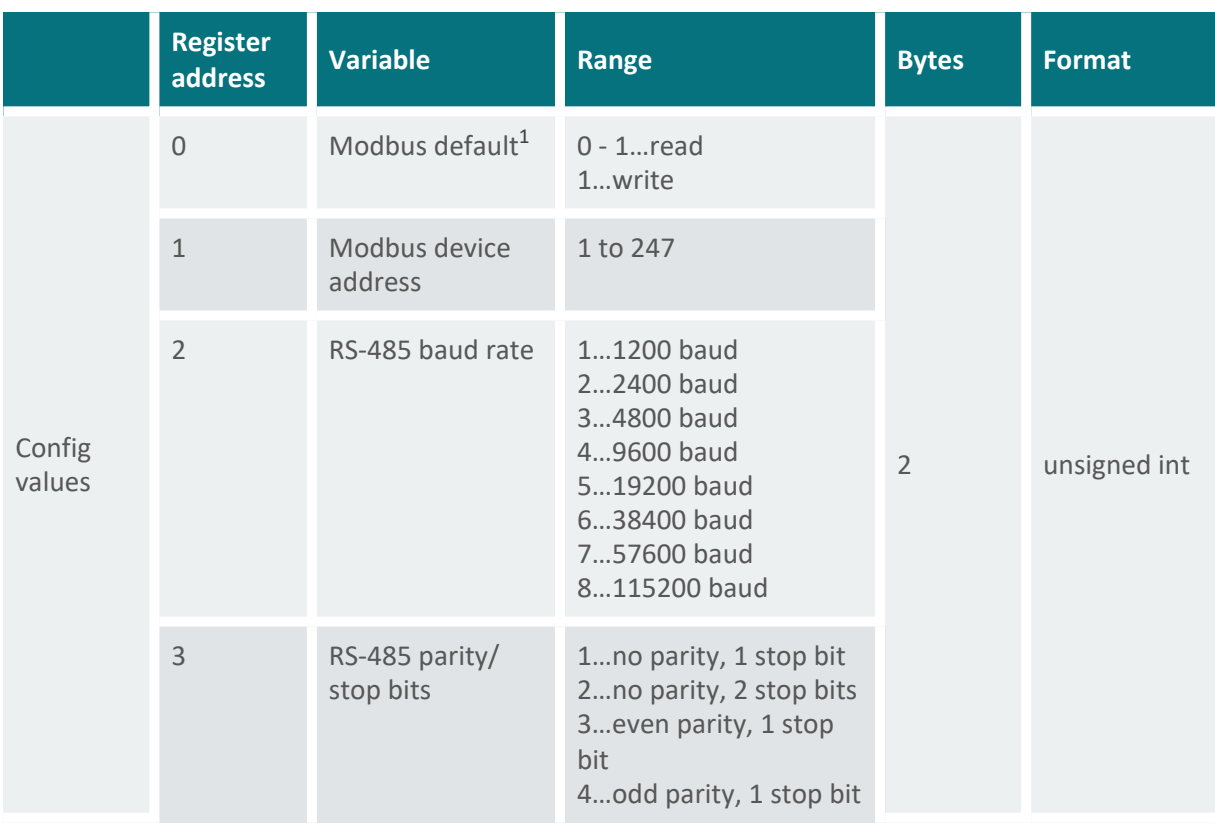

Table 21 Holding registers

### **Report slave ID**

The Modbus function 17 (report slave ID, read only) can be used to read basic information of the IDS-20d. The following example shows the response of function 17 of a RG-30 sensor, which is received in

1Writing "1" sets the Modbus default settings.

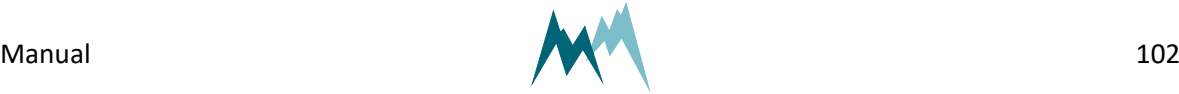

#### hex-format:

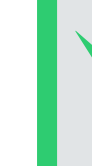

**EXAMPLE** 23 11 26 53 FF 27 74 20 53 6F 6D 6D 65 72 20 20 52 47 2D 33 30 20 20 20 32 5F 37 31 72 30 31 20 34 35 31 35 31 38 32 31 00 BB D4

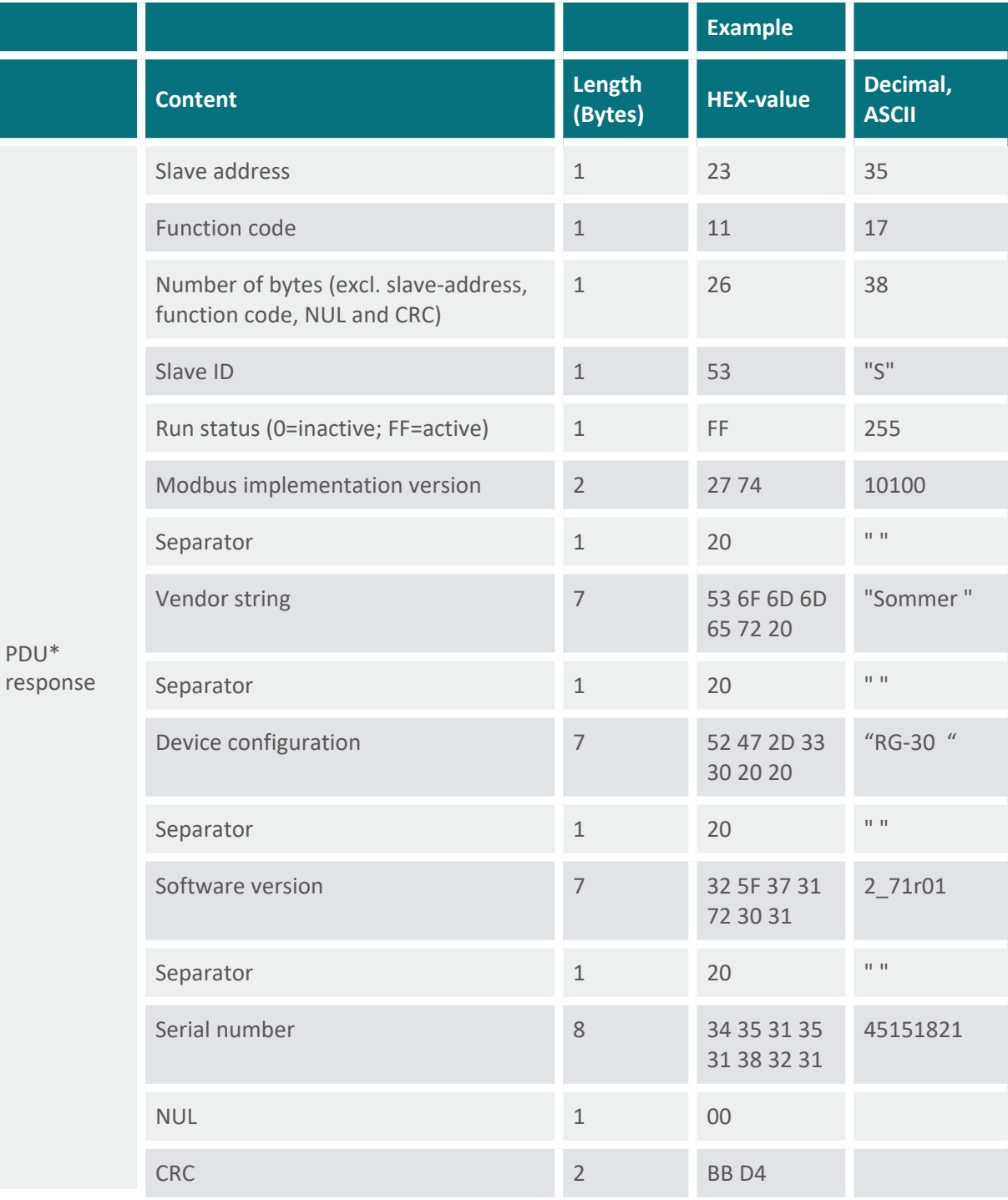

\*Protocol Data Unit

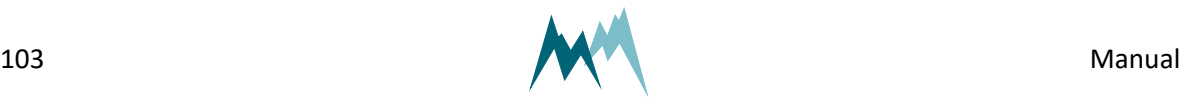

## **12.5.6 Reactivate Sommer protocol**

Follow the instructions below to change the data output back to Sommer-protocol:

1. Open the Connections (F8) tab and click New connection.

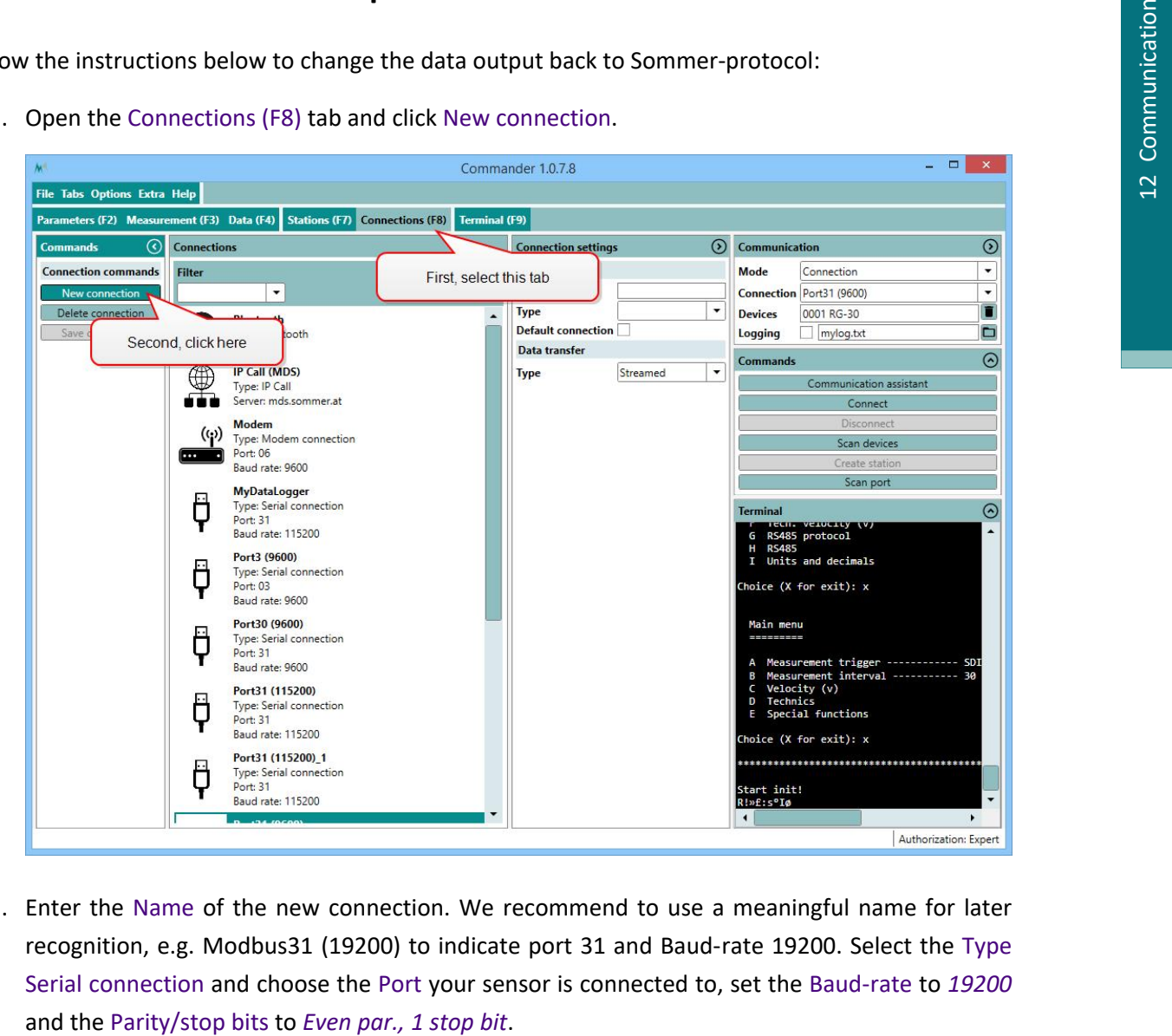

2. Enter the Name of the new connection. We recommend to use a meaningful name for later recognition, e.g. Modbus31 (19200) to indicate port 31 and Baud-rate 19200. Select the Type Serial connection and choose the Port your sensor is connected to, set the Baud-rate to *19200*

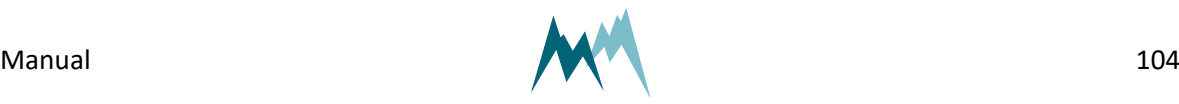

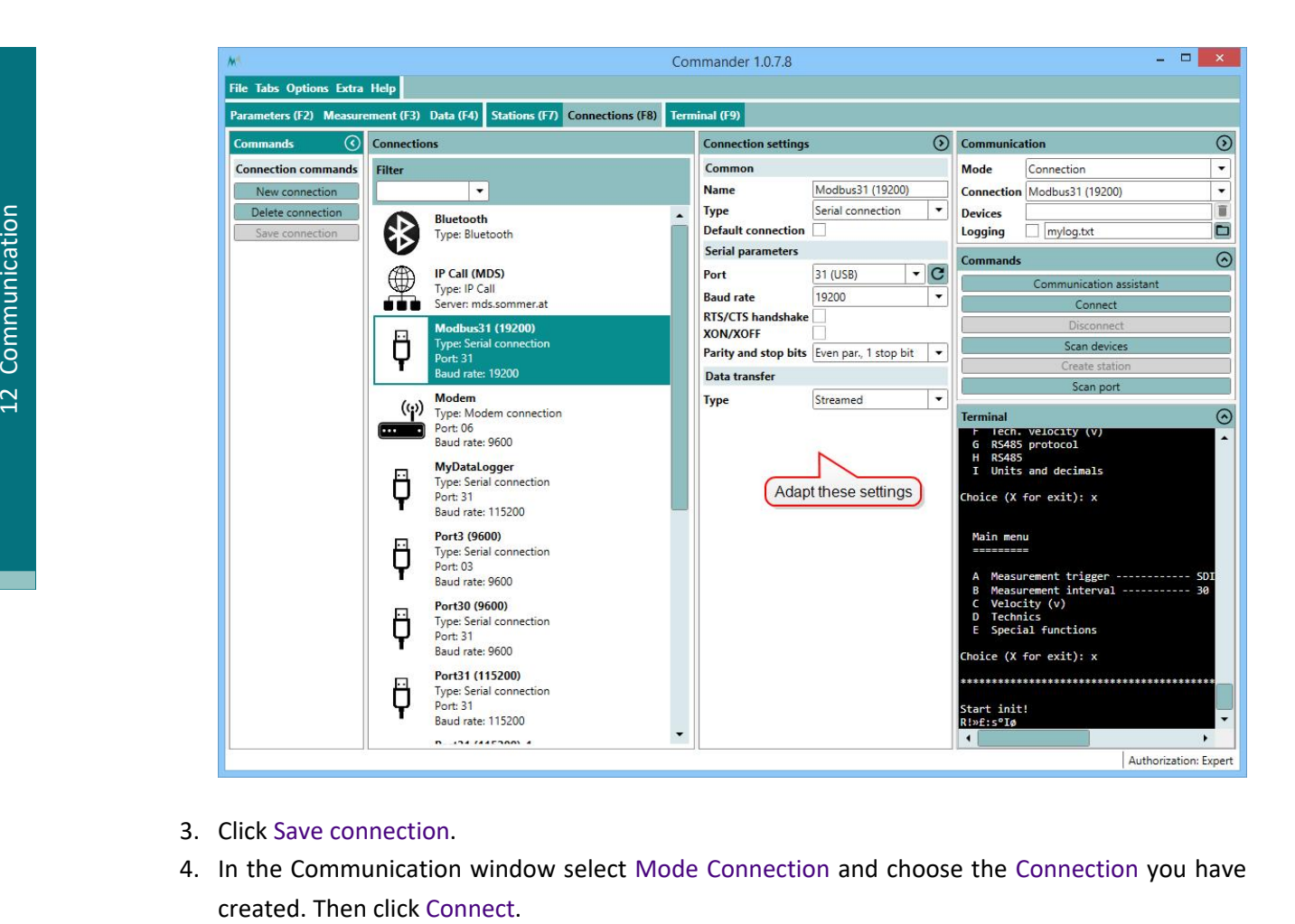

- 3. Click Save connection.
- 4. In the Communication window select Mode Connection and choose the Connection you have

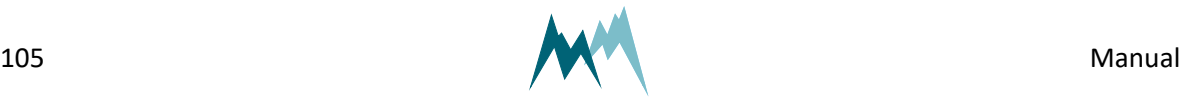

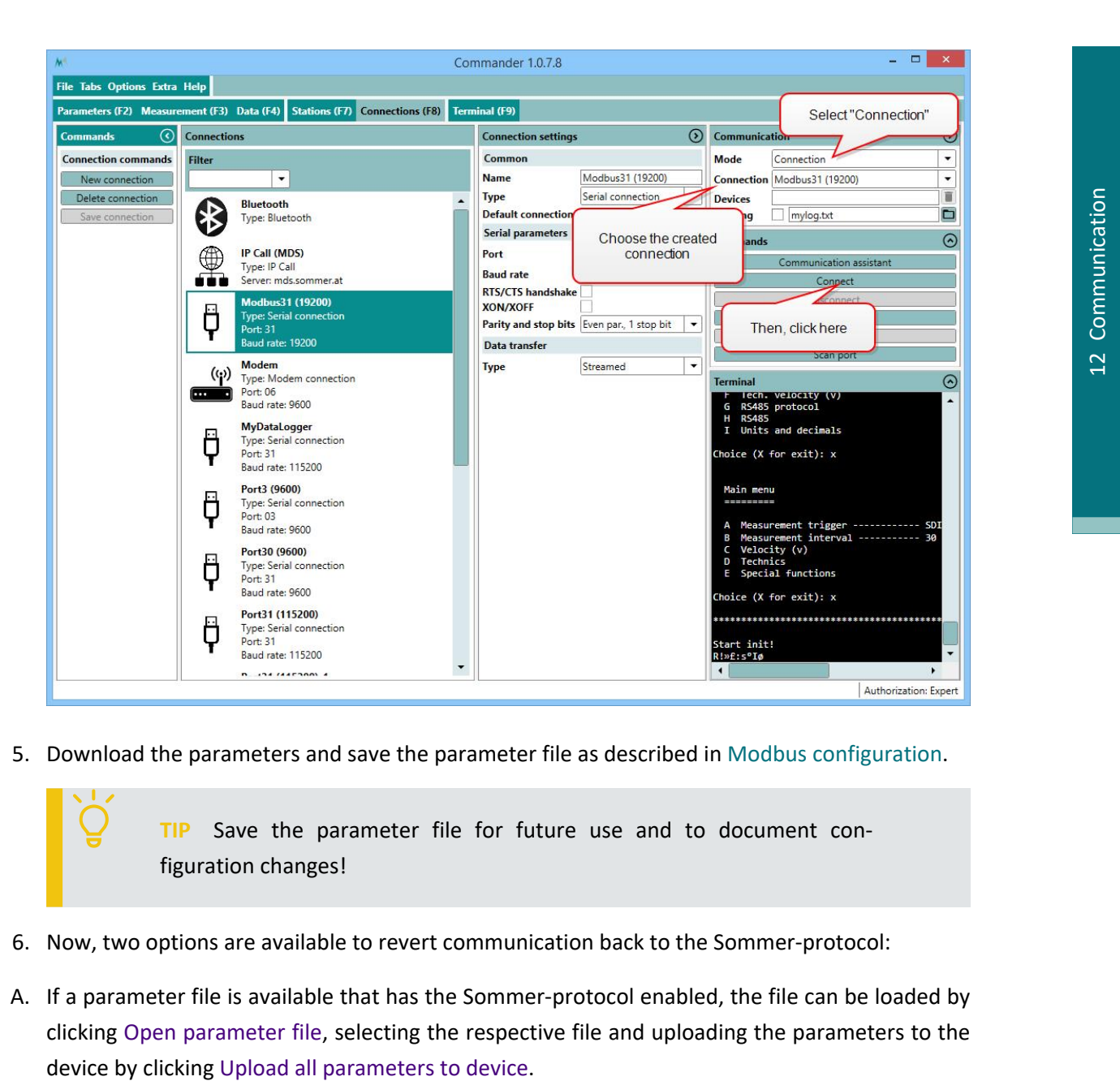

5. Download the parameters and save the parameter file as described in Modbus [configuration](#page-92-0).

**TIP** Save the parameter file for future use and to document configuration changes!

- 6. Now, two options are available to revert communication back to the Sommer-protocol:
- A. If a parameter file is available that has the Sommer-protocol enabled, the file can be loaded by clicking Open parameter file, selecting the respective file and uploading the parameters to the

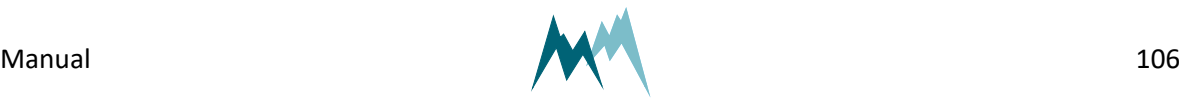

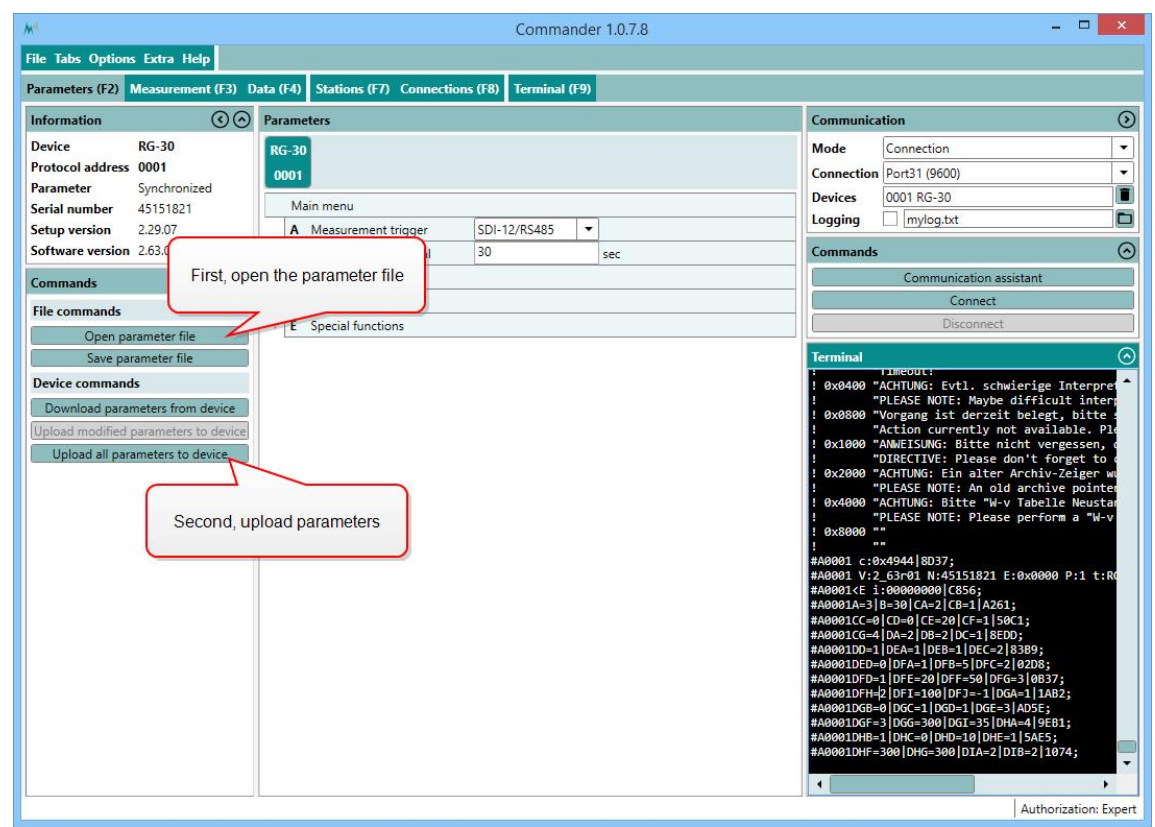

- B. If no parameter file is available, the device has to be reset to its default configuration:
	- 1. Click into the Terminal window and type ??? to enter the sensor-menu.

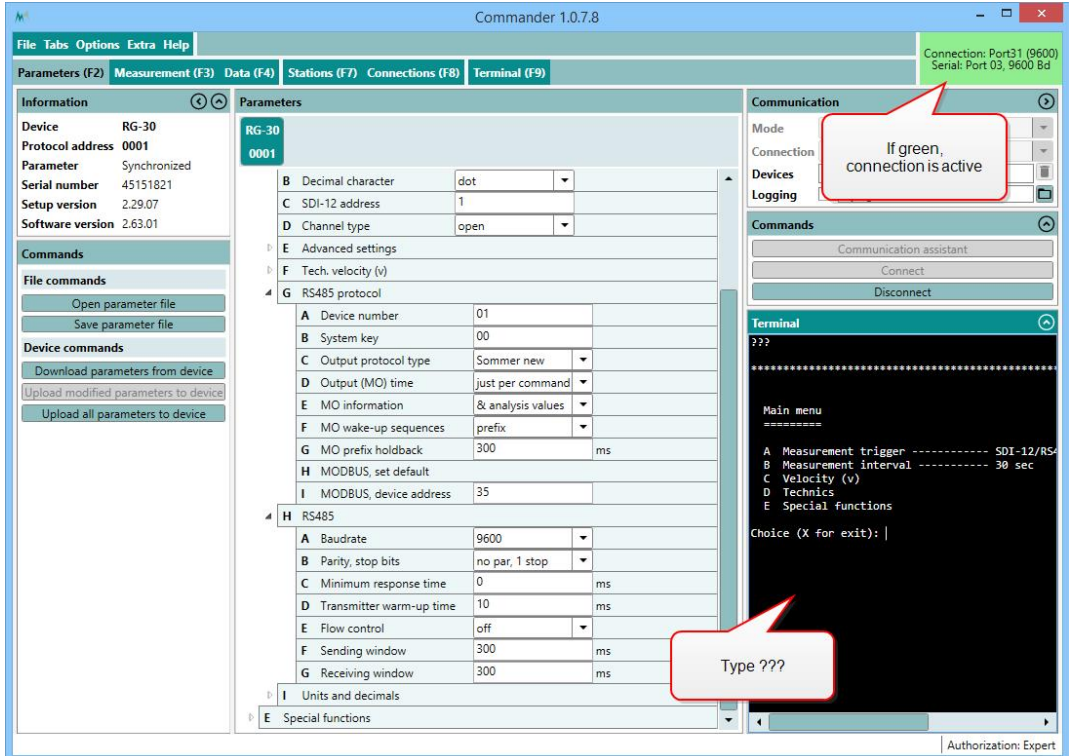

2. Navigate to Special functions and select Set factory default…

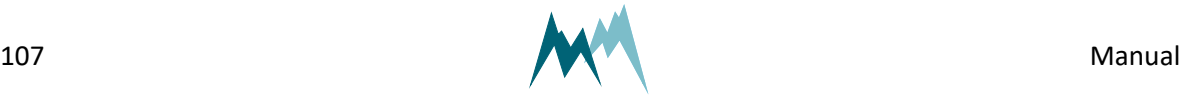

3. Acknowledge the safety-note.

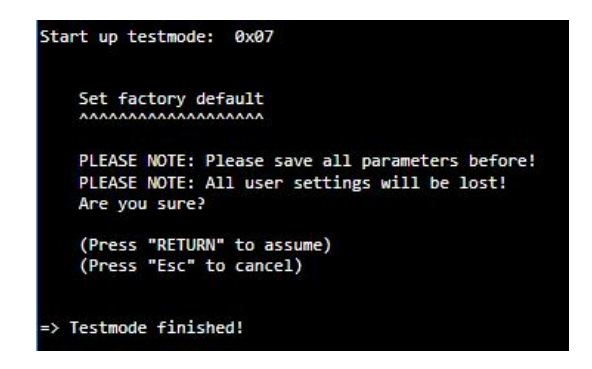

- 4. Enter X until you get back to the main menu. The Sommer-sensor is now restarted and available in its initial configuration. As the connection-parameters have been changed to the default settings, the connection to the sensor is lost. Press Disconnect for completion.
- 7. Establish the original connection to the Sommer-sensor as described in Modbus [configuration](#page-92-0).
- 8. Download the sensor's parameters in the Parameters (F2) tab, adapt the required parameters, or upload your originally saved parameter file to the IDS-20d.

### **12.5.7 PLC integration**

The IDS-20d can be integrated into a PLC system as a slave device. It supports the PROFIBUS, PROFINET, EtherCAT and CANopen protocols. This requires an additional serial converter, e.g. Anybus Communicator.

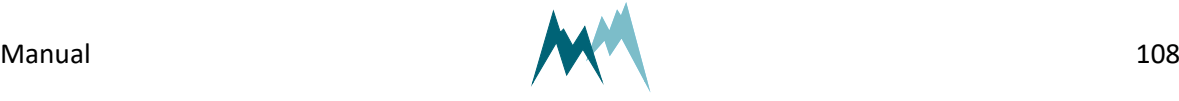
# **13 Parameter definitions**

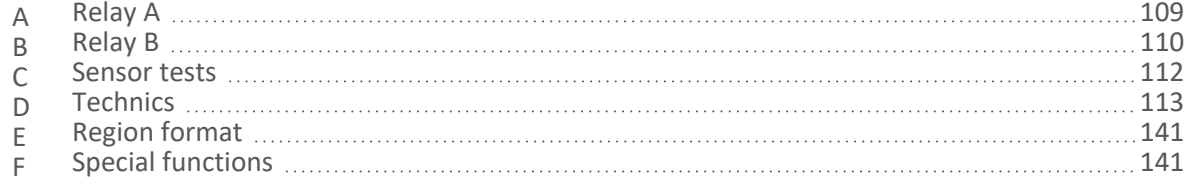

# <span id="page-108-0"></span>**A Relay A**

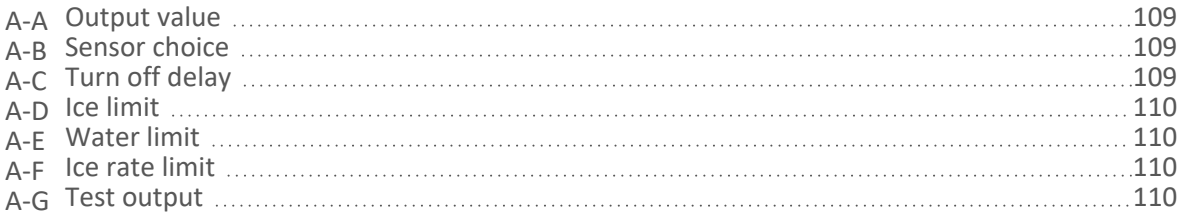

# <span id="page-108-1"></span>**A-A Output value**

Specifies the variable which controls the relay.

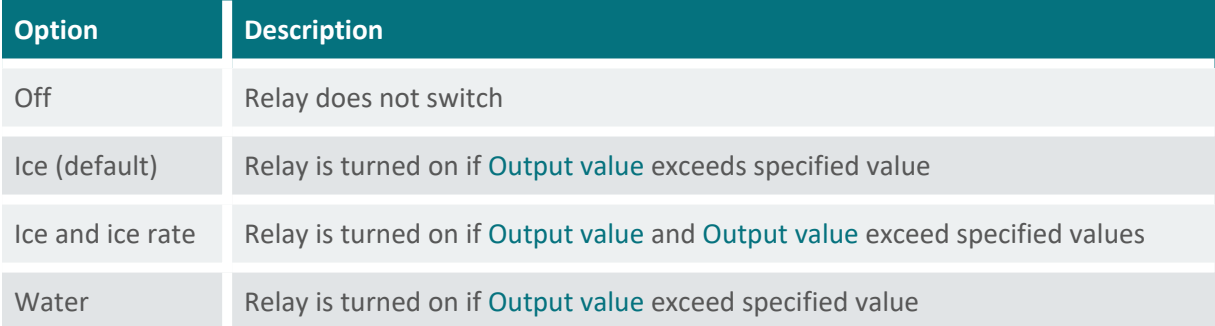

# <span id="page-108-2"></span>**A-B Sensor choice**

<span id="page-108-3"></span>The sensor for which the limit value is monitored.

# **A-C Turn off delay**

The time relay is kept energized after the monitored variable falls below the limit value again.

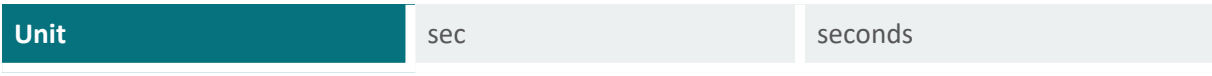

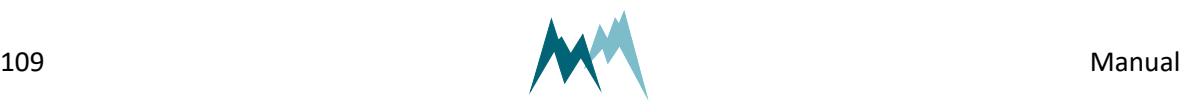

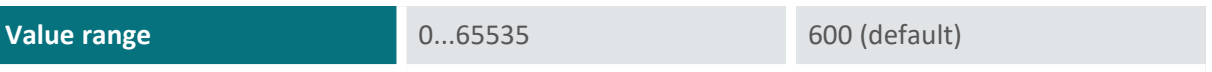

### <span id="page-109-1"></span>**A-D Ice limit**

The amount of ice accreted before the relay is switched.

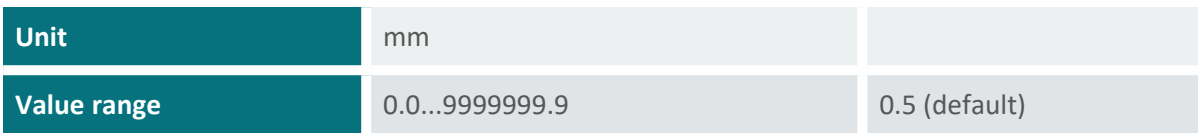

## <span id="page-109-2"></span>**A-E Water limit**

The amount of accumulated water before the relay is switched.

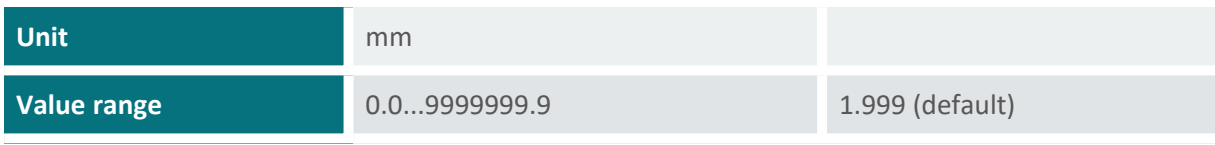

### <span id="page-109-3"></span>**A-F Ice rate limit**

The rate at which ice accumulates before the relay is switched.

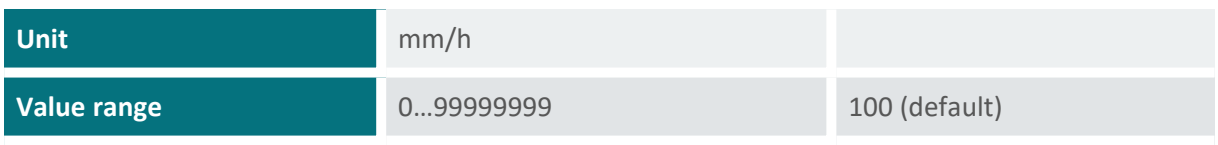

# <span id="page-109-4"></span>**A-G Test output**

<span id="page-109-0"></span>Function to test the relay manually.

# **B Relay B**

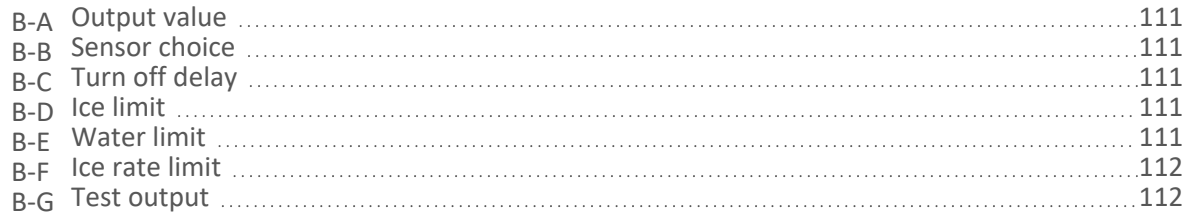

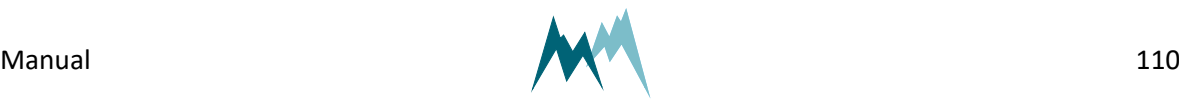

### <span id="page-110-0"></span>**B-A Output value**

Specifies the variable which controls the relay.

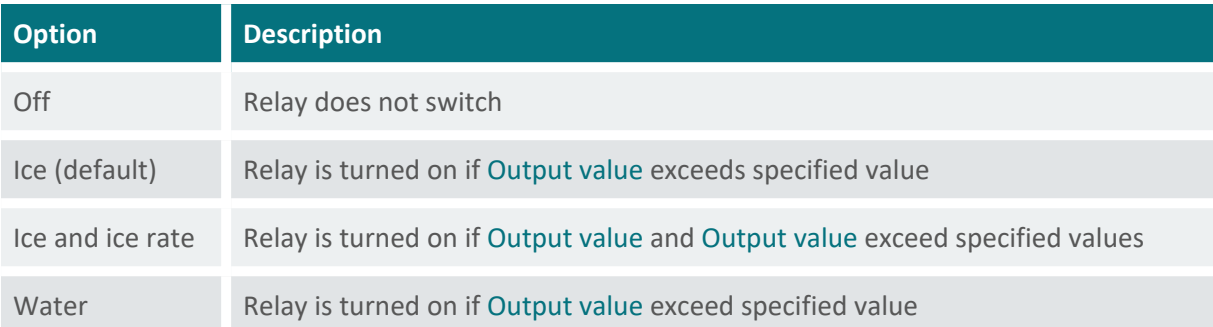

### <span id="page-110-1"></span>**B-B Sensor choice**

<span id="page-110-2"></span>The sensor for which the limit value is monitored.

# **B-C Turn off delay**

The time relay is kept energized after the monitored variable falls below the limit value again.

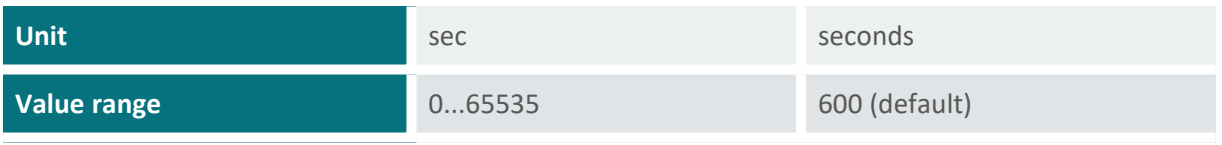

### <span id="page-110-3"></span>**B-D Ice limit**

The amount of ice accreted before the relay is switched.

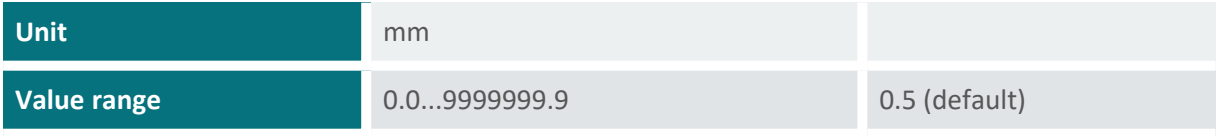

### <span id="page-110-4"></span>**B-E Water limit**

The amount of accumulated water before the relay is switched.

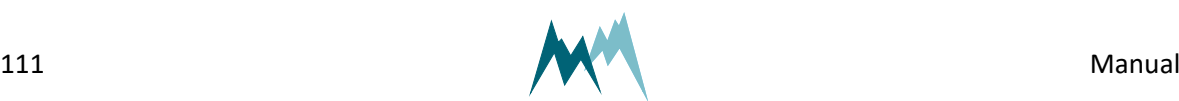

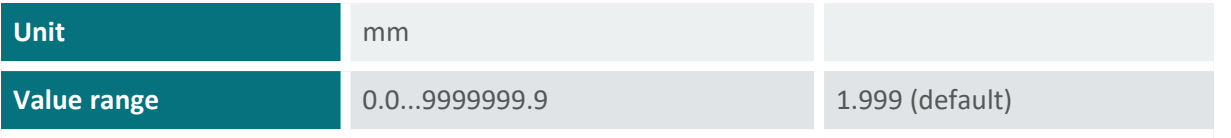

### <span id="page-111-1"></span>**B-F Ice rate limit**

The rate at which ice accumulates before the relay is switched.

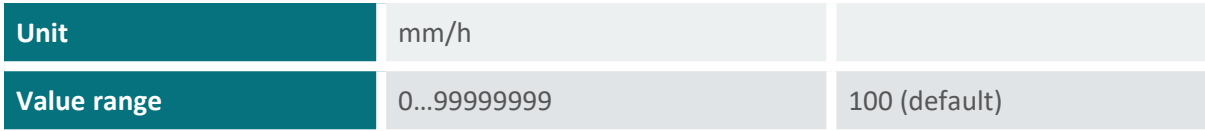

### <span id="page-111-2"></span>**B-G Test output**

<span id="page-111-0"></span>Function to test the relay manually.

# **C Sensor tests**

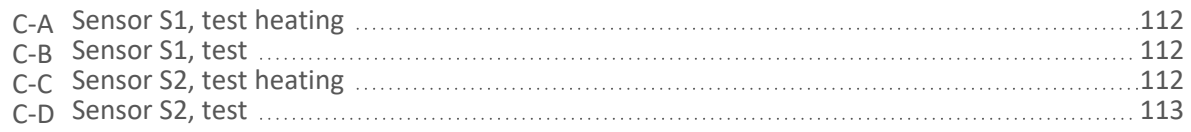

# <span id="page-111-3"></span>**C-A Sensor S1, test heating**

<span id="page-111-4"></span>Function to test the sensor heating. Heats the sensor for the selected duration.

# **C-B Sensor S1, test**

Function to test the ice-sensor. Returns the currently measured capacity values. Used to verify that the sensor reads zero when dry.

### <span id="page-111-5"></span>**C-C Sensor S2, test heating**

Function to test the sensor heating. Heats the sensor for the selected duration.

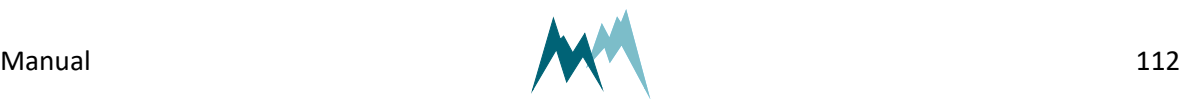

### <span id="page-112-1"></span>**C-D Sensor S2, test**

<span id="page-112-0"></span>Function to test the ice-sensor. Returns the currently measured capacity values. Used to verify that the sensor reads zero when dry.

# **D Technics**

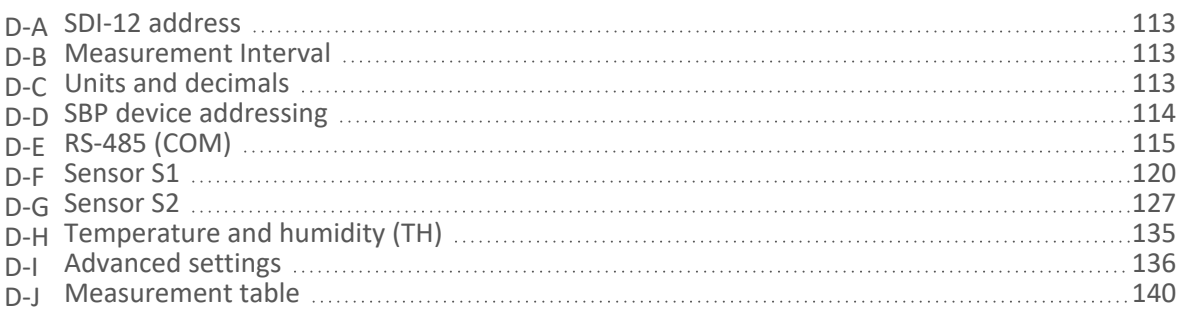

## <span id="page-112-2"></span>**D-A SDI-12 address**

generic-sdi-12-address

The address is a unique identifier of the sensor within a SDI-12 bus system.

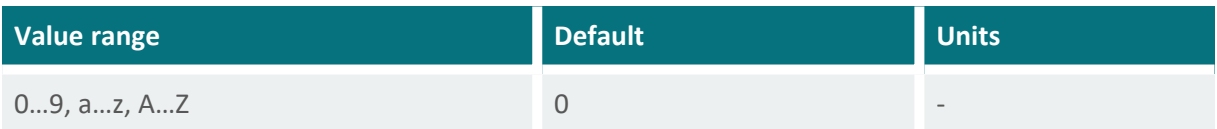

# <span id="page-112-3"></span>**D-B Measurement Interval**

generic-measurement-interval

The interval at which measurements are acquired.

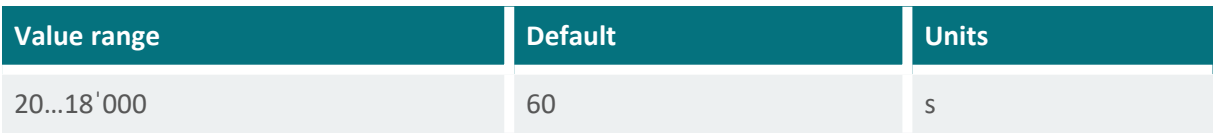

# <span id="page-112-4"></span>**D-C Units and decimals**

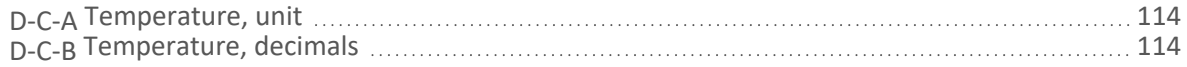

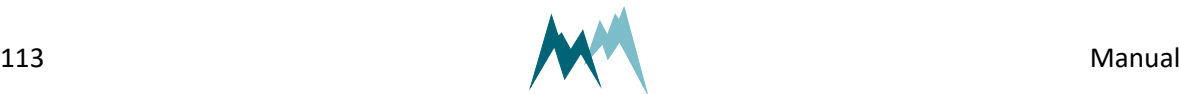

### <span id="page-113-1"></span>**D-C-A Temperature, unit**

generic-units-temperature

The following units of the air temperature can be selected:

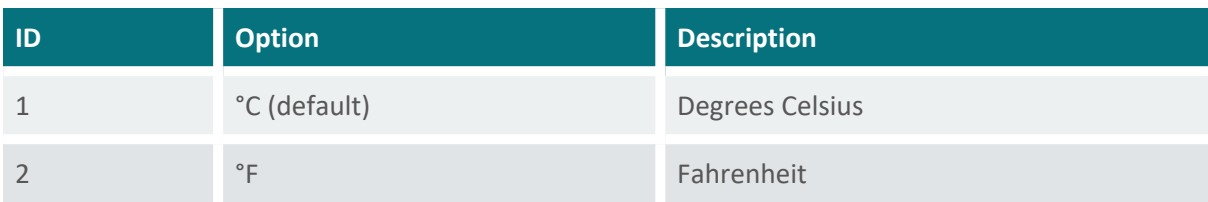

### <span id="page-113-2"></span>**D-C-B Temperature, decimals**

generic-decimals-temperature

The number of decimal places for the measured air temperature.

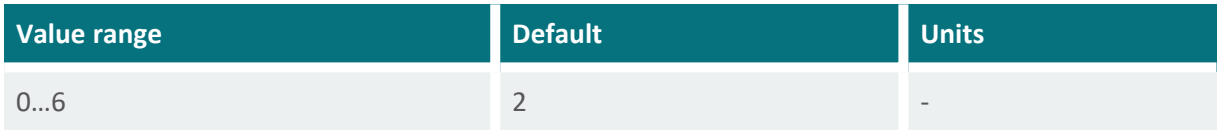

# <span id="page-113-0"></span>**D-D SBP device addressing**

<span id="page-113-3"></span>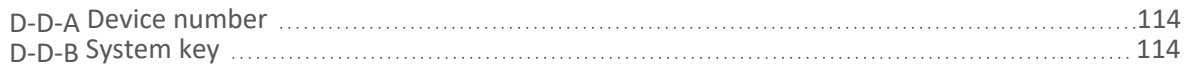

### **D-D-A Device number**

generic-rs-485-protocol-device-number

The device number is used for the unique identification of the device in a bus system.

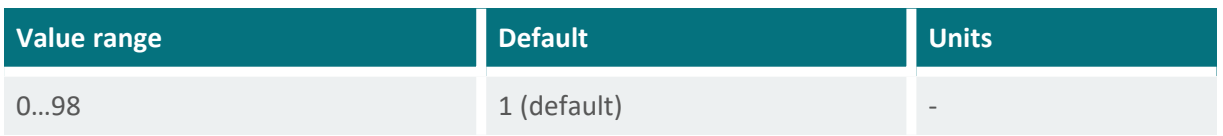

### <span id="page-113-4"></span>**D-D-B System key**

generic-rs-485-protocol-system-key

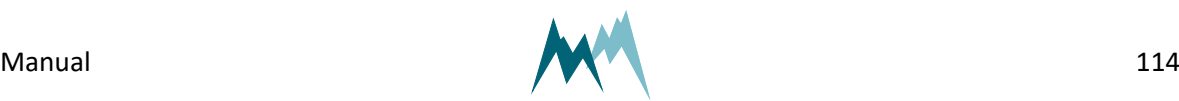

The system key defines the bus system of the device. Thus, different conceptual bus systems can be separated. Interfering bus systems occur if the remote radio coverage of two measurement systems overlap. In general, the system key should be set to 00.

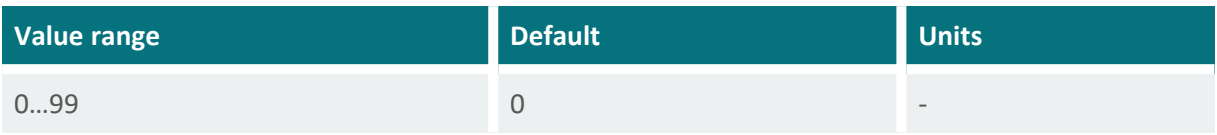

# <span id="page-114-0"></span>**D-E RS-485 (COM)**

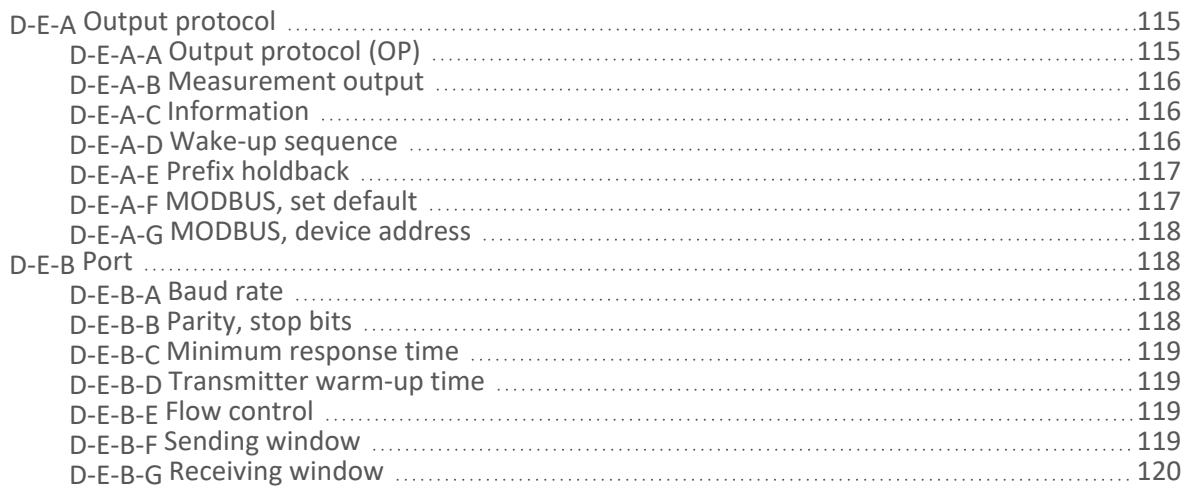

### <span id="page-114-1"></span>**D-E-A Output protocol**

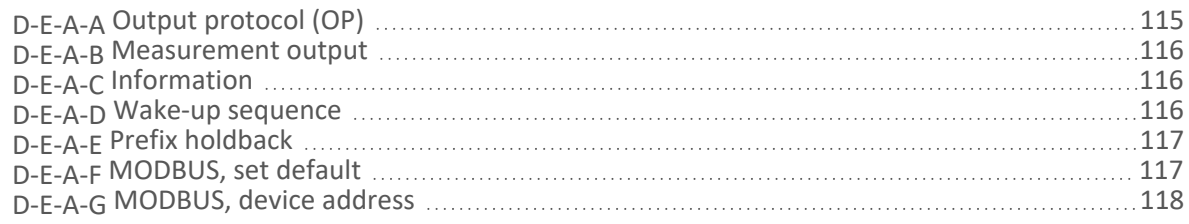

### <span id="page-114-2"></span>**D-E-A-A Output protocol (OP)**

generic-rs-485-protocol-output-protocol

The type of the serial output protocol. The following options are available:

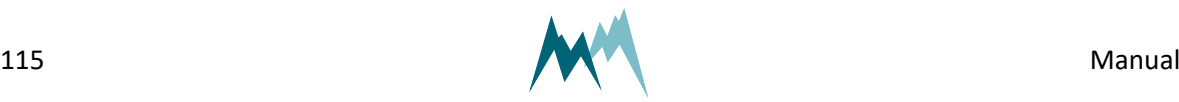

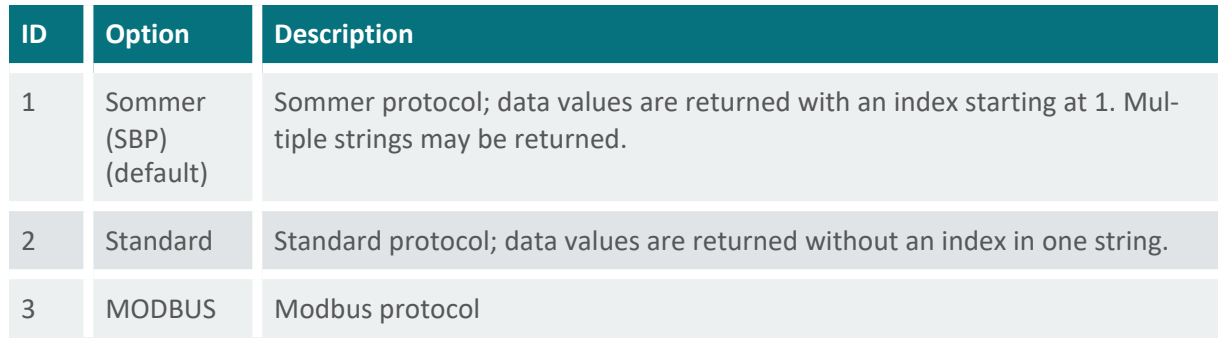

<span id="page-115-0"></span>**NOTE** For MODBUS applications run [MODBUS,](#page-116-1) set default to get the appropriate communication settings.

#### **D-E-A-B Measurement output**

generic-rs-485-protocol-measurement-output

Specifies the timing of the serial data output.

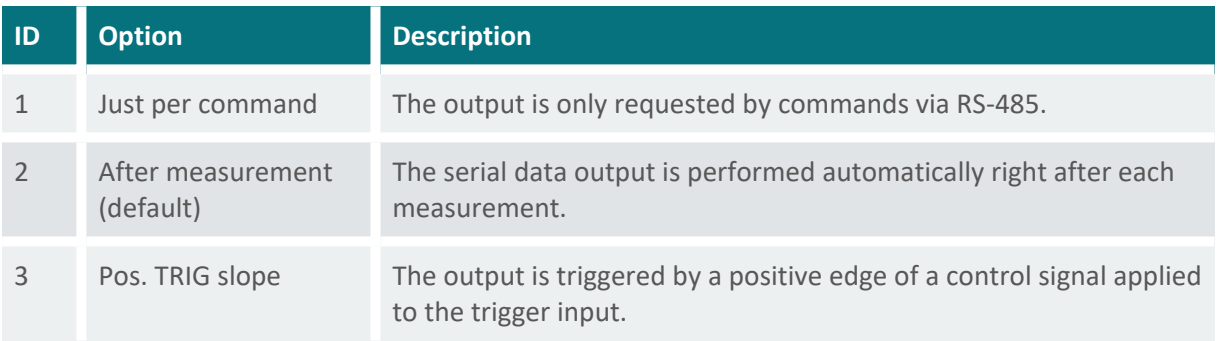

#### <span id="page-115-1"></span>**D-E-A-C Information**

generic-rs-485-protocol-information

The main measurement values are always included in the data output string. Additionally, special and analysis values can be included.

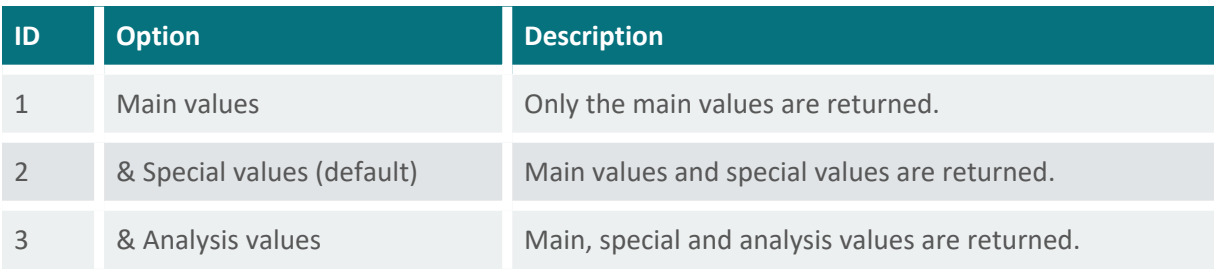

#### <span id="page-115-2"></span>**D-E-A-D Wake-up sequence**

generic-rs-485-protocol-wake-up-sequence

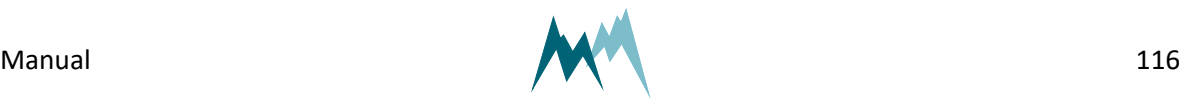

Serial data can be transmitted to a recording device automatically without a request. However, many devices demand a wake-up sequence before they can receive and process data. The IDS-20d has the option to send a sync sequence and a prefix before data are transmitted. The following options are available:

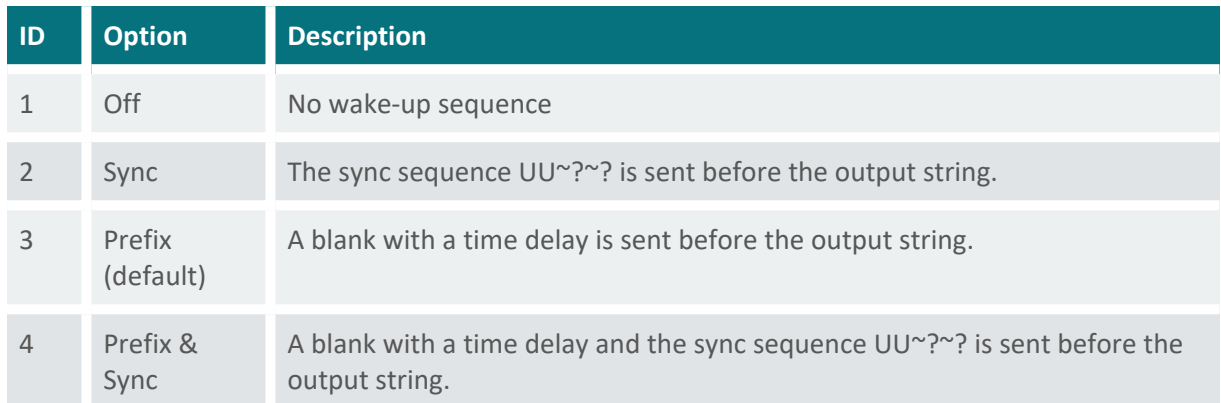

#### <span id="page-116-0"></span>**D-E-A-E Prefix holdback**

generic-rs-485-protocol-prefix-holdback

The hold-back time defines the time delay between the prefix and the data string.

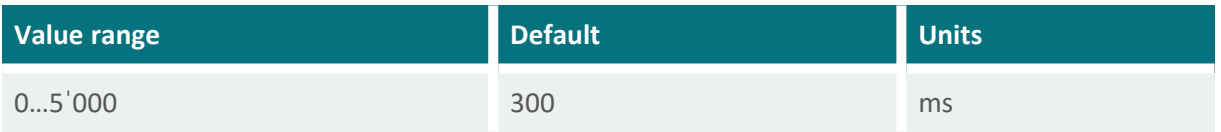

#### <span id="page-116-1"></span>**D-E-A-F MODBUS, set default**

generic-rs-485-protocol-modbus-set-default

Sets all parameters required for Modbus communication automatically. The following settings are adapted:

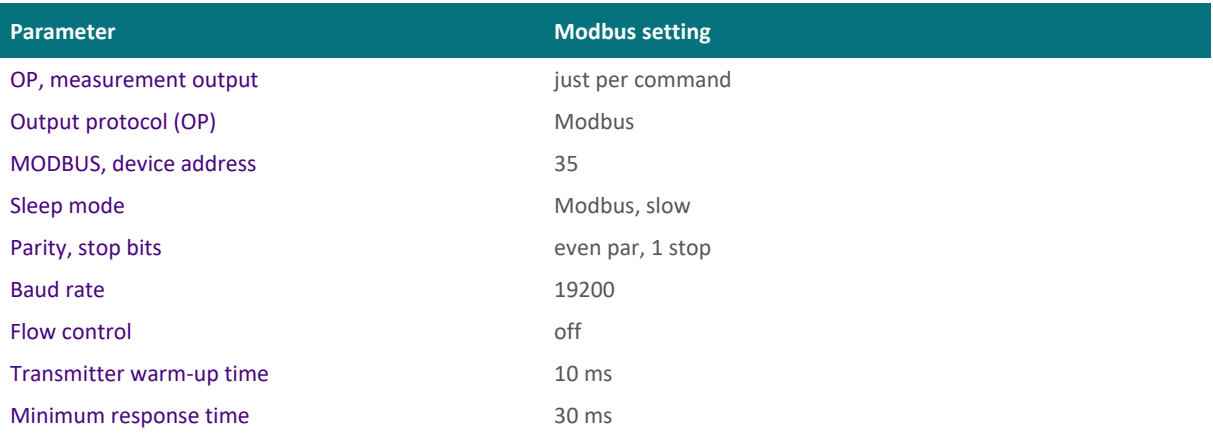

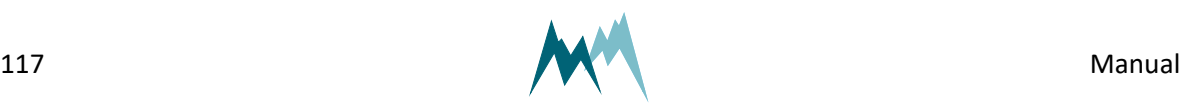

### <span id="page-117-0"></span>**D-E-A-G MODBUS, device address**

generic-rs-485-protocol-modbus-device-address

Unique device address for the Modbus protocol.

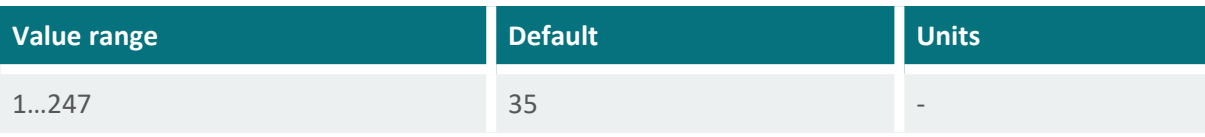

### <span id="page-117-1"></span>**D-E-B Port**

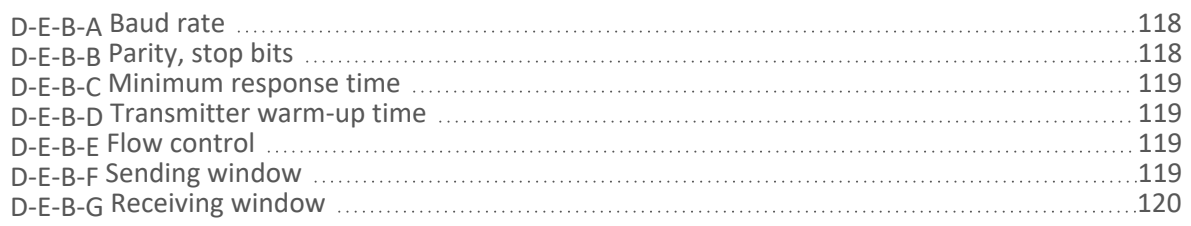

#### <span id="page-117-2"></span>**D-E-B-A Baud rate**

generic-rs-485-port-baud-rate

The following transmission rates in bps (baud) can be selected:

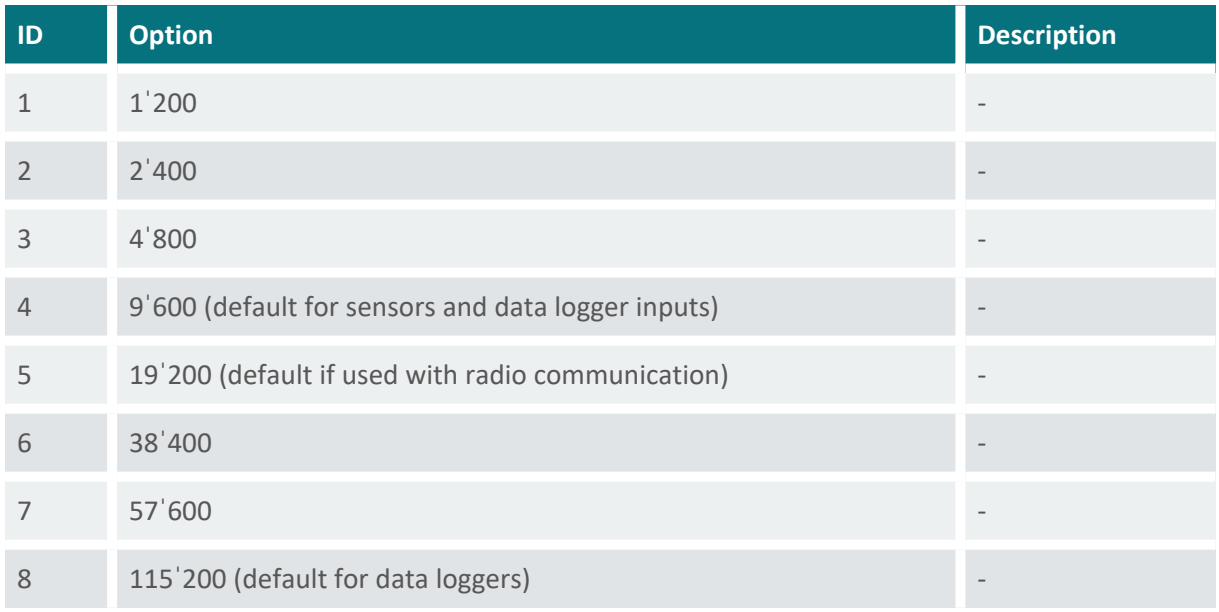

#### <span id="page-117-3"></span>**D-E-B-B Parity, stop bits**

generic-rs-485-port-parity-stop-bits

The following combinations of parity and stop bits can be selected:

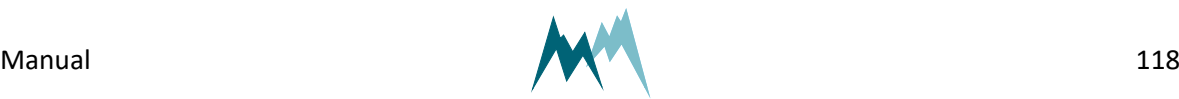

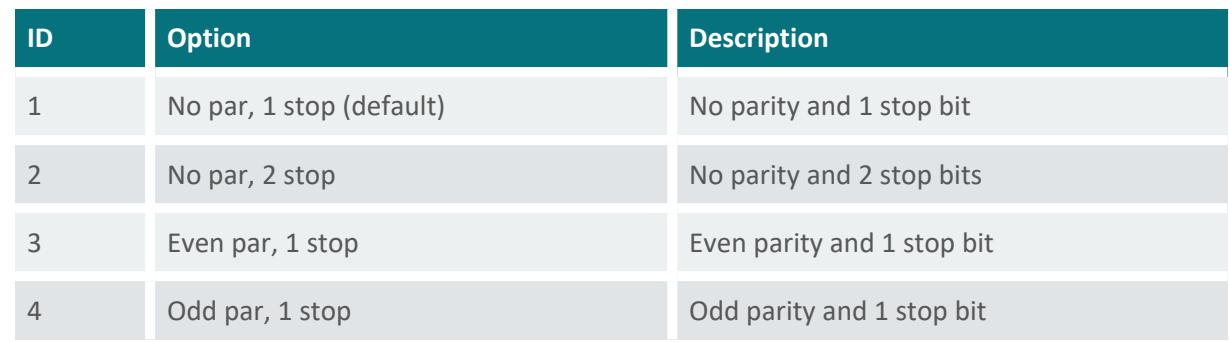

#### <span id="page-118-0"></span>**D-E-B-C Minimum response time**

#### generic-rs-485-port-minimum-response-time

This setting avoids failures of half-duplex interfaces. For this purpose the response to a command is delayed by the selected time. Additionally, the response is also kept temporally compact.

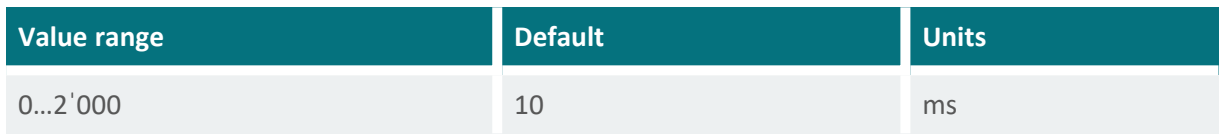

#### <span id="page-118-1"></span>**D-E-B-D Transmitter warm-up time**

generic-rs-485-port-transmitter-warm-up-time

The transmitter warm-up time defines the time before data is sent.

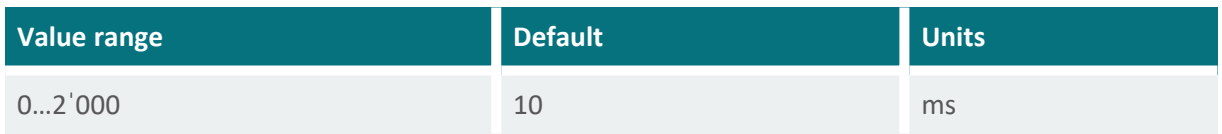

#### <span id="page-118-2"></span>**D-E-B-E Flow control**

generic-rs-485-port-flow-control

Flow control for the defined application.

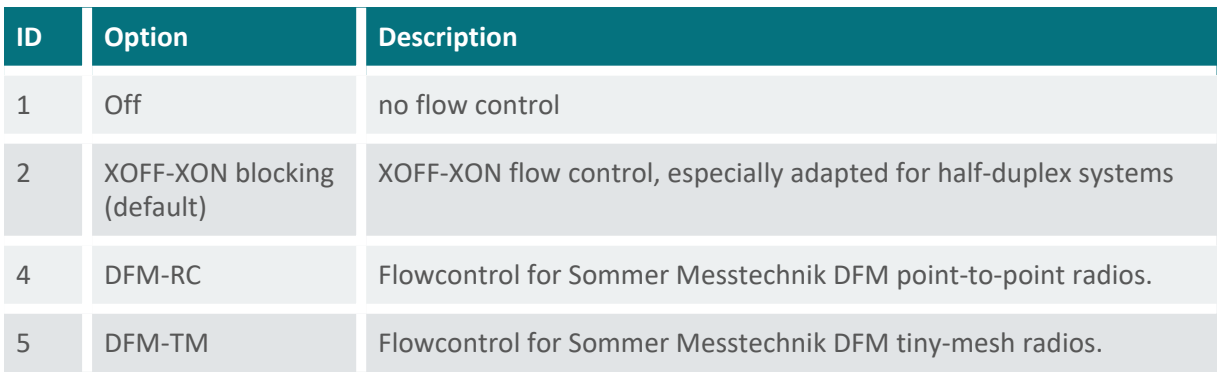

#### <span id="page-118-3"></span>**D-E-B-F Sending window**

generic-rs-485-port-sending-window

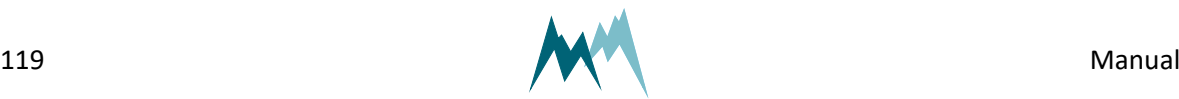

If XON-XOFF flow control is activated data are transmitted in blocks with the defined length.

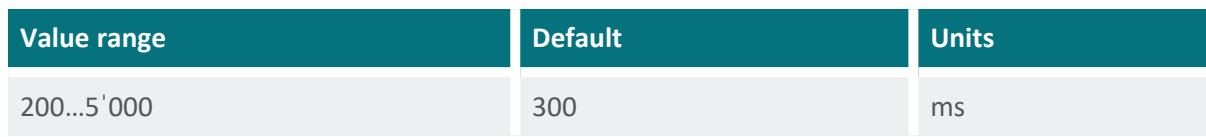

#### <span id="page-119-1"></span>**D-E-B-G Receiving window**

generic-rs-485-port-receiving-window

If XON-XOFF flow control is activated transmission of blocks is delayed by the specified time.

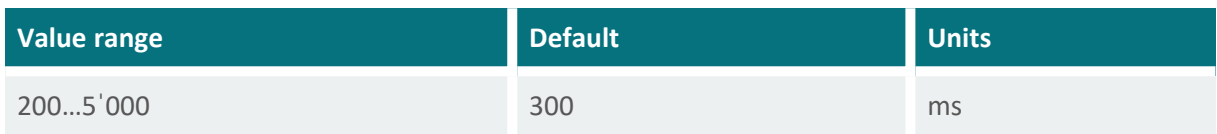

## <span id="page-119-0"></span>**D-F Sensor S1**

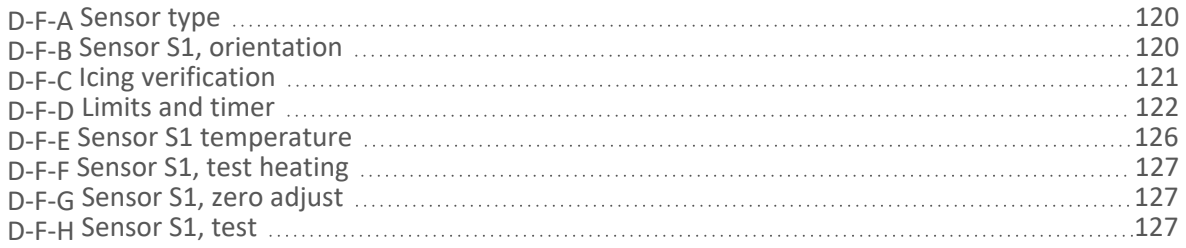

#### <span id="page-119-2"></span>**D-F-A Sensor type**

One of the following sensor types can be selected:

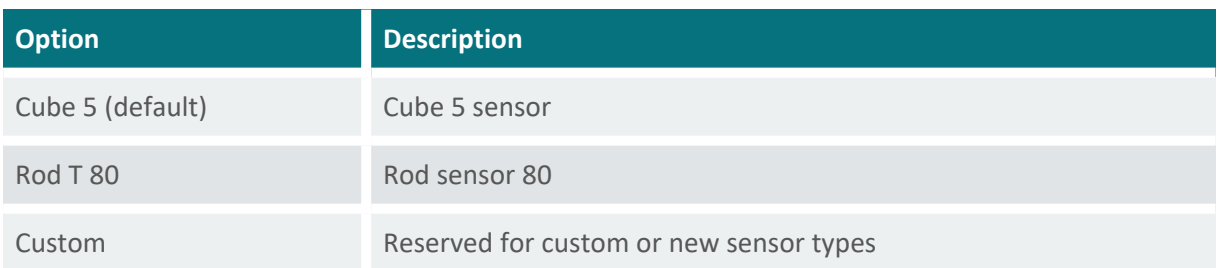

#### <span id="page-119-3"></span>**D-F-B Sensor S1, orientation**

The orientation of the sensor relative to geographic north. Use the black mark on the cube sensor for northing.

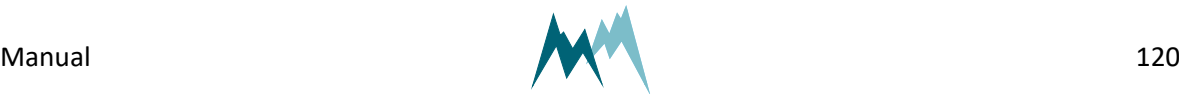

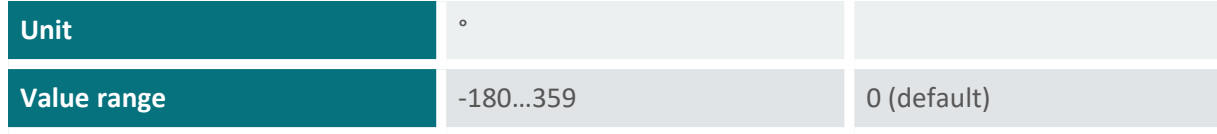

### <span id="page-120-0"></span>**D-F-C Icing verification**

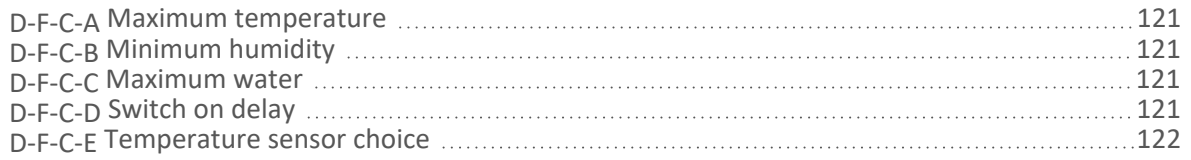

#### <span id="page-120-1"></span>**D-F-C-A Maximum temperature**

Temperature below which icing may occur.

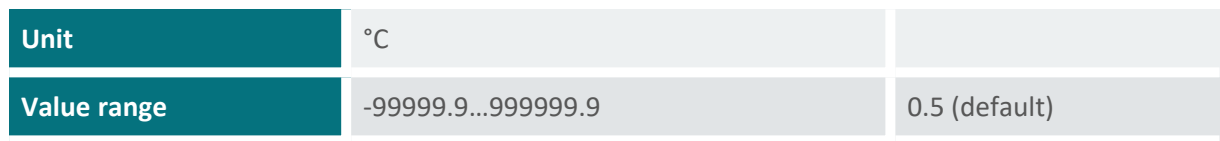

#### <span id="page-120-2"></span>**D-F-C-B Minimum humidity**

Relative humidity above which icing may occur.

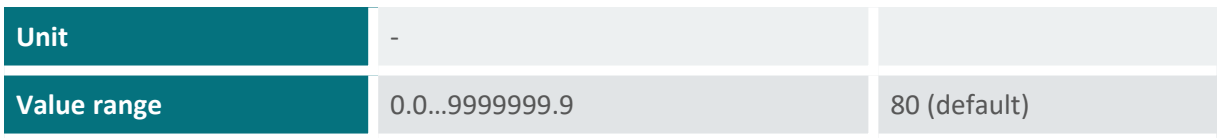

#### <span id="page-120-3"></span>**D-F-C-C Maximum water**

Thickness of water layer below which icing may occur.

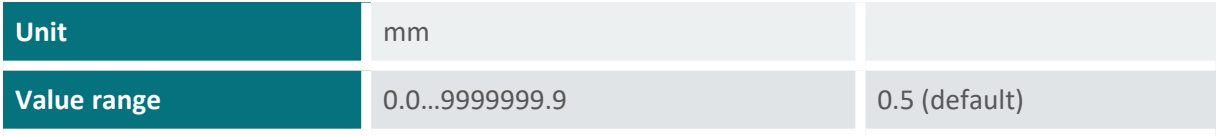

#### <span id="page-120-4"></span>**D-F-C-D Switch on delay**

Time delay between verification of icing and actual output of icing in data string. Specifying a delay might be advisable under threshold conditions.

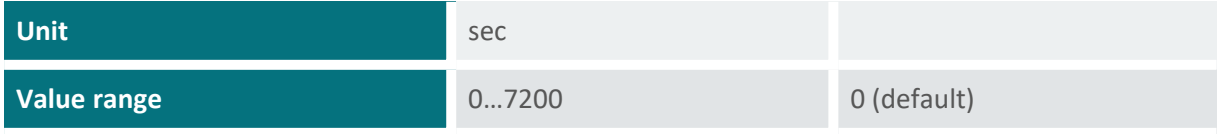

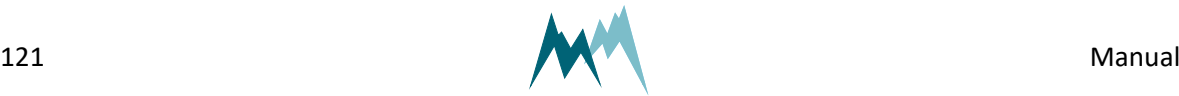

#### <span id="page-121-1"></span>**D-F-C-E Temperature sensor choice**

The temperature sensor used for icing verification. Select one of the following options:

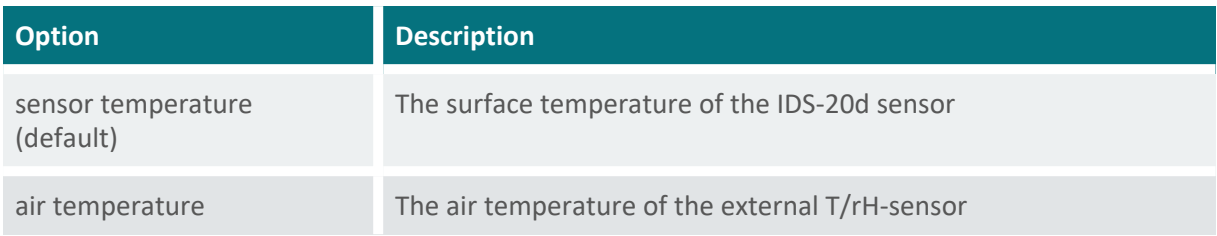

### <span id="page-121-0"></span>**D-F-D Limits and timer**

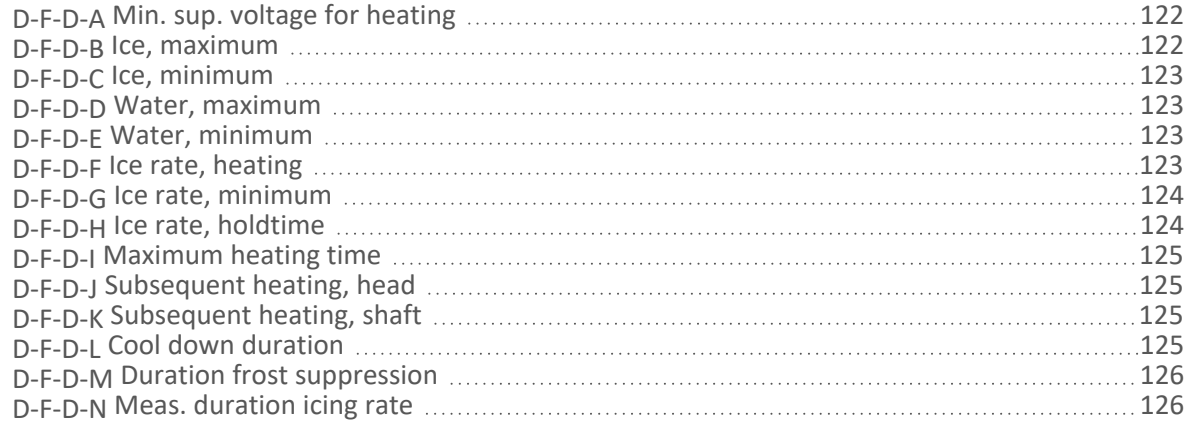

#### <span id="page-121-2"></span>**D-F-D-A Min. sup. voltage for heating**

Minimum supply voltage for sensor heating.

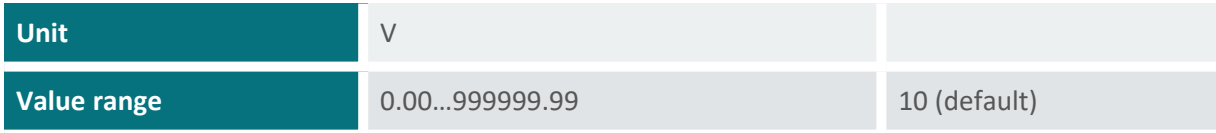

#### <span id="page-121-3"></span>**D-F-D-B Ice, maximum**

Maximum ice accumulation before sensor starts heating.

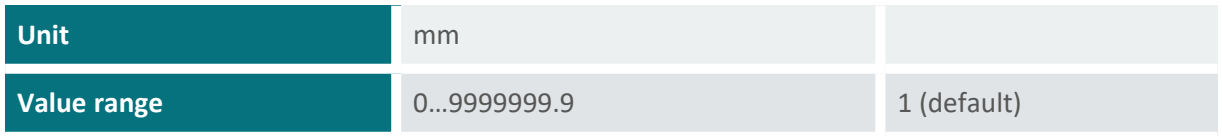

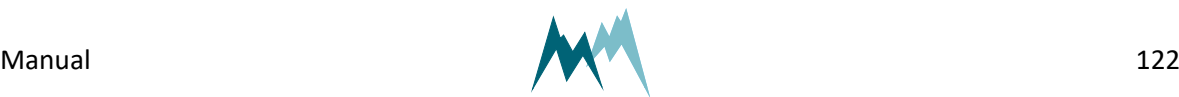

#### <span id="page-122-0"></span>**D-F-D-C Ice, minimum**

Thickness of ice layer at which heating stops. This limit is only active in combination with [Water,](#page-129-0) min[imum](#page-129-0).

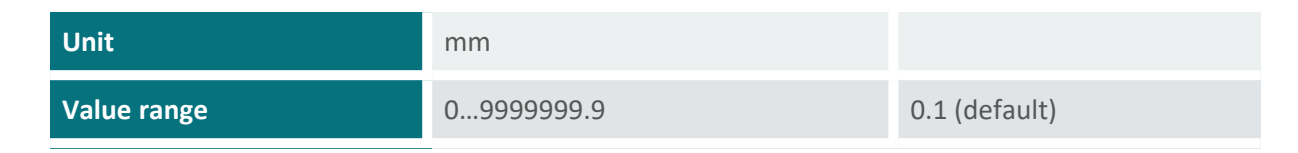

#### <span id="page-122-1"></span>**D-F-D-D Water, maximum**

Maximum water accumulation before sensor starts heating.

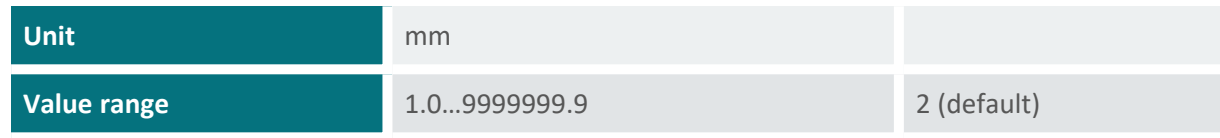

#### <span id="page-122-2"></span>**D-F-D-E Water, minimum**

Thickness of water layer at which heating stops. This limit is only active in combination with Ice, [min](#page-129-1)[imum](#page-129-1).

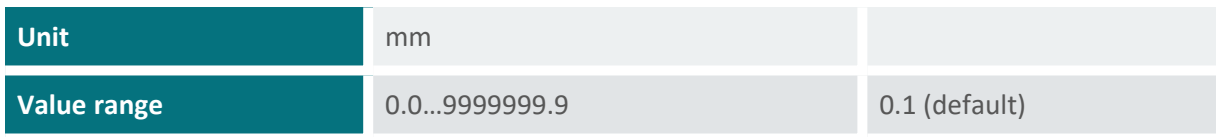

#### <span id="page-122-3"></span>**D-F-D-F Ice rate, heating**

A switch to activate a sensor heating if the icing-rate drops below a specified limit. Generally, this option is used to detect individual icing-events.

If ice accumulates on the sensor above a limit value specified in Ice [limit](#page-110-3), relay A and/or B close; see [Figure](#page-123-2) 10 for an illustration. Ice accretion may continue above this limit value, but may eventually cease, i.e. the icing rate levels off. Any further accumulation on the existing ice layer can be detected with reduced sensitivity only. Thus, it would be advantageous to continue ice-monitoring with a dry sensor surface. The "ice rate, heating" setting enables this option: If the icing rate falls below the value specified in Ice rate, [minimum](#page-131-0) over the time set in Ice rate, [holdtime](#page-131-1) a sensor heating is triggered. Consequently, relay A and/or B open, the sensor is defrosted and the IDS-20d is ready to detect a new icing event.

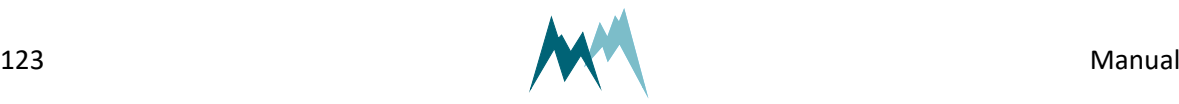

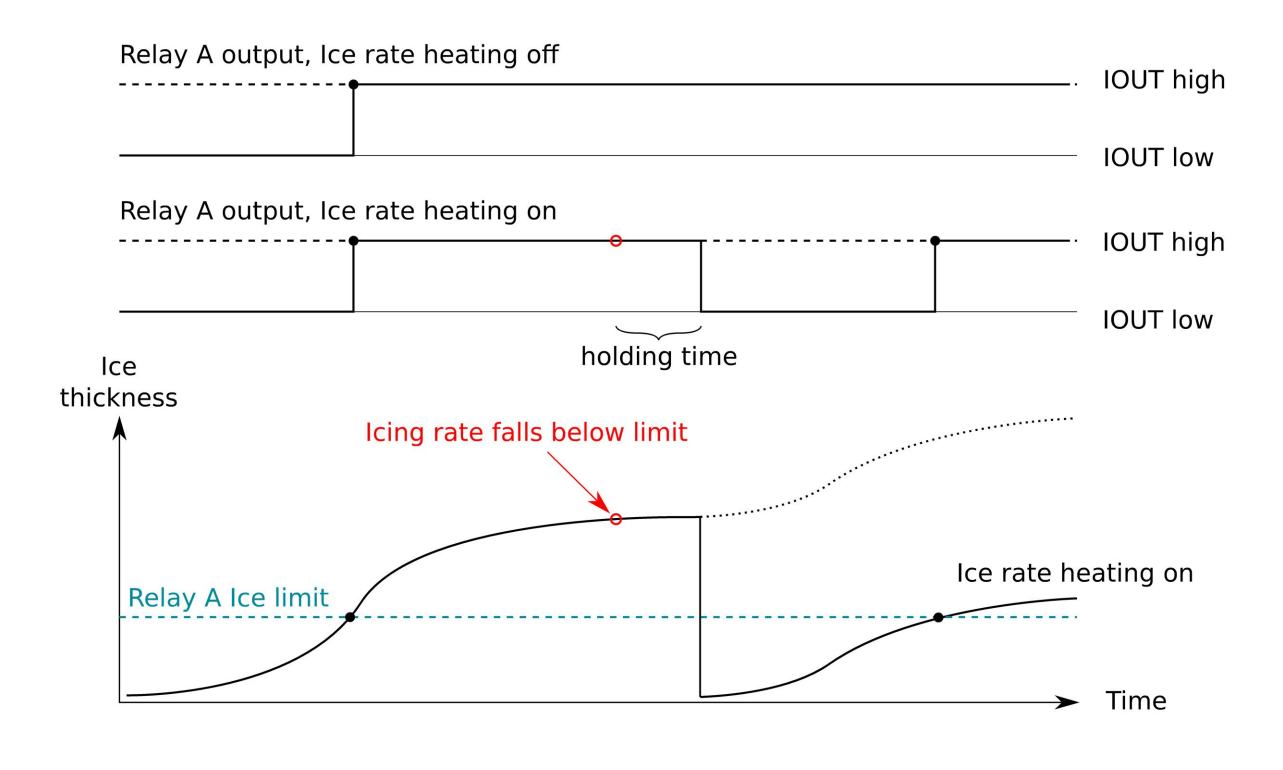

#### Figure 10 Behavior of Ice rate heating option

<span id="page-123-2"></span>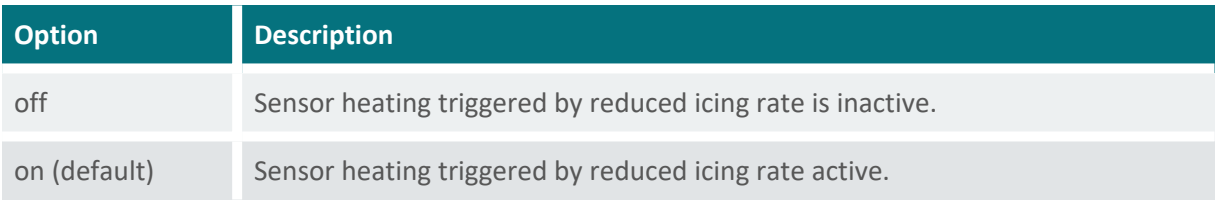

#### <span id="page-123-0"></span>**D-F-D-G Ice rate, minimum**

Minimum icing rate below which a sensor heating is triggered. See Ice rate, [heating](#page-130-0) for details.

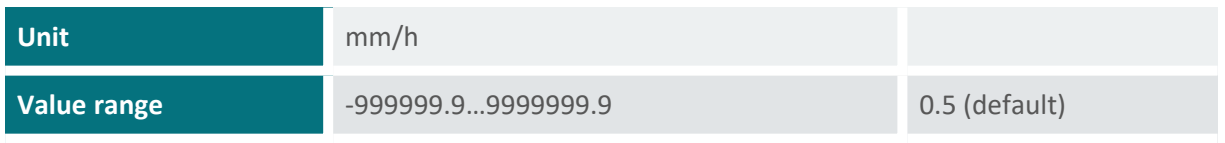

#### <span id="page-123-1"></span>**D-F-D-H Ice rate, holdtime**

Time before a sensor heating is triggered due to a low icing rate. See Ice rate, [heating](#page-130-0) for details.

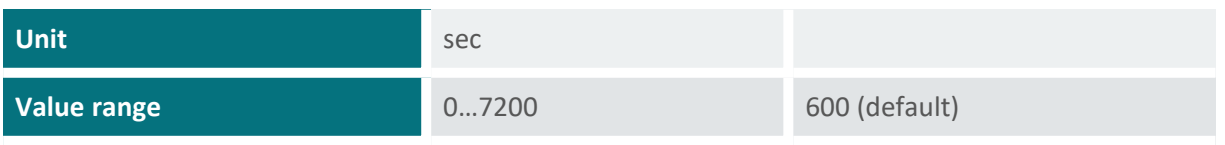

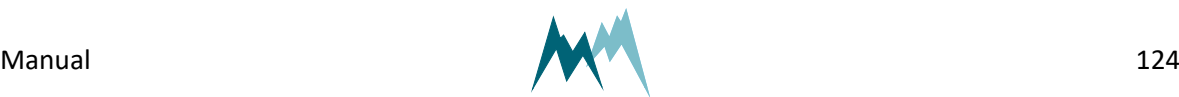

#### <span id="page-124-0"></span>**D-F-D-I Maximum heating time**

Maximum heating duration for one heating cycle.

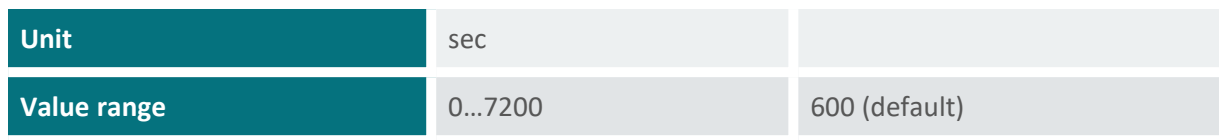

#### <span id="page-124-1"></span>**D-F-D-J Subsequent heating, head**

The time the sensor head is continued to be heated after a regular heating cycle.

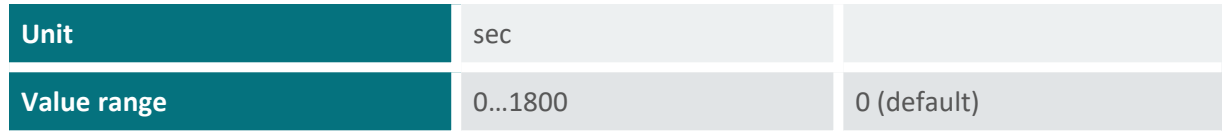

#### <span id="page-124-2"></span>**D-F-D-K Subsequent heating, shaft**

The time the sensor shaft heating is active after a regular heating cycle. If set to *-1* shaft heating is deactivated.

This setting allows additional heating of the shaft, after the minimum values for ice and water have been reached with regular heating.

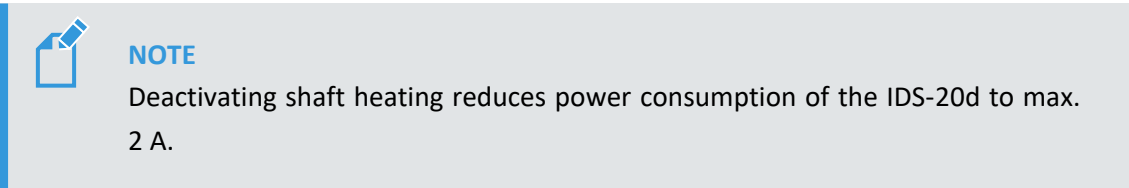

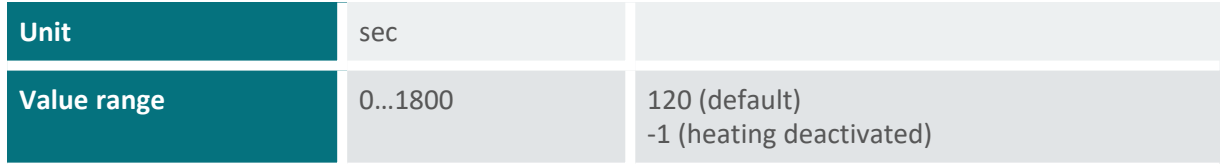

#### <span id="page-124-3"></span>**D-F-D-L Cool down duration**

Time for sensor to cool down to ambient conditions.

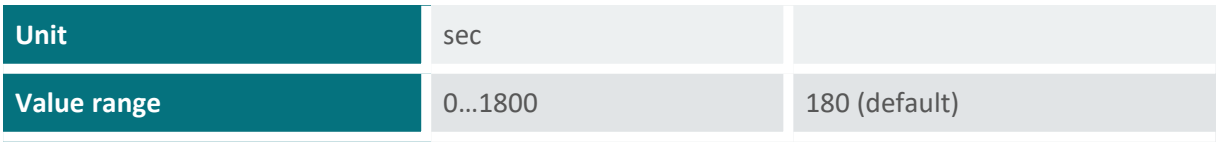

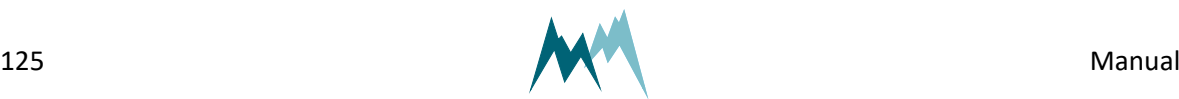

#### <span id="page-125-1"></span>**D-F-D-M Duration frost suppression**

Frost generally builds up to thin ice layers well below the Ice, [minimum](#page-129-1) limit and the relay [Duration](#page-125-1) frost [suppression](#page-125-1) before accretion levels off. To detect individual frost events a sensor heating can be triggered after a specified time with no further ice accumulation. The sensor surface is then dry again to sense the next frost-event. [Figure](#page-125-3) 11 illustrates such a situation:

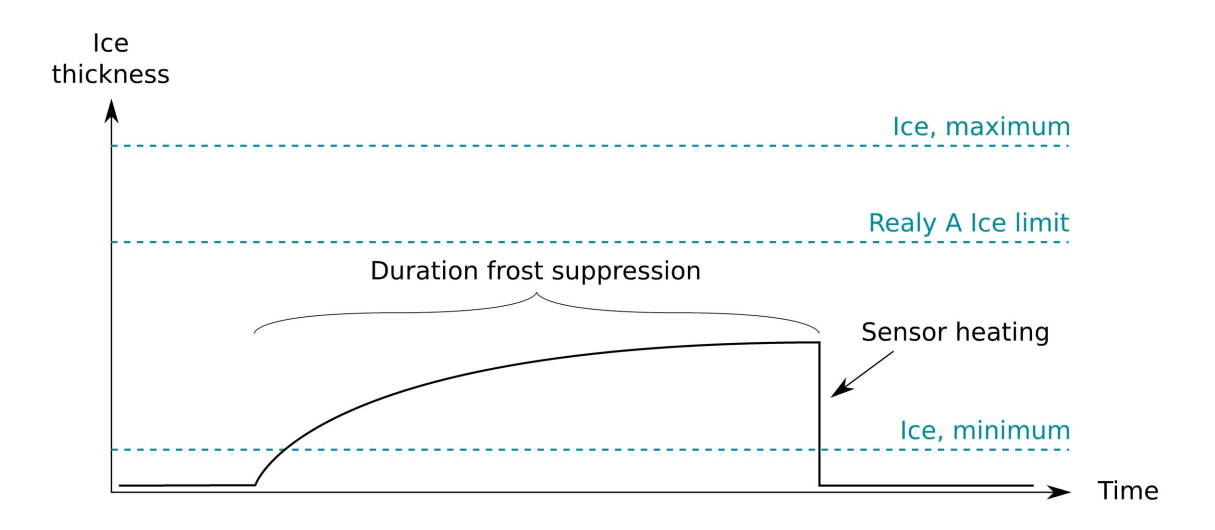

Figure 11 Duration frost suppression

<span id="page-125-3"></span>**ATTENTION** If Duration frost [suppression](#page-125-1) is set to *0* frost suppression is inactive.

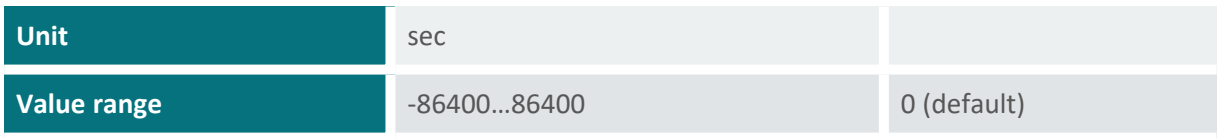

#### <span id="page-125-2"></span>**D-F-D-N Meas. duration icing rate**

Measurement time used to determine icing rate.

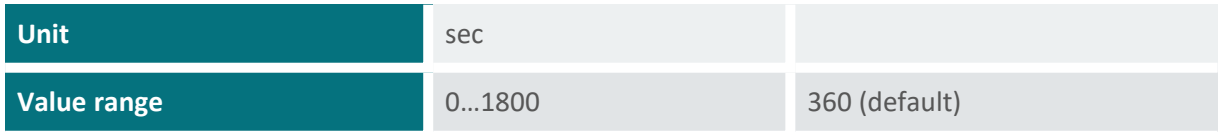

#### <span id="page-125-0"></span>**D-F-E Sensor S1 temperature**

D-F-E-A [Temperature](#page-126-4) offset [127](#page-126-4)

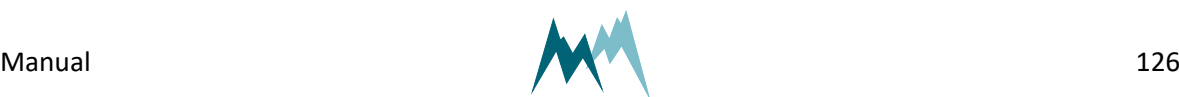

<span id="page-126-4"></span>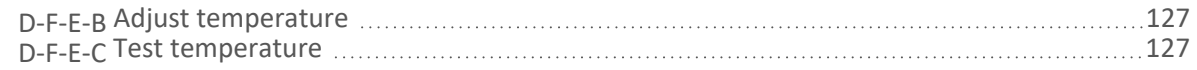

#### **D-F-E-A Temperature offset**

Offset of the temperature of the T/rH-sensor. An offset might be required if the sensor needs to be matched to an external reference.

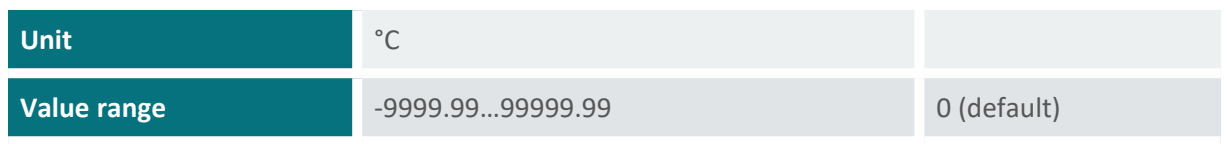

#### <span id="page-126-5"></span>**D-F-E-B Adjust temperature**

Function to adjust the temperature measurement of the T/rH-sensor. Applying this function will update the setting [Temperature](#page-134-1) offset.

#### <span id="page-126-6"></span>**D-F-E-C Test temperature**

<span id="page-126-1"></span>Function to test the temperature measurement of the T/rH-sensor.

#### **D-F-F Sensor S1, test heating**

<span id="page-126-2"></span>Function to test the sensor heating. Heats the sensor for the selected duration.

#### **D-F-G Sensor S1, zero adjust**

Function to reset the capacity measurements of the sensor plates. Only used during installation to compensate for any capacities introduced by the sensor cable.

#### <span id="page-126-3"></span>**D-F-H Sensor S1, test**

Function to test the ice-sensor. Returns the currently measured capacity values. Used to verify that the sensor reads zero when dry.

### <span id="page-126-0"></span>**D-G Sensor S2**

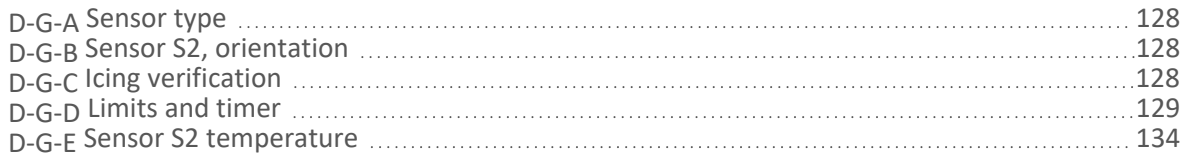

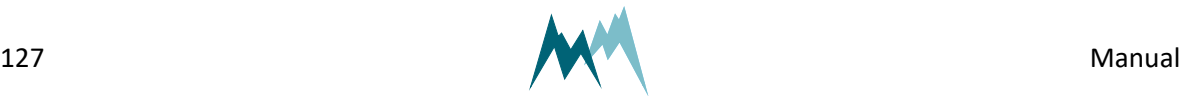

<span id="page-127-0"></span>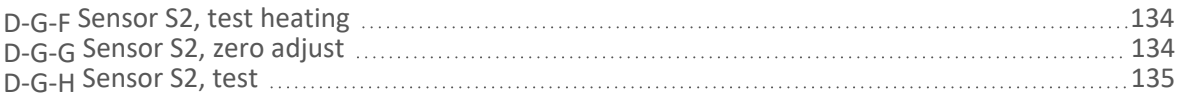

### **D-G-A Sensor type**

One of the following sensor types can be selected:

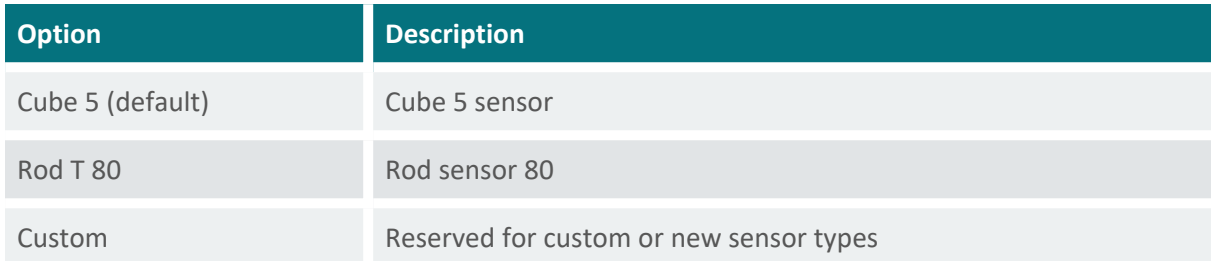

### <span id="page-127-1"></span>**D-G-B Sensor S2, orientation**

The orientation of the sensor relative to geographic north. Use the black mark on the cube sensor for northing.

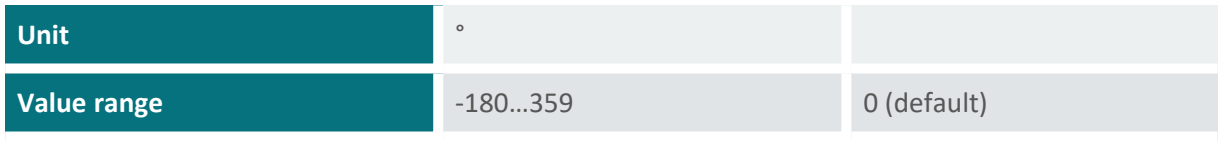

### <span id="page-127-2"></span>**D-G-C Icing verification**

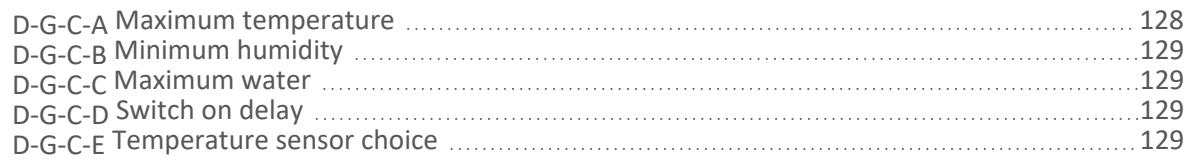

#### <span id="page-127-3"></span>**D-G-C-A Maximum temperature**

Temperature below which icing may occur.

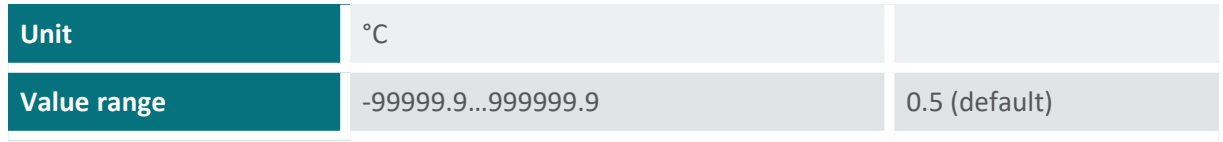

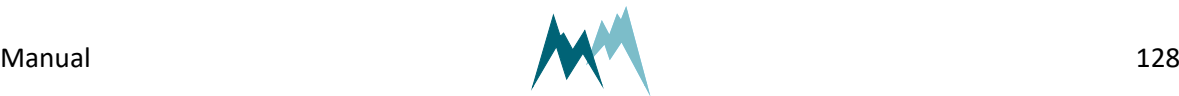

#### <span id="page-128-1"></span>**D-G-C-B Minimum humidity**

13 Parameter definitions 13 Parameter definitions Relative humidity above which icing may occur.

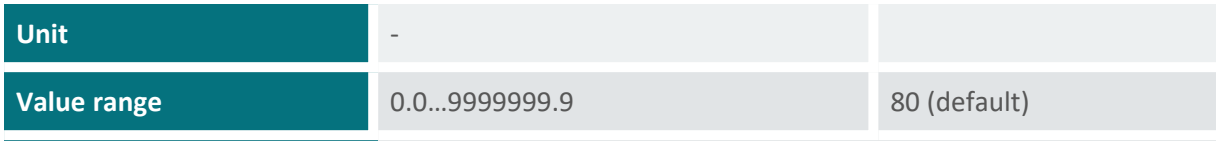

#### <span id="page-128-2"></span>**D-G-C-C Maximum water**

Thickness of water layer below which icing may occur.

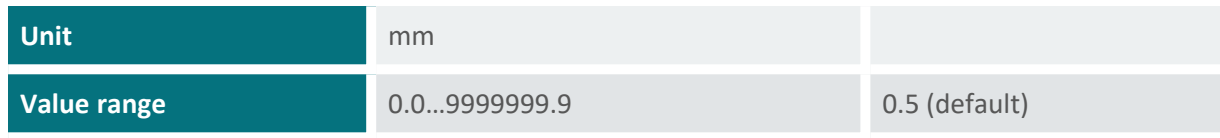

#### <span id="page-128-3"></span>**D-G-C-D Switch on delay**

Time delay between verification of icing and actual output of icing in data string. Specifying a delay might be advisable under threshold conditions.

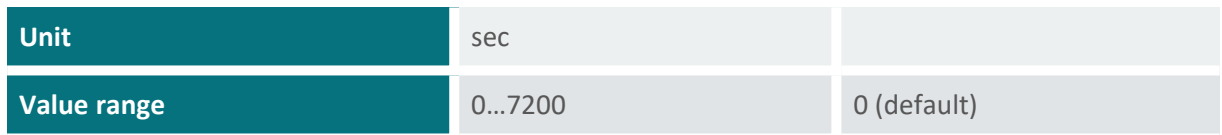

#### <span id="page-128-4"></span>**D-G-C-E Temperature sensor choice**

The temperature sensor used for icing verification. Select one of the following options:

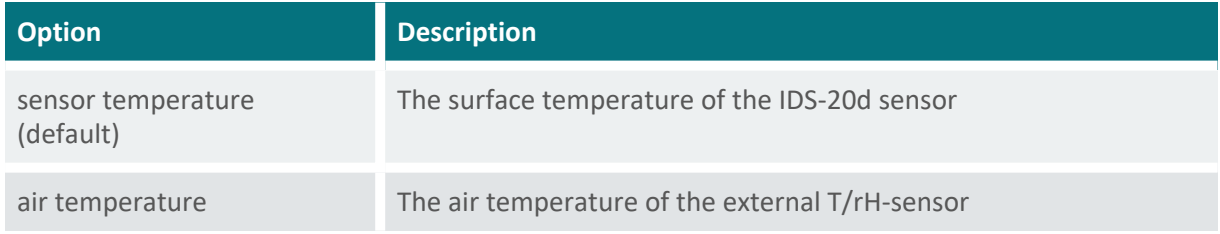

### <span id="page-128-0"></span>**D-G-D Limits and timer**

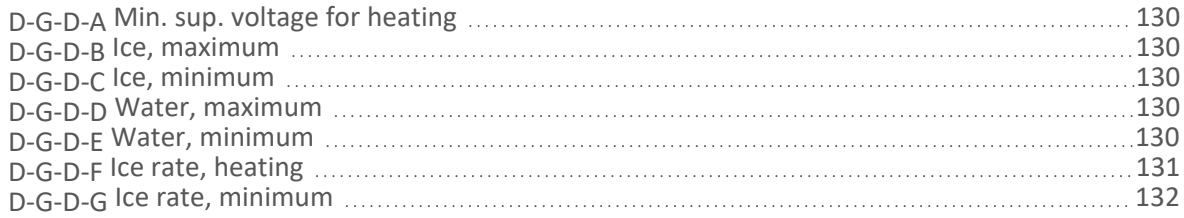

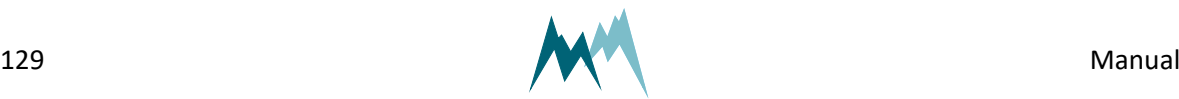

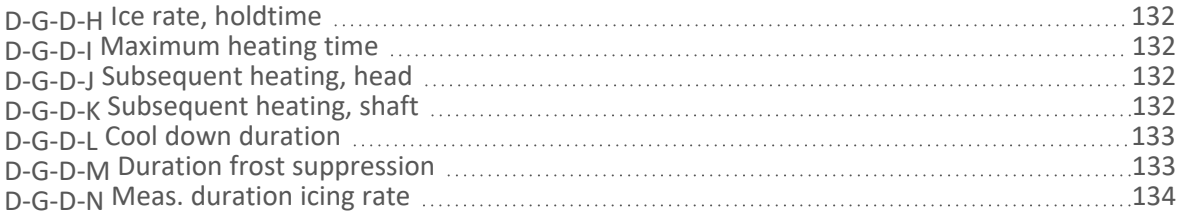

#### <span id="page-129-2"></span>**D-G-D-A Min. sup. voltage for heating**

Minimum supply voltage for sensor heating.

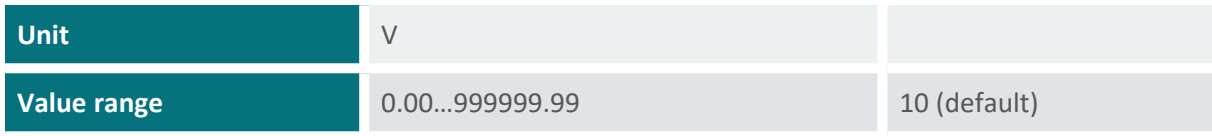

#### <span id="page-129-3"></span>**D-G-D-B Ice, maximum**

Maximum ice accumulation before sensor starts heating.

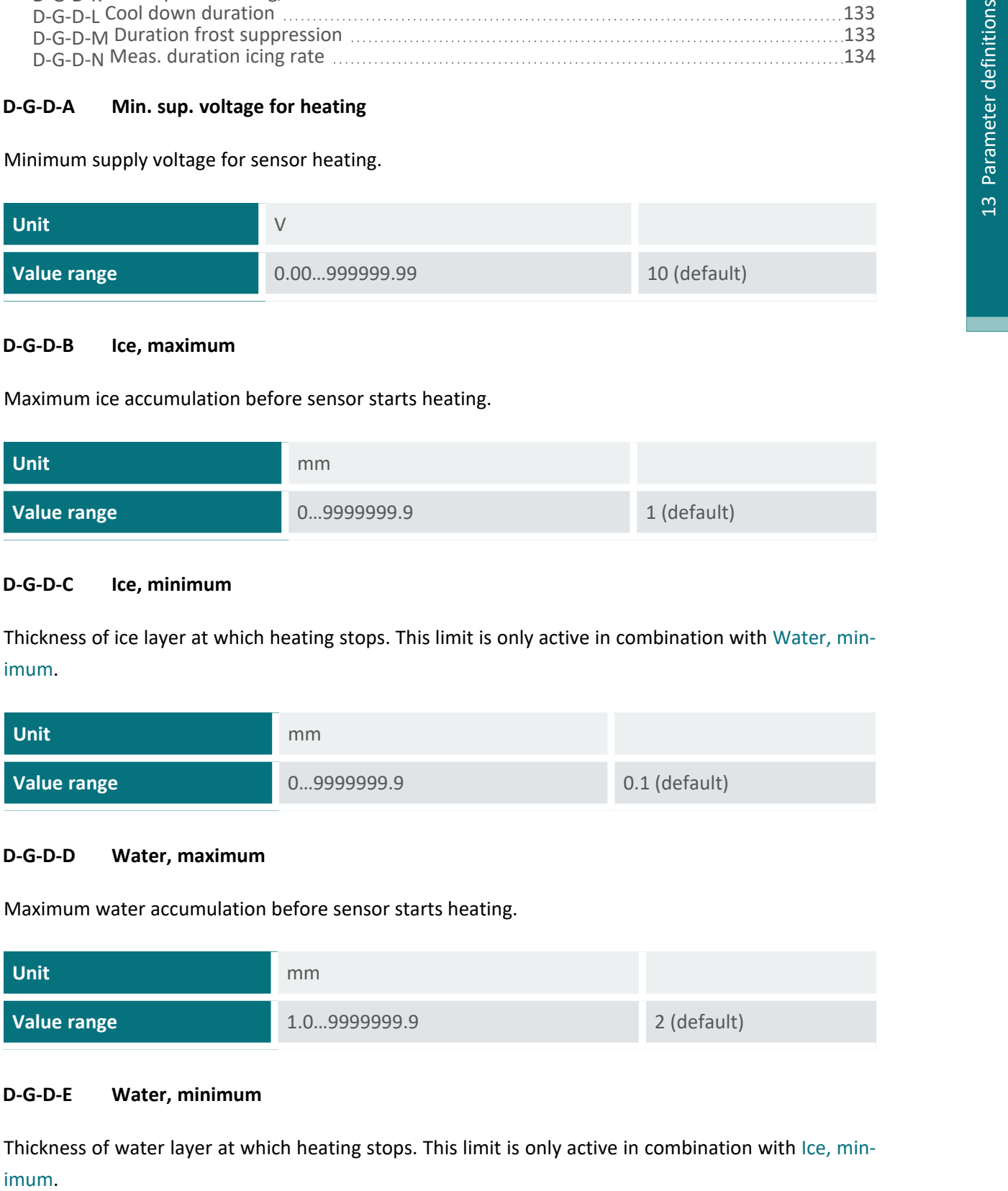

#### <span id="page-129-1"></span>**D-G-D-C Ice, minimum**

Thickness of ice layer at which heating stops. This limit is only active in combination with [Water,](#page-129-0) min[imum](#page-129-0).

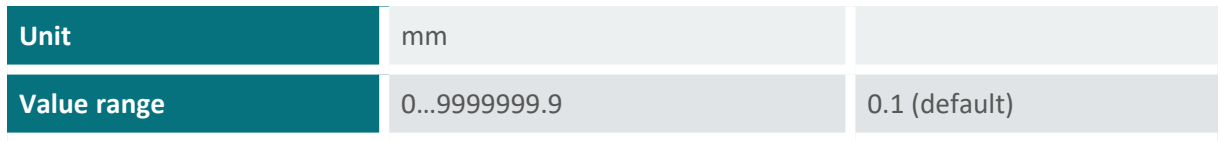

#### <span id="page-129-4"></span>**D-G-D-D Water, maximum**

Maximum water accumulation before sensor starts heating.

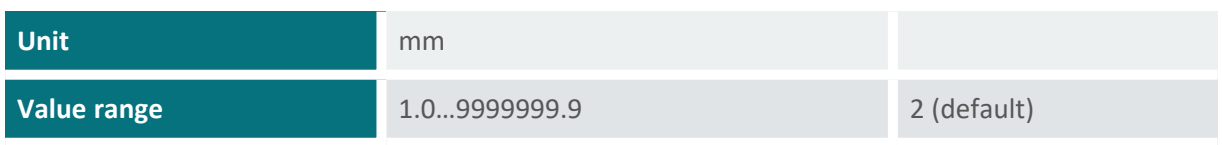

#### <span id="page-129-0"></span>**D-G-D-E Water, minimum**

Thickness of water layer at which heating stops. This limit is only active in combination with Ice, [min-](#page-129-1)

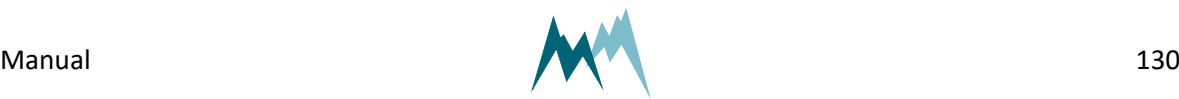

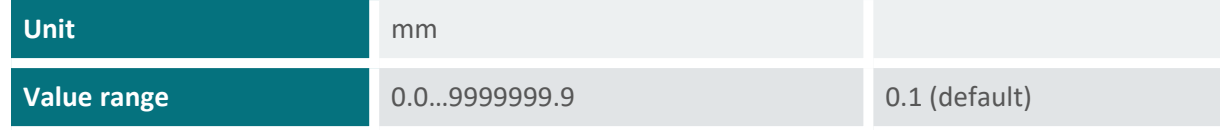

#### <span id="page-130-0"></span>**D-G-D-F Ice rate, heating**

A switch to activate a sensor heating if the icing-rate drops below a specified limit. Generally, this option is used to detect individual icing-events.

If ice accumulates on the sensor above a limit value specified in Ice [limit](#page-110-3), relay A and/or B close; see [Figure](#page-130-1) 12 for an illustration. Ice accretion may continue above this limit value, but may eventually cease, i.e. the icing rate levels off. Any further accumulation on the existing ice layer can be detected with reduced sensitivity only. Thus, it would be advantageous to continue ice-monitoring with a dry sensor surface. The "ice rate, heating" setting enables this option: If the icing rate falls below the value specified in Ice rate, [minimum](#page-131-0) over the time set in Ice rate, [holdtime](#page-131-1) a sensor heating is triggered. Consequently, relay A and/or B open, the sensor is defrosted and the IDS-20d is ready to detect a new icing event.

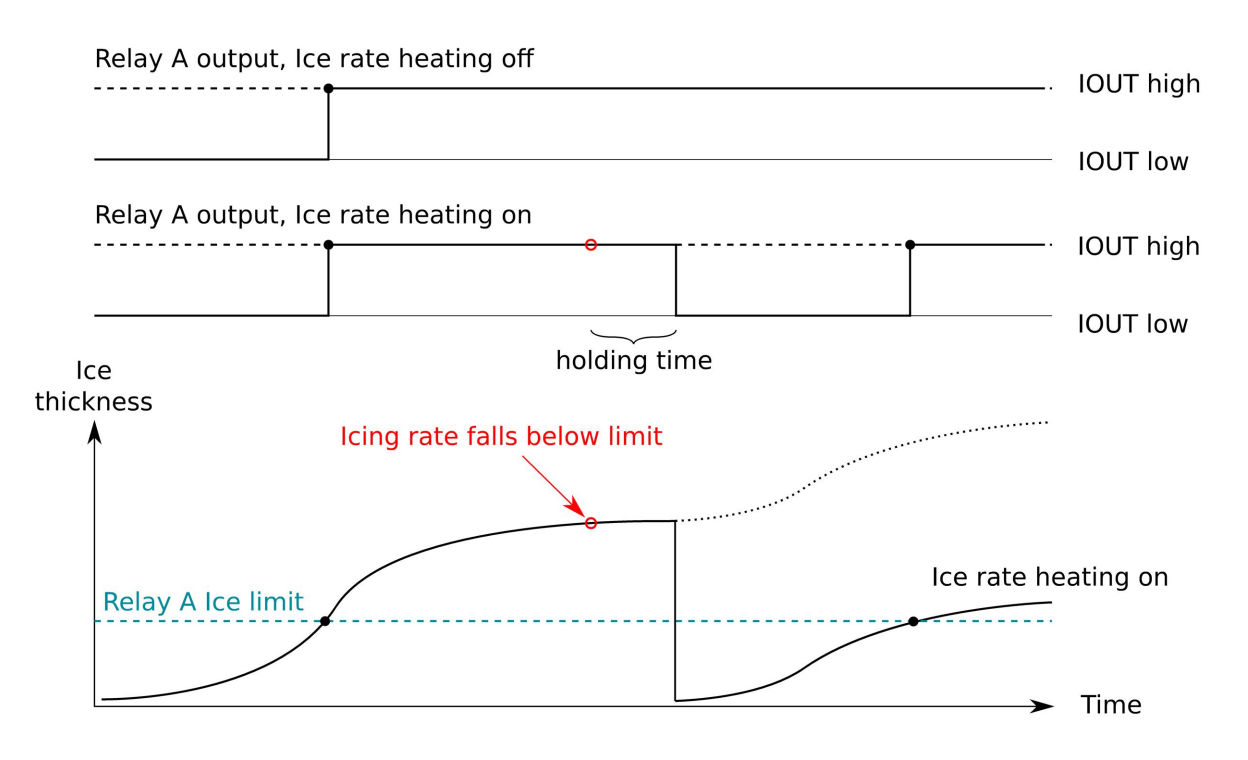

#### Figure 12 Behavior of Ice rate heating option

<span id="page-130-1"></span>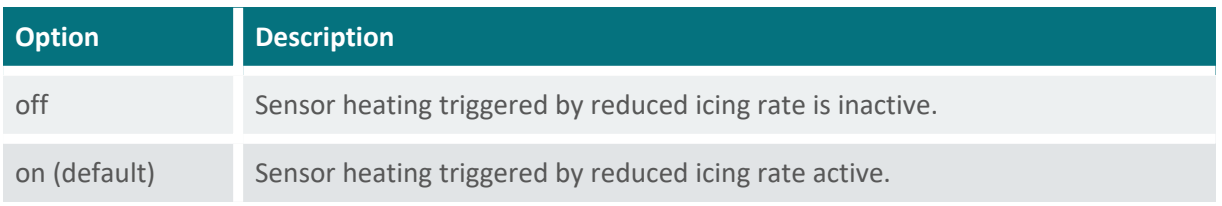

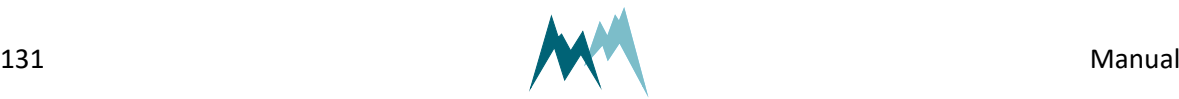

#### <span id="page-131-0"></span>**D-G-D-G Ice rate, minimum**

Minimum icing rate below which a sensor heating is triggered. See Ice rate, [heating](#page-130-0) for details.

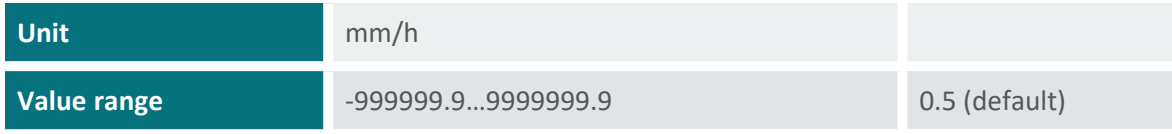

#### <span id="page-131-1"></span>**D-G-D-H Ice rate, holdtime**

Time before a sensor heating is triggered due to a low icing rate. See Ice rate, [heating](#page-130-0) for details.

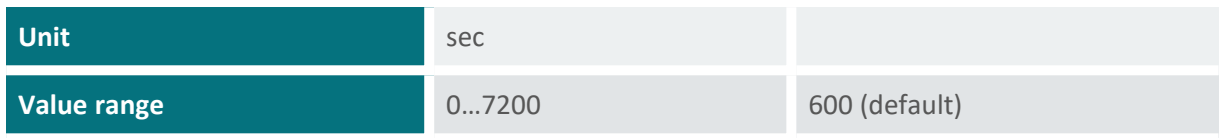

#### <span id="page-131-2"></span>**D-G-D-I Maximum heating time**

Maximum heating duration for one heating cycle.

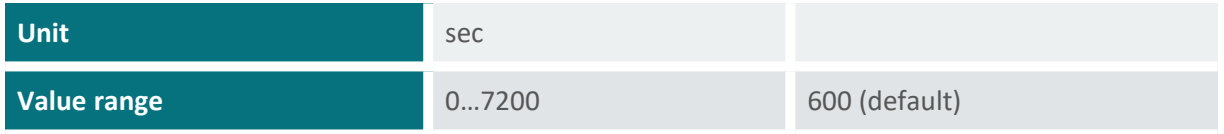

#### <span id="page-131-3"></span>**D-G-D-J Subsequent heating, head**

The time the sensor head is continued to be heated after a regular heating cycle.

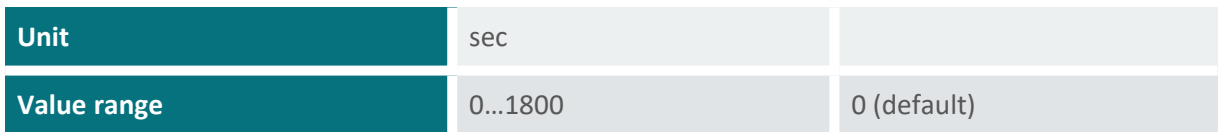

#### <span id="page-131-4"></span>**D-G-D-K Subsequent heating, shaft**

The time the sensor shaft heating is active after a regular heating cycle. If set to *-1* shaft heating is deactivated.

This setting allows additional heating of the shaft, after the minimum values for ice and water have been reached with regular heating.

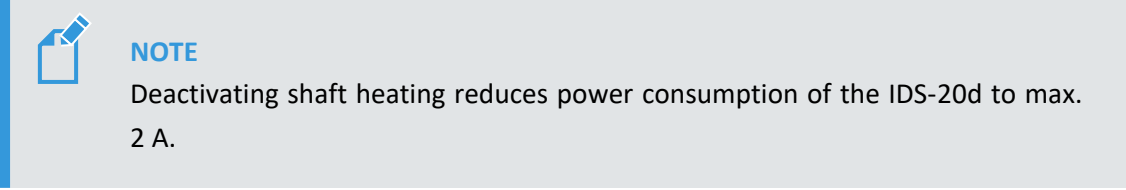

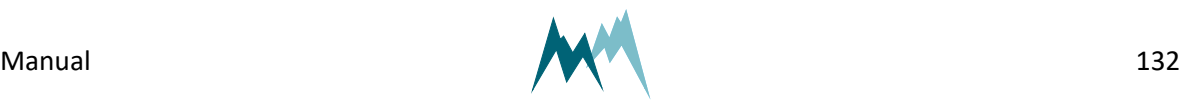

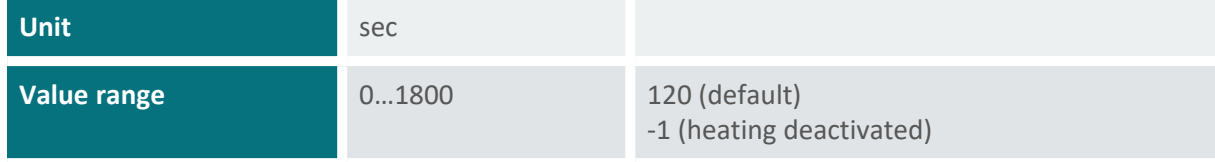

#### <span id="page-132-0"></span>**D-G-D-L Cool down duration**

Time for sensor to cool down to ambient conditions.

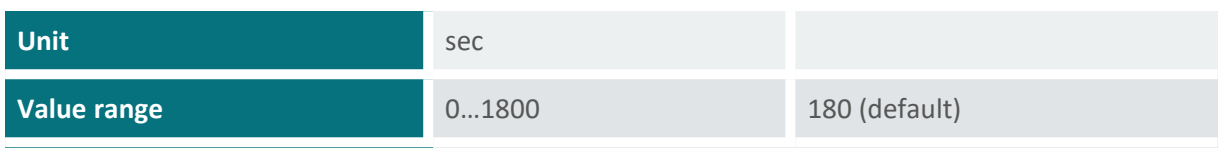

#### <span id="page-132-1"></span>**D-G-D-M Duration frost suppression**

Frost generally builds up to thin ice layers well below the Ice, [minimum](#page-129-1) limit and the relay [Duration](#page-132-1) frost [suppression](#page-132-1) before accretion levels off. To detect individual frost events a sensor heating can be triggered after a specified time with no further ice accumulation. The sensor surface is then dry again to sense the next frost-event. [Figure](#page-132-2) 13 illustrates such a situation:

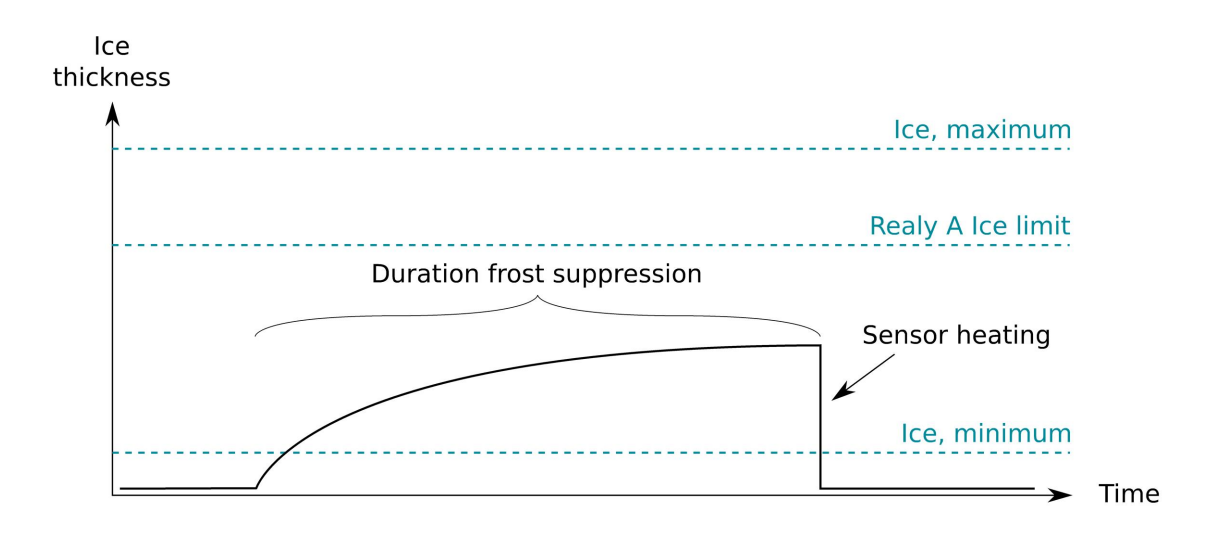

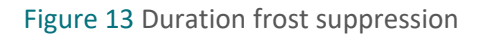

<span id="page-132-2"></span>**ATTENTION** If Duration frost [suppression](#page-132-1) is set to *0* frost suppression is inactive.

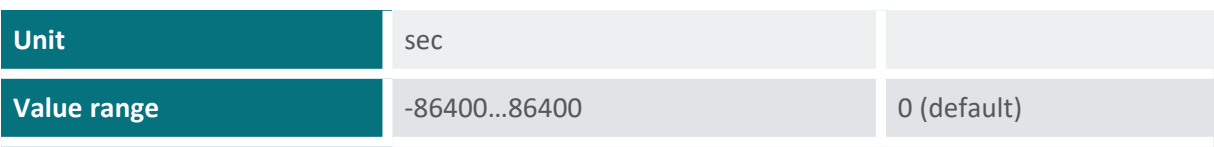

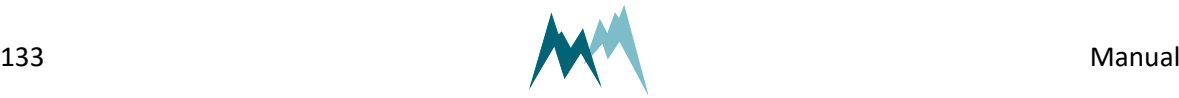

#### <span id="page-133-3"></span>**D-G-D-N Meas. duration icing rate**

Measurement time used to determine icing rate.

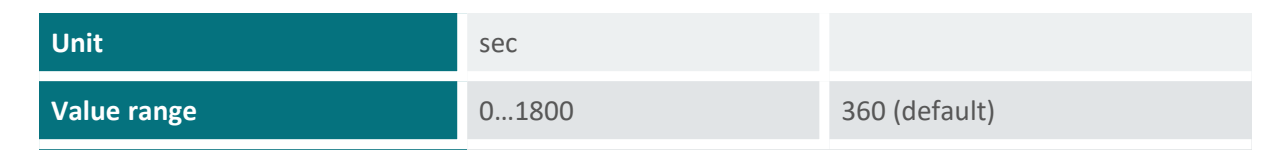

#### <span id="page-133-0"></span>**D-G-E Sensor S2 temperature**

<span id="page-133-4"></span>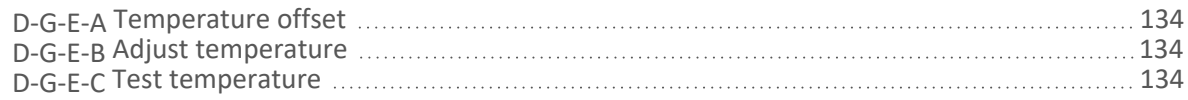

#### **D-G-E-A Temperature offset**

Offset of the temperature of the T/rH-sensor. An offset might be required if the sensor needs to be matched to an external reference.

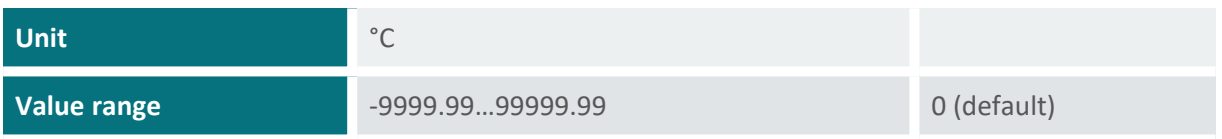

#### <span id="page-133-5"></span>**D-G-E-B Adjust temperature**

Function to adjust the temperature measurement of the T/rH-sensor. Applying this function will update the setting [Temperature](#page-134-1) offset.

#### <span id="page-133-6"></span>**D-G-E-C Test temperature**

<span id="page-133-1"></span>Function to test the temperature measurement of the T/rH-sensor.

#### **D-G-F Sensor S2, test heating**

<span id="page-133-2"></span>Function to test the sensor heating. Heats the sensor for the selected duration.

#### **D-G-G Sensor S2, zero adjust**

Function to reset the capacity measurements of the sensor plates. Only used during installation to compensate for any capacities introduced by the sensor cable.

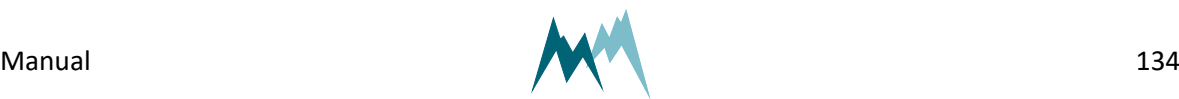

<span id="page-134-2"></span>Function to test the ice-sensor. Returns the currently measured capacity values. Used to verify that the sensor reads zero when dry.

## <span id="page-134-0"></span>**D-H Temperature and humidity (TH)**

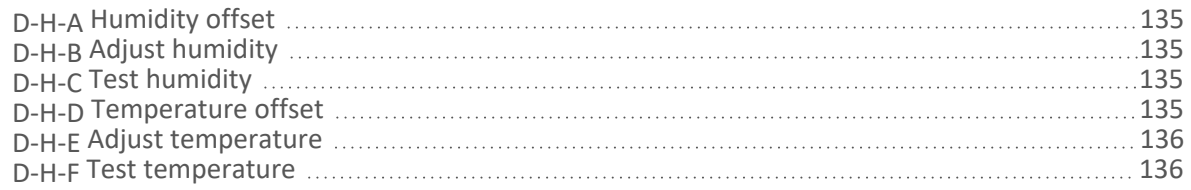

### <span id="page-134-3"></span>**D-H-A Humidity offset**

Offset of the humidity of the T/rH-sensor. An offset might be required if the sensor needs to be matched to an external reference.

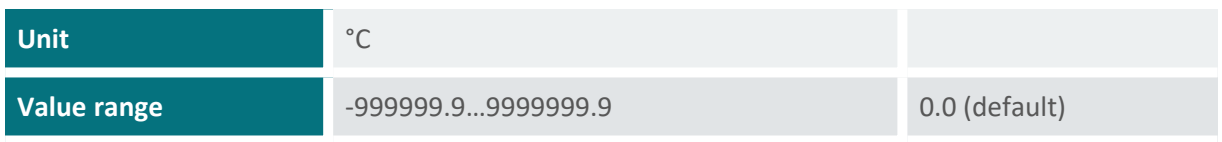

#### <span id="page-134-4"></span>**D-H-B Adjust humidity**

Function to adjust the humidity measurement of the T/rH-sensor. Applying this function will update the setting [Humidity](#page-134-3) offset.

#### <span id="page-134-5"></span>**D-H-C Test humidity**

<span id="page-134-1"></span>Function to test the humidity measurement of the T/rH-sensor.

#### **D-H-D Temperature offset**

Offset of the temperature of the T/rH-sensor. An offset might be required if the sensor needs to be matched to an external reference.

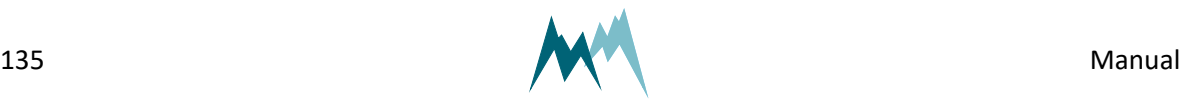

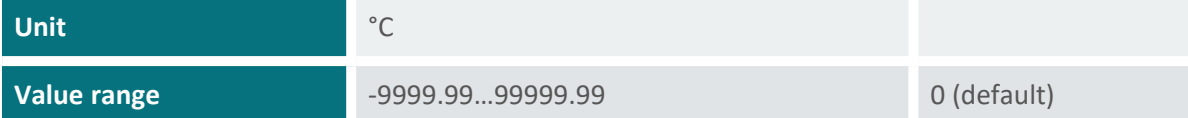

#### <span id="page-135-1"></span>**D-H-E Adjust temperature**

Function to adjust the temperature measurement of the T/rH-sensor. Applying this function will update the setting [Temperature](#page-134-1) offset.

### <span id="page-135-2"></span>**D-H-F Test temperature**

<span id="page-135-0"></span>Function to test the temperature measurement of the T/rH-sensor.

### **D-I Advanced settings**

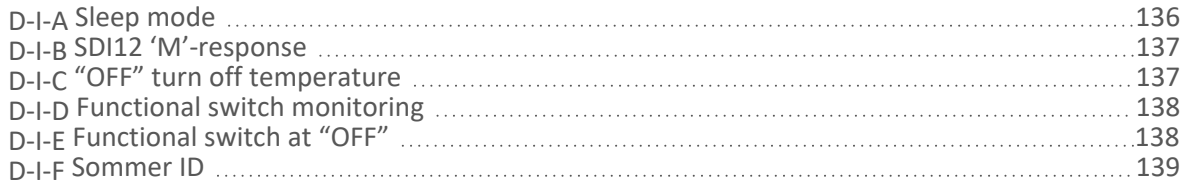

### <span id="page-135-3"></span>**D-I-A Sleep mode**

generic-sleep-mode

Defines the behavior of the IDS-20d between two measurements, provided the measurement interval is longer than the time of the measurement itself. The following options are available:

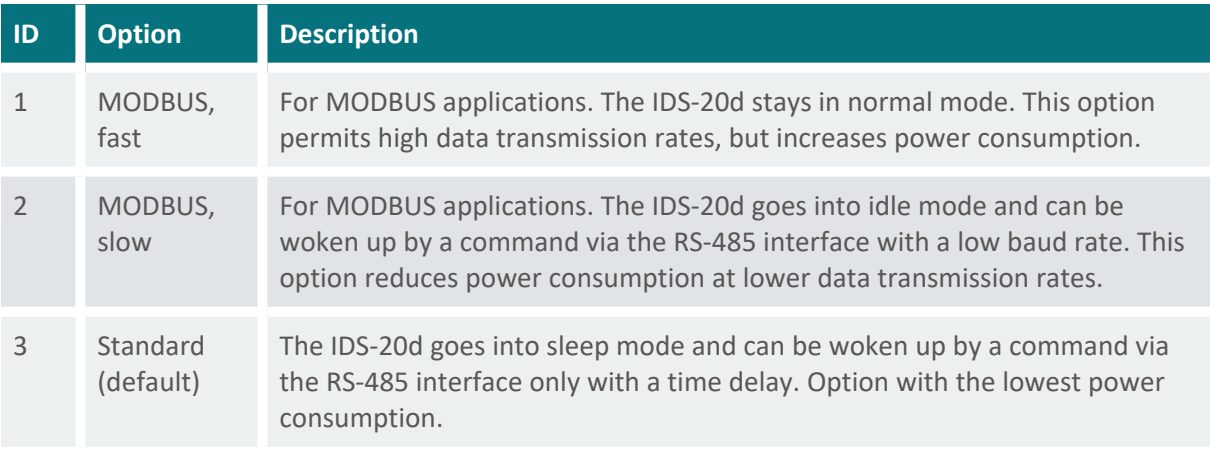

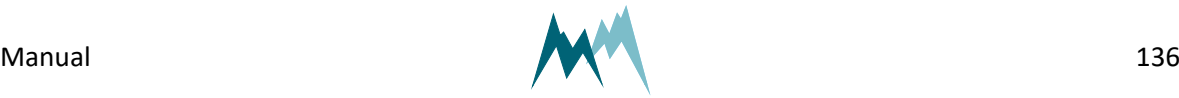

### <span id="page-136-0"></span>**D-I-B SDI12 'M'-response**

#### generic-sdi-12-m-response

Defines how an SDI-12 M-command received by the IDS-20d is answered if the requested number of measurement values exceeds 9. The following options are available:

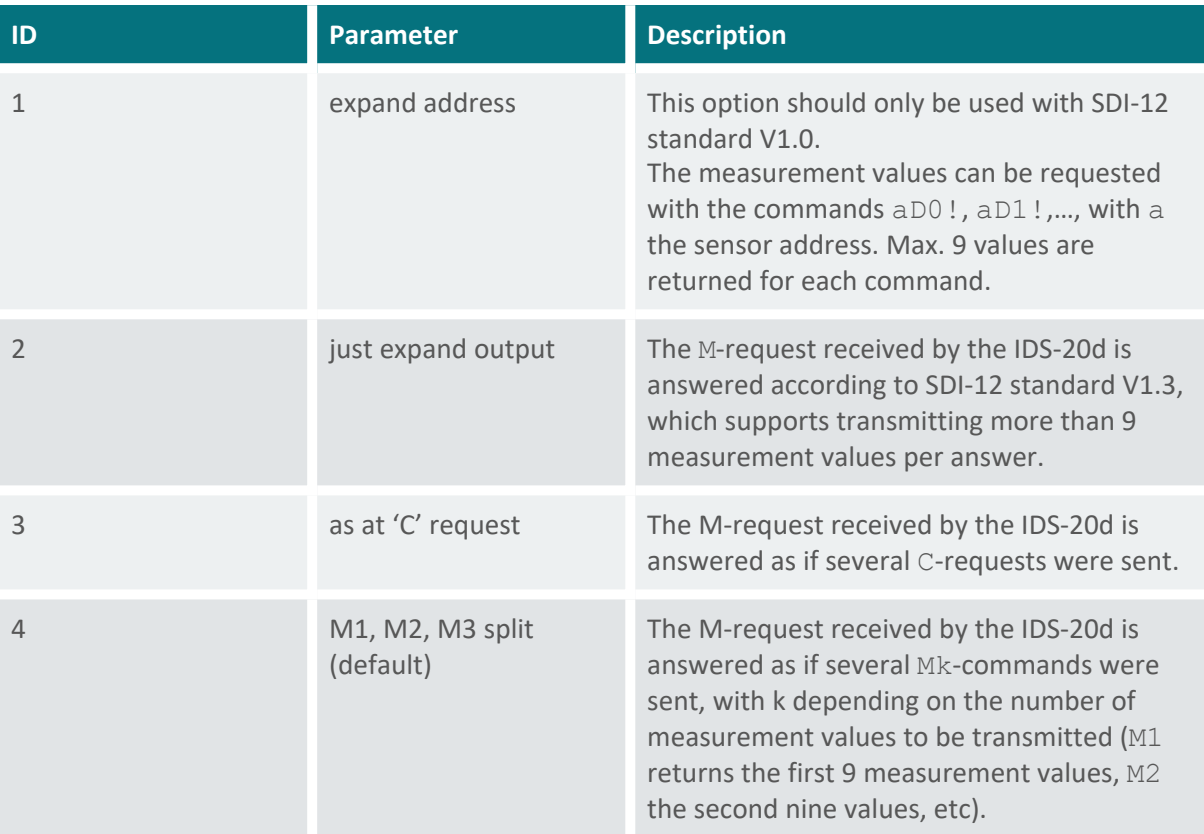

### <span id="page-136-1"></span>**D-I-C "OFF" turn off temperature**

The ambient temperature above which the IDS-20d stops performing measurements.

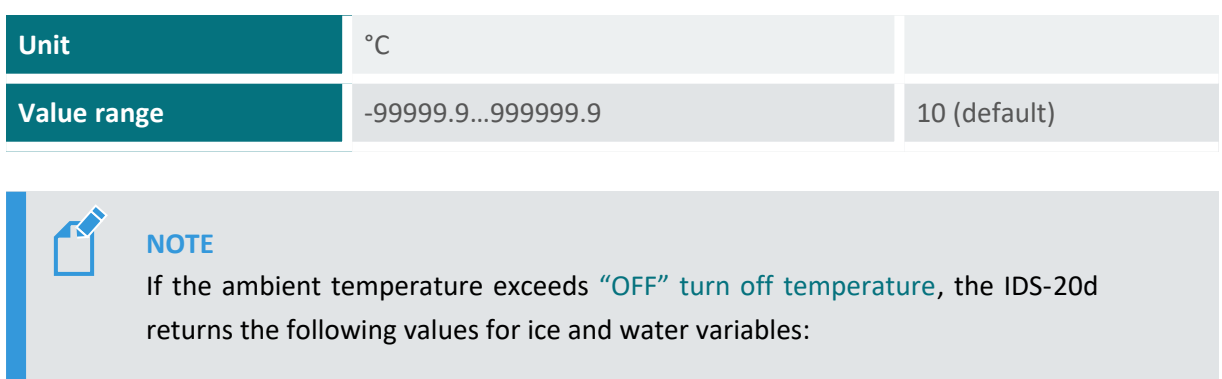

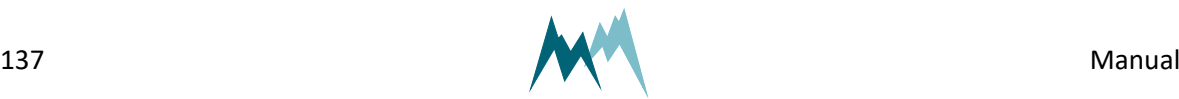

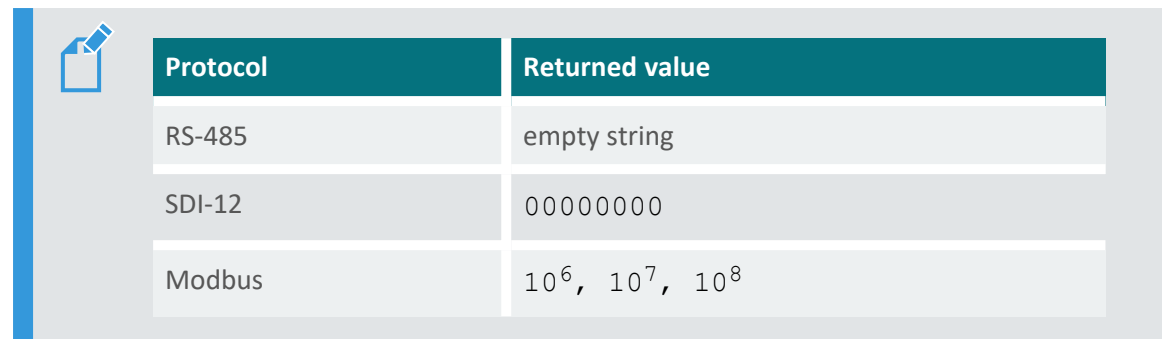

### <span id="page-137-0"></span>**D-I-D Functional switch monitoring**

Sets the activity of the "OUT function" output. The following options are available:

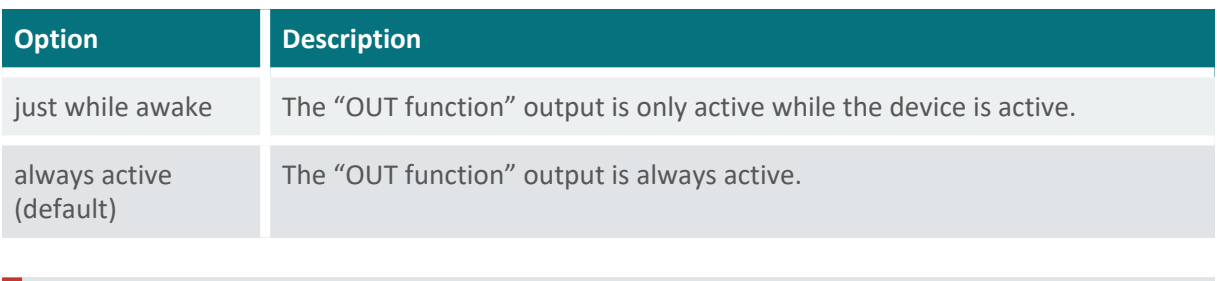

<span id="page-137-1"></span>**ATTENTION** If Functional switch [monitoring](#page-137-0) is set to *just while awake*, [Sleep](#page-135-3) [mode](#page-135-3) must be set to *standard*!

### **D-I-E Functional switch at "OFF"**

The status of the "OUT Function" relay of the IDS-20d. This status depends on the instrument status and the "OFF" turn off [temperature](#page-136-1) (above this temperature the IDS-20d does not perform icingmeasurements). The OUT Function output is an "active high" output, i.e. as long as the instruments operates normally, the output is high. The following options are available:

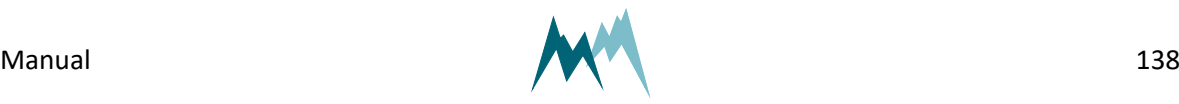

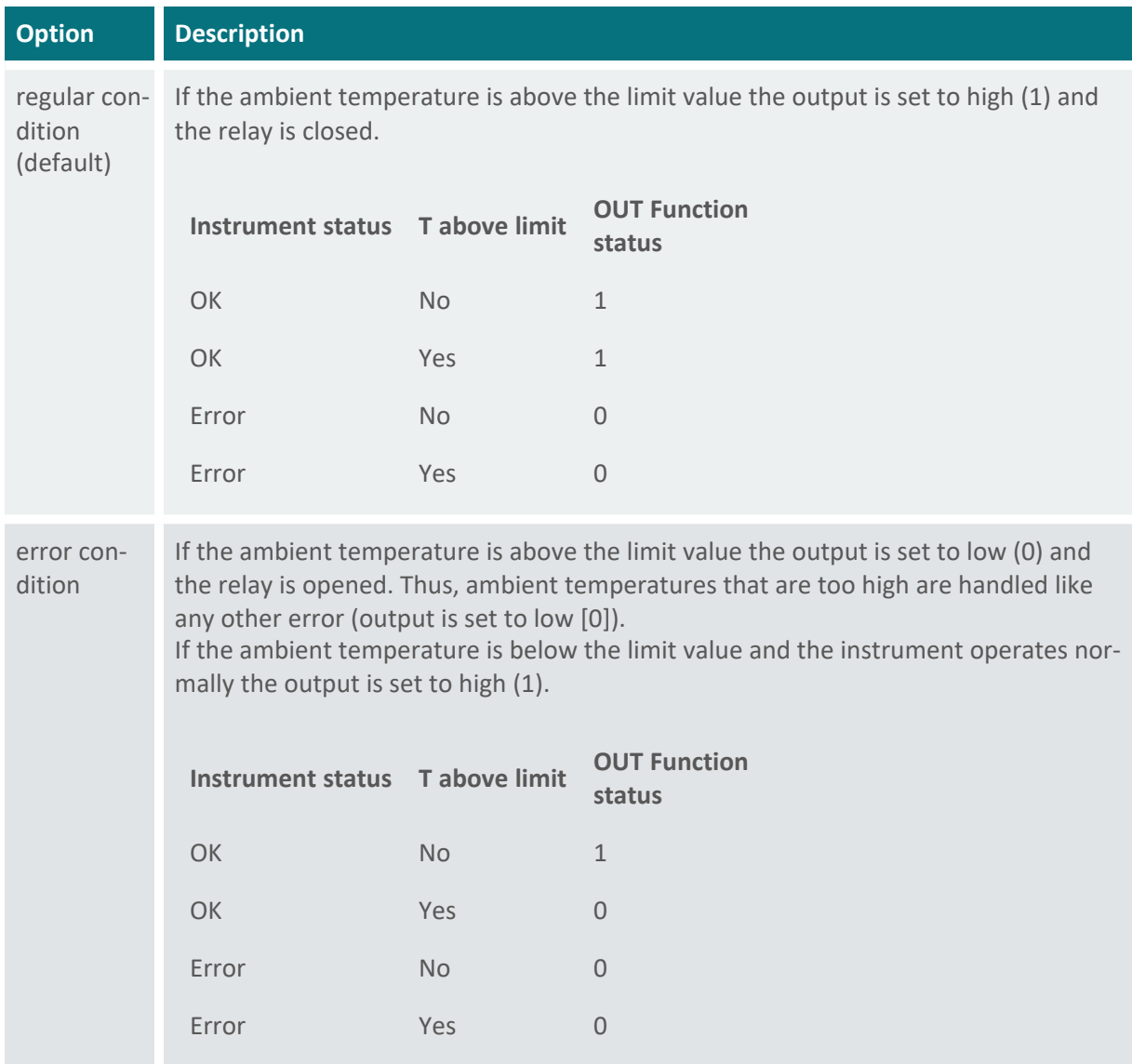

An instrument error occurs if the power supply of the instrument is insufficient, the software detects a fatal error, a software procedure is slow or blocked or if the software runs in the bootloader.

### <span id="page-138-0"></span>**D-I-F Sommer ID**

#### generic-sommer-id

The Sommer ID is used to define stations within the Commander software. The ID is preset in the device and corresponds to its serial number.SOMMER suggests not to change the ID, except if a IDS-20d device is replaced. In such a case it can be practical to change the ID of the new device to the ID of the replaced device to guarantee data consistency.

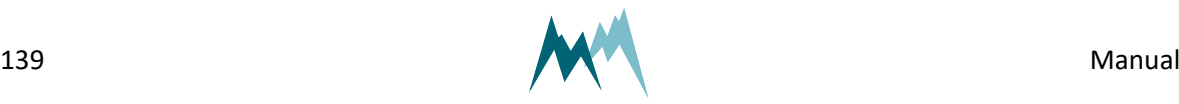

# <span id="page-139-0"></span>**D-J Measurement table**

Lists all measured variables with their units (see Data [output\)](#page-65-0).

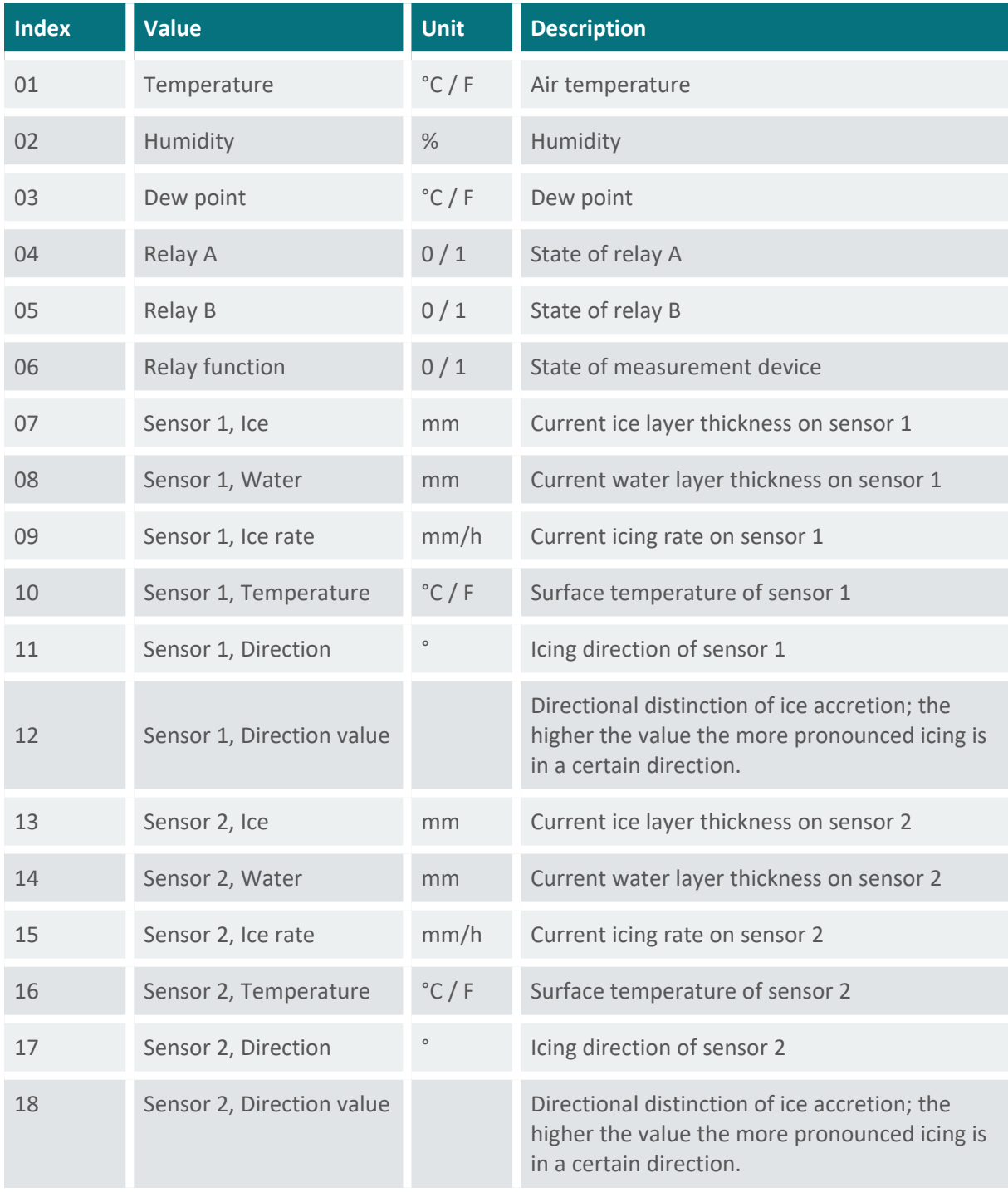

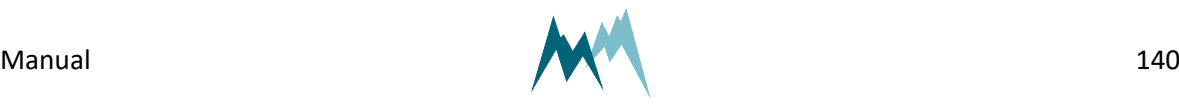

# <span id="page-140-0"></span>**E Region format**

<span id="page-140-2"></span>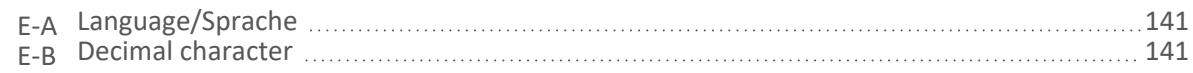

# **E-A Language/Sprache**

generic-language

The menu language.

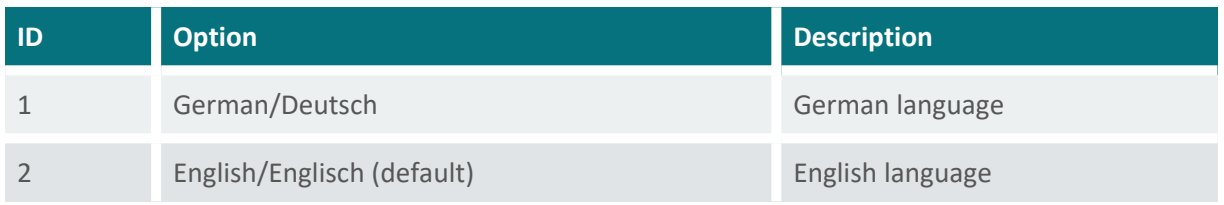

# <span id="page-140-3"></span>**E-B Decimal character**

generic-decimals-character

The character used as decimal separator in the values of the settings, in serial data strings and in .csv files.

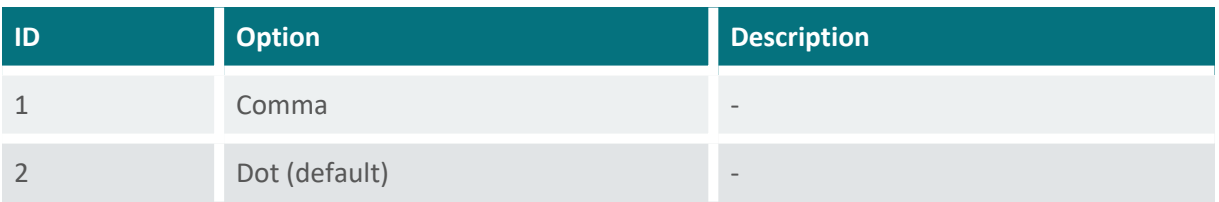

# <span id="page-140-1"></span>**F Special functions**

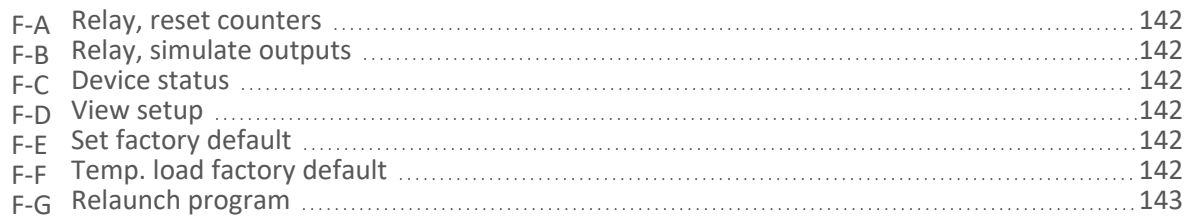

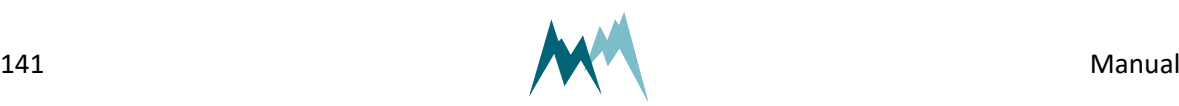

### <span id="page-141-0"></span>**F-A Relay, reset counters**

<span id="page-141-1"></span>Resets the relay counters.

### **F-B Relay, simulate outputs**

Only available in terminal mode. This function is primarily used for remote system testing and can be triggered by the test input on pin 5 (see for details). It offers two options:

- 1. If option *1* is selected or the trigger signal on pin 5 is set high the following tasks are performed in sequence:
	- a. Relay A is closed and the sensor heating (head and shaft) is turned on for 60 sec (if sensor 1 is active)
	- b. Relay B is closed and the sensor heating (head and shaft) is turned on for 60 sec (if sensor 2 is active)
- <span id="page-141-2"></span>2. If option *2* is selected or the trigger signal on pin 5 is set high for more than 10 sec the tasks in option *1* are performed and the relay counters are reset.

### **F-C Device status**

generic-special-functions-device-status

<span id="page-141-3"></span>Displays information about the device and the software version.

# **F-D View setup**

generic-special-functions-view-setup

<span id="page-141-4"></span>All parameters of the IDS-20d are listed in the terminal window.

# **F-E Set factory default**

generic-special-functions-set-factory-default

<span id="page-141-5"></span>All parameters are reset to factory defaults. Only available in terminal-mode.

# **F-F Temp. load factory default**

generic-special-functions-temp-load-factory-default

Loads factory default values temporarily. Only available in terminal mode.

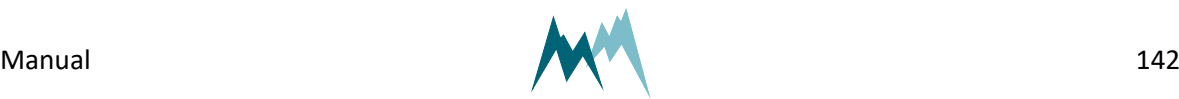

# <span id="page-142-0"></span>**F-G Relaunch program**

generic-special-functions-relaunch-program

The device is restarted. Powering the sensor off and on again is equivalent.

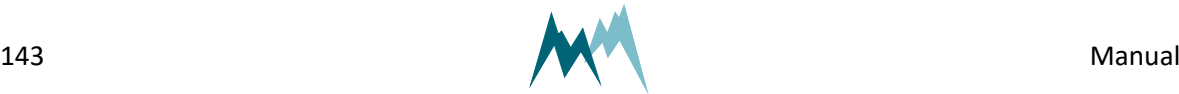

# **Appendix A Measurement phases**

The measurement phase describes the status of the IDS-20d sensors. It is returned with the analysis values at indices 26 and 40 and has the following format:

#### **AA.BC**

The labels are coded as follows:

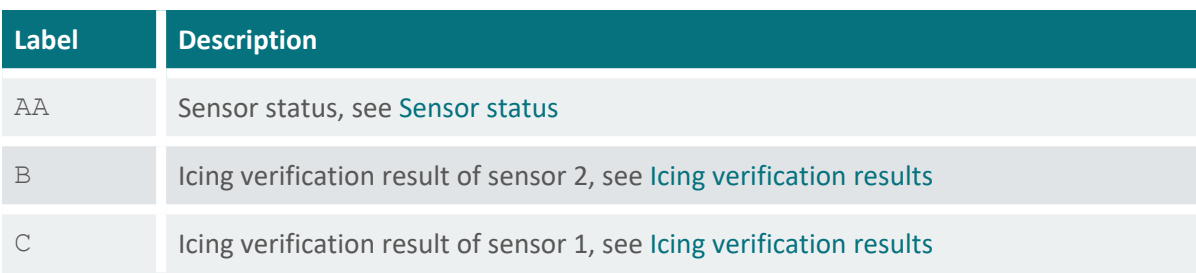

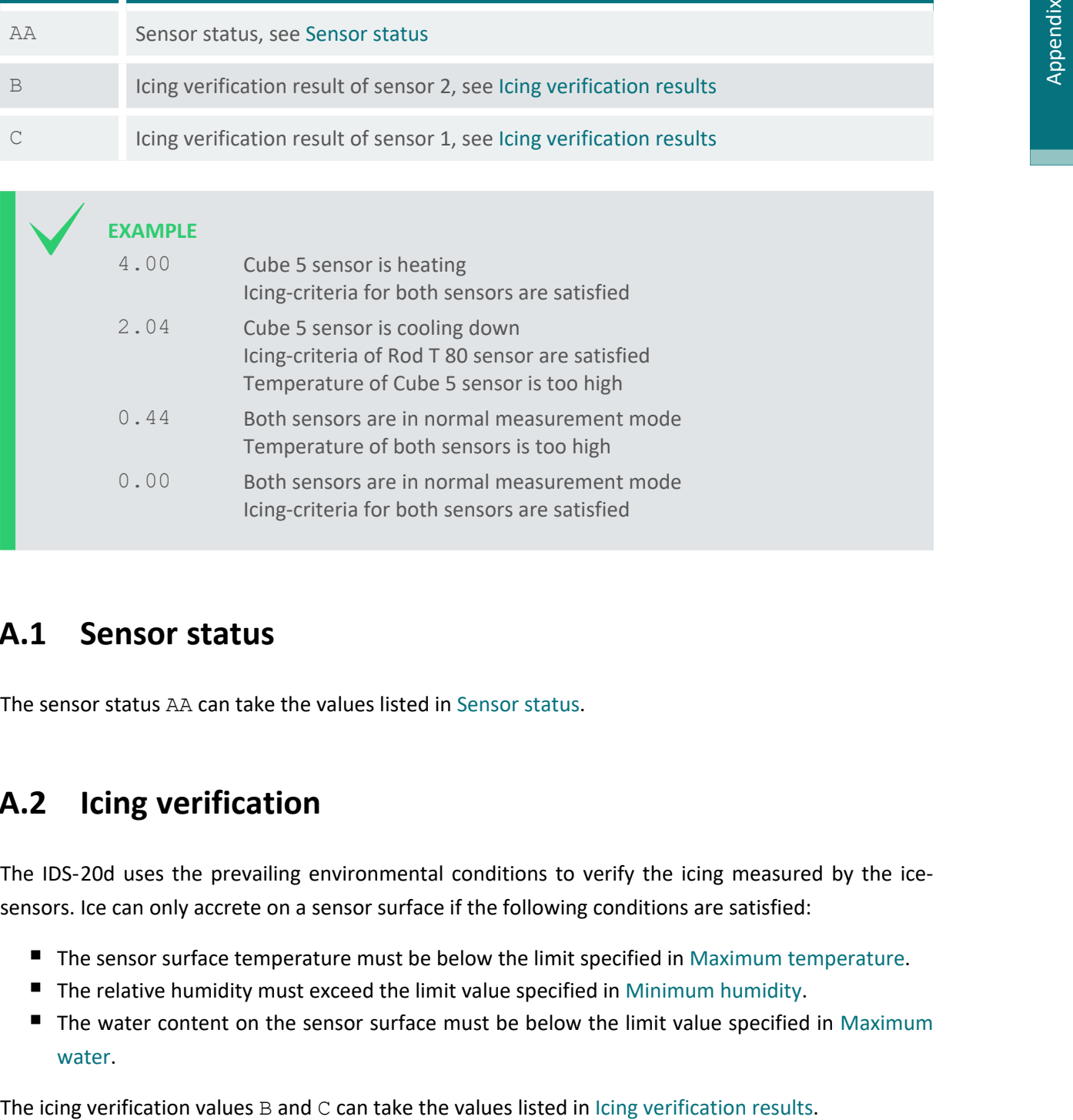

# **A.1 Sensor status**

The sensor status AA can take the values listed in [Sensor](#page-144-0) status.

# **A.2 Icing verification**

The IDS-20d uses the prevailing environmental conditions to verify the icing measured by the icesensors. Ice can only accrete on a sensor surface if the following conditions are satisfied:

- The sensor surface [temperature](#page-127-3) must be below the limit specified in Maximum temperature.
- The relative humidity must exceed the limit value specified in [Minimum](#page-128-1) humidity.
- The water content on the sensor surface must be below the limit value specified in [Maximum](#page-128-2) [water](#page-128-2).

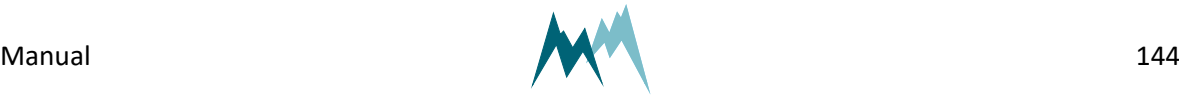
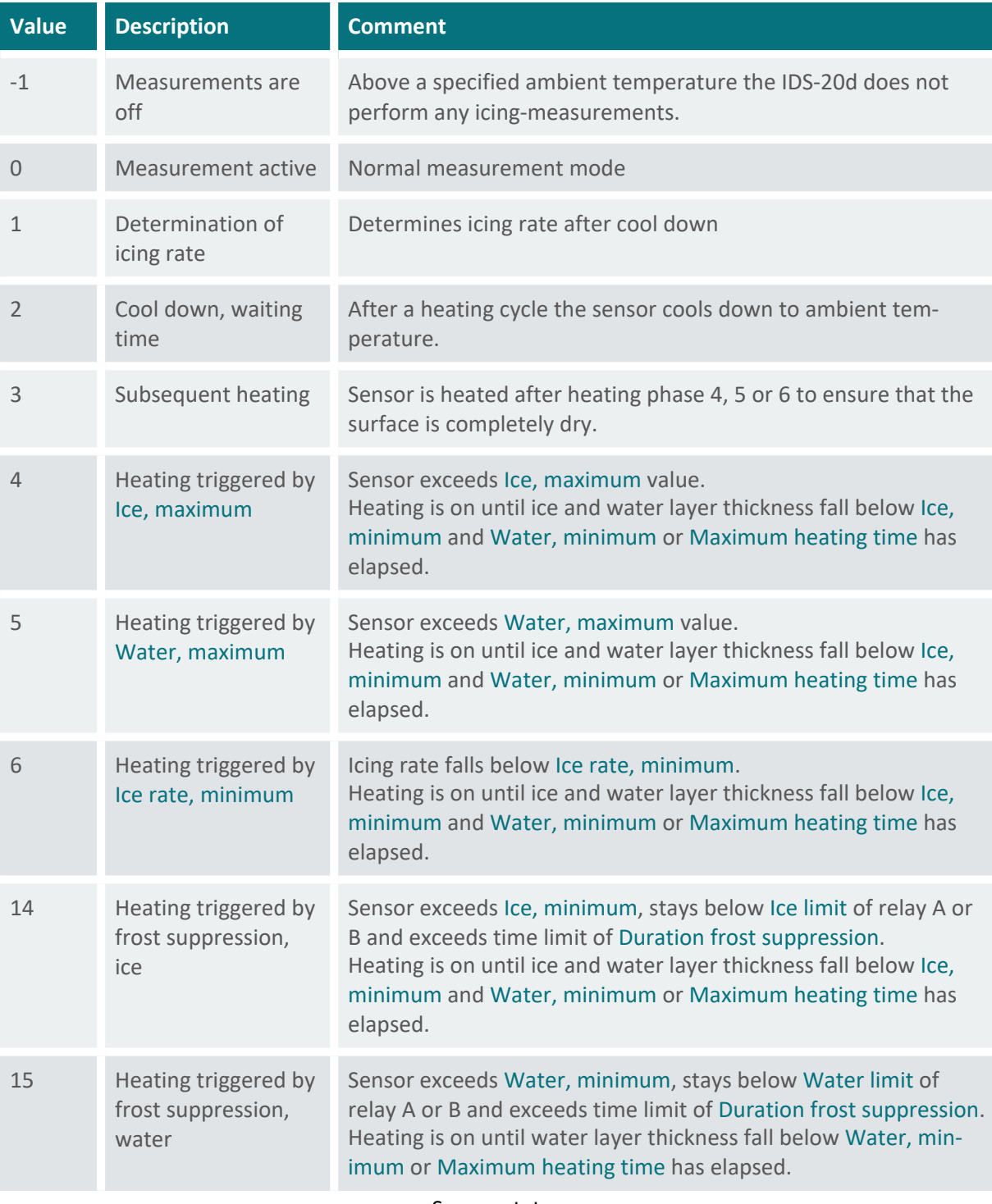

Sensor status

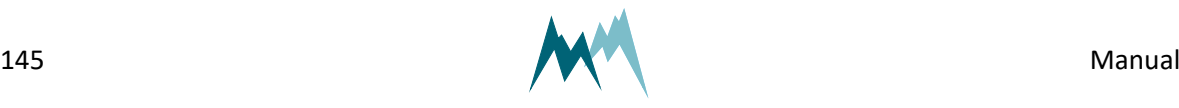

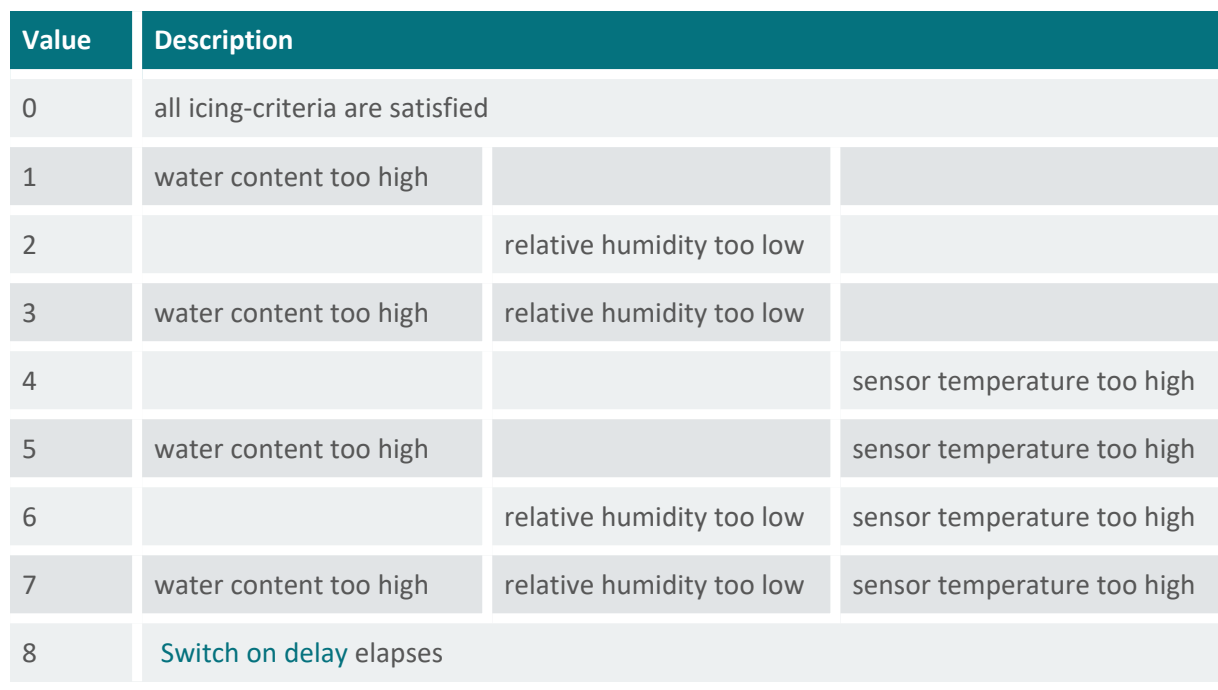

Icing verification results

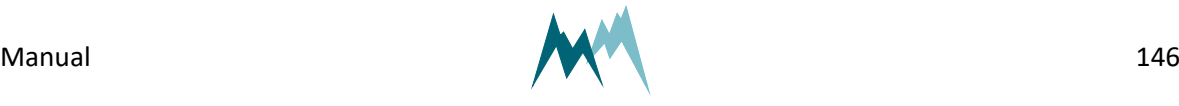

# **Appendix B Troubleshooting**

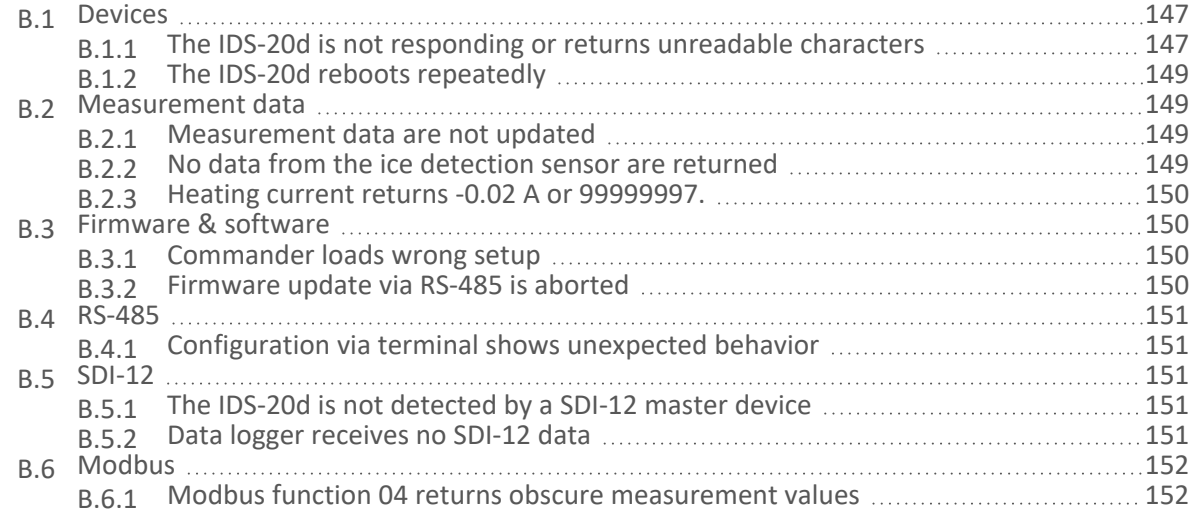

## <span id="page-146-0"></span>**B.1 Devices**

## <span id="page-146-1"></span>**B.1.1 The IDS-20d is not responding or returns unreadable characters**

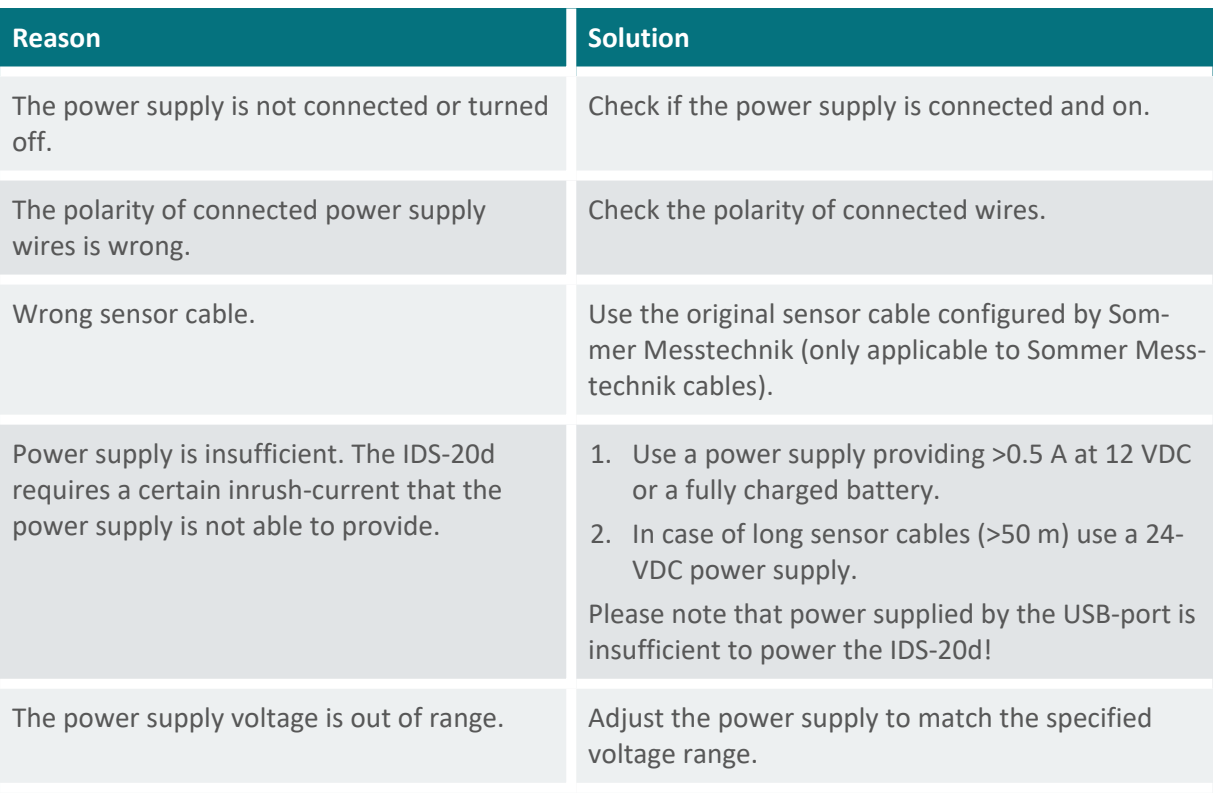

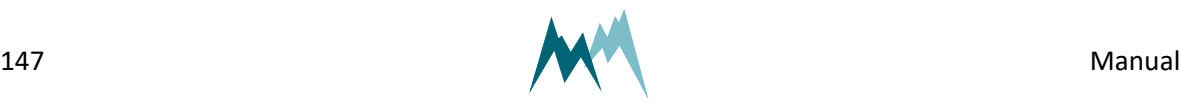

<span id="page-147-1"></span><span id="page-147-0"></span>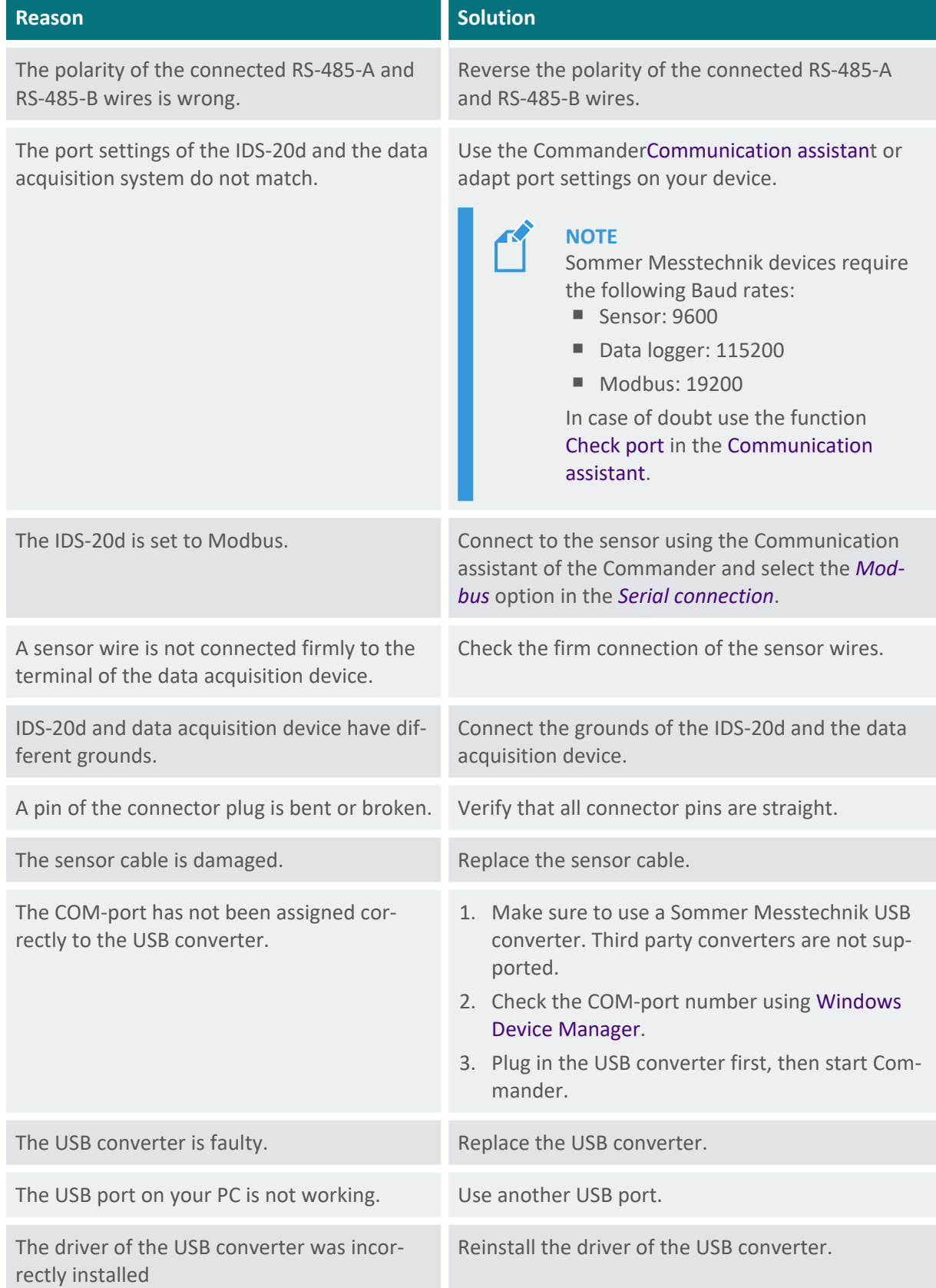

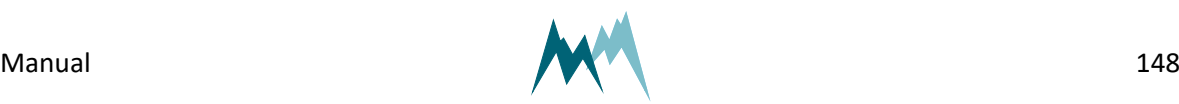

## <span id="page-148-0"></span>**B.1.2 The IDS-20d reboots repeatedly**

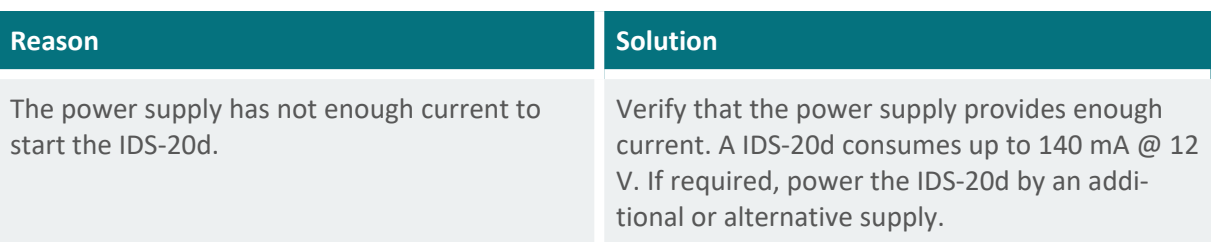

## <span id="page-148-1"></span>**B.2 Measurement data**

## <span id="page-148-2"></span>**B.2.1 Measurement data are not updated**

The device is connected to the Commander, but the data are not updated.

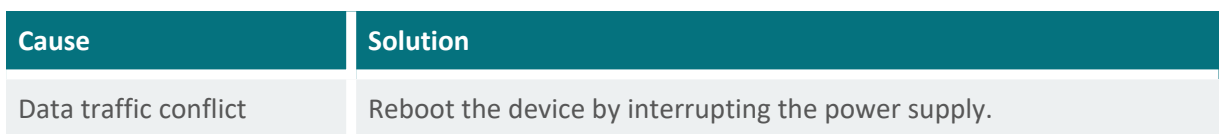

## <span id="page-148-3"></span>**B.2.2 No data from the ice detection sensor are returned**

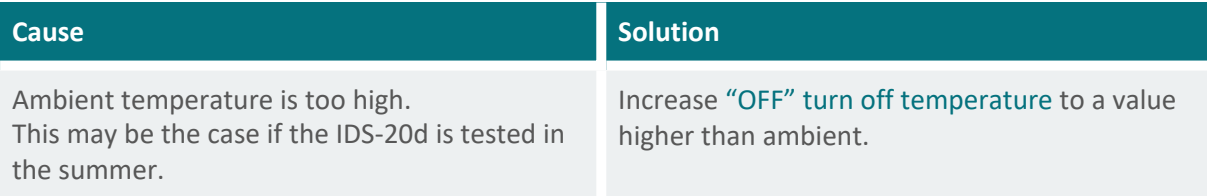

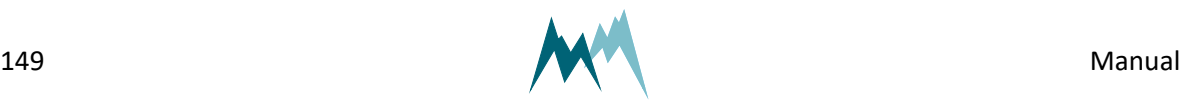

## <span id="page-149-0"></span>**B.2.3 Heating current returns -0.02 A or 99999997.**

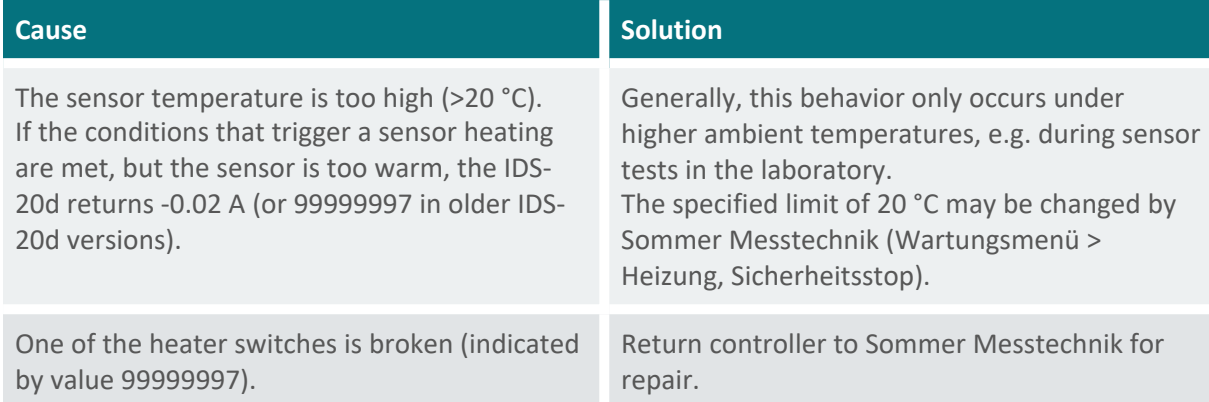

## <span id="page-149-1"></span>**B.3 Firmware & software**

## <span id="page-149-2"></span>**B.3.1 Commander loads wrong setup**

If the setup is reloaded from the device the Commander seems to display an old version.

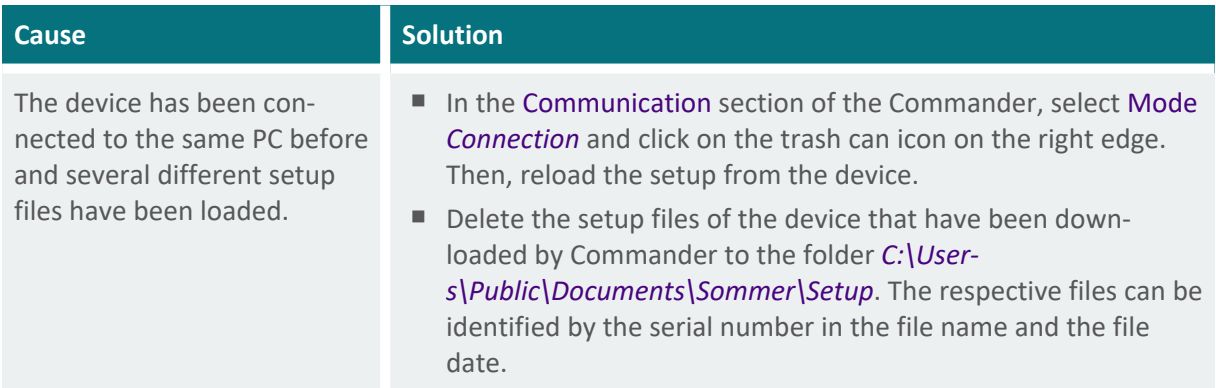

## <span id="page-149-3"></span>**B.3.2 Firmware update via RS-485 is aborted**

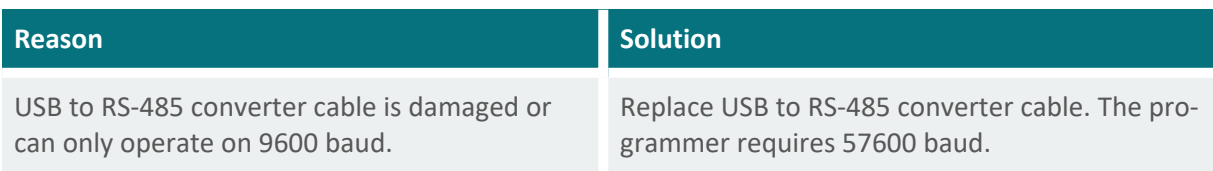

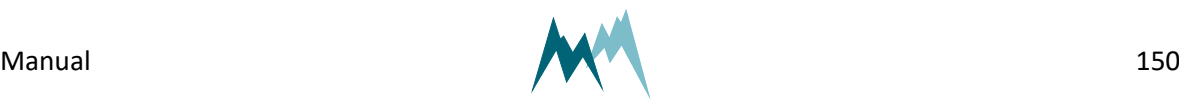

## <span id="page-150-0"></span>**B.4 RS-485**

## <span id="page-150-1"></span>**B.4.1 Configuration via terminal shows unexpected behavior**

Accessing the parameter menus in the terminal leads to unexpected behavior, e.g. after entering a menu character the terminal displays repeated error messages or jumps out of the parameter menu.

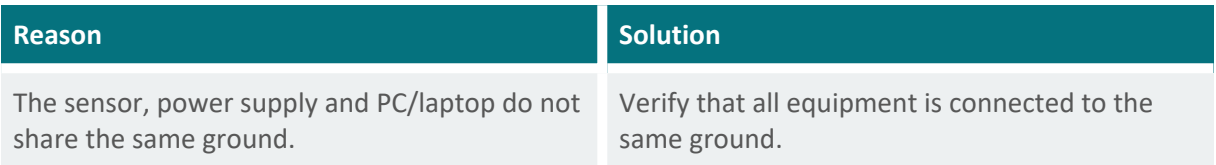

## <span id="page-150-2"></span>**B.5 SDI-12**

## <span id="page-150-3"></span>**B.5.1 The IDS-20d is not detected by a SDI-12 master device**

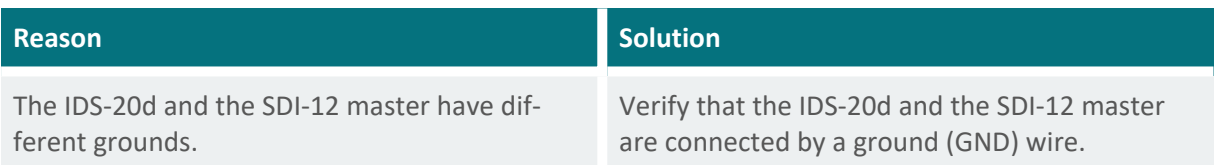

## <span id="page-150-4"></span>**B.5.2 Data logger receives no SDI-12 data**

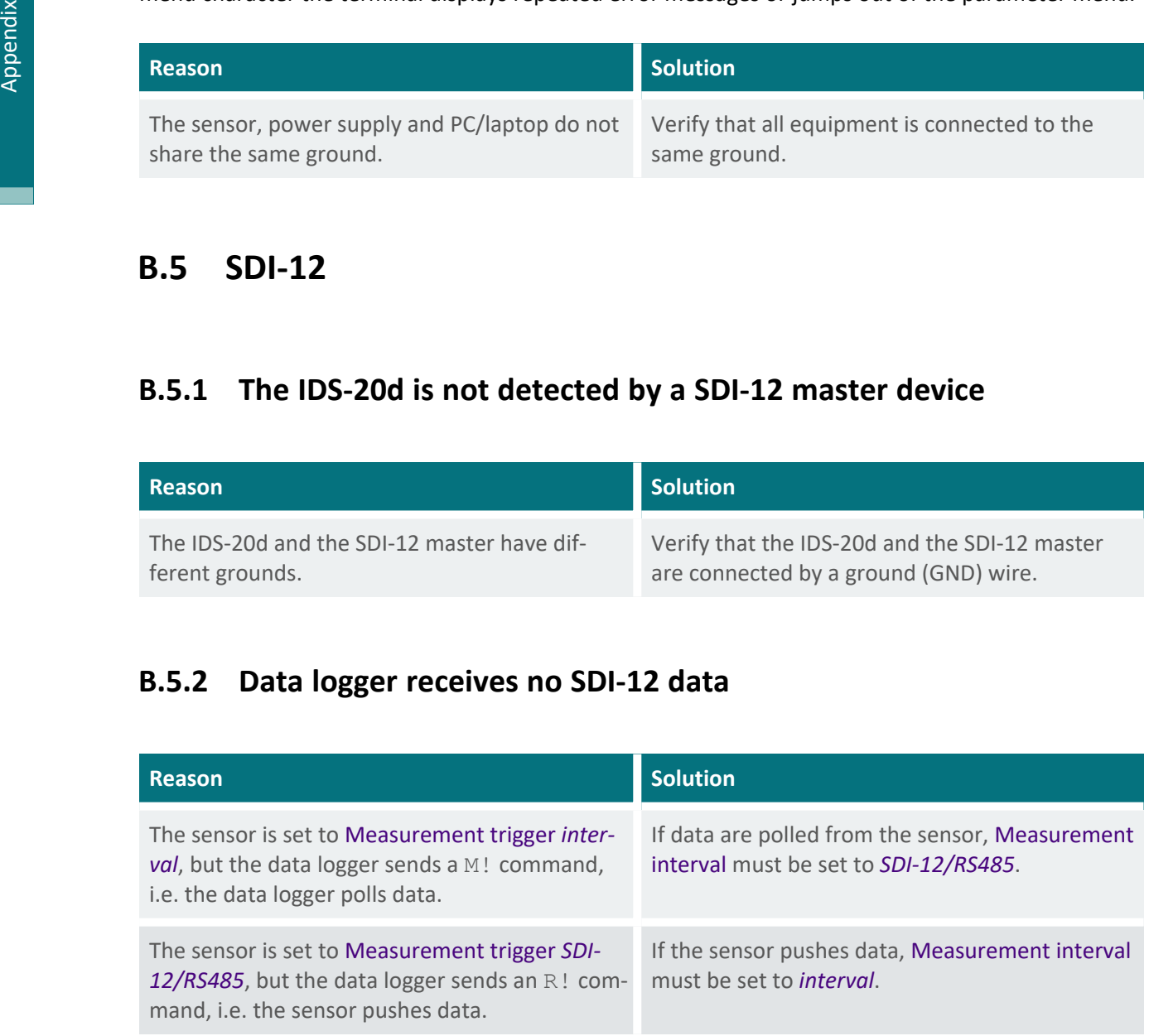

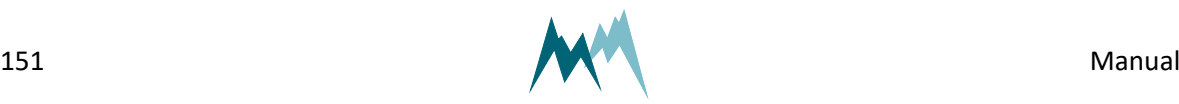

## <span id="page-151-0"></span>**B.6 Modbus**

## <span id="page-151-1"></span>**B.6.1 Modbus function 04 returns obscure measurement values**

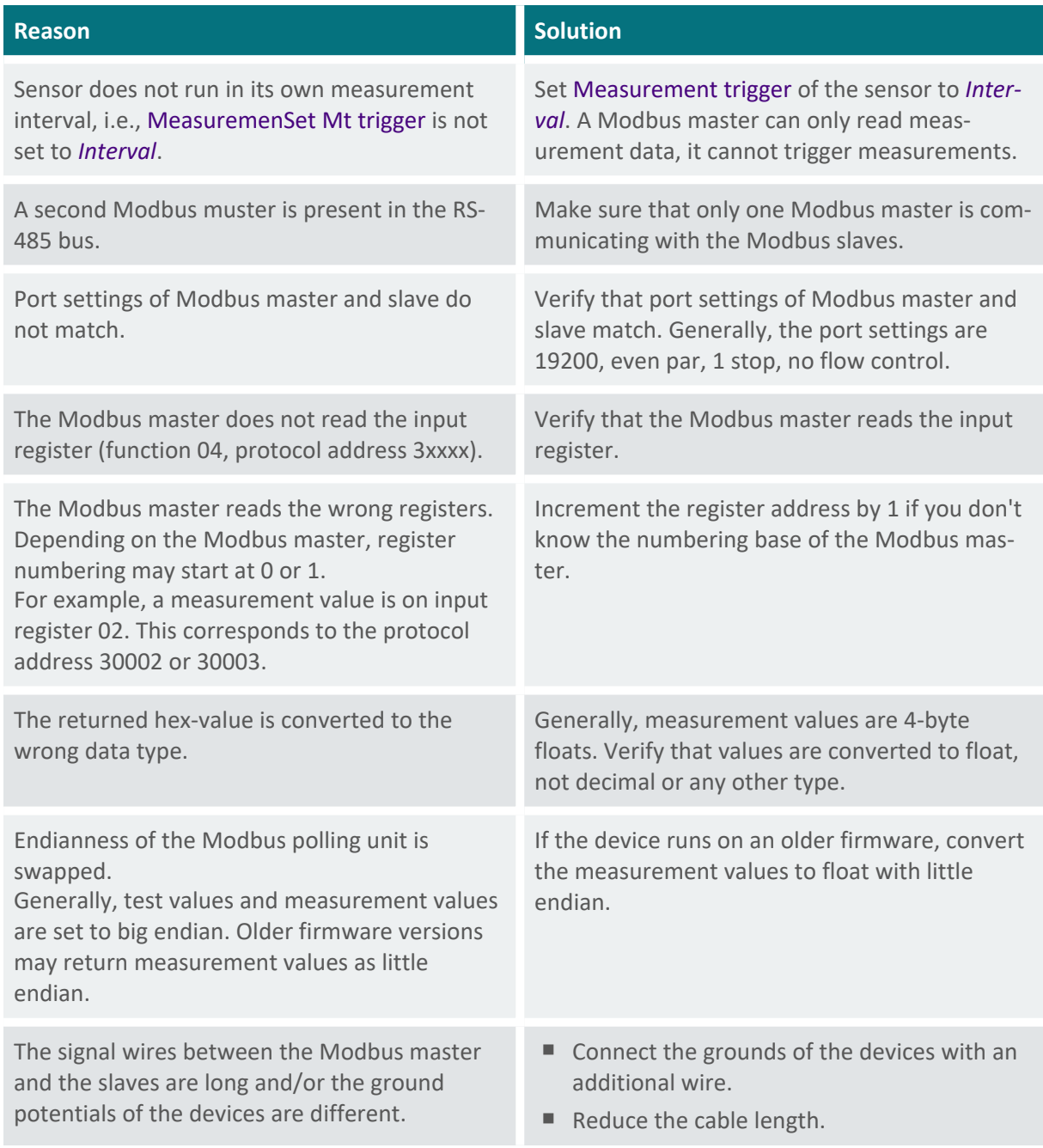

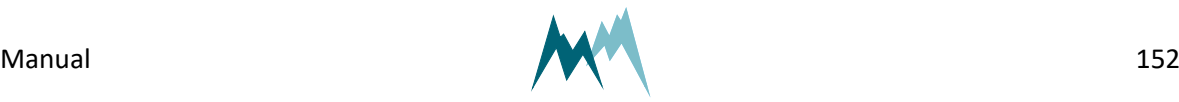

# **Appendix C CRC-16 array**

CRC-16 array

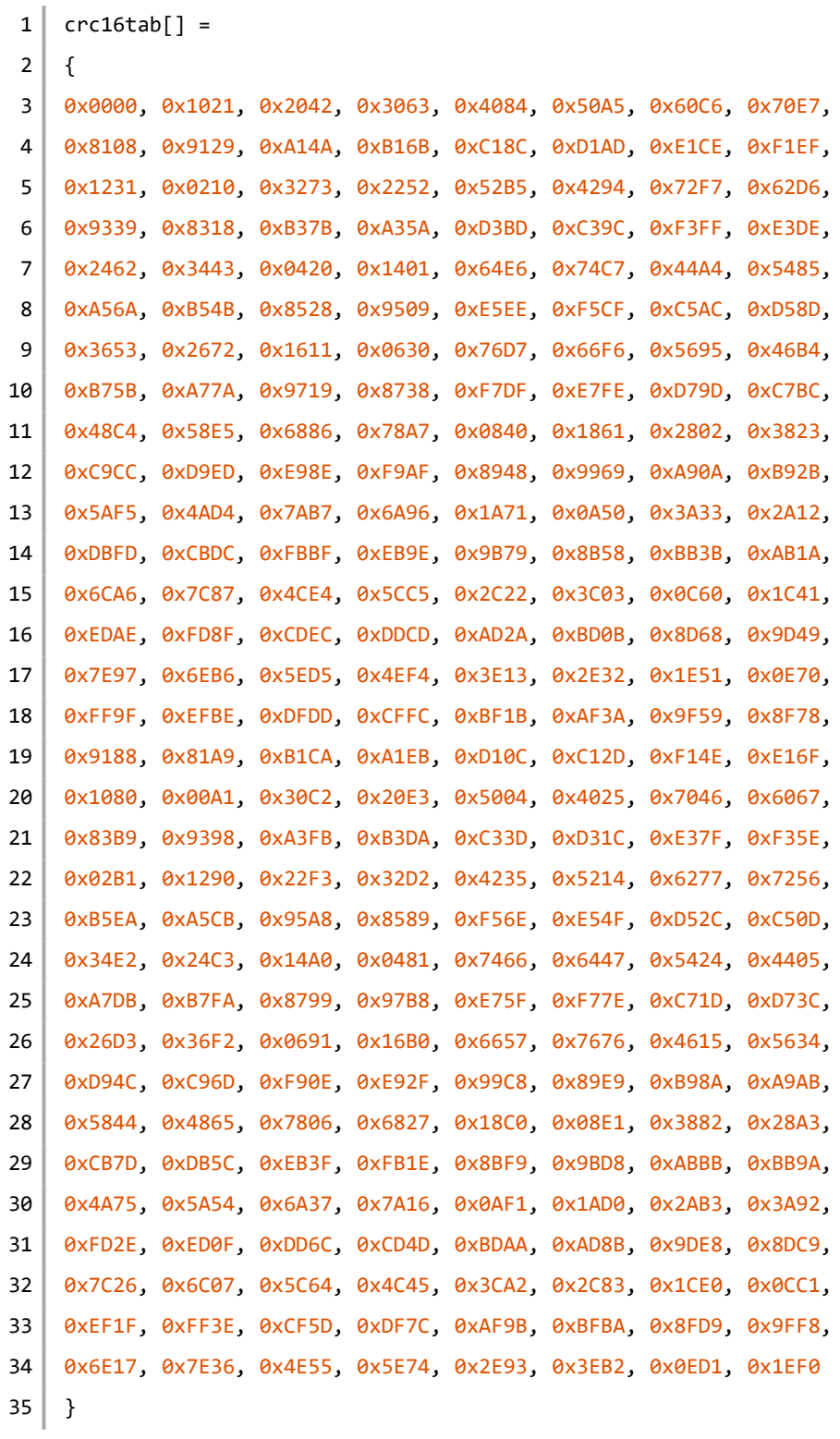

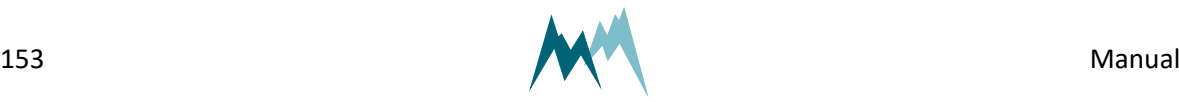

## **Glossary**

#### **I**

### **IP-Call**

A technology that provides communications services (voice, SMS, voice-messaging) over the Internet, rather than via the public telephone network.

#### **M**

### **Modbus**

A serial communications protocol for connecting industrial electronic devices.

### **R**

### **RS-485**

A standard defining the signal transmission in serial communication systems.

### **S**

### **SBP**

Sommer Bus Protocol

### **SDI-12**

Asynchronous serial communications protocol for intelligent sensors (Serial Digital Interface at 1200 baud)

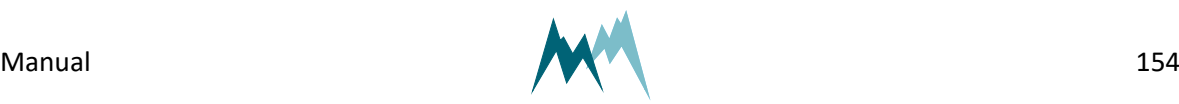

## **Index**

### **M**

Modbus [25-26](#page-24-0), [60](#page-59-0), [62,](#page-61-0) [92-93](#page-91-0), [99](#page-98-0), [101-102](#page-100-0), [116-118](#page-115-0), [138](#page-137-0), [148](#page-147-0), [152](#page-151-0)

### **R**

RS-485 [15,](#page-14-0) [25-26,](#page-24-1) [28](#page-27-0), [32](#page-31-0), [34](#page-33-0), [44](#page-43-0), [62,](#page-61-1) [70-72,](#page-69-0) [82](#page-81-0), [92-93](#page-91-1), [102](#page-101-0), [115-116](#page-114-0), [136](#page-135-0), [138](#page-137-1), [148](#page-147-1), [150-152](#page-149-3)

### **S**

SDI-12 [25-26,](#page-24-2) [28,](#page-27-1) [32](#page-31-1), [62](#page-61-2), [71](#page-70-0), [86-91](#page-85-0), [95](#page-94-0), [113,](#page-112-0) [137-138](#page-136-1), [151](#page-150-2)

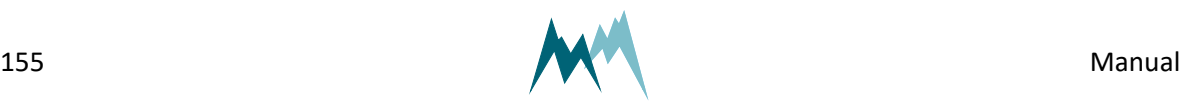